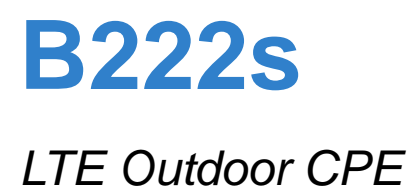

# **User's Guide**

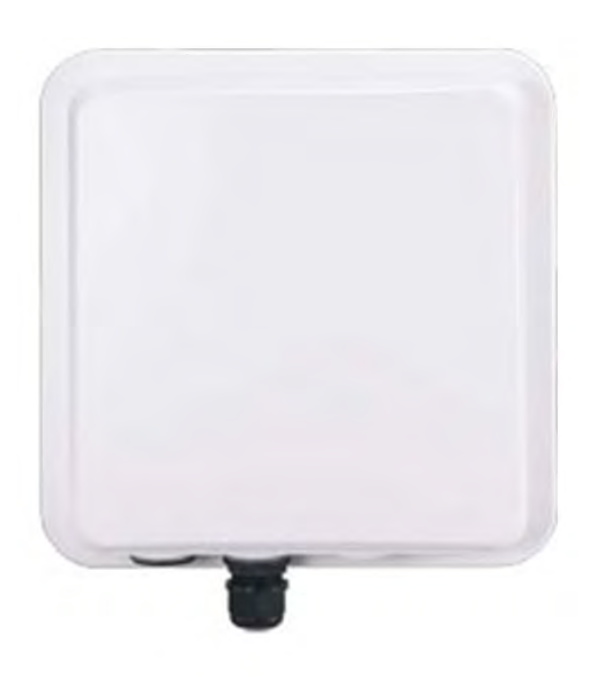

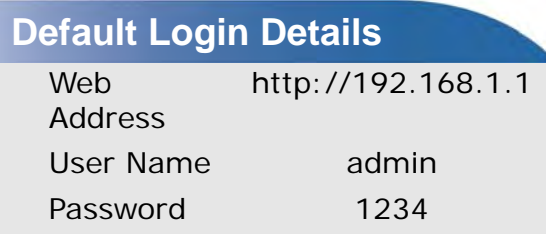

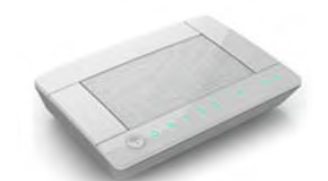

Edition 1, 6/2012

*www.huawei.com*

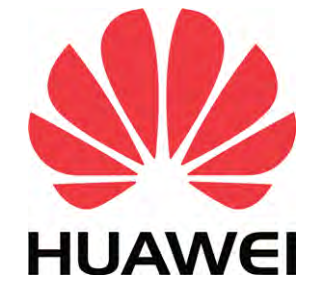

**Copyright © 2012 Huawei Technologies Co., LTD.** Graphics in this book may differ slightly from the product due to differences in operating systems, operating system versions, or if you installed updated firmware/software for your device. Every effort has been made to ensure that the information in this manual is accurate.

#### **Related Documentation**

• Quick Start Guide

The Quick Start Guid shows how to connect the LTE Device and access the Web Configurator wizards. (See the wizard real time help for information on configuring each screen.) It also contains a connection diagram and package contents list.

Note: It is recommended you use the Web Configurator to configure the LTE Device.

# **Contents Overview**

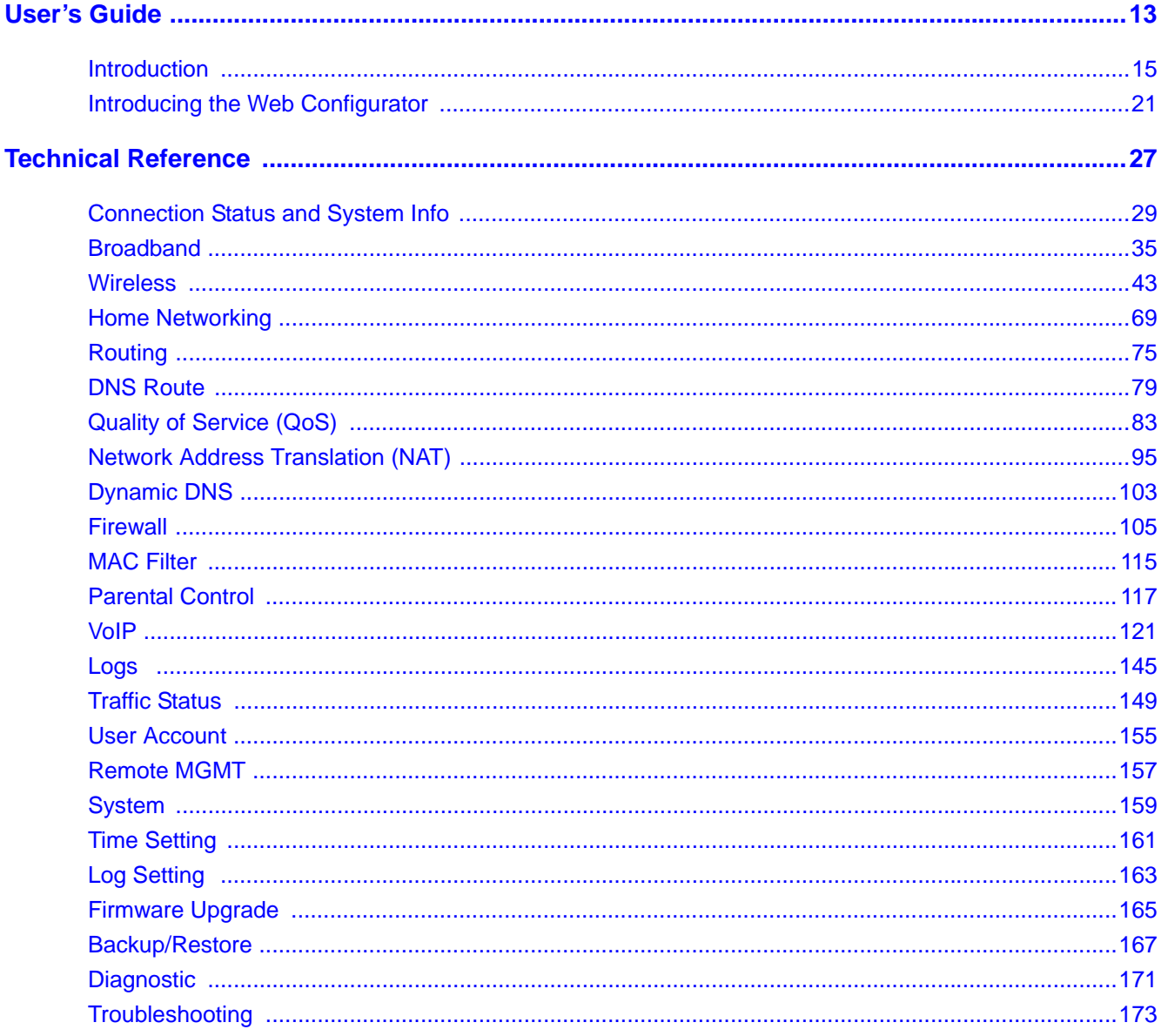

# **Table of Contents**

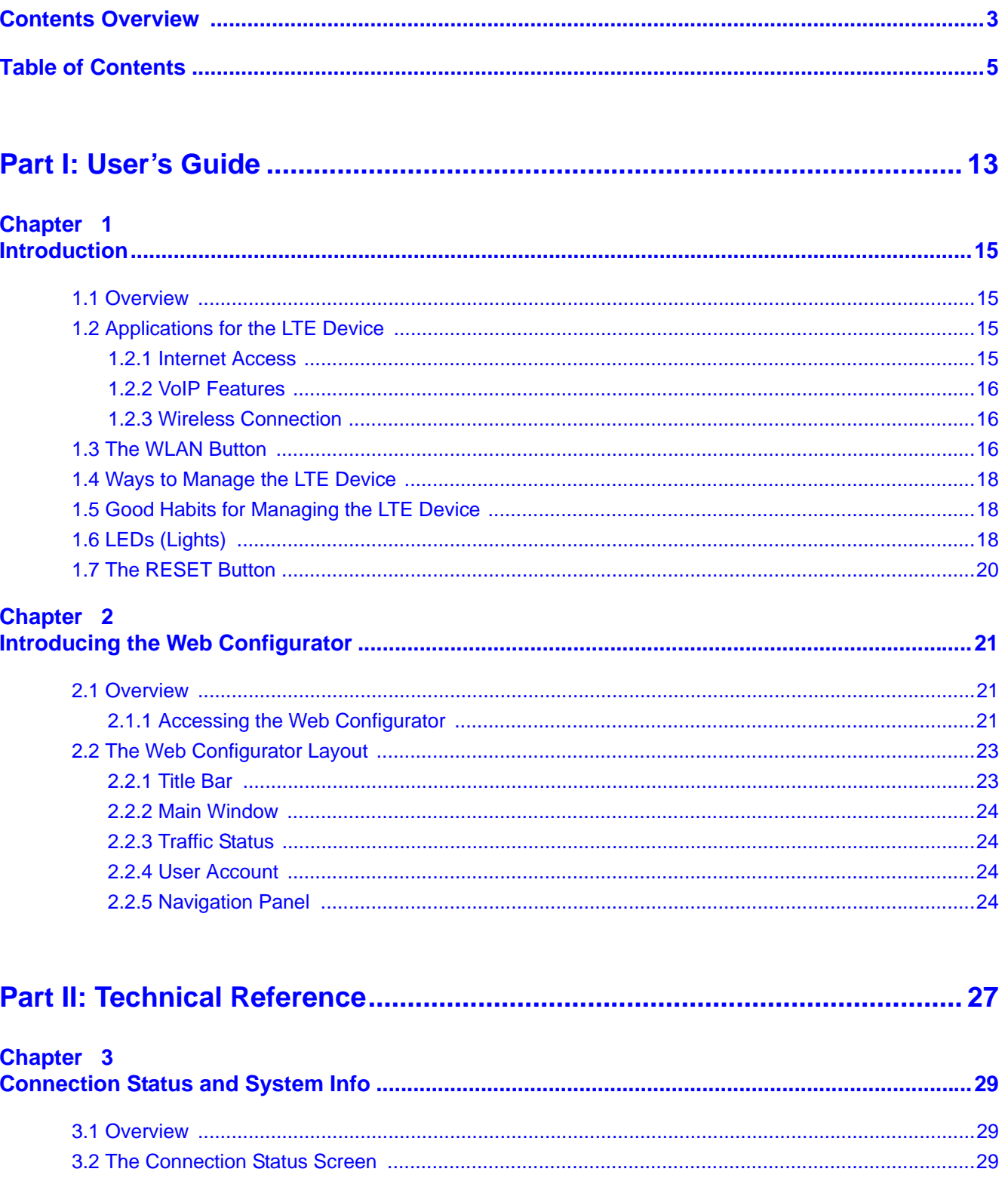

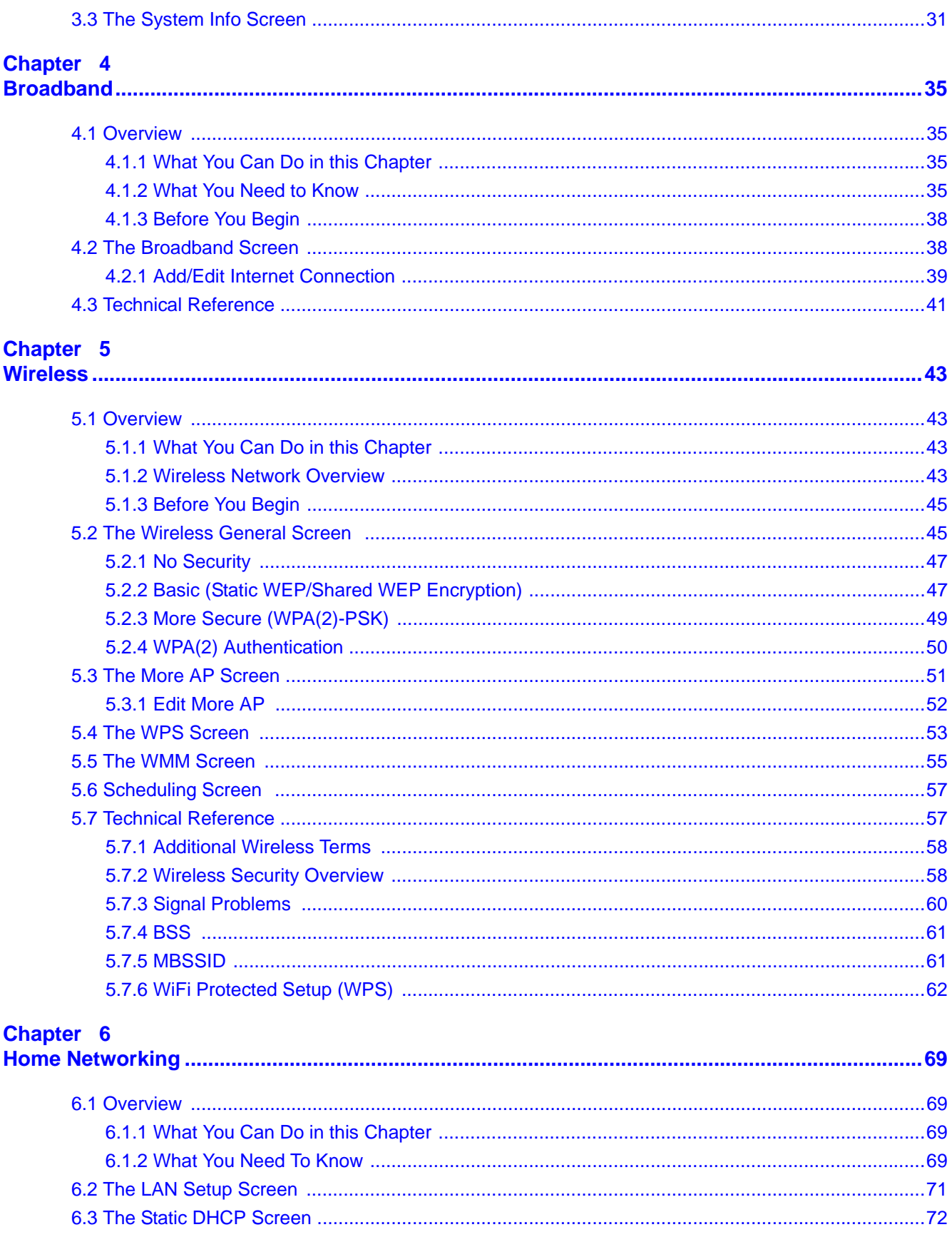

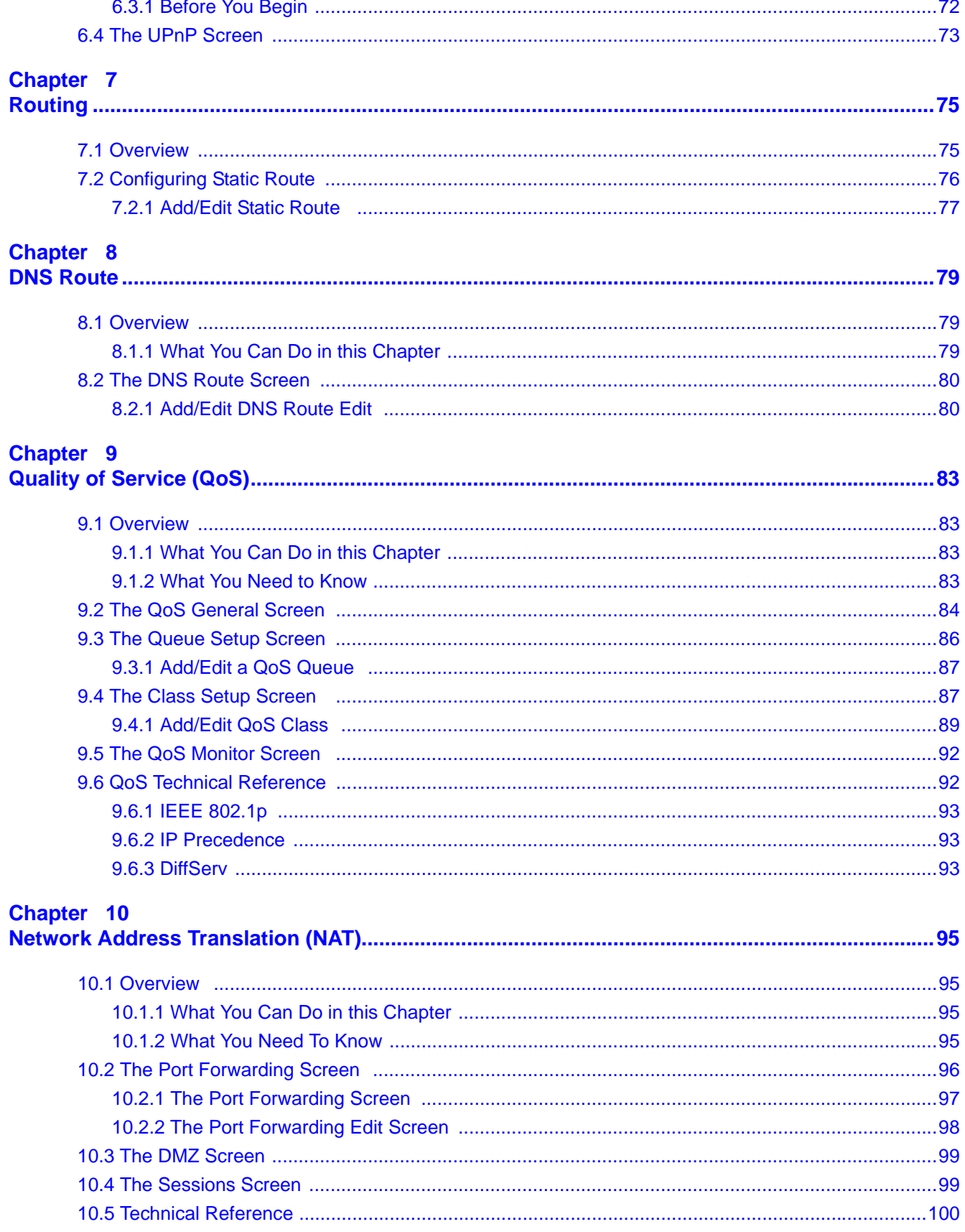

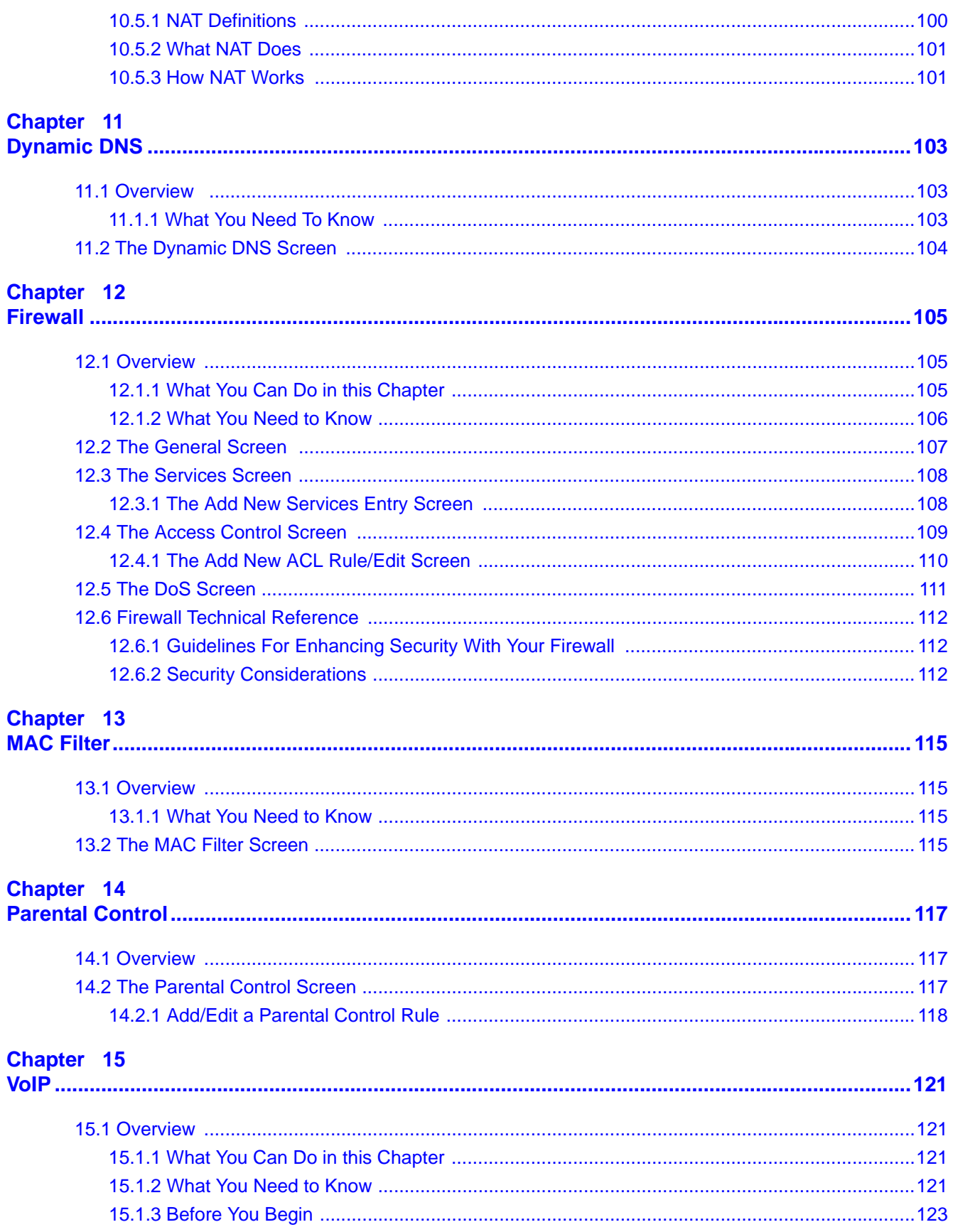

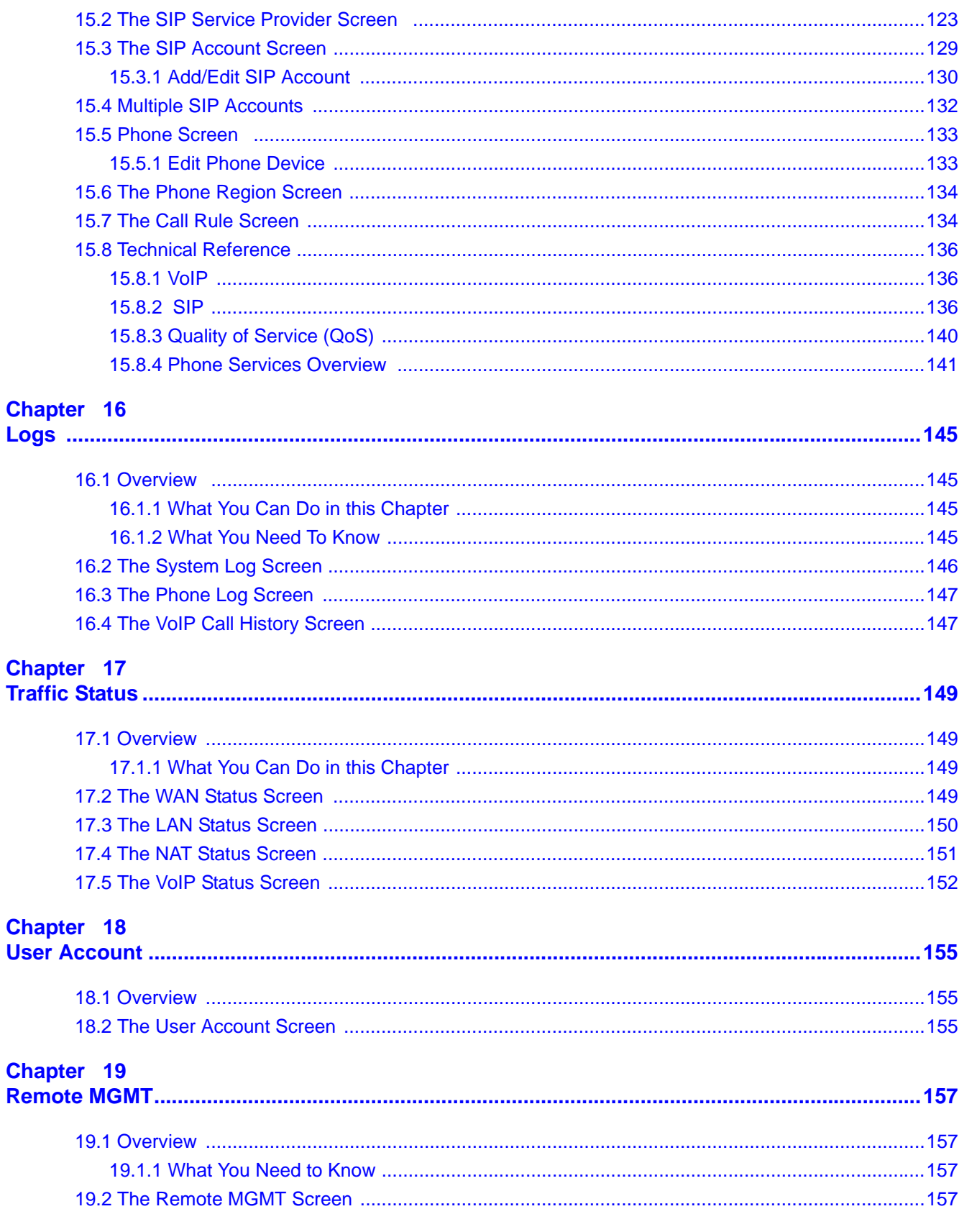

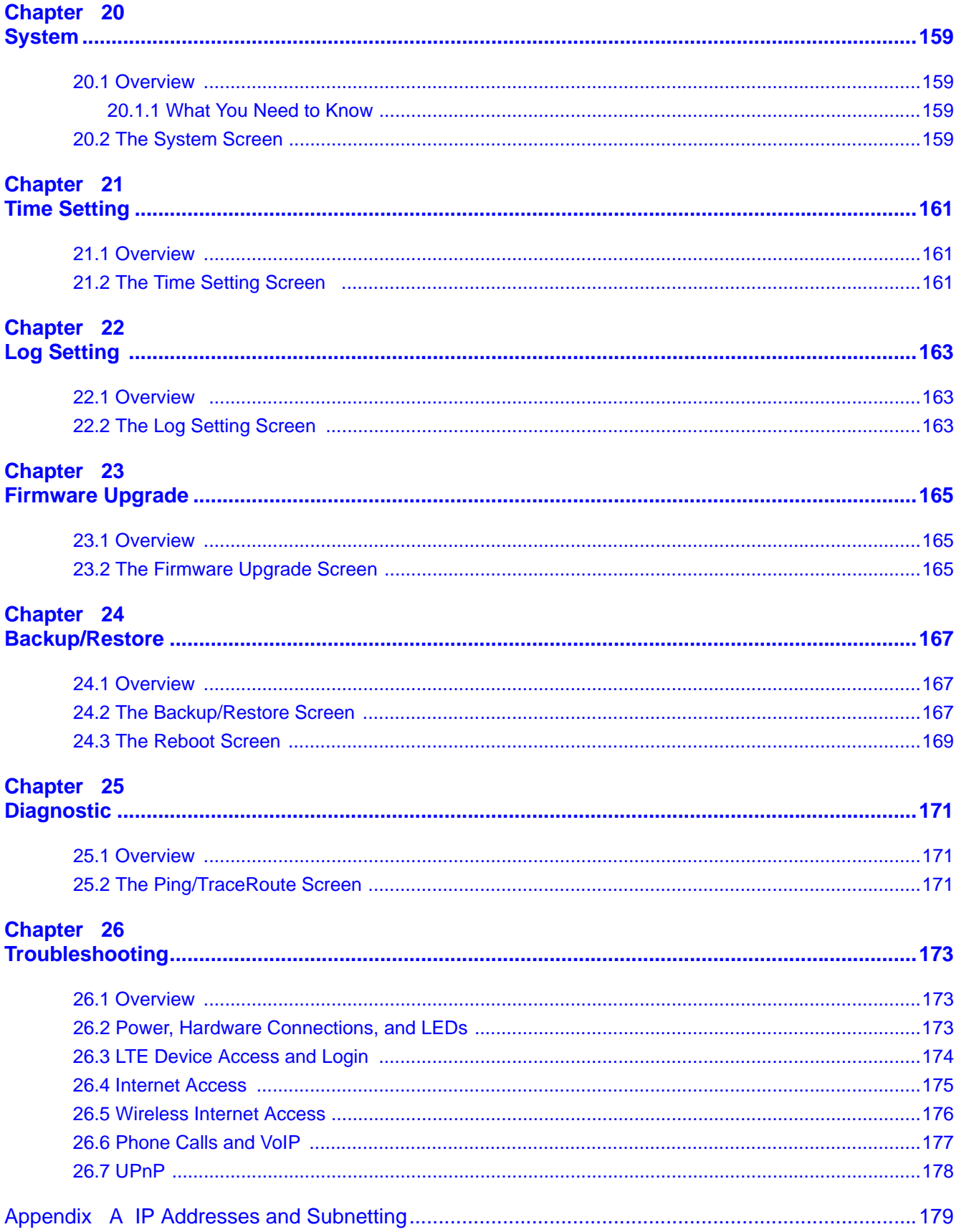

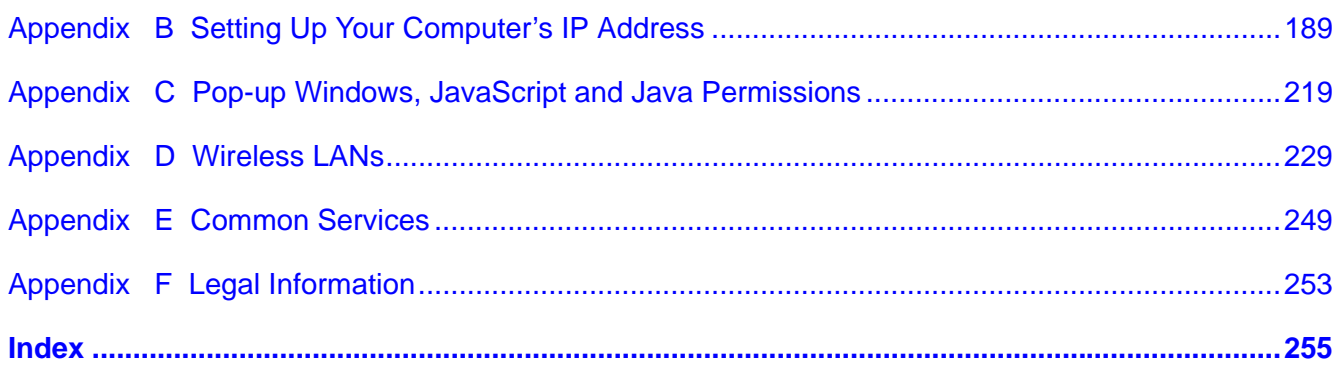

# **PART I User's Guide**

### 

# **Introduction**

# **1.1 Overview**

The Device is an LTE (Long Term Evolution) device including an outdoor unit (ODU) and an indoor unit (IDU). The LTE Device supports Voice over IP (VoIP) communication capabilities to allow you to use a traditional analog telephone to make Internet calls. The LTE Device also provides a complete security solution with a robust firewall based on Stateful Packet Inspection (SPI) technology and Denial of Service (DoS).

See the chapter on product specifications for a full list of features.

# **1.2 Applications for the LTE Device**

Here are some example uses for which the LTE Device is well suited.

#### **1.2.1 Internet Access**

Your LTE Device provides Internet access by connecting to an LTE network wirelessly.

Computers can connect to the LTE Device's **ETHERNET** ports (or wirelessly).

**Figure 1** LTE Device's Internet Access Application

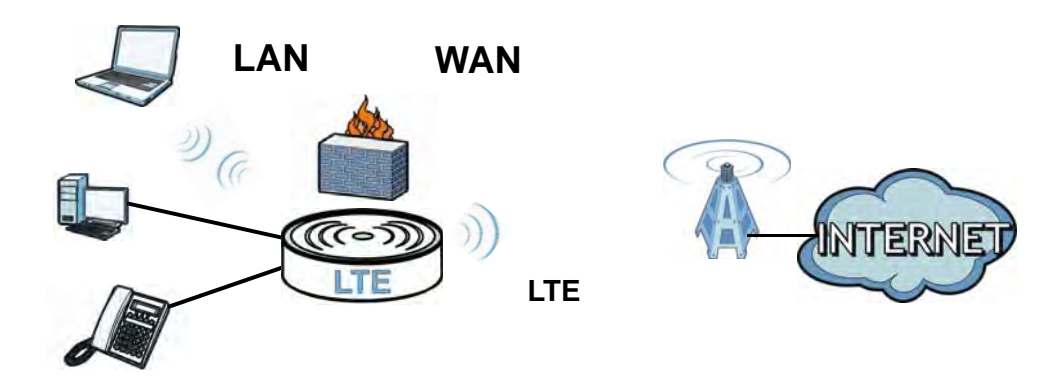

#### **1.2.2 VoIP Features**

You can register 1 SIP (Session Initiation Protocol) profile (2 accounts for that profile) and use the LTE Device to make and receive VoIP telephone calls:

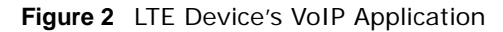

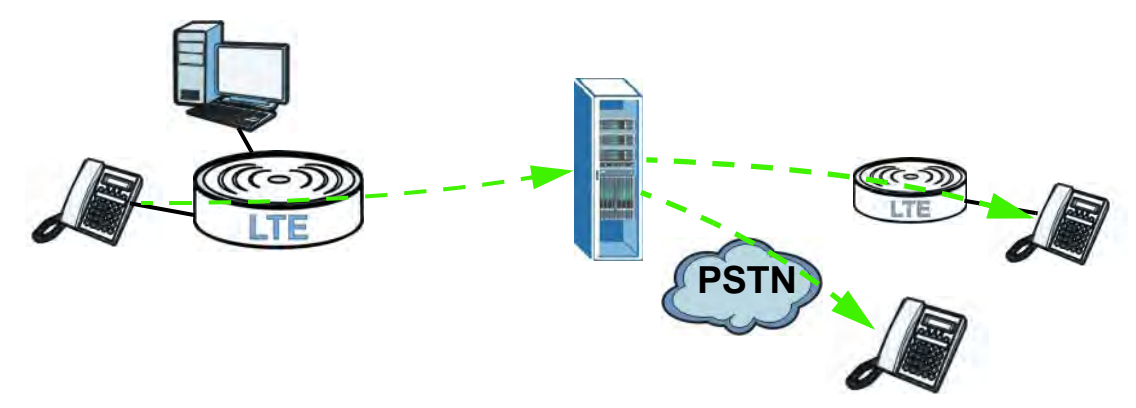

The LTE Device sends your call to a VoIP service provider's SIP server which forwards your calls to either VoIP or PSTN phones.

#### **1.2.3 Wireless Connection**

By default, the wireless LAN (WLAN) is enabled on the LTE Device. Once Wireless is enabled, IEEE 802.11b/g/n compliant clients can wirelessly connect to the LTE Device to access network resources. You can set up a wireless network with WPS (WiFi Protected Setup) or manually add a client to your wireless network.

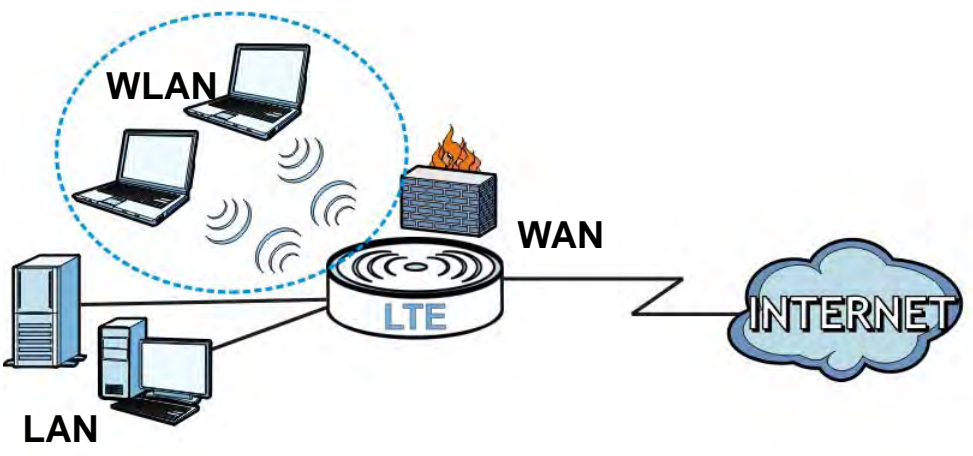

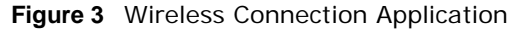

## **1.3 The WLAN Button**

You can use the **WIRELESS On/Off** button on top of the device to turn the wireless LAN on or off. You can also use it to activate WPS in order to quickly set up a wireless network with strong security.

#### **Turn the Wireless LAN On or Off**

- **1** Make sure the **PWR/SYS** LED is on (not blinking).
- **2** Press the **WIRELESS On/Off** button for one second and release it. The **WLAN/WPS** LED should change from on to off or vice versa.

#### **Activate WPS**

- **1** Make sure the **PWR/SYS** LED is on (not blinking).
- **2** Press the **WIRELESS On/Off** button for more than five seconds and release it. Press the WPS button on another WPS -enabled device within range of the LTE Device. The **WLAN/WPS** LED should flash while the LTE Device sets up a WPS connection with the wireless device.
	- Note: You must activate WPS in the LTE Device and in another wireless device within two minutes of each other. See Chapter 5 on page 62 for more information.

## **1.4 Ways to Manage the LTE Device**

• Web Configurator. This is for management of the LTE Device using a (supported) web browser.

# **1.5 Good Habits for Managing the LTE Device**

Do the following things regularly to make the LTE Device more secure and to manage the LTE Device more effectively.

- Change the password. Use a password that's not easy to guess and that consists of different types of characters, such as numbers and letters.
- Write down the password and put it in a safe place.
- Back up the configuration (and make sure you know how to restore it). Restoring an earlier working configuration may be useful if the device becomes unstable or even crashes. If you forget your password to access the Web Configurator, you will have to reset the LTE Device to its factory default settings. If you backed up an earlier configuration file, you would not have to totally re-configure the LTE Device. You could simply restore your last configuration. Keep in mind that backing up a configuration file will not back up passwords used to set up PPPoE and VoIP. Write down any information your ISP provides you.

# **1.6 LEDs (Lights)**

The following graphic displays the labels of the LEDs.

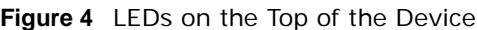

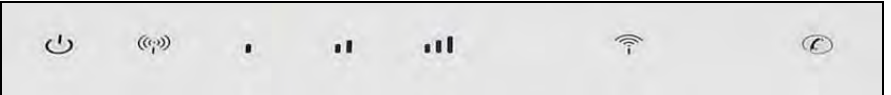

**Figure 5** LEDs on the Ethernet Ports

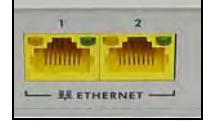

None of the LEDs are on if the LTE Device is not receiving power.

| LED     | <b>COLOR</b> | <b>STATUS</b>   | <b>DESCRIPTION</b>                                                                        |
|---------|--------------|-----------------|-------------------------------------------------------------------------------------------|
| PWR/SYS | Green        | On              | The LTE Device is receiving power and ready for use.                                      |
|         |              | Blinking        | The LTE Device is booting up.                                                             |
|         | Red          | On              | The LTE Device detected an error while self-testing, or there<br>is a device malfunction. |
|         |              | <b>Blinking</b> | The LTE Device is upgrading the firmware.                                                 |
|         | Off          |                 | The LTE Device is not receiving power.                                                    |

**Table 1** LED Descriptions (From Left To Right)

| <b>LED</b>      | <b>COLOR</b>                 | <b>STATUS</b>            | <b>DESCRIPTION</b>                                                                                                    |
|-----------------|------------------------------|--------------------------|----------------------------------------------------------------------------------------------------|
| LINK            | Green                        | On                       | The LTE Device has an LTE connection on the WAN.                                                                                                    |
|                 |                              | <b>Blinking</b>          | The LTE Device is searching for a frequency channel or is<br>performing network entry.                                                                                                    |
|                 | Off                          |                          | The LTE Device does not have an LTE connection on the<br>WAN.                                                                                                    |
| <b>LTE</b>      |                              |                          | The LTE LEDs display the Received Signal Strength<br>Indication (RSSI) of the LTE connection. Three signals on at<br>the same time means best signal quality, two means<br>medium signal quality, and one means low signal quality. |
|                 |                              | No Signal<br><b>LEDS</b> | There is no LTE connection.                                                                                                    |
|                 | Green                        | Signal 1<br>On           | The signal strength is less than -90 dBm if signal 1 is on<br>only.                                                                                                    |
|                 |                              | Signal 2<br>On           | The signal strength is between -90 dBm and -70 dBm if both<br>signals 1 and 2 are on.                                                                                                    |
|                 |                              | Signal 3<br>On           | The signal strength is -70 dBm or greater if three signals are<br>all on.                                                                                                    |
| <b>WLAN/WPS</b> | Green                        | On.                      | The wireless network is activated and is operating in IEEE<br>802.11 "b", "g" or "n" mode.                                                                                                    |
|                 |                              | <b>Blinking</b>          | The LTE Device is communicating with other wireless clients.                                                                                                    |
|                 | Orange                       | <b>Blinking</b>          | The LTE Device is setting up a WPS connection.                                                                                                    |
|                 | Off                          |                          | The wireless network is not activated.                                                                                                    |
| <b>PHONE</b>    | Green                        | On                       | A SIP account is registered for the phone port.                                                                                                    |
|                 |                              | <b>Blinking</b>          | A telephone connected to the phone port has its receiver off<br>of the hook or there is an incoming call.                                                                                                    |
|                 | Orange                       | On                       | A SIP account is registered for the phone port and there is a<br>voice message in the corresponding SIP account.                                                                                                    |
|                 |                              | <b>Blinking</b>          | A telephone connected to the phone port has its receiver off<br>of the hook and there is a voice message in the<br>corresponding SIP account.                                                                                       |
|                 | Off                          |                          | The phone port does not have a SIP account registered.                                                                                                    |
| ETHERNET1<br>-2 | Yellow<br>(Giga<br>Ethernet) | On                       | The LTE Device has a successful 1000 Mbps Ethernet<br>connection with a device on the Local Area Network (LAN).                                                                                                    |
|                 |                              | Blinking                 | The LTE Device is sending or receiving data to/from the LAN<br>at 1000 Mbps.                                                                                                    |
|                 | Green (Fast<br>Ethernet)     | On                       | The LTE Device has a successful 10/100 Mbps Ethernet<br>connection with a device on the Local Area Network (LAN).                                                                                                    |
|                 |                              | Blinking                 | The LTE Device is sending or receiving data to/from the LAN<br>at 10/100 Mbps.                                                                                                    |
|                 | Off                          |                          | The LTE Device does not have an Ethernet connection with<br>the LAN.                                                                                                    |

**Table 1** LED Descriptions (From Left To Right) (continued)

Refer to the Quick Start Guide for information on hardware connections.

# **1.7 The RESET Button**

If you forget your password or cannot access the web configurator, you will need to use the **RESET**  button at the back of the device to reload the factory-default configuration file. This means that you will lose all configurations that you had previously and the passwords will be reset to the defaults.

- **1** Make sure the **POWER** LED is on (not blinking).
- **2** To set the device back to the factory default settings, press the **RESET** button for 5 seconds or until the **POWER** LED begins to blink and then release it. When the **POWER** LED begins to blink, the defaults have been restored and the device restarts.

# **Introducing the Web Configurator**

# **2.1 Overview**

The web configurator is an HTML-based management interface that allows easy device setup and management via Internet browser. Use Internet Explorer 6.0 and later versions, Mozilla Firefox 3 and later versions, or Safari 2.0 and later versions. The recommended screen resolution is 1024 by 768 pixels.

In order to use the web configurator you need to allow:

- Web browser pop-up windows from your device. Web pop-up blocking is enabled by default in Windows XP SP (Service Pack) 2.
- JavaScript (enabled by default).
- Java permissions (enabled by default).

See Appendix C on page 219 if you need to make sure these functions are allowed in Internet Explorer.

#### **2.1.1 Accessing the Web Configurator**

- **1** Make sure your LTE Device hardware is properly connected (refer to the Quick Start Guide).
- **2** Launch your web browser.
- **3** Type "192.168.1.1" as the URL.
- **4** A password screen displays. Type "admin" as the default Username and "1234" as the default password to access the device's Web Configurator. Click **Login**. If you have changed the password, enter your password and click **Login**.

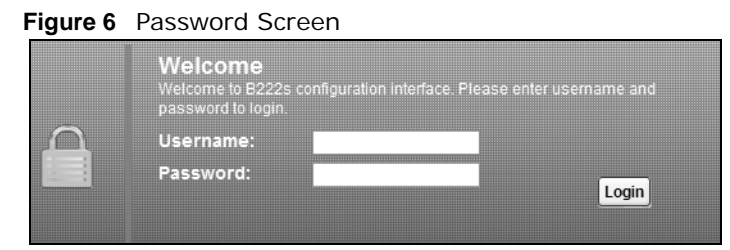

Note: For security reasons, the LTE Device automatically logs you out if you do not use the web configurator for five minutes (default). If this happens, log in again.

**5** The following screen displays if you have not yet changed your password. It is strongly recommended you change the default password. Enter a new password, retype it to confirm and click **Apply**; alternatively click **Skip** to proceed to the main menu if you do not want to change the password now.

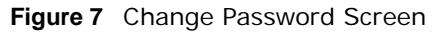

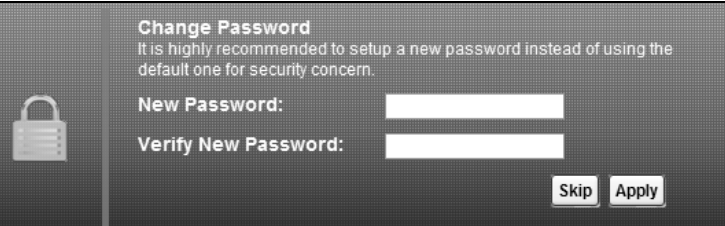

**6** The **Connection Status** screen appears.

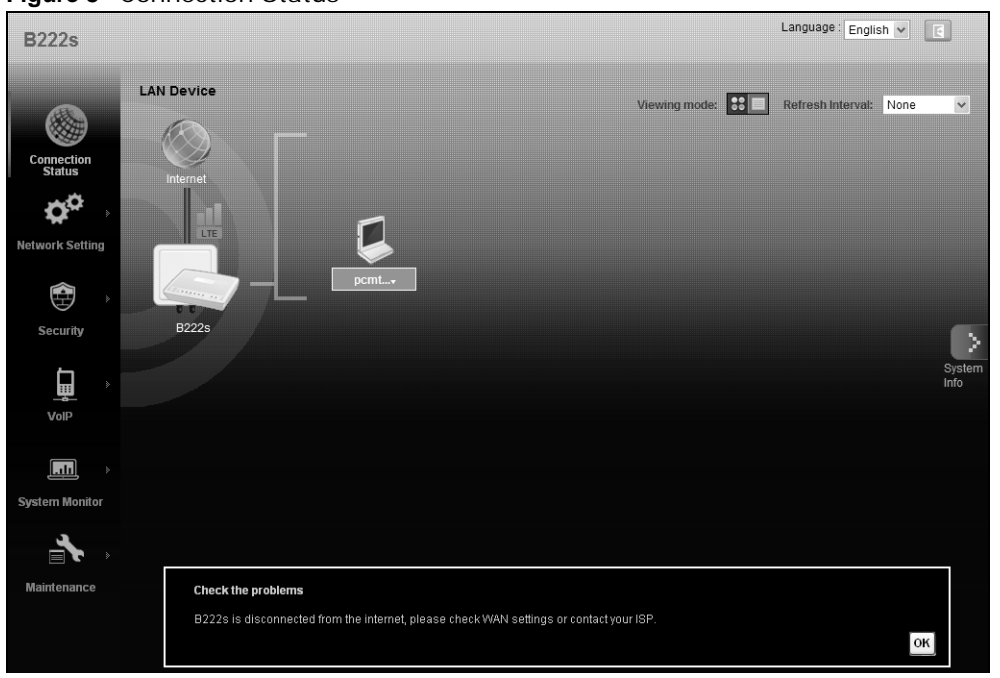

**Figure 8** Connection Status

**7** Click **System Info** to display the **System Info** screen, where you can view the LTE Device's interface and system information.

# **2.2 The Web Configurator Layout**

Click **Connection Status > System Info** to show the following screen. (See Section 3.3 on page 31 for more information.)

| <b>System Info</b><br>Refresh Interval: None<br><b>LTE Status</b><br><b>Device Information</b><br>Host Name:<br>router<br>Status:<br>Down<br>Model Name:<br>M4G-331M2W-IDU<br>Signal Strength:<br>N/A<br>Service Provider:<br>N/A<br><b>MAC Address:</b><br>00:13:49:11:66:8f<br>N/A<br>Firmware Version:<br>V3.11(VKA.0)b3-Huawei<br>Frequency Band:<br>WAN Information:<br>0 Day(s), 0 Hour(s), 0 Minute(s), 0 Second(s)<br>(LTE WAN)<br>Connection Uptime:<br>IΡ<br>- Mode:<br>ODU F/W Version:<br>N/A<br>- IP Address:<br>Module F/W Version:<br>N/A<br>IMEL<br>N/A<br>LAN Information:<br>- IP Address:<br>192.168.1.1<br>N/A<br><b>IMSI:</b><br>- IP Subnet Mask:<br>255.255.255.0<br>- DHCP Server:<br>Server<br><b>Interface Status</b><br>WLAN Information:<br>- Channel:<br>N/A<br>Interface<br><b>Status</b><br>Rate<br>- WPS Status:<br>Unconfigured<br>TE WAN<br>N/A<br>Down<br>SSID1 Information:<br>LAN <sub>1</sub><br>N/A<br>Down<br>- SSID:<br>ZyXEL_6688<br>LAN <sub>2</sub><br>Up<br>1000Mbps<br>- Status:<br>Off<br>WLAN<br>N/A<br>Down<br>WPA2-PSK mixed<br>- Security Mode:<br>SSID2 Information:<br>$-$ SSID:<br>ZyXEL 6689<br>- Status:<br>Off<br><b>System Status</b><br>- Security Mode:<br>WPA2-PSK mixed<br>SSID3 Information:<br>System Up Time:<br>1:30<br>- SSID:<br>Sat Jan 1 02:29:59 CET 2000<br>ZyXEL 668A<br>Current Date/Time:<br>Off<br>- Status:<br>System Resource: |                |  |  |
|----------------------------------------------------------------------------------------------------|----------------|--|--|
|                                                                                                    |                |  |  |
| etwork Setting<br>ystem Monitor                                                                                                    |                |  |  |
|                                                                                                    |                |  |  |
|                                                                                                    |                |  |  |
|                                                                                                    |                |  |  |
|                                                                                                    |                |  |  |
|                                                                                                    |                |  |  |
|                                                                                                    |                |  |  |
|                                                                                                    |                |  |  |
|                                                                                                    |                |  |  |
|                                                                                                    |                |  |  |
|                                                                                                    |                |  |  |
|                                                                                                    |                |  |  |
|                                                                                                    |                |  |  |
|                                                                                                    |                |  |  |
|                                                                                                    |                |  |  |
|                                                                                                    |                |  |  |
|                                                                                                    |                |  |  |
|                                                                                                    |                |  |  |
|                                                                                                    |                |  |  |
|                                                                                                    |                |  |  |
|                                                                                                    |                |  |  |
|                                                                                                    |                |  |  |
|                                                                                                    |                |  |  |
|                                                                                                    |                |  |  |
|                                                                                                    |                |  |  |
| - Security Mode:<br>- CPU Usage:<br>0.0%                                                                                                    | WPA2-PSK mixed |  |  |
| SSID4 Information:                                                                                                    |                |  |  |
| - Memory Usage:<br>58.8%<br>- SSID:<br>ZyXEL_668B                                                                                                    |                |  |  |
| - Status:<br>Off                                                                                                    |                |  |  |
| WPA2-PSK mixed<br>- Security Mode:                                                                                                    |                |  |  |

**Figure 9** Web Configurator Layout

As illustrated above, the main screen is divided into these parts:

- **A** title bar
- **B** main window
- **C** navigation panel

#### **2.2.1 Title Bar**

The title bar shows the following icon in the upper right corner.

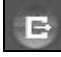

Click this icon to log out of the web configurator.

#### **2.2.2 Main Window**

The main window displays information and configuration fields. It is discussed in the rest of this document.

After you click **System Info** on the **Connection Status** screen, the **System Info** screen is displayed. See Chapter 3 on page 31 for more information about the **System Info** screen.

If you click **LAN Device** on the **System Info** screen (**a** in Figure 9 on page 23), the **Connection Status** screen appears. See Chapter 3 on page 29 for more information about the **Connection Status** screen.

If you click **Virtual Device** on the **System Info** screen (**b** in Figure 9 on page 23), a visual graphic appears, showing the connection status of the LTE Device's ports. The connected ports are in color and disconnected ports are gray.

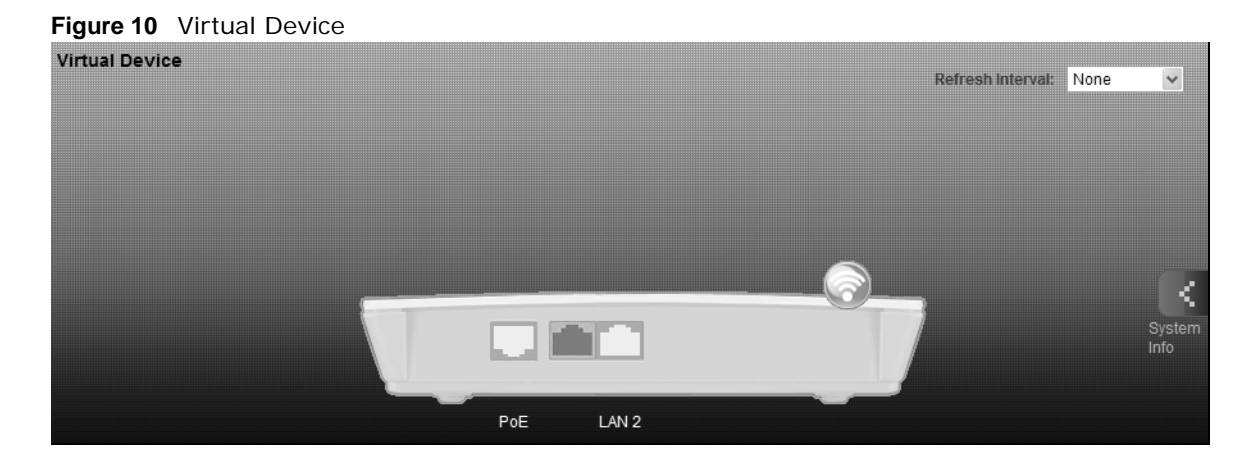

#### **2.2.3 Traffic Status**

Use the **Maintenance > Traffic Status** screens to look at network traffic status and statistics of the WAN, LAN interfaces and NAT. See Chapter 20 on page 159 for more information.

#### **2.2.4 User Account**

Use the **Maintenance > User Accounts** screen to configure system password for different user accounts. See Chapter 18 on page 155 for more information.

#### **2.2.5 Navigation Panel**

Use the menu items on the navigation panel to open screens to configure LTE Device features. The following table describes each menu item.

| <b>LINK</b>              | <b>TAB</b> | <b>FUNCTION</b>                                                                                  |
|--------------------------|------------|--------------------------------------------------------------------------------------------------|
| <b>Connection Status</b> |            | This screen shows the network status of the LTE Device and<br>computers/devices connected to it. |
| Network Setting          |            |                                                                                                  |

**Table 2** Navigation Panel Summary

| <b>Table 2</b> Navigation Parier Summary (commuted)<br><b>LINK</b> | <b>TAB</b>          | <b>FUNCTION</b>                                                                                                    |
|--------------------------------------------------------------------|---------------------|----------------------------------------------------------------------------------------------------|
|                                                                    |                     |                                                                                                    |
| <b>Broadband</b>                                                   | Broadband           | Use this screen to view and modify your WAN interface. You can also<br>configure ISP parameters, WAN IP address assignment, DNS servers<br>and other advanced properties. |
| Wireless                                                           | General             | Use this screen to turn the wireless connection on or off, specify the<br>SSID(s) and configure the wireless LAN settings and WLAN<br>authentication/security settings.   |
|                                                                    | More AP             | Use this screen to configure multiple BSSs on the LTE Device.                                                                                                    |
|                                                                    | <b>WPS</b>          | Use this screen to use WPS (Wi-Fi Protected Setup) to establish a<br>wireless connection.                                                                                 |
|                                                                    | <b>WMM</b>          | Use this screen to enable or disable Wi-Fi MultiMedia (WMM).                                                                                                    |
|                                                                    | Scheduling          | Use this screen to configure when the LTE Device enables or disables<br>the wireless LAN.                                                                                 |
| Home<br>Networking                                                 | <b>LAN Setup</b>    | Use this screen to configure LAN TCP/IP settings, and other advanced<br>properties.                                                                                       |
|                                                                    | <b>Static DHCP</b>  | Use this screen to assign specific IP addresses to individual MAC<br>addresses.                                                                                           |
|                                                                    | UPnP                | Use this screen to enable the UPnP function.                                                                                                    |
| <b>Static Route</b>                                                | <b>Static Route</b> | Use this screen to view and set up static routes on the LTE Device.                                                                                                    |
| <b>DNS Route</b>                                                   | <b>DNS Route</b>    | Use this screen to view and configure DNS routes.                                                                                                    |
| QoS                                                                | General             | Use this screen to enable QoS and decide allowable bandwidth using<br>QoS.                                                                                                |
|                                                                    | Queue Setup         | Use this screen to configure QoS queue assignment.                                                                                                    |
|                                                                    | Class Setup         | Use this screen to set up classifiers to sort traffic into different flows<br>and assign priority and define actions to be performed for a classified<br>traffic flow.    |
|                                                                    | Monitor             | Use this screen to view each queue's statistics.                                                                                                    |
| <b>NAT</b>                                                         | Port Forwarding     | Use this screen to make your local servers visible to the outside<br>world.                                                                                               |
|                                                                    | <b>DMZ</b>          | Use this screen to configure the IP address of the LTE Device's DMZ<br>interface.                                                                                         |
|                                                                    | Sessions            | Use this screen to limit the number of NAT sessions a single client can<br>establish.                                                                                     |
| Dynamic DNS                                                        | Dynamic DNS         | Use this screen to allow a static hostname alias for a dynamic IP<br>address.                                                                                             |
| Security                                                           |                     |                                                                                                    |
| Firewall                                                           | General             | Use this screen to activate/deactivate the firewall.                                                                                                    |
|                                                                    | <b>Services</b>     | Use this screen to view and configure services.                                                                                                    |
|                                                                    | Access Control      | Use this screen to view and configure filter rules for incoming and<br>outgoing traffic.                                                                                  |
|                                                                    | DoS                 | Use this screen to activate/deactivate Denial of Service (DoS)<br>protection.                                                                                             |
| MAC Filter                                                         | <b>MAC Filter</b>   | Use this screen to allow specific devices to access the LTE Device.                                                                                                    |
| Parental<br>Control                                                | Parental Control    | Use this screen to define time periods and days during which the LTE<br>Device performs parental control and/or block web sites with the<br>specific URL.                 |
| VoIP                                                               |                     |                                                                                                    |

**Table 2** Navigation Panel Summary (continued)

| <b>LINK</b>           | <b>TAB</b>                     | <b>FUNCTION</b>                                                                                                    |
|-----------------------|--------------------------------|----------------------------------------------------------------------------------------------------|
| <b>SIP</b>            | <b>SIP Service</b><br>Provider | Use this screen to configure your LTE Device's Voice over IP settings.                                                                                            |
|                       | SIP Account                    | Use this screen to set up information about your SIP account and<br>configure audio settings such as volume levels for the phones<br>connected to the LTE Device. |
| Phone                 | Phone Device                   | Use this screen to set which phone ports use which SIP accounts.                                                                                                  |
|                       | Region                         | Use this screen to select your location.                                                                                                    |
| Call Rule             | Speed Dial                     | Use this screen to configure speed dial for SIP phone numbers that<br>you call often.                                                                             |
| <b>System Monitor</b> |                                |                                                                                                    |
| Log                   | System Log                     | Use this screen to view the system logs for the categories that you<br>select.                                                                                    |
|                       | Phone Log                      | Use this screen to view the LTE Device's phone logs.                                                                                                    |
|                       | VoIP Call History              | Use this screen to view the LTE Device's VoIP call history.                                                                                                    |
| <b>Traffic Status</b> | WAN                            | Use this screen to view the status of all network traffic going through<br>the WAN port of the LTE Device.                                                        |
|                       | LAN                            | Use this screen to view the status of all network traffic going through<br>the LAN ports of the LTE Device.                                                       |
|                       | <b>NAT</b>                     | Use this screen to view the status of NAT sessions on the LTE Device.                                                                                             |
| <b>VoIP Status</b>    | <b>VoIP Status</b>             | Use this screen to view the SIP, phone, and call status of the LTE<br>Device.                                                                                     |
| Maintenance           |                                |                                                                                                    |
| <b>Users Account</b>  | <b>Users Account</b>           | Use this screen to configure the passwords your user accounts.                                                                                                    |
| <b>Remote MGMT</b>    | Remote MGMT                    | Use this screen to enable specific traffic directions for network<br>services.                                                                                    |
| System                | System                         | Use this screen to configure the LTE Device's name, domain name,<br>management inactivity time-out.                                                               |
| <b>Time Setting</b>   | <b>Time Setting</b>            | Use this screen to change your LTE Device's time and date.                                                                                                    |
| Log Setting           | Log Setting                    | Use this screen to select which logs and/or immediate alerts your<br>device is to record. You can also set it to e-mail the logs to you.                          |
| Firmware<br>Upgrade   | Firmware<br>Upgrade            | Use this screen to upload firmware to your device.                                                                                                    |
| Backup/<br>Restore    | Backup/Restore                 | Use this screen to backup and restore your device's configuration<br>(settings) or reset the factory default settings.                                            |
| Reboot                | Reboot                         | Use this screen to reboot the LTE Device without turning the power<br>off.                                                                                        |
| Diagnostic            | Ping/TraceRoute                | Use this screen to test the connections to other devices.                                                                                                    |
| Auto Provision        | Auto Provision                 | Use this screen to configure auto provision which automatically<br>updates the latest firmware and configuration to the LTE Device.                               |

**Table 2** Navigation Panel Summary (continued)

# **PART II Technical Reference**

The appendices provide general information. Some details may not apply to your LTE Device.

#### 

# **Connection Status and System Info**

## **3.1 Overview**

After you log into the web configurator, the **Connection Status** screen appears. This shows the network connection status of the LTE Device and clients connected to it.

Use the **System Info** screen to look at the current status of the device, system resources, interfaces (LAN, WAN and WLAN), and SIP accounts. You can also register and unregister SIP accounts.

If you click **Virtual Device** on the **System Info** screen, a visual graphic appears, showing the connection status of the LTE Device's ports. See Section 2.2.2 on page 24 for more information.

## **3.2 The Connection Status Screen**

Use this screen to view the network connection status of the device and its clients. A warning message appears if there is a connection problem.

If you prefer to view the status in a list, click **List View** in the **Viewing mode** selection box. You can configure how often you want the LTE Device to update this screen in **Refresh Interval**.

**Figure 11** Connection Status: Icon View

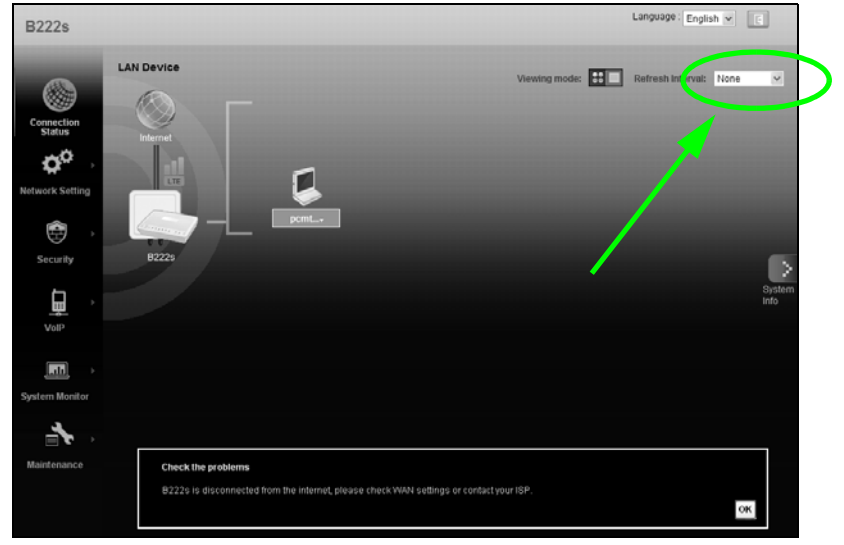

#### **Figure 12** Connection Status: List View

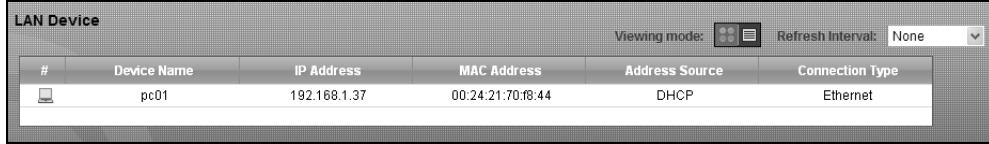

In **Icon View**, if you want to view information about a client, click the client's name and **Info**. Click the IP address if you want to change it. If you want to change the name or icon of the client, click **Change name/icon**.

In **List View**, you can also view the client's information.

# **3.3 The System Info Screen**

Click **Connection Status > System Info** to open this screen.

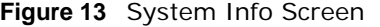

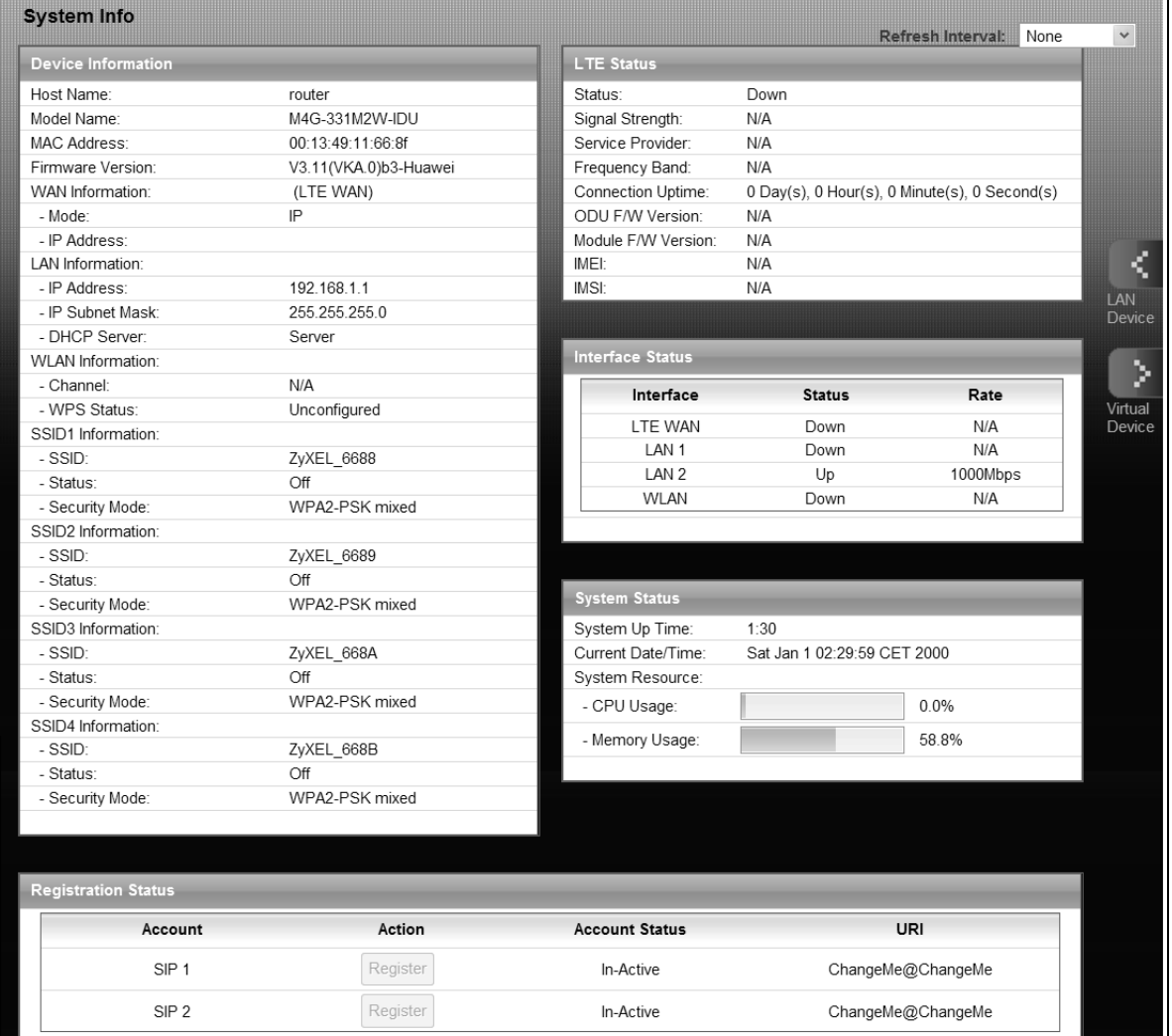

Each field is described in the following table.

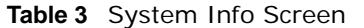

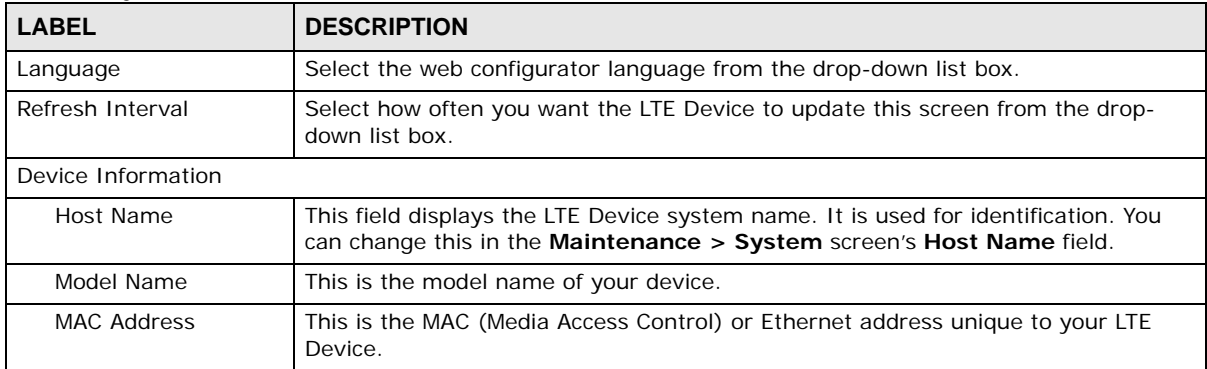

a l

| $\frac{1}{2}$ and $\frac{1}{2}$ are $\frac{1}{2}$ into $\frac{1}{2}$ and $\frac{1}{2}$ continued)<br><b>LABEL</b> | <b>DESCRIPTION</b>                                                                                                    |
|----------------------------------------------------------------------------------------------------|----------------------------------------------------------------------------------------------------|
| <b>Firmware Version</b>                                                                                           | This field displays the current version of the firmware inside the device. It also<br>shows the date the firmware version was created. Go to the Maintenance ><br>Firmware Upgrade screen to change it.                                                                               |
| <b>WAN Information</b>                                                                                            |                                                                                                    |
| Mode                                                                                                    | This is the method of encapsulation used by your ISP.                                                                                                    |
| <b>IP Address</b>                                                                                                 | This field displays the current IP address of the LTE Device in the WAN.                                                                                                    |
| <b>LAN Information</b>                                                                                            |                                                                                                    |
| <b>IP Address</b>                                                                                                 | This field displays the current IP address of the LTE Device in the LAN.                                                                                                    |
| <b>IP Subnet Mask</b>                                                                                             | This field displays the current subnet mask in the LAN.                                                                                                    |
| <b>DHCP Server</b>                                                                                                | This field displays what DHCP services the LTE Device is providing to the LAN.<br>Choices are:                                                                                                    |
|                                                                                                    | Server - The LTE Device is a DHCP server in the LAN. It assigns IP addresses to<br>other computers in the LAN.                                                                                                    |
|                                                                                                    | None - The LTE Device is not providing any DHCP services to the LAN.                                                                                                    |
| <b>WLAN Information</b>                                                                                           |                                                                                                    |
| Channel                                                                                                    | This is the channel number used by the LTE Device now.                                                                                                    |
| <b>WPS Status</b>                                                                                                 | <b>Configured</b> displays when a wireless client has connected to the LTE Device or<br>WPS is enabled and wireless or wireless security settings have been configured.<br><b>Unconfigured</b> displays if WPS is disabled or wireless security settings have not<br>been configured. |
| SSID (1~4) Information                                                                                            |                                                                                                    |
| <b>SSID</b>                                                                                                    | This is the descriptive name used to identify the LTE Device in the wireless LAN.                                                                                                    |
| <b>Status</b>                                                                                                    | This shows whether or not the SSID is enabled (on).                                                                                                    |
| Security Mode                                                                                                    | This displays the type of security the LTE Device is using in the wireless LAN.                                                                                                    |
| <b>LTE Status</b>                                                                                                 |                                                                                                    |
| Status                                                                                                    | This displays 4G LTE if there is an LTE connection, otherwise, it displays N/A.                                                                                                    |
| Signal Strength                                                                                                   | This displays the strength of the LTE connection that the LTE Device has with the<br>base station which is also known as eNodeB or eNB.                                                                                                    |
| Service Provider                                                                                                  | This displays the service provider's name of the connected LTE network.                                                                                                    |
| Frequency Band                                                                                                    | This displays LTE if there is an LTE connection.                                                                                                    |
| <b>Connection Uptime</b>                                                                                          | This displays how long the LTE connection has been available since it was last<br>established successfully.                                                                                                    |
| ODU F/W Version                                                                                                   | This displays the firmware version of the outdoor unit.                                                                                                    |
| Module F/W Version                                                                                                | This displays the firmware version of LTE module.                                                                                                    |
| IMEI                                                                                                    | This displays the LTE Device's International Mobile Equipment Identity number<br>(IMEI). An IMEI is a unique ID used to identify a mobile device.                                                                                                    |
| <b>IMSI</b>                                                                                                    | This displays the International Mobile Subscriber Identity (IMSI) of the SIM card<br>inserted in the outdoor unit. An IMSI is a unique ID used to identify a mobile<br>subscriber in a mobile network.                                                                                |
| Interface Status                                                                                                  |                                                                                                    |
| Interface                                                                                                    | This column displays each interface the LTE Device has.                                                                                                    |

**Table 3** System Info Screen (continued)

| <b>LABEL</b>               | <b>DESCRIPTION</b>                                                                                                    |  |  |
|----------------------------|----------------------------------------------------------------------------------------------------|--|--|
| <b>Status</b>              | This field indicates whether or not the LTE Device is using the interface.                                                                                                    |  |  |
|                            | For the LTE WAN interface, this field displays Up when the LTE Device is connected<br>to an LTE network and Down when the LTE Device does not have an LTE<br>connection.                                                                                                    |  |  |
|                            | For the LAN interface, this field displays Up when the LTE Device is using the<br>interface and Down when the LTE Device is not using the interface.                                                                                                    |  |  |
|                            | For the WLAN interface, it displays Up when WLAN is enabled or Down when<br>WLAN is disabled.                                                                                                    |  |  |
| Rate                       | For the LTE WAN interface, this displays 4G LTE if there is an LTE connection.                                                                                                    |  |  |
|                            | For the LAN interface, this displays the port speed and duplex setting.                                                                                                    |  |  |
|                            | For the WLAN interface, it displays the maximum transmission rate when WLAN is<br>enabled or N/A when WLAN is disabled.                                                                                                    |  |  |
| <b>System Status</b>       |                                                                                                    |  |  |
| System Up Time             | This field displays how long the LTE Device has been running since it last started<br>up. The LTE Device starts up when you plug it in, when you restart it<br>(Maintenance > Reboot), or when you reset it (see Section 1.7 on page 20).                                                                                                    |  |  |
| <b>Current Date/Time</b>   | This field displays the current date and time in the LTE Device. You can change this<br>in Maintenance > Time Setting.                                                                                                    |  |  |
| System Resource            |                                                                                                    |  |  |
| CPU Usage                  | This field displays what percentage of the LTE Device's processing ability is<br>currently used. When this percentage is close to 100%, the LTE Device is running<br>at full load, and the throughput is not going to improve anymore. If you want some<br>applications to have more throughput, you should turn off other applications.                           |  |  |
| Memory Usage               | This field displays what percentage of the LTE Device's memory is currently used.<br>Usually, this percentage should not increase much. If memory usage does get close<br>to 100%, the LTE Device is probably becoming unstable, and you should restart<br>the device. See Chapter 24 on page 169, or turn off the device (unplug the power)<br>for a few seconds. |  |  |
| <b>Registration Status</b> |                                                                                                    |  |  |
| Account                    | This column displays each SIP account in the LTE Device.                                                                                                    |  |  |
| Action                     | This field displays the current registration status of the SIP account. You have to<br>register SIP accounts with a SIP server to use VoIP.                                                                                                    |  |  |
|                            | If the SIP account is already registered with the SIP server,                                                                                                    |  |  |
|                            | Click Unregister to delete the SIP account's registration in the SIP server. This<br>does not cancel your SIP account, but it deletes the mapping between your SIP<br>identity and your IP address or domain name.<br>The second field displays Registered.                                                                                                    |  |  |
|                            | If the SIP account is not registered with the SIP server,                                                                                                    |  |  |
|                            | Click Register to have the LTE Device attempt to register the SIP account with<br>the SIP server.                                                                                                    |  |  |
|                            | The second field displays the reason the account is not registered.<br><b>Inactive</b> - The SIP account is not active. You can activate it in <b>VoIP &gt; SIP &gt; SIP</b><br>Settings.                                                                                                    |  |  |
|                            | <b>Register Fail</b> - The last time the LTE Device tried to register the SIP account with<br>the SIP server, the attempt failed. The LTE Device automatically tries to register<br>the SIP account when you turn on the LTE Device or when you activate it.                                                                                                    |  |  |

**Table 3** System Info Screen (continued)

| <b>LABEL</b>          | <b>DESCRIPTION</b>                                                                                                    |
|-----------------------|----------------------------------------------------------------------------------------------------|
| <b>Account Status</b> | This shows <b>Active</b> when the SIP account has been registered and ready for use or<br><b>In-Active</b> when the SIP account is not yet registered. |
| URI                   | This field displays the account number and service domain of the SIP account. You<br>can change these in $VolP > SIP > SIP$ Settings.                  |

**Table 3** System Info Screen (continued)

# **Broadband**

## **4.1 Overview**

This chapter discusses the LTE Device's **Broadband** screens. Use these screens to configure your LTE Device for Internet access.

A WAN (Wide Area Network) connection is an outside connection to another network or the Internet. It connects your private networks, such as a LAN (Local Area Network) and other networks, so that a computer in one location can communicate with computers in other locations.

This LTE Device supports LTE connection for the WAN only.

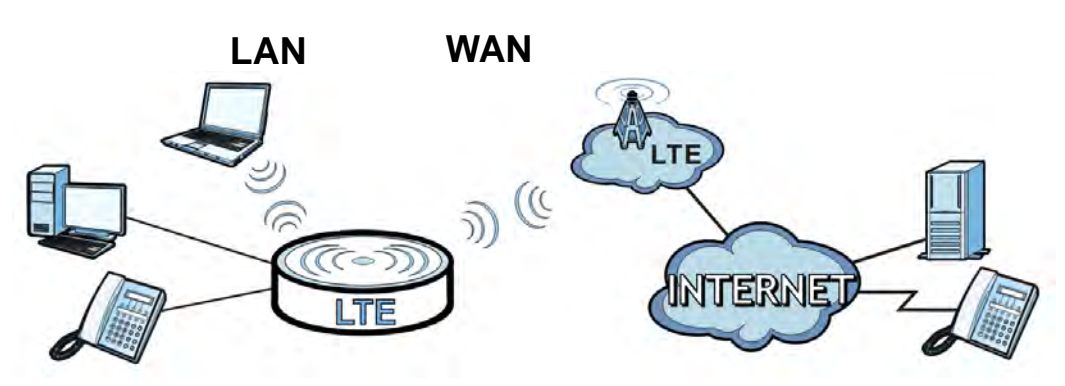

**Figure 14** LAN and WAN

### **4.1.1 What You Can Do in this Chapter**

• Use the **Broadband** screen to view, remove or add an LTE WAN interface. You can also configure the WAN settings on the LTE Device for Internet access (Section 4.2 on page 38).

#### **4.1.2 What You Need to Know**

The following terms and concepts may help as you read this chapter.

#### **Encapsulation Method**

Encapsulation is used to include data from an upper layer protocol into a lower layer protocol. To set up a WAN connection to the Internet, you need to use the same encapsulation method used by your ISP (Internet Service Provider).

#### **WAN IP Address**

The WAN IP address is an IP address for the LTE Device, which makes it accessible from an outside network. It is used by the LTE Device to communicate with other devices in other networks. It can be static (fixed) or dynamically assigned by the ISP each time the LTE Device tries to access the Internet.

If your ISP assigns you a static WAN IP address, they should also assign you the subnet mask and DNS server IP address(es).

#### **APN**

Access Point Name (APN) is a unique string which indicates an LTE network. An APN is required for LTE stations to enter the LTE network and then the Internet.

#### **CAPWAP**

The LTE Device supports CAPWAP. This is ZyXEL's implementation of the CAPWAP protocol (RFC 5415).

The CAPWAP dataflow is protected by Datagram Transport Layer Security (DTLS).

The following figure illustrates a CAPWAP wireless network. You (**U**) configure the AP controller (**C**), which then automatically updates the configurations of the managed APs  $(M1 \sim M4)$ .

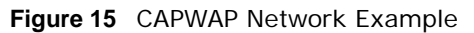

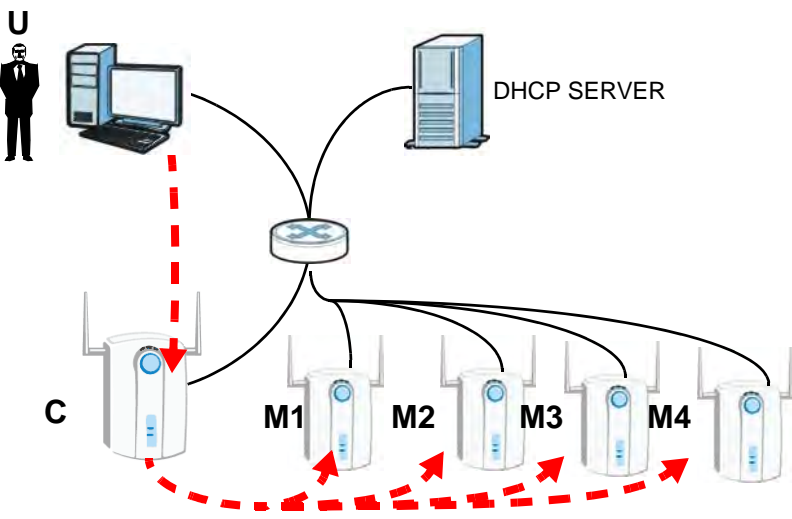

Note: The LTE Device can be a standalone AP (default), a CAPWAP managed AP, or a CAPWAP AP controller.

#### **CAPWAP Discovery and Management**

The link between CAPWAP-enabled access points proceeds as follows:

**1** An AP in managed AP mode joins a wired network (receives a dynamic IP address).
- **2** The AP sends out a discovery request, looking for an AP in CAPWAP AP controller mode.
- **3** If there is an AP controller on the network, it receives the discovery request. If the AP controller is in **Manual** mode it adds the details of the AP to its **Unmanaged Access Points** list, and you decide which available APs to manage. If the AP is in **Always Accept** mode, it automatically adds the AP to its **Managed Access Points** list and provides the managed AP with default configuration information, as well as securely transmitting the DTLS pre-shared key. The managed AP is ready for association with wireless clients.

#### **Managed AP Finds the Controller**

A managed LTE Device can find the controller in one of the following ways:

- Manually specify the controller's IP address using the commands. See the LTE Device CLI Reference Guide for details.
- Get the controller's IP address from a DHCP server with the controller's IP address configured as option 138.
- Broadcasting to discover the controller within the broadcast domain.

The AP controller must have a static IP address; it cannot be a DHCP client.

#### **CAPWAP and IP Subnets**

By default, CAPWAP works only between devices with IP addresses in the same subnet (see the appendices for information on IP addresses and subnetting).

However, you can configure CAPWAP to operate between devices with IP addresses in different subnets by doing the following.

- Activate DHCP. Your network's DHCP server must support option 138 defined in RFC 5415.
- Configure DHCP option 138 with the IP address of the CAPWAP AP controller on your network.

DHCP Option 138 allows the CAPWAP management request (from the AP in managed AP mode) to reach the AP controller in a different subnet, as shown in the following figure.

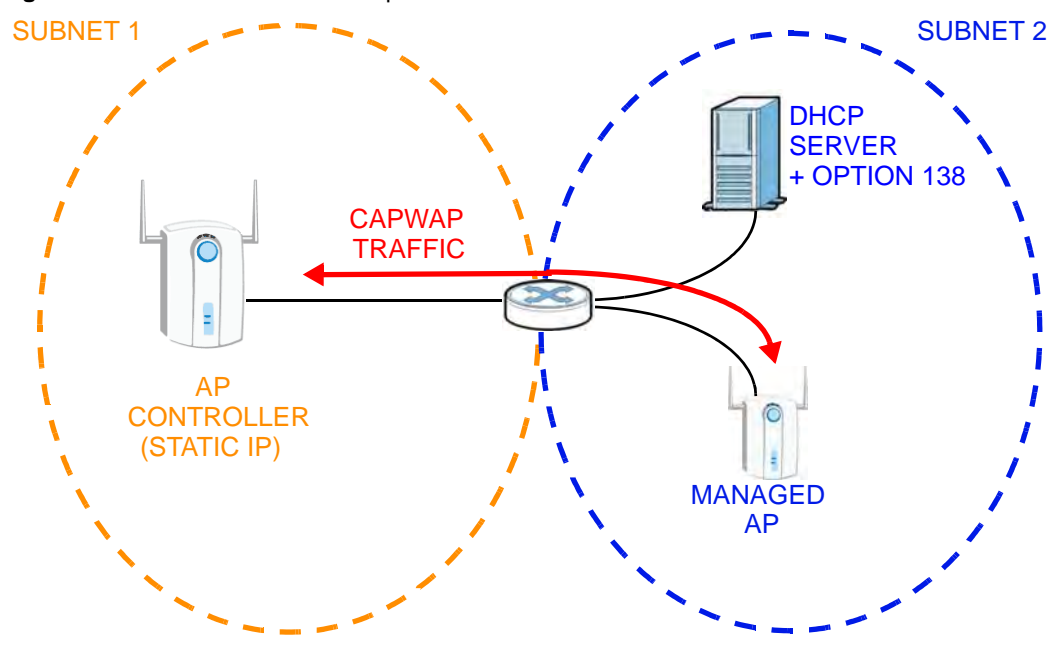

**Figure 16** CAPWAP and DHCP Option 138

#### **Notes on CAPWAP**

This section lists some additional features of ZyXEL's implementation of the CAPWAP protocol.

- When the AP controller uses its internal Remote Authentication Dial In User Service (RADIUS) server, managed APs also use the AP controller's authentication server to authenticate wireless clients.
- If a managed AP's link to the AP controller is broken, the managed AP continues to use the wireless settings with which it was last provided.

### **4.1.3 Before You Begin**

You may need to know your Internet access settings such as LTE APN, WAN IP address and SIM card's PIN code if the **INTERNET** light on your LTE Device is off. Get this information from your service provider.

## **4.2 The Broadband Screen**

The LTE Device must have a WAN interface to allow users to use the LTE connection to access the Internet. Use the **Broadband** screen to view or modify a WAN interface. You can also configure the LTE Device as part of a Control And Provisioning of Wireless Access Points (CAPWAP) network in this screen.

Click **Network Setting > Broadband**. The following screen opens.

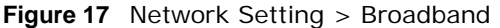

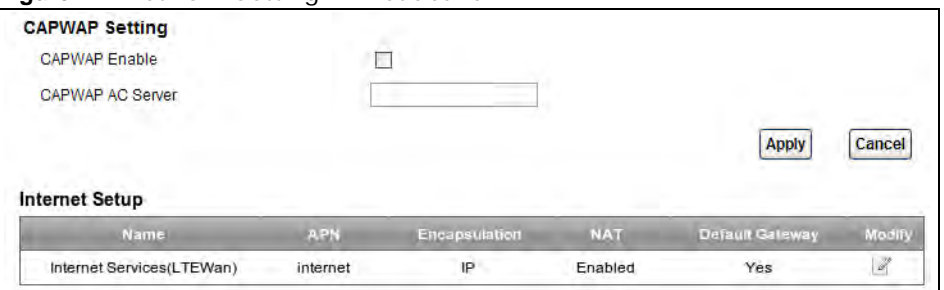

The following table describes the fields in this screen.

| <b>LABEL</b>          | <b>DESCRIPTION</b>                                                                                                    |
|-----------------------|----------------------------------------------------------------------------------------------------|
| <b>CAPWAP Setting</b> |                                                                                                    |
| CAPWAP Fnable         | Select this to activate ??                                                                                                    |
| CAPWAP AC Server      | Enter the IP address of the AC server.??                                                                                                    |
| Apply                 | Click this to save the change in this section.                                                                                                    |
| Cancel                | Click this to restore your previously saved settings in this section.                                                                                      |
| Internet Setup        |                                                                                                    |
| Name                  | This is the service name of the connection.                                                                                                    |
| <b>APN</b>            | This is the name of the LTE network to which the LTE Device will connect.                                                                                  |
| Encapsulation         | This shows the method of encapsulation used by this connection.                                                                                            |
| <b>NAT</b>            | This shows whether NAT is activated or not for this connection. NAT is not<br>available when the connection uses the bridging service.                     |
| Default Gateway       | This shows whether the LTE Device uses the interface of this connection as the<br>system default gateway.                                                  |
| Modify                | Click the <b>Edit</b> icon to configure the connection.                                                                                                    |
|                       | Click the <b>Delete</b> icon to delete this connection from the Device. A window<br>displays asking you to confirm that you want to delete the connection. |

**Table 4** Network Setting > Broadband

## **4.2.1 Add/Edit Internet Connection**

Use this screen to configure a WAN connection. The screen varies depending on the interface type, encapsulation, and WAN service type you select.

Click the **Add new WAN Interface** in the **Network Setting > Broadband** screen or the **Edit** icon next to the connection you want to configure, the screen displays as shown next.

**Figure 18** Broadband Add/Edit

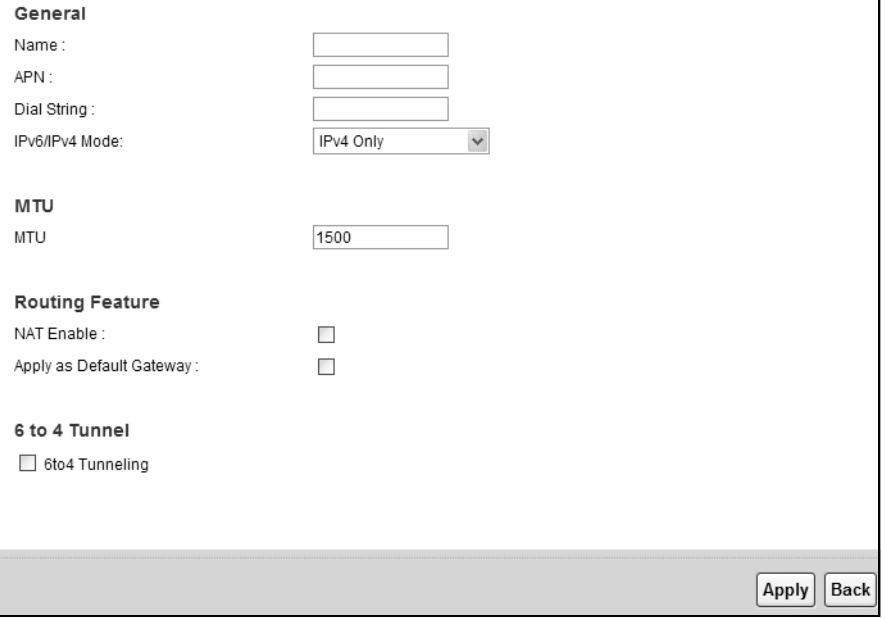

The following table describes the fields in this screen.

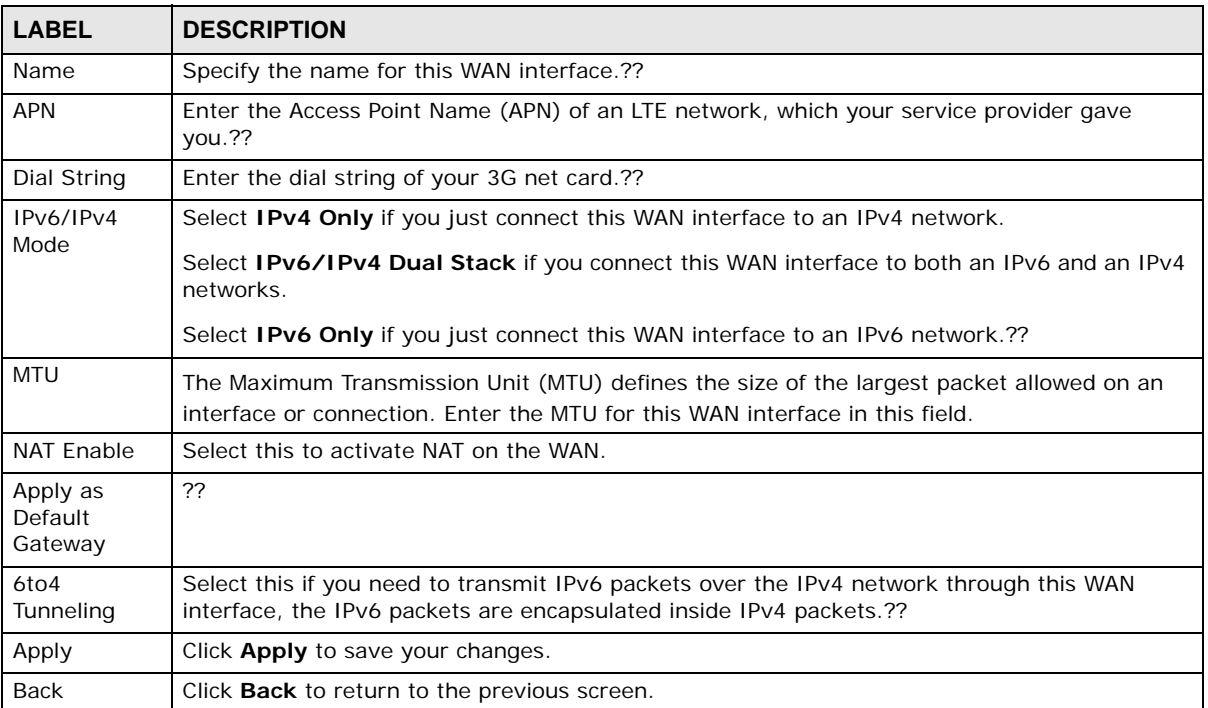

#### **Table 5** Broadband Add/Edit

## **4.3 Technical Reference**

The following section contains additional technical information about the LTE Device features described in this chapter.

#### **Encapsulation**

Be sure to use the encapsulation method required by your ISP. The LTE Device supports the following methods:

#### **IP Address Assignment**

A static IP is a fixed IP that your ISP gives you. A dynamic IP is not fixed; the ISP assigns you a different one each time. The Single User Account feature can be enabled or disabled if you have either a dynamic or static IP. However the encapsulation method assigned influences your choices for IP address and default gateway.

#### **DNS Server Address Assignment**

Use Domain Name System (DNS) to map a domain name to its corresponding IP address and vice versa, for instance, the IP address of www.zyxel.com is 204.217.0.2. The DNS server is extremely important because without it, you must know the IP address of a computer before you can access it.

The LTE Device can get the DNS server addresses in the following ways.

- **1** The ISP tells you the DNS server addresses, usually in the form of an information sheet, when you sign up. If your ISP gives you DNS server addresses, manually enter them in the DNS server fields.
- **2** If your ISP dynamically assigns the DNS server IP addresses (along with the LTE Device's WAN IP address), set the DNS server fields to get the DNS server address from the ISP.

### **LTE Frequency Band Table**

See the following table for the frequency bands used in LTE wireless technologies.

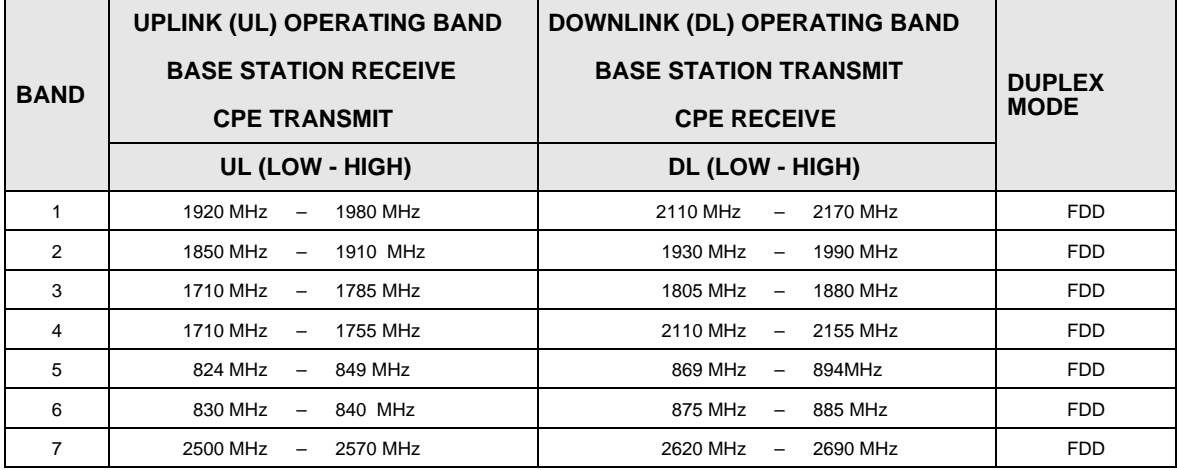

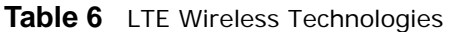

|             | ETE WILCROSS TOOTHTOIOGICS<br><b>UPLINK (UL) OPERATING BAND</b> | DOWNLINK (DL) OPERATING BAND                     |                              |
|-------------|-----------------------------------------------------------------|--------------------------------------------------|------------------------------|
|             | <b>BASE STATION RECEIVE</b>                                     | <b>BASE STATION TRANSMIT</b>                     |                              |
| <b>BAND</b> | <b>CPE TRANSMIT</b>                                             | <b>CPE RECEIVE</b>                               | <b>DUPLEX</b><br><b>MODE</b> |
|             |                                                                 |                                                  |                              |
|             | UL (LOW - HIGH)                                                 | DL (LOW - HIGH)                                  |                              |
| 8           | 915 MHz<br>880 MHz<br>$\equiv$                                  | 960 MHz<br>925 MHz<br>$\equiv$                   | <b>FDD</b>                   |
| 9           | 1749.9 MHz<br>1784.9 MHz                                        | 1844.9 MHz<br>$\overline{a}$<br>1879.9 MHz       | <b>FDD</b>                   |
| 10          | 1710 MHz<br>1770 MHz                                            | 2170 MHz<br>2110 MHz                             | <b>FDD</b>                   |
| 11          | 1427.9 MHz<br>1447.9 MHz                                        | 1475.9 MHz<br>1495.9 MHz                         | <b>FDD</b>                   |
| 12          | 699 MHz<br>716 MHz                                              | 729 MHz<br>746 MHz                               | <b>FDD</b>                   |
| 13          | 777 MHz<br>787 MHz<br>$\sim$ $-$                                | 746 MHz<br>756 MHz<br>$ \,$                      | <b>FDD</b>                   |
| 14          | 788 MHz<br>798 MHz<br>$\sim$ $-$                                | 758 MHz<br>$-768$ MHz                            | <b>FDD</b>                   |
| 15          | Reserved                                                        | Reserved                                         | <b>FDD</b>                   |
| 16          | Reserved                                                        | Reserved                                         | <b>FDD</b>                   |
| 17          | 704 MHz<br>716 MHz<br>$\overline{\phantom{a}}$                  | 734 MHz<br>746 MHz<br>$\overline{\phantom{a}}$   | <b>FDD</b>                   |
| 18          | 815 MHz<br>830 MHz<br>$\sim$                                    | 875 MHz<br>860 MHz<br>$\sim$                     | <b>FDD</b>                   |
| 19          | 830 MHz<br>845 MHz                                              | 890 MHz<br>875 MHz<br>$\sim$                     | <b>FDD</b>                   |
| 20          | 832 MHz<br>862 MHz                                              | 791 MHz<br>821 MHz<br>$-$                        | <b>FDD</b>                   |
| 21          | 1447.9 MHz<br>$- 1462.9 \text{ MHz}$                            | 1495.9 MHz<br>1510.9 MHz<br>$\overline{a}$       | <b>FDD</b>                   |
| $\ldots$    |                                                                 |                                                  |                              |
| 24          | 1626.5 MHz -<br>1660.5 MHz                                      | 1525 MHz<br>1559 MHz<br>$\sim$                   | <b>FDD</b>                   |
| $\ldots$    |                                                                 |                                                  |                              |
| 33          | 1900 MHz<br>1920 MHz                                            | 1900 MHz<br>1920 MHz<br>$\overline{\phantom{a}}$ | <b>TDD</b>                   |
| 34          | 2010 MHz<br>2025 MHz                                            | 2025 MHz<br>2010 MHz<br>$\equiv$                 | TDD                          |
| 35          | 1850 MHz<br>1910 MHz                                            | 1850 MHz<br>1910 MHz<br>$\overline{\phantom{a}}$ | <b>TDD</b>                   |
| 36          | 1930 MHz<br>1990 MHz<br>$\overline{\phantom{a}}$                | 1990 MHz<br>1930 MHz<br>$\overline{\phantom{a}}$ | <b>TDD</b>                   |
| 37          | 1910 MHz<br>1930 MHz                                            | 1930 MHz<br>1910 MHz<br>$\equiv$                 | <b>TDD</b>                   |
| 38          | 2620 MHz<br>2570 MHz                                            | $\equiv$<br>2620 MHz<br>2570 MHz                 | <b>TDD</b>                   |
| 39          | 1880 MHz<br>1920 MHz                                            | 1880 MHz<br>1920 MHz<br>$\equiv$                 | <b>TDD</b>                   |
| 40          | 2300 MHz<br>2400 MHz                                            | 2300 MHz<br>2400 MHz<br>$\sim$                   | TDD                          |
| 41          | 2496 MHz<br>2690 MHz                                            | 2496 MHz<br>2690 MHz                             | <b>TDD</b>                   |
| 42          | 3400 MHz<br>3600 MHz                                            | 3400 MHz<br>$\sim$ .<br>3600 MHz                 | <b>TDD</b>                   |
| 43          | 3800 MHz<br>3600 MHz                                            | 3800 MHz<br>3600 MHz<br>$\overline{\phantom{a}}$ | <b>TDD</b>                   |
|             | Note 1: Band 6 is not applicable                                |                                                  |                              |

**Table 6** LTE Wireless Technologies

# **Wireless**

## **5.1 Overview**

This chapter describes the LTE Device's **Network Setting > Wireless** screens. Use these screens to set up your LTE Device's wireless connection.

### **5.1.1 What You Can Do in this Chapter**

- Use the **General** screen to enable the Wireless LAN, enter the SSID and select the wireless security mode (Section 5.2 on page 45).
- Use the **More AP** screen to set up multiple wireless networks on your LTE Device (Section 5.3 on page 51).
- Use the **WPS** screen to enable or disable WPS, view or generate a security PIN (Personal Identification Number) (Section 5.4 on page 53).
- Use the **WMM** screen to enable Wi-Fi MultiMedia (WMM) to ensure quality of service in wireless networks for multimedia applications (Section 5.5 on page 55).
- Use the **Scheduling** screen to schedule a time period for the wireless LAN to operate each day (Section 5.6 on page 57).

You don't necessarily need to use all these screens to set up your wireless connection. For example, you may just want to set up a network name, a wireless radio channel and some security in the **General** screen.

### **5.1.2 Wireless Network Overview**

Wireless networks consist of wireless clients, access points and bridges.

- A wireless client is a radio connected to a user's computer.
- An access point is a radio with a wired connection to a network, which can connect with numerous wireless clients and let them access the network.
- A bridge is a radio that relays communications between access points and wireless clients, extending a network's range.

Traditionally, a wireless network operates in one of two ways.

- An "infrastructure" type of network has one or more access points and one or more wireless clients. The wireless clients connect to the access points.
- An "ad-hoc" type of network is one in which there is no access point. Wireless clients connect to one another in order to exchange information.

The following figure provides an example of a wireless network.

AP

**Figure 19** Example of a Wireless Network

The wireless network is the part in the blue circle. In this wireless network, devices **A** and **B** use the access point (**AP**) to interact with the other devices (such as the printer) or with the Internet. Your LTE Device is the AP.

Every wireless network must follow these basic guidelines.

• Every device in the same wireless network must use the same SSID.

The SSID is the name of the wireless network. It stands for Service Set IDentifier.

• If two wireless networks overlap, they should use a different channel.

Like radio stations or television channels, each wireless network uses a specific channel, or frequency, to send and receive information.

- Every device in the same wireless network must use security compatible with the AP.
- Security stops unauthorized devices from using the wireless network. It can also protect the information that is sent in the wireless network.

#### **Radio Channels**

In the radio spectrum, there are certain frequency bands allocated for unlicensed, civilian use. For the purposes of wireless networking, these bands are divided into numerous channels. This allows a variety of networks to exist in the same place without interfering with one another. When you create a network, you must select a channel to use.

Since the available unlicensed spectrum varies from one country to another, the number of available channels also varies.

A channel is the radio frequency(ies) used by wireless devices to transmit and receive data. Channels available depend on your geographical area. You may have a choice of channels (for your region) so you should use a channel different from an adjacent AP (access point) to reduce

interference. Interference occurs when radio signals from different access points overlap causing interference and degrading performance.

Adjacent channels partially overlap however. To avoid interference due to overlap, your AP should be on a channel at least five channels away from a channel that an adjacent AP is using. For example, if your region has 11 channels and an adjacent AP is using channel 1, then you need to

select a channel between 6 or 11.

### **5.1.3 Before You Begin**

Before you start using these screens, ask yourself the following questions. See Section 5.7 on page 57 if some of the terms used here do not make sense to you.

- What wireless standards do the other wireless devices support (IEEE 802.11g, for example)? What is the most appropriate standard to use?
- What security options do the other wireless devices support (WPA-PSK, for example)? What is the best one to use?
- Do the other wireless devices support WPS (Wi-Fi Protected Setup)? If so, you can set up a wellsecured network very easily.

Even if some of your devices support WPS and some do not, you can use WPS to set up your network and then add the non-WPS devices manually, although this is somewhat more complicated to do.

• What advanced options do you want to configure, if any? If you want to configure advanced options, ensure that you know precisely what you want to do. If you do not want to configure advanced options, leave them alone.

## **5.2 The Wireless General Screen**

Use this screen to enable the Wireless LAN, enter the SSID and select the wireless security mode.

Note: If you are configuring the LTE Device from a computer connected to the wireless LAN and you change the LTE Device's SSID or security settings, you will lose your wireless connection when you press **Apply** to confirm. You must then change the wireless settings of your computer to match the LTE Device's new settings.

Click **Network Setting > Wireless** to open the **General** screen. Select the **Enable Wireless LAN** checkbox to show the Wireless configurations.

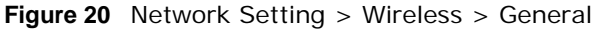

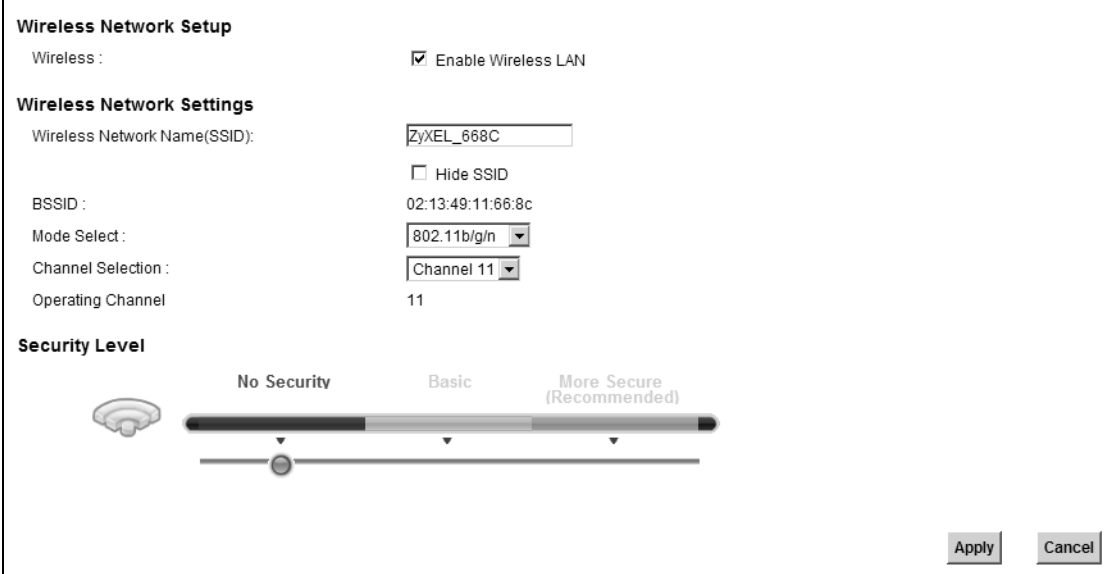

The following table describes the labels in this screen.

| <b>LABEL</b>                       | <b>DESCRIPTION</b>                                                                                                    |
|------------------------------------|----------------------------------------------------------------------------------------------------|
| Wireless Network Setup             |                                                                                                    |
| Wireless                           | Select the <b>Enable Wireless LAN</b> check box to activate the wireless LAN.                                                                                                    |
| Wireless Network Settings          |                                                                                                    |
| Wireless<br>Network Name<br>(SSID) | The SSID (Service Set IDentity) identifies the service set with which a wireless<br>device is associated. Wireless devices associating to the access point (AP) must<br>have the same SSID.                                                                                   |
|                                    | Enter a descriptive name (up to 32 English keyboard characters) for the wireless<br>LAN.                                                                                                    |
| Hide SSID                          | Select this check box to hide the SSID in the outgoing beacon frame so a station<br>cannot obtain the SSID through scanning using a site survey tool.                                                                                                    |
| <b>BSSID</b>                       | This shows the MAC address of the wireless interface on the LTE Device when<br>wireless LAN is enabled.                                                                                                    |
| Mode Select                        | This makes sure that only compliant WLAN devices can associate with the LTE<br>Device.                                                                                                    |
|                                    | Select 802.11b/g/n to allow IEEE802.11b, IEEE802.11g and IEEE802.11n<br>compliant WLAN devices to associate with the LTE Device. The transmission rate of<br>your LTE Device might be reduced.                                                                                |
|                                    | Select 802.11b/g to allow both IEEE802.11b and IEEE802.11g compliant WLAN<br>devices to associate with the LTE Device. The transmission rate of your LTE Device<br>might be reduced.                                                                                          |
|                                    | Select 802.11g Only to allow only IEEE 802.11g compliant WLAN devices to<br>associate with the LTE Device. Select 802.11n only in 2.4G band to allow only<br>IEEE 802.11n compliant WLAN devices with the same frequency range (2.4 GHz) to<br>associate with the LTE Device. |

**Table 7** Network > Wireless LAN > General

| <b>LABEL</b>         | <b>DESCRIPTION</b>                                                                                                    |
|----------------------|----------------------------------------------------------------------------------------------------|
| Channel<br>Selection | Set the channel depending on your particular region.<br>Select a channel or use <b>Auto</b> to have the LTE Device automatically determine a<br>channel to use. If you are having problems with wireless interference, changing the<br>channel may help. Try to use a channel that is as many channels away from any<br>channels used by neighboring APs as possible. The channel number which the LTE<br>Device is currently using then displays in the Operating Channel field. |
| Operating<br>Channel | This is the channel currently being used by your AP.                                                                                                    |
| Security Level       |                                                                                                    |
| Security Mode        | Select Basic or More Secure to add security on this wireless network. The wireless<br>clients which want to associate to this network must have same wireless security<br>settings as the LTE Device. When you select to use a security, additional options<br>appears in this screen.                                                                                                    |
|                      | Or you can select No Security to allow any client to associate this network without<br>any data encryption or authentication.                                                                                                    |
|                      | See the following sections for more details about wireless security modes.                                                                                                    |
| Apply                | Click <b>Apply</b> to save your changes back to the LTE Device.                                                                                                    |
| Cancel               | Click <b>Cancel</b> to restore your previously saved settings.                                                                                                    |

**Table 7** Network > Wireless LAN > General (continued)

### **5.2.1 No Security**

Select **No Security** to allow wireless stations to communicate with the access points without any data encryption or authentication.

Note: If you do not enable any wireless security on your LTE Device, your network is accessible to any wireless networking device that is within range.

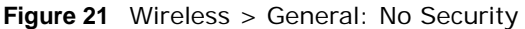

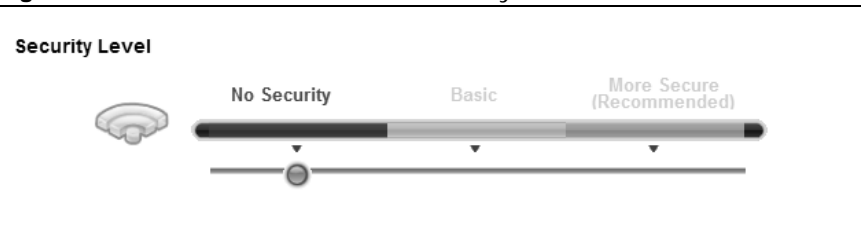

The following table describes the labels in this screen.

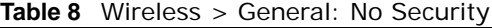

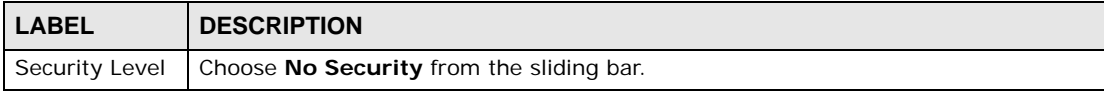

## **5.2.2 Basic (Static WEP/Shared WEP Encryption)**

WEP encryption scrambles the data transmitted between the wireless stations and the access points (AP) to keep network communications private. Both the wireless stations and the access points must use the same WEP key.

There are two types of WEP authentication namely, Open System (**Static WEP**) and Shared Key (**Shared WEP**).

Open system is implemented for ease-of-use and when security is not an issue. The wireless station and the AP or peer computer do not share a secret key. Thus the wireless stations can associate with any AP or peer computer and listen to any transmitted data that is not encrypted.

Shared key mode involves a shared secret key to authenticate the wireless station to the AP or peer computer. This requires you to enable the wireless LAN security and use same settings on both the wireless station and the AP or peer computer.

In order to configure and enable WEP encryption, click **Network Settings > Wireless** to display the **General** screen. Select **Basic** as the security level. Then select **Static WEP** or **Shared WEP** from the **Security Mode** list.

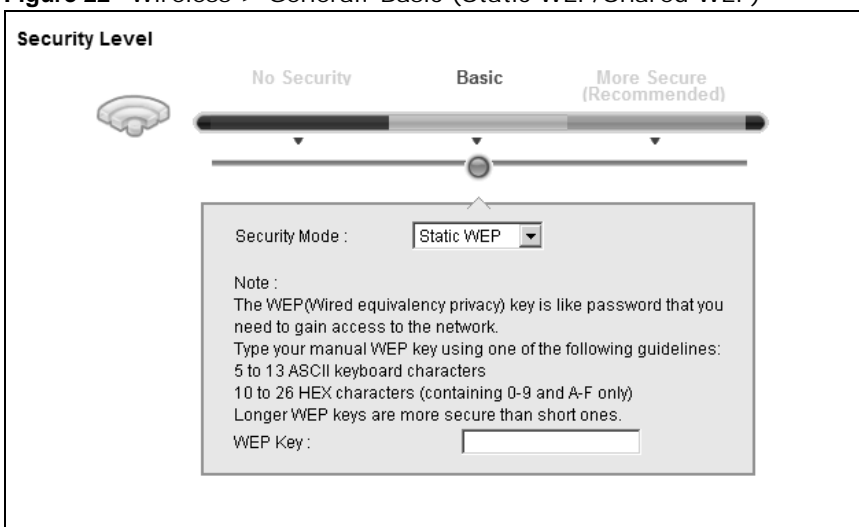

**Figure 22** Wireless > General: Basic (Static WEP/Shared WEP)

The following table describes the labels in this screen.

| <b>LABEL</b>  | <b>DESCRIPTION</b>                                                                                                    |
|---------------|----------------------------------------------------------------------------------------------------|
| Security Mode | Choose Static WEP or Shared WEP from the drop-down list box.                                                                                                    |
|               | Select <b>Static WEP</b> to have the LTE Device allow association with wireless clients<br>that use Open System mode. Data transfer is encrypted as long as the wireless<br>client has the correct WEP key for encryption. The LTE Device authenticates<br>wireless clients using Shared Key mode that have the correct WEP key. |
|               | Select <b>Shared WEP</b> to have the LTE Device authenticate only those wireless<br>clients that use Shared Key mode and have the correct WEP Key.                                                                                                    |
| WEP Key       | Enter a WEP key that will be used to encrypt data. Both the LTE Device and the<br>wireless stations must use the same WEP key for data transmission.                                                                                                    |
|               | If you want to manually set the WEP key, enter any 5 or 13 characters (ASCII)<br>string) or 10 or 26 hexadecimal characters ("0-9", "A-F") for a 64-bit or 128-bit<br>WEP key respectively.                                                                                                    |

**Table 9** Wireless > General: Basic (Static WEP/Shared WEP)

## **5.2.3 More Secure (WPA(2)-PSK)**

The WPA-PSK security mode provides both improved data encryption and user authentication over WEP. Using a Pre-Shared Key (PSK), both the LTE Device and the connecting client share a common password in order to validate the connection. This type of encryption, while robust, is not as strong as WPA, WPA2 or even WPA2-PSK. The WPA2-PSK security mode is a newer, more robust version of the WPA encryption standard. It offers slightly better security, although the use of PSK makes it less robust than it could be.

Click **Network Settings** > **Wireless** to display the **General** screen. Select **More Secure** as the security level. Then select **WPA-PSK** or **WPA2-PSK** from the **Security Mode** list.

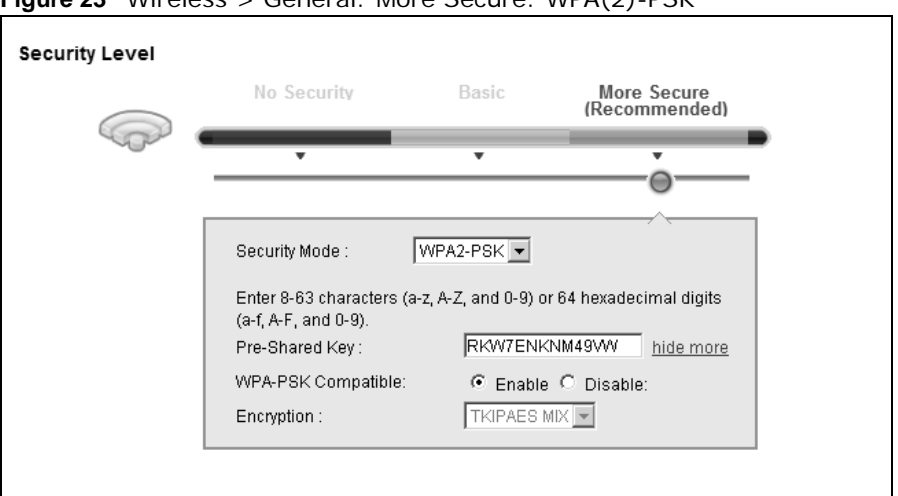

**Figure 23** Wireless > General: More Secure: WPA(2)-PSK

The following table describes the labels in this screen.

| <b>LABEL</b>      | <b>DESCRIPTION</b>                                                                                                    |
|-------------------|----------------------------------------------------------------------------------------------------|
| Security Level    | Select More Secure to enable WPA(2)-PSK data encryption.                                                                                                    |
| Security Mode     | Select WPA-PSK or WPA2-PSK from the drop-down list box.                                                                                                    |
| Pre-Shared Key    | The encryption mechanisms used for WPA/WPA2 and WPA-PSK/WPA2-PSK<br>are the same. The only difference between the two is that <b>WPA-PSK/WPA2-</b><br>PSK uses a simple common password, instead of user-specific credentials.<br>Type a pre-shared key from 8 to 63 case-sensitive ASCII characters or 64<br>hexidecimal digits. |
| more/hide<br>more | Click more to show more fields in this section. Click hide more to hide them.                                                                                                    |

**Table 10** Wireless > General: WPA(2)-PSK

| <b>LABEL</b>          | <b>DESCRIPTION</b>                                                                                                    |
|-----------------------|----------------------------------------------------------------------------------------------------|
| WPA-PSK<br>Compatible | This field appears when you choose WPA-PSK2 as the Security Mode.                                                                                                    |
|                       | Check this field to allow wireless devices using <b>WPA-PSK</b> security mode to<br>connect to your LTE Device. The LTE Device supports WPA-PSK and WPA2-PSK<br>simultaneously.                                                                  |
| Encryption            | If the security mode is WPA-PSK, the encryption mode is set to TKIP to enable<br>Temporal Key Integrity Protocol (TKIP) security on your wireless network.                                                                                       |
|                       | If the security mode is <b>WPA-PSK2</b> and <b>WPA-PSK Compatible</b> is disabled, the<br>encryption mode is set to AES to enable Advanced Encryption System (AES)<br>security on your wireless network. AES provides superior security to TKIP. |
|                       | If the security mode is WPA-PSK2 and WPA-PSK Compatible is enabled, the<br>encryption mode is set to TKIPAES MIX to allow both TKIP and AES types of<br>security in your wireless network.                                                       |

**Table 10** Wireless > General: WPA(2)-PSK (continued)

### **5.2.4 WPA(2) Authentication**

The WPA2 security mode is currently the most robust form of encryption for wireless networks. It requires a RADIUS server to authenticate user credentials and is a full implementation the security protocol. Use this security option for maximum protection of your network. However, it is the least backwards compatible with older devices.

The WPA security mode is a security subset of WPA2. It requires the presence of a RADIUS server on your network in order to validate user credentials. This encryption standard is slightly older than WPA2 and therefore is more compatible with older devices.

Click **Network Settings** > **Wireless** to display the **General** screen. Select **More Secure** as the security level. Then select **WPA** or **WPA2** from the **Security Mode** list.

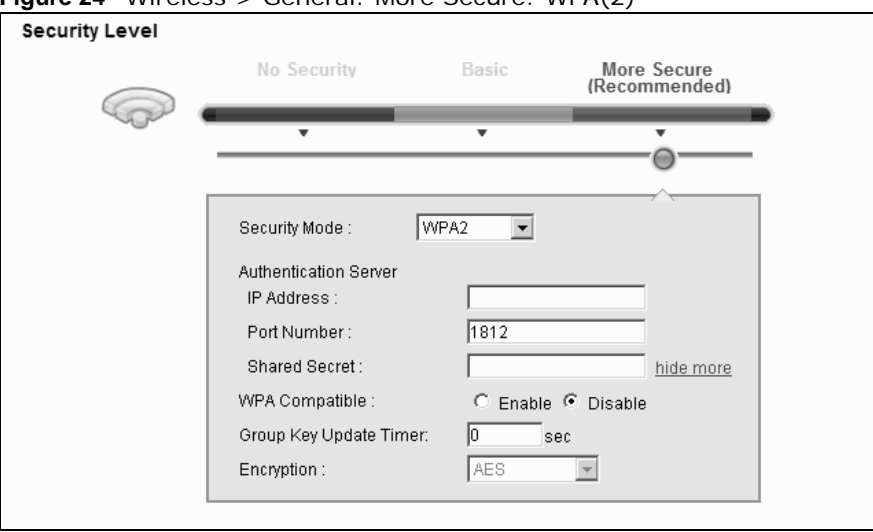

**Figure 24** Wireless > General: More Secure: WPA(2)

The following table describes the labels in this screen.

| <b>LABEL</b>                 | <b>DESCRIPTION</b>                                                                                                    |
|------------------------------|----------------------------------------------------------------------------------------------------|
| Security Level               | Select More Secure to enable WPA(2)-PSK data encryption.                                                                                                    |
| Security Mode                | Choose WPA or WPA2 from the drop-down list box.                                                                                                    |
| <b>Authentication Server</b> |                                                                                                    |
| <b>IP Address</b>            | Enter the IP address of the external authentication server in dotted decimal<br>notation.                                                                                                   |
| Port Number                  | Enter the port number of the external authentication server. The default port<br>number is 1812.                                                                                            |
|                              | You need not change this value unless your network administrator instructs you<br>to do so with additional information.                                                                     |
| <b>Shared Secret</b>         | Enter a password (up to 128 alphanumeric characters) as the key to be shared<br>between the external authentication server and the LTE Device.                                              |
|                              | The key must be the same on the external authentication server and your LTE<br>Device. The key is not sent over the network.                                                                |
| more/hide more               | Click more to show more fields in this section. Click hide more to hide<br>them.                                                                                                    |
| <b>WPA Compatible</b>        | This field is only available for WPA2. Select this if you want the LTE Device to<br>support WPA and WPA2 simultaneously.                                                                    |
| Group Key Update<br>Timer    | The Group Key Update Timer is the rate at which the RADIUS server sends a<br>new group key out to all clients.                                                                              |
|                              | If the value is set to "0", the update timer function is disabled.                                                                                                    |
| Encryption                   | If the security mode is WPA, the encryption mode is set to TKIP to enable<br>Temporal Key Integrity Protocol (TKIP) security on your wireless network.                                      |
|                              | If the security mode is WPA2, the encryption mode is set to AES to enable<br>Advanced Encryption System (AES) security on your wireless network. AES<br>provides superior security to TKIP. |

**Table 11** Wireless > General: More Secure: WPA(2)

## **5.3 The More AP Screen**

The LTE Device can broadcast up to four wireless network names at the same time. This means that users can connect to the LTE Device using different SSIDs. You can secure the connection on each SSID profile so that wireless clients connecting to the LTE Device using different SSIDs cannot communicate with each other.

This screen allows you to enable and configure multiple Basic Service Sets (BSSs) on the LTE Device.

Click **Network Settings > Wireless** > **More AP**. The following screen displays.

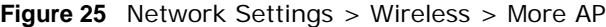

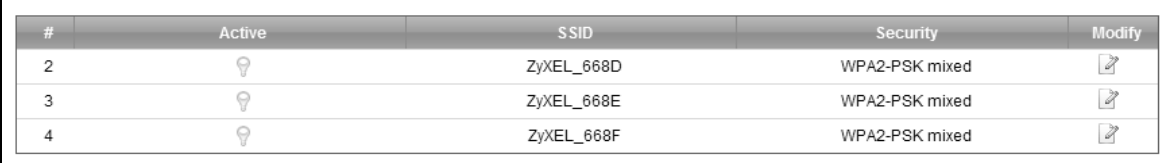

The following table describes the labels in this screen.

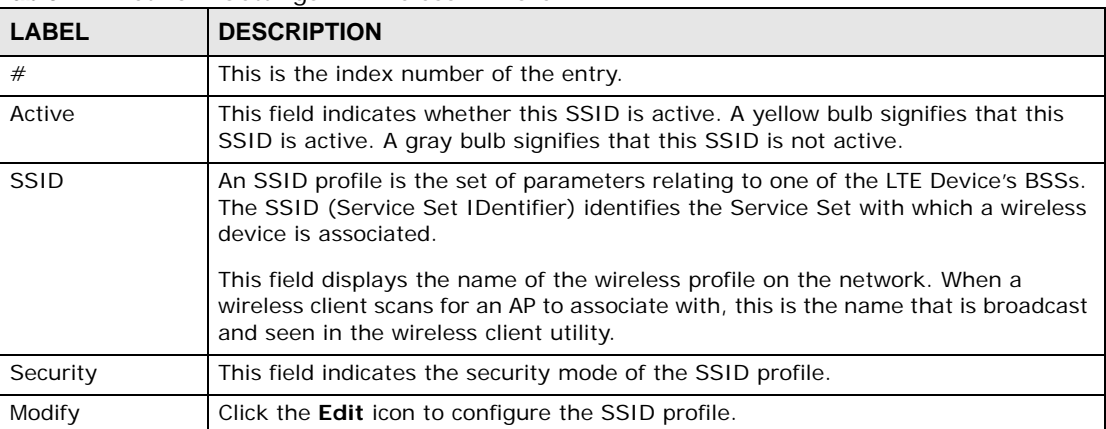

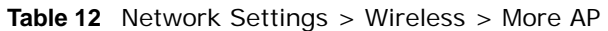

## **5.3.1 Edit More AP**

Use this screen to edit an SSID profile. Click the **Edit** icon next to an SSID in the **More AP** screen. The following screen displays.

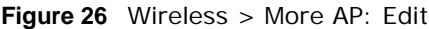

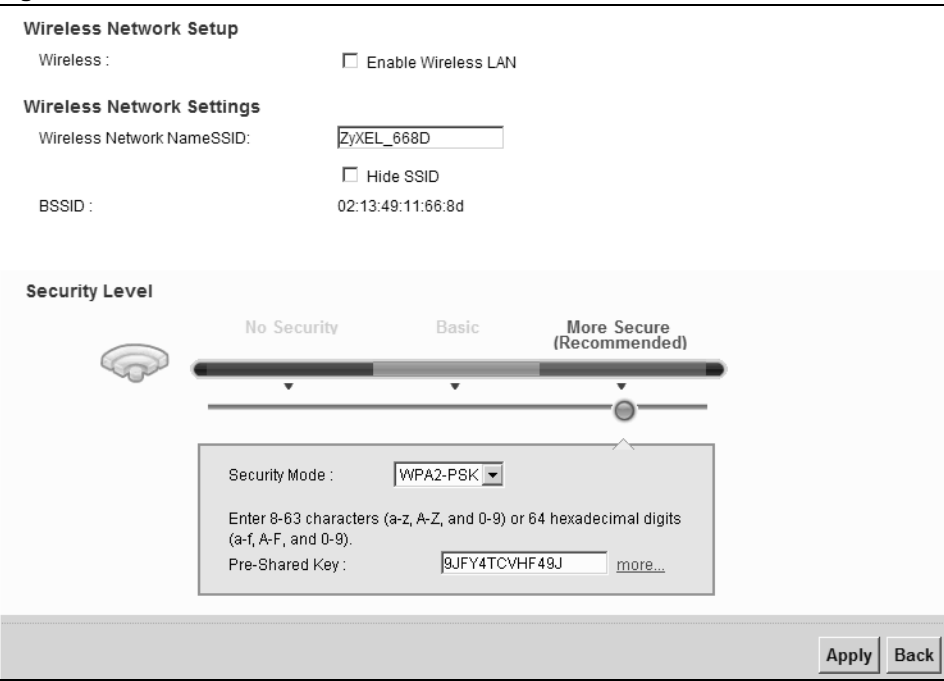

The following table describes the fields in this screen.

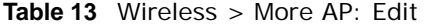

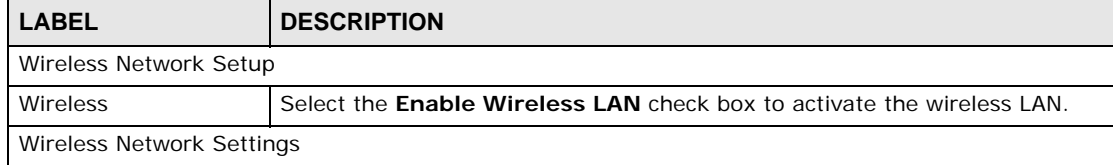

| <b>LABEL</b>                    | <b>DESCRIPTION</b>                                                                                                    |
|---------------------------------|----------------------------------------------------------------------------------------------------|
| Wireless Network<br>Name (SSID) | The SSID (Service Set IDentity) identifies the service set with which a<br>wireless device is associated. Wireless devices associating to the access<br>point (AP) must have the same SSID.                                                                                                    |
|                                 | Enter a descriptive name (up to 32 English keyboard characters) for the<br>wireless LAN.                                                                                                    |
| Hide SSID                       | Select this check box to hide the SSID in the outgoing beacon frame so a<br>station cannot obtain the SSID through scanning using a site survey tool.                                                                                                    |
| <b>BSSID</b>                    | This shows the MAC address of the wireless interface on the LTE Device<br>when wireless LAN is enabled.                                                                                                    |
| Security Level                  |                                                                                                    |
| Security Mode                   | Select Basic (WEP) or More Secure (WPA(2)-PSK, WPA(2)) to add<br>security on this wireless network. The wireless clients which want to<br>associate to this network must have same wireless security settings as the<br>LTE Device. After you select to use a security, additional options appears in<br>this screen. |
|                                 | Or you can select <b>No Security</b> to allow any client to associate this network<br>without any data encryption or authentication.                                                                                                    |
|                                 | See Section 5.2.1 on page 47 for more details about this field.                                                                                                    |
| Apply                           | Click <b>Apply</b> to save your changes.                                                                                                    |
| Back                            | Click <b>Back</b> to exit this screen without saving.                                                                                                    |

**Table 13** Wireless > More AP: Edit (continued)

## **5.4 The WPS Screen**

Use this screen to configure WiFi Protected Setup (WPS) on your LTE Device.

WPS allows you to quickly set up a wireless network with strong security, without having to configure security settings manually. Set up each WPS connection between two devices. Both devices must support WPS. See Section 5.7.6.3 on page 64 for more information about WPS.

Note: The LTE Device applies the security settings of the **SSID1** profile (see Section 5.2 on page 45). If you want to use the WPS feature, make sure you have set the security mode of **SSID1** to **WPA-PSK**, **WPA2-PSK** or **No Security**.

Click **Network Setting > Wireless > WPS**. The following screen displays. Select **Enable** and click Apply to activate the WPS function. Then you can configure the WPS settings in this screen.

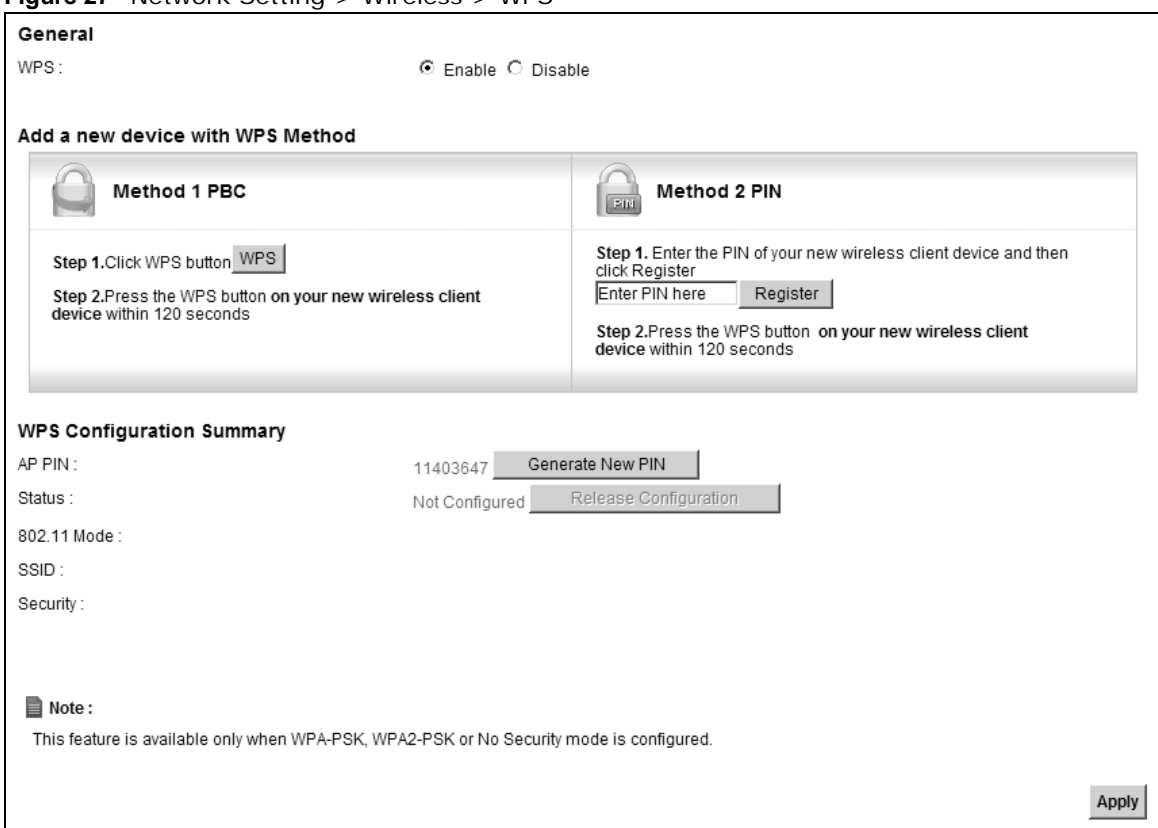

**Figure 27** Network Setting > Wireless > WPS

The following table describes the labels in this screen.

| $\frac{1}{2}$ is the control in electron by $\frac{1}{2}$ in the cross $\frac{1}{2}$ in the case of $\frac{1}{2}$ |                                                                                                    |
|----------------------------------------------------------------------------------------------------|----------------------------------------------------------------------------------------------------|
| <b>LABEL</b>                                                                                                    | <b>DESCRIPTION</b>                                                                                                    |
| Enable WPS                                                                                                    | Select <b>Enable</b> to activate WPS on the LTE Device.                                                                                                    |
| Add a new device with WPS Method                                                                                  |                                                                                                    |
| Method 1 PBC                                                                                                    | Use this section to set up a WPS wireless network using Push Button<br>Configuration (PBC).                                                                                                    |
| <b>WPS</b>                                                                                                    | Click this button to add another WPS-enabled wireless device (within wireless<br>range of the LTE Device) to your wireless network. This button may either be a<br>physical button on the outside of device, or a menu button similar to the WPS<br>button on this screen. |
|                                                                                                    | Note: You must press the other wireless device's WPS button within two minutes<br>of pressing this button.                                                                                                    |
| Method 2 PIN                                                                                                    | Use this section to set up a WPS wireless network by entering the PIN (Personal<br>Identification Number) of the client into the LTE Device.                                                                                                    |

**Table 14** Network Setting > Wireless > WPS

| <b>LABEL</b>                     | <b>DESCRIPTION</b>                                                                                                    |
|----------------------------------|----------------------------------------------------------------------------------------------------|
| Register                         | Enter the PIN of the device that you are setting up a WPS connection with and<br>click Register to authenticate and add the wireless device to your wireless<br>network.                                                                                                    |
|                                  | You can find the PIN either on the outside of the device, or by checking the<br>device's settings.                                                                                                    |
|                                  | Note: You must also activate WPS on that device within two minutes to have it<br>present its PIN to the LTE Device.                                                                                                    |
| <b>WPS Configuration Summary</b> |                                                                                                    |
| AP PIN                           | The PIN of the LTE Device is shown here. Enter this PIN in the configuration<br>utility of the device you want to connect to using WPS.                                                                                                    |
|                                  | The PIN is not necessary when you use WPS push-button method.                                                                                                    |
|                                  | Click the Generate New PIN button to have the LTE Device create a new PIN.                                                                                                    |
| <b>Status</b>                    | This displays <b>Configured</b> when the LTE Device has connected to a wireless<br>network using WPS or Enable WPS is selected and wireless or wireless security<br>settings have been changed. The current wireless and wireless security settings<br>also appear in the screen. |
|                                  | This displays Not Configured when there is no wireless or wireless security<br>changes on the LTE Device or you click Release Configuration to remove the<br>configured wireless and wireless security settings.                                                                  |
| Release<br>Configuration         | This button is available when the WPS status is <b>Configured.</b>                                                                                                    |
|                                  | Click this button to remove all configured wireless and wireless security settings<br>for WPS connections on the LTE Device.                                                                                                    |
| 802.11 Mode                      | This is the 802.11 mode used. Only compliant WLAN devices can associate with<br>the LTE Device.                                                                                                    |
| <b>SSID</b>                      | This is the name of the wireless network.                                                                                                    |
| Security                         | This is the type of wireless security employed by the network.                                                                                                    |
| Apply                            | Click <b>Apply</b> to save your changes.                                                                                                    |

**Table 14** Network Setting > Wireless > WPS (continued)

## **5.5 The WMM Screen**

Use this screen to enable or disable Wi-Fi MultiMedia (WMM) wireless networks for multimedia applications.

Click **Network Setting > Wireless > WMM**. The following screen displays.

**Figure 28** Network Setting > Wireless > WMM

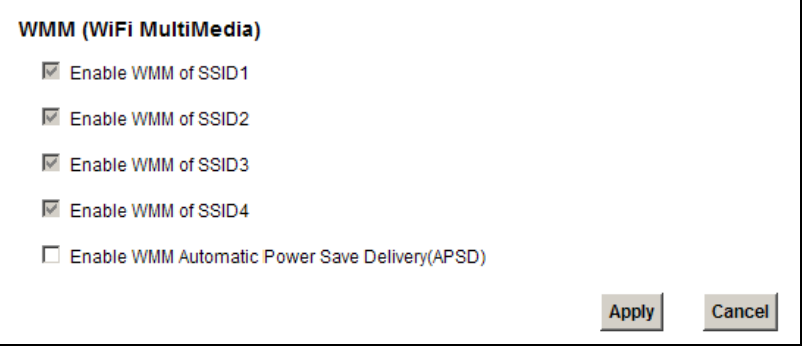

The following table describes the labels in this screen.

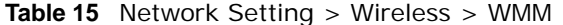

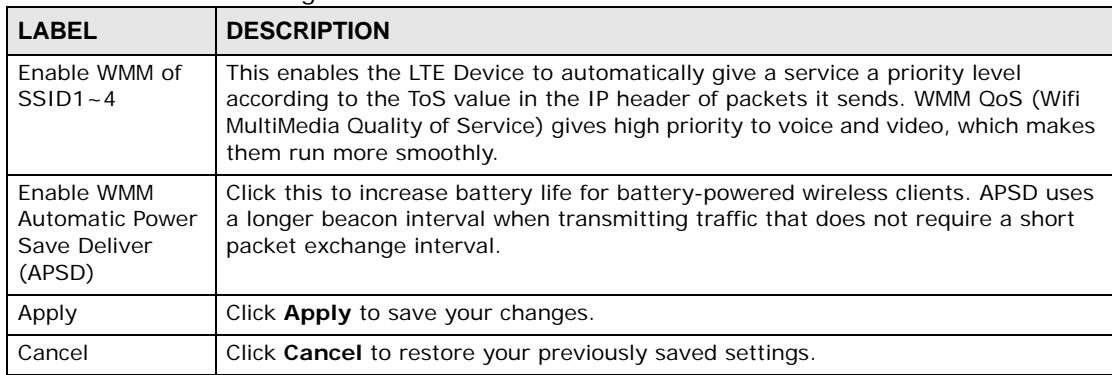

## **5.6 Scheduling Screen**

Click **Network Setting > Wireless > Scheduling** to open the **Wireless LAN Scheduling** screen. Use this screen to configure when the LTE Device enables or disables the wireless LAN.

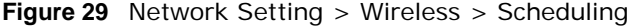

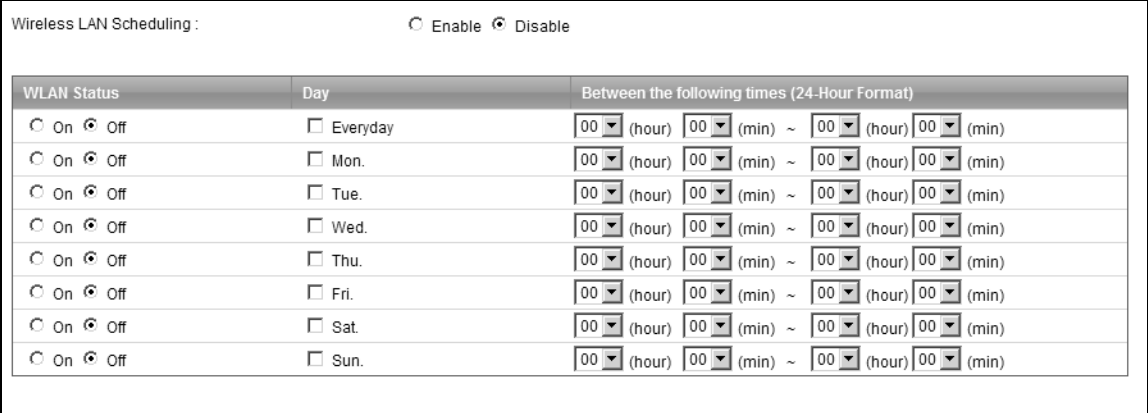

■ Note:

Specify the same begin time and end time means the whole day schedule.

Apply  $Cancel$ 

The following table describes the labels in this screen.

| l LABEL                        | <b>DESCRIPTION</b>                                                                                                    |
|--------------------------------|----------------------------------------------------------------------------------------------------|
| Wireless LAN<br>Scheduling     | Select <b>Enable</b> to activate wireless LAN scheduling on your LTE Device.                                                                                                    |
| <b>WLAN status</b>             | Select On or Off to enable or disable the wireless LAN.                                                                                                    |
| Day                            | Select the day(s) you want to turn the wireless LAN on or off.                                                                                                    |
| Between the<br>following times | Specify the time period during which to apply the schedule.<br>For example, you want the wireless network to be only available during work<br>hours. Check Mon $\sim$ Fri in the day column, and specify 8:00 $\sim$ 18:00 in the time<br>table. |
| Apply                          | Click <b>Apply</b> to save your changes.                                                                                                    |
| Cancel                         | Click <b>Cancel</b> to restore your previously saved settings.                                                                                                    |

**Table 16** Network Setting > Wireless > Scheduling

## **5.7 Technical Reference**

This section discusses wireless LANs in depth. For more information, see the appendix.

## **5.7.1 Additional Wireless Terms**

The following table describes some wireless network terms and acronyms used in the LTE Device's web configurator.

| <b>TERM</b>                | <b>DESCRIPTION</b>                                                                                                    |
|----------------------------|----------------------------------------------------------------------------------------------------|
| RTS/CTS Threshold          | In a wireless network which covers a large area, wireless devices are<br>sometimes not aware of each other's presence. This may cause them to<br>send information to the AP at the same time and result in information<br>colliding and not getting through. |
|                            | By setting this value lower than the default value, the wireless devices must<br>sometimes get permission to send information to the LTE Device. The lower<br>the value, the more often the devices must get permission.                                     |
|                            | If this value is greater than the fragmentation threshold value (see below),<br>then wireless devices never have to get permission to send information to<br>the LTE Device.                                                                                 |
| Preamble                   | A preamble affects the timing in your wireless network. There are two<br>preamble modes: long and short. If a device uses a different preamble mode<br>than the LTE Device does, it cannot communicate with the LTE Device.                                  |
| Authentication             | The process of verifying whether a wireless device is allowed to use the<br>wireless network.                                                                                                    |
| Fragmentation<br>Threshold | A small fragmentation threshold is recommended for busy networks, while a<br>larger threshold provides faster performance if the network is not very busy.                                                                                                   |

**Table 17** Additional Wireless Terms

## **5.7.2 Wireless Security Overview**

By their nature, radio communications are simple to intercept. For wireless data networks, this means that anyone within range of a wireless network without security can not only read the data passing over the airwaves, but also join the network. Once an unauthorized person has access to the network, he or she can steal information or introduce malware (malicious software) intended to compromise the network. For these reasons, a variety of security systems have been developed to ensure that only authorized people can use a wireless data network, or understand the data carried on it.

These security standards do two things. First, they authenticate. This means that only people presenting the right credentials (often a username and password, or a "key" phrase) can access the network. Second, they encrypt. This means that the information sent over the air is encoded. Only people with the code key can understand the information, and only people who have been authenticated are given the code key.

These security standards vary in effectiveness. Some can be broken, such as the old Wired Equivalent Protocol (WEP). Using WEP is better than using no security at all, but it will not keep a determined attacker out. Other security standards are secure in themselves but can be broken if a user does not use them properly. For example, the WPA-PSK security standard is very secure if you use a long key which is difficult for an attacker's software to guess - for example, a twenty-letter long string of apparently random numbers and letters - but it is not very secure if you use a short key which is very easy to guess - for example, a three-letter word from the dictionary.

Because of the damage that can be done by a malicious attacker, it's not just people who have sensitive information on their network who should use security. Everybody who uses any wireless network should ensure that effective security is in place.

A good way to come up with effective security keys, passwords and so on is to use obscure information that you personally will easily remember, and to enter it in a way that appears random and does not include real words. For example, if your mother owns a 1970 Dodge Challenger and her favorite movie is Vanishing Point (which you know was made in 1971) you could use "70dodchal71vanpoi" as your security key.

The following sections introduce different types of wireless security you can set up in the wireless network.

#### **5.7.2.1 SSID**

Normally, the LTE Device acts like a beacon and regularly broadcasts the SSID in the area. You can hide the SSID instead, in which case the LTE Device does not broadcast the SSID. In addition, you should change the default SSID to something that is difficult to guess.

This type of security is fairly weak, however, because there are ways for unauthorized wireless devices to get the SSID. In addition, unauthorized wireless devices can still see the information that is sent in the wireless network.

#### **5.7.2.2 MAC Address Filter**

Every device that can use a wireless network has a unique identification number, called a MAC address.<sup>1</sup> A MAC address is usually written using twelve hexadecimal characters<sup>2</sup>; for example, 00A0C5000002 or 00:A0:C5:00:00:02. To get the MAC address for each device in the wireless network, see the device's User's Guide or other documentation.

You can use the MAC address filter to tell the LTE Device which devices are allowed or not allowed to use the wireless network. If a device is allowed to use the wireless network, it still has to have the correct information (SSID, channel, and security). If a device is not allowed to use the wireless network, it does not matter if it has the correct information.

This type of security does not protect the information that is sent in the wireless network. Furthermore, there are ways for unauthorized wireless devices to get the MAC address of an authorized device. Then, they can use that MAC address to use the wireless network.

#### **5.7.2.3 User Authentication**

Authentication is the process of verifying whether a wireless device is allowed to use the wireless network. You can make every user log in to the wireless network before using it. However, every device in the wireless network has to support IEEE 802.1x to do this.

For wireless networks, you can store the user names and passwords for each user in a RADIUS server. This is a server used in businesses more than in homes. If you do not have a RADIUS server, you cannot set up user names and passwords for your users.

Unauthorized wireless devices can still see the information that is sent in the wireless network, even if they cannot use the wireless network. Furthermore, there are ways for unauthorized wireless users to get a valid user name and password. Then, they can use that user name and password to use the wireless network.

<sup>1.</sup> Some wireless devices, such as scanners, can detect wireless networks but cannot use wireless networks. These kinds of wireless devices might not have MAC addresses.

<sup>2.</sup> Hexadecimal characters are 0, 1, 2, 3, 4, 5, 6, 7, 8, 9, A, B, C, D, E, and F.

#### **5.7.2.4 Encryption**

Wireless networks can use encryption to protect the information that is sent in the wireless network. Encryption is like a secret code. If you do not know the secret code, you cannot understand the message.

The types of encryption you can choose depend on the type of authentication. (See Section 5.7.2.3 on page 59 for information about this.)

|                  | <b>NO AUTHENTICATION</b> | <b>RADIUS SERVER</b> |
|------------------|--------------------------|----------------------|
| Weakest          | No Security              | <b>WPA</b>           |
|                  | Static WEP               |                      |
|                  | <b>WPA-PSK</b>           |                      |
|                  |                          |                      |
| <b>Strongest</b> | WPA2-PSK                 | WPA <sub>2</sub>     |

**Table 18** Types of Encryption for Each Type of Authentication

For example, if the wireless network has a RADIUS server, you can choose **WPA** or **WPA2**. If users do not log in to the wireless network, you can choose no encryption, **Static WEP**, **WPA-PSK**, or **WPA2-PSK**.

Usually, you should set up the strongest encryption that every device in the wireless network supports. For example, suppose you have a wireless network with the LTE Device and you do not have a RADIUS server. Therefore, there is no authentication. Suppose the wireless network has two devices. Device A only supports WEP, and device B supports WEP and WPA. Therefore, you should set up **Static WEP** in the wireless network.

Note: It is recommended that wireless networks use **WPA-PSK**, **WPA**, or stronger encryption. The other types of encryption are better than none at all, but it is still possible for unauthorized wireless devices to figure out the original information pretty quickly.

When you select **WPA2** or **WPA2-PSK** in your LTE Device, you can also select an option (**WPA compatible**) to support WPA as well. In this case, if some of the devices support WPA and some support WPA2, you should set up **WPA2-PSK** or **WPA2** (depending on the type of wireless network login) and select the **WPA compatible** option in the LTE Device.

Many types of encryption use a key to protect the information in the wireless network. The longer the key, the stronger the encryption. Every device in the wireless network must have the same key.

### **5.7.3 Signal Problems**

Because wireless networks are radio networks, their signals are subject to limitations of distance, interference and absorption.

Problems with distance occur when the two radios are too far apart. Problems with interference occur when other radio waves interrupt the data signal. Interference may come from other radio transmissions, such as military or air traffic control communications, or from machines that are coincidental emitters such as electric motors or microwaves. Problems with absorption occur when physical objects (such as thick walls) are between the two radios, muffling the signal.

## **5.7.4 BSS**

A Basic Service Set (BSS) exists when all communications between wireless stations or between a wireless station and a wired network client go through one access point (AP).

Intra-BSS traffic is traffic between wireless stations in the BSS. When Intra-BSS traffic blocking is disabled, wireless station A and B can access the wired network and communicate with each other. When Intra-BSS traffic blocking is enabled, wireless station A and B can still access the wired network but cannot communicate with each other.

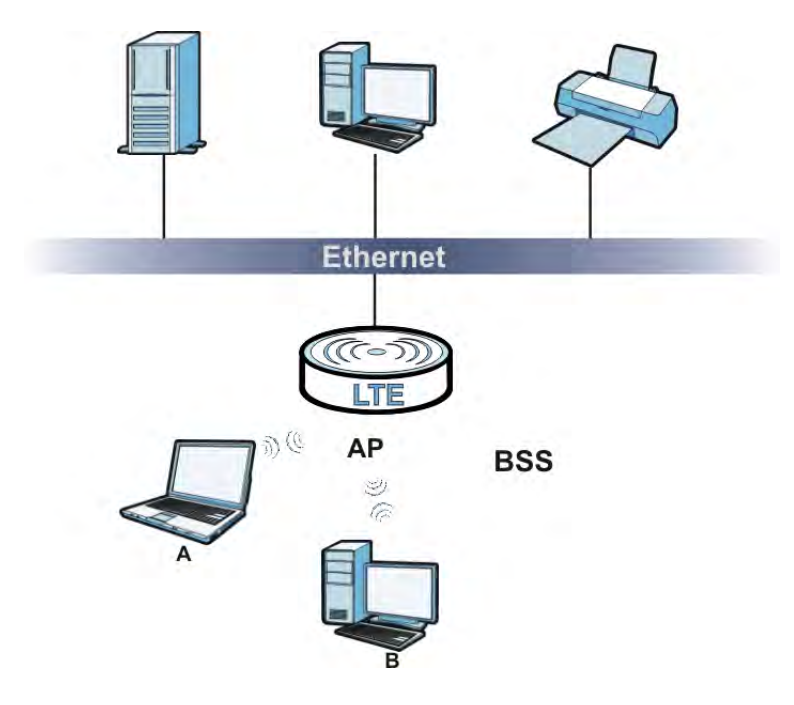

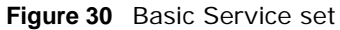

### **5.7.5 MBSSID**

Traditionally, you need to use different APs to configure different Basic Service Sets (BSSs). As well as the cost of buying extra APs, there is also the possibility of channel interference. The LTE Device's MBSSID (Multiple Basic Service Set IDentifier) function allows you to use one access point to provide several BSSs simultaneously. You can then assign varying QoS priorities and/or security modes to different SSIDs.

Wireless devices can use different BSSIDs to associate with the same AP.

#### **5.7.5.1 Notes on Multiple BSSs**

- A maximum of eight BSSs are allowed on one AP simultaneously.
- You must use different keys for different BSSs. If two wireless devices have different BSSIDs (they are in different BSSs), but have the same keys, they may hear each other's communications (but not communicate with each other).
- MBSSID should not replace but rather be used in conjunction with 802.1x security.

## **5.7.6 WiFi Protected Setup (WPS)**

Your LTE Device supports WiFi Protected Setup (WPS), which is an easy way to set up a secure wireless network. WPS is an industry standard specification, defined by the WiFi Alliance.

WPS allows you to quickly set up a wireless network with strong security, without having to configure security settings manually. Each WPS connection works between two devices. Both devices must support WPS (check each device's documentation to make sure).

Depending on the devices you have, you can either press a button (on the device itself, or in its configuration utility) or enter a PIN (a unique Personal Identification Number that allows one device to authenticate the other) in each of the two devices. When WPS is activated on a device, it has two minutes to find another device that also has WPS activated. Then, the two devices connect and set up a secure network by themselves.

#### **5.7.6.1 Push Button Configuration**

WPS Push Button Configuration (PBC) is initiated by pressing a button on each WPS-enabled device, and allowing them to connect automatically. You do not need to enter any information.

Not every WPS-enabled device has a physical WPS button. Some may have a WPS PBC button in their configuration utilities instead of or in addition to the physical button.

Take the following steps to set up WPS using the button.

- **1** Ensure that the two devices you want to set up are within wireless range of one another.
- **2** Look for a WPS button on each device. If the device does not have one, log into its configuration utility and locate the button (see the device's User's Guide for how to do this - for the LTE Device, see Section 5.4 on page 53).
- **3** Press the button on one of the devices (it doesn't matter which). For the LTE Device you must press the WPS button for more than three seconds.
- **4** Within two minutes, press the button on the other device. The registrar sends the network name (SSID) and security key through an secure connection to the enrollee.

If you need to make sure that WPS worked, check the list of associated wireless clients in the AP's configuration utility. If you see the wireless client in the list, WPS was successful.

#### **5.7.6.2 PIN Configuration**

Each WPS-enabled device has its own PIN (Personal Identification Number). This may either be static (it cannot be changed) or dynamic (in some devices you can generate a new PIN by clicking on a button in the configuration interface).

Use the PIN method instead of the push-button configuration (PBC) method if you want to ensure that the connection is established between the devices you specify, not just the first two devices to activate WPS in range of each other. However, you need to log into the configuration interfaces of both devices to use the PIN method.

When you use the PIN method, you must enter the PIN from one device (usually the wireless client) into the second device (usually the Access Point or wireless router). Then, when WPS is activated

on the first device, it presents its PIN to the second device. If the PIN matches, one device sends the network and security information to the other, allowing it to join the network.

Take the following steps to set up a WPS connection between an access point or wireless router (referred to here as the AP) and a client device using the PIN method.

- **1** Ensure WPS is enabled on both devices.
- **2** Access the WPS section of the AP's configuration interface. See the device's User's Guide for how to do this.
- **3** Look for the client's WPS PIN; it will be displayed either on the device, or in the WPS section of the client's configuration interface (see the device's User's Guide for how to find the WPS PIN - for the LTE Device, see Section 5.4 on page 53).
- **4** Enter the client's PIN in the AP's configuration interface.
- **5** If the client device's configuration interface has an area for entering another device's PIN, you can either enter the client's PIN in the AP, or enter the AP's PIN in the client - it does not matter which.
- **6** Start WPS on both devices within two minutes.
- **7** Use the configuration utility to activate WPS, not the push-button on the device itself.
- **8** On a computer connected to the wireless client, try to connect to the Internet. If you can connect, WPS was successful.

If you cannot connect, check the list of associated wireless clients in the AP's configuration utility. If you see the wireless client in the list, WPS was successful.

The following figure shows a WPS-enabled wireless client (installed in a notebook computer) connecting to the WPS-enabled AP via the PIN method.

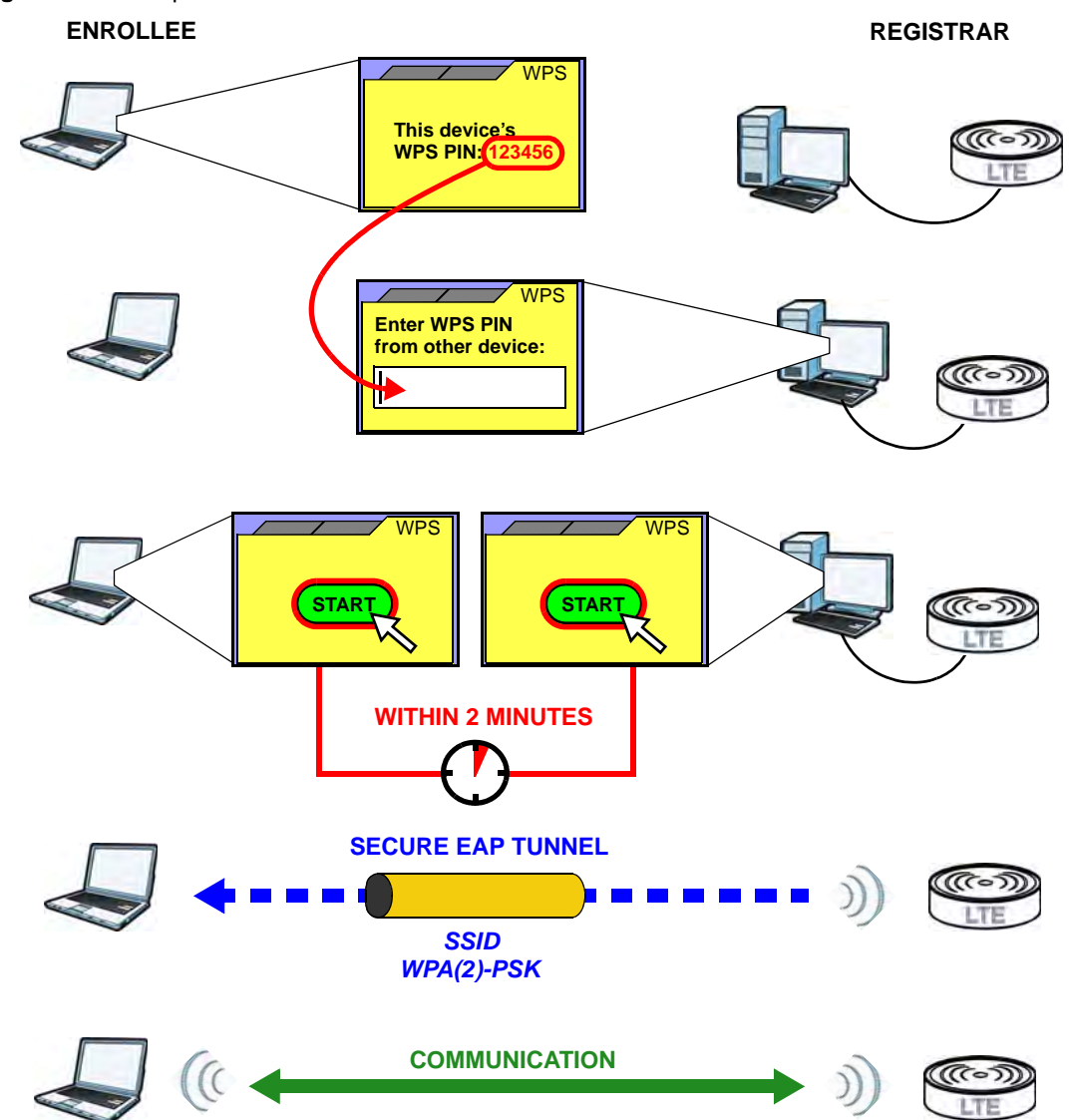

**Figure 31** Example WPS Process: PIN Method

#### **5.7.6.3 How WPS Works**

When two WPS-enabled devices connect, each device must assume a specific role. One device acts as the registrar (the device that supplies network and security settings) and the other device acts as the enrollee (the device that receives network and security settings. The registrar creates a secure EAP (Extensible Authentication Protocol) tunnel and sends the network name (SSID) and the WPA-PSK or WPA2-PSK pre-shared key to the enrollee. Whether WPA-PSK or WPA2-PSK is used depends on the standards supported by the devices. If the registrar is already part of a network, it sends the existing information. If not, it generates the SSID and WPA(2)-PSK randomly.

The following figure shows a WPS-enabled client (installed in a notebook computer) connecting to a WPS-enabled access point.

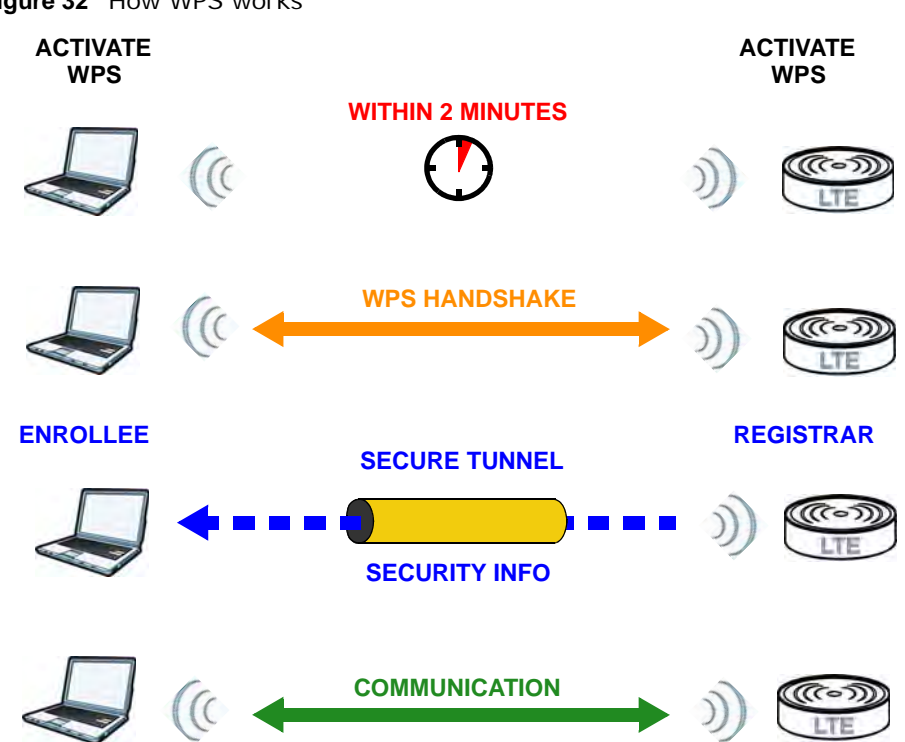

**Figure 32** How WPS works

The roles of registrar and enrollee last only as long as the WPS setup process is active (two minutes). The next time you use WPS, a different device can be the registrar if necessary.

The WPS connection process is like a handshake; only two devices participate in each WPS transaction. If you want to add more devices you should repeat the process with one of the existing networked devices and the new device.

Note that the access point (AP) is not always the registrar, and the wireless client is not always the enrollee. All WPS-certified APs can be a registrar, and so can some WPS-enabled wireless clients.

By default, a WPS devices is "unconfigured". This means that it is not part of an existing network and can act as either enrollee or registrar (if it supports both functions). If the registrar is unconfigured, the security settings it transmits to the enrollee are randomly-generated. Once a WPS-enabled device has connected to another device using WPS, it becomes "configured". A configured wireless client can still act as enrollee or registrar in subsequent WPS connections, but a configured access point can no longer act as enrollee. It will be the registrar in all subsequent WPS connections in which it is involved. If you want a configured AP to act as an enrollee, you must reset it to its factory defaults.

#### **5.7.6.4 Example WPS Network Setup**

This section shows how security settings are distributed in an example WPS setup.

The following figure shows an example network. In step **1**, both **AP1** and **Client 1** are unconfigured. When WPS is activated on both, they perform the handshake. In this example, **AP1** is the registrar, and **Client 1** is the enrollee. The registrar randomly generates the security information to set up the network, since it is unconfigured and has no existing information.

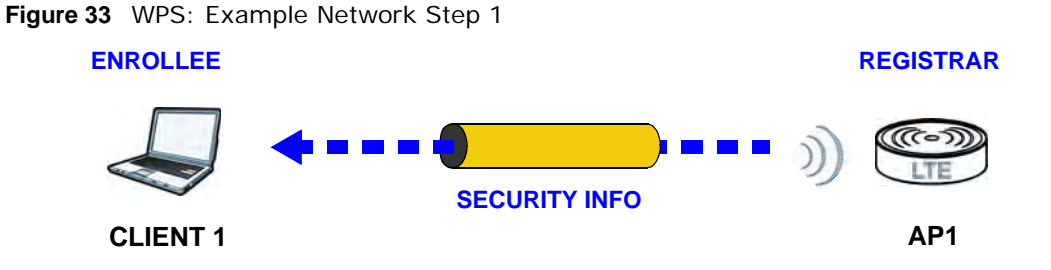

In step **2**, you add another wireless client to the network. You know that **Client 1** supports registrar mode, but it is better to use **AP1** for the WPS handshake with the new client since you must connect to the access point anyway in order to use the network. In this case, **AP1** must be the registrar, since it is configured (it already has security information for the network). **AP1** supplies the existing security information to **Client 2**.

**Figure 34** WPS: Example Network Step 2

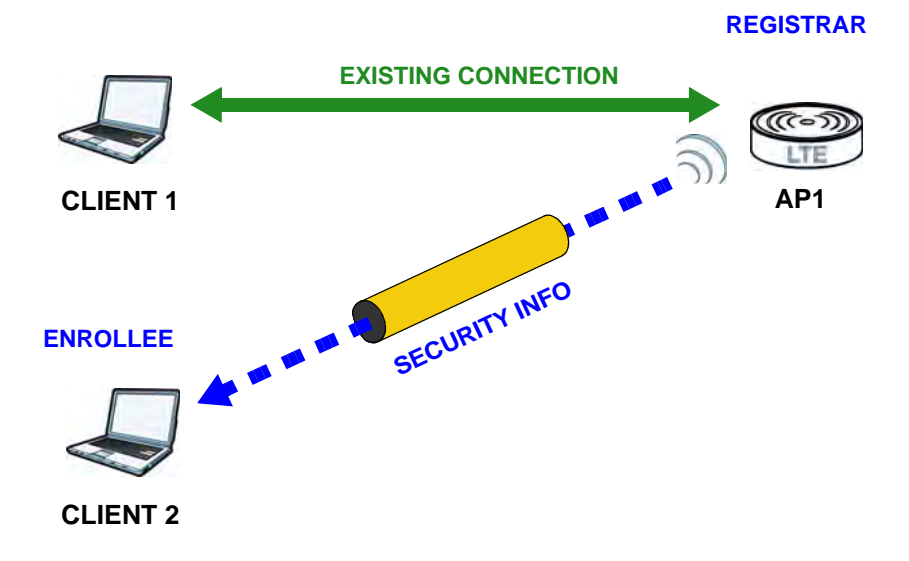

In step 3, you add another access point (**AP2**) to your network. **AP2** is out of range of **AP1**, so you cannot use **AP1** for the WPS handshake with the new access point. However, you know that **Client 2** supports the registrar function, so you use it to perform the WPS handshake instead.

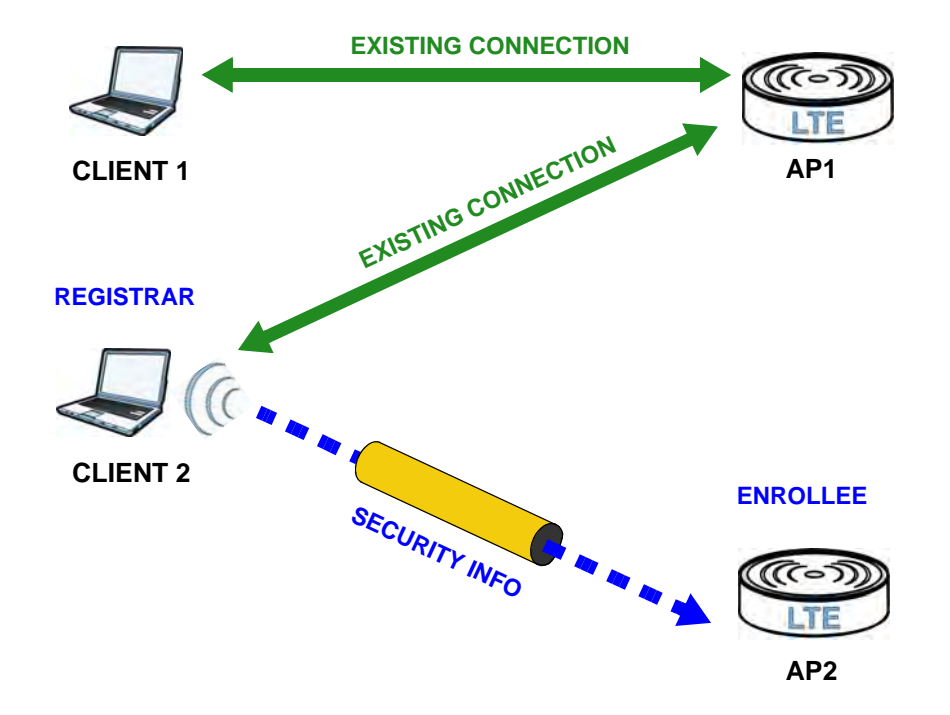

**Figure 35** WPS: Example Network Step 3

#### **5.7.6.5 Limitations of WPS**

WPS has some limitations of which you should be aware.

- WPS works in Infrastructure networks only (where an AP and a wireless client communicate). It does not work in Ad-Hoc networks (where there is no AP).
- When you use WPS, it works between two devices only. You cannot enroll multiple devices simultaneously, you must enroll one after the other.

For instance, if you have two enrollees and one registrar you must set up the first enrollee (by pressing the WPS button on the registrar and the first enrollee, for example), then check that it successfully enrolled, then set up the second device in the same way.

• WPS works only with other WPS-enabled devices. However, you can still add non-WPS devices to a network you already set up using WPS.

WPS works by automatically issuing a randomly-generated WPA-PSK or WPA2-PSK pre-shared key from the registrar device to the enrollee devices. Whether the network uses WPA-PSK or WPA2-PSK depends on the device. You can check the configuration interface of the registrar device to discover the key the network is using (if the device supports this feature). Then, you can enter the key into the non-WPS device and join the network as normal (the non-WPS device must also support WPA-PSK or WPA2-PSK).

• When you use the PBC method, there is a short period (from the moment you press the button on one device to the moment you press the button on the other device) when any WPS-enabled device could join the network. This is because the registrar has no way of identifying the "correct" enrollee, and cannot differentiate between your enrollee and a rogue device. This is a possible way for a hacker to gain access to a network.

You can easily check to see if this has happened. WPS works between only two devices simultaneously, so if another device has enrolled your device will be unable to enroll, and will not have access to the network. If this happens, open the access point's configuration interface and look at the list of associated clients (usually displayed by MAC address). It does not matter if the access point is the WPS registrar, the enrollee, or was not involved in the WPS handshake; a rogue device must still associate with the access point to gain access to the network. Check the MAC addresses of your wireless clients (usually printed on a label on the bottom of the device). If there is an unknown MAC address you can remove it or reset the AP.

# **Home Networking**

## **6.1 Overview**

A Local Area Network (LAN) is a shared communication system to which many computers are attached. A LAN is usually located in one immediate area such as a building or floor of a building.

The LAN screens can help you configure a LAN DHCP server and manage IP addresses.

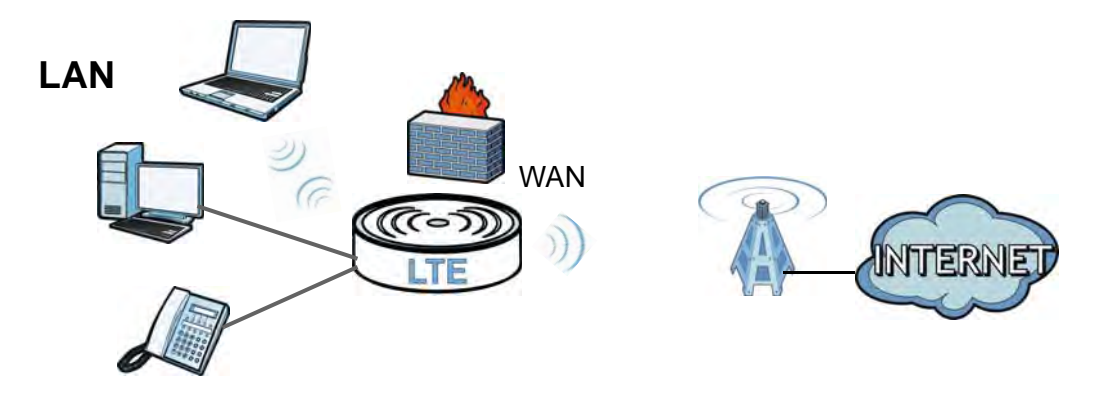

## **6.1.1 What You Can Do in this Chapter**

- Use the **LAN Setup** screen to set the LAN IP address, subnet mask, and DHCP settings (Section 6.2 on page 71).
- Use the **Static DHCP** screen to assign IP addresses on the LAN to specific individual computers based on their MAC Addresses (Section 6.3 on page 72).
- Use the **UPnP** screen to enable UPnP (Section 6.4 on page 73).

### **6.1.2 What You Need To Know**

The following terms and concepts may help as you read this chapter.

#### **6.1.2.1 About LAN**

#### **IP Address**

Similar to the way houses on a street share a common street name, so too do computers on a LAN share one common network number. This is known as an Internet Protocol address.

#### **Subnet Mask**

The subnet mask specifies the network number portion of an IP address. Your LTE Device will compute the subnet mask automatically based on the IP address that you entered. You don't need to change the subnet mask computed by the LTE Device unless you are instructed to do otherwise.

#### **DHCP**

DHCP (Dynamic Host Configuration Protocol) allows clients to obtain TCP/IP configuration at startup from a server. This LTE Device has a built-in DHCP server capability that assigns IP addresses and DNS servers to systems that support DHCP client capability.

#### **DNS**

DNS (Domain Name System) maps a domain name to its corresponding IP address and vice versa. The DNS server is extremely important because without it, you must know the IP address of a computer before you can access it. The DNS server addresses you enter when you set up DHCP are passed to the client machines along with the assigned IP address and subnet mask.

#### **6.1.2.2 About UPnP**

#### **How do I know if I'm using UPnP?**

UPnP hardware is identified as an icon in the Network Connections folder (Windows XP). Each UPnP compatible device installed on your network will appear as a separate icon. Selecting the icon of a UPnP device will allow you to access the information and properties of that device.

#### **Cautions with UPnP**

The automated nature of NAT traversal applications in establishing their own services and opening firewall ports may present network security issues. Network information and configuration may also be obtained and modified by users in some network environments.

When a UPnP device joins a network, it announces its presence with a multicast message. For security reasons, the LTE Device allows multicast messages on the LAN only.

All UPnP-enabled devices may communicate freely with each other without additional configuration. Disable UPnP if this is not your intention.

## **6.2 The LAN Setup Screen**

Click **Network Setting > Home Networking** to open the **LAN Setup** screen. Use this screen to set the Local Area Network IP address and subnet mask of your LTE Device and configure the DNS server information that the LTE Device sends to the DHCP client devices on the LAN.

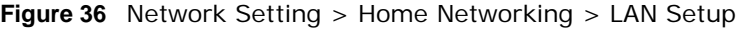

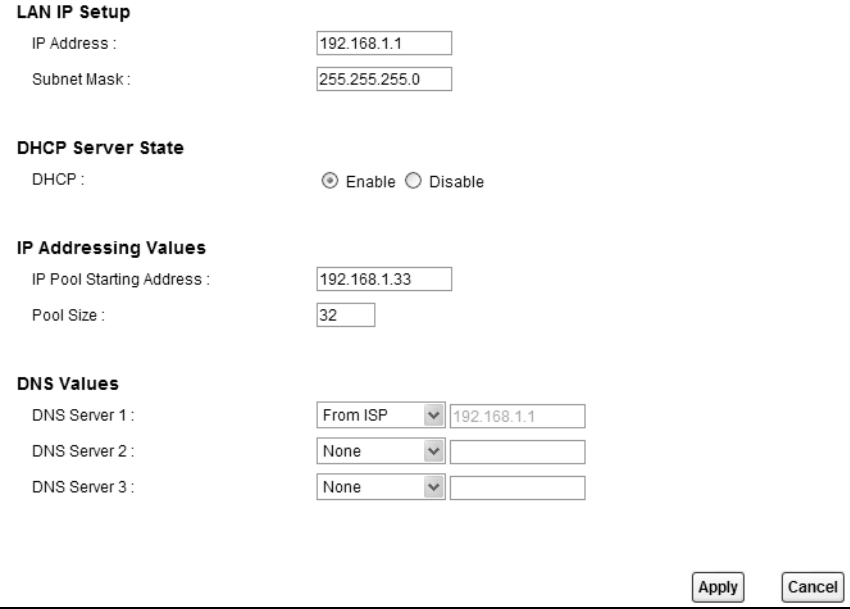

The following table describes the fields in this screen.

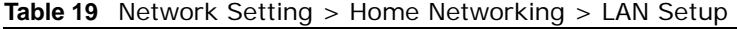

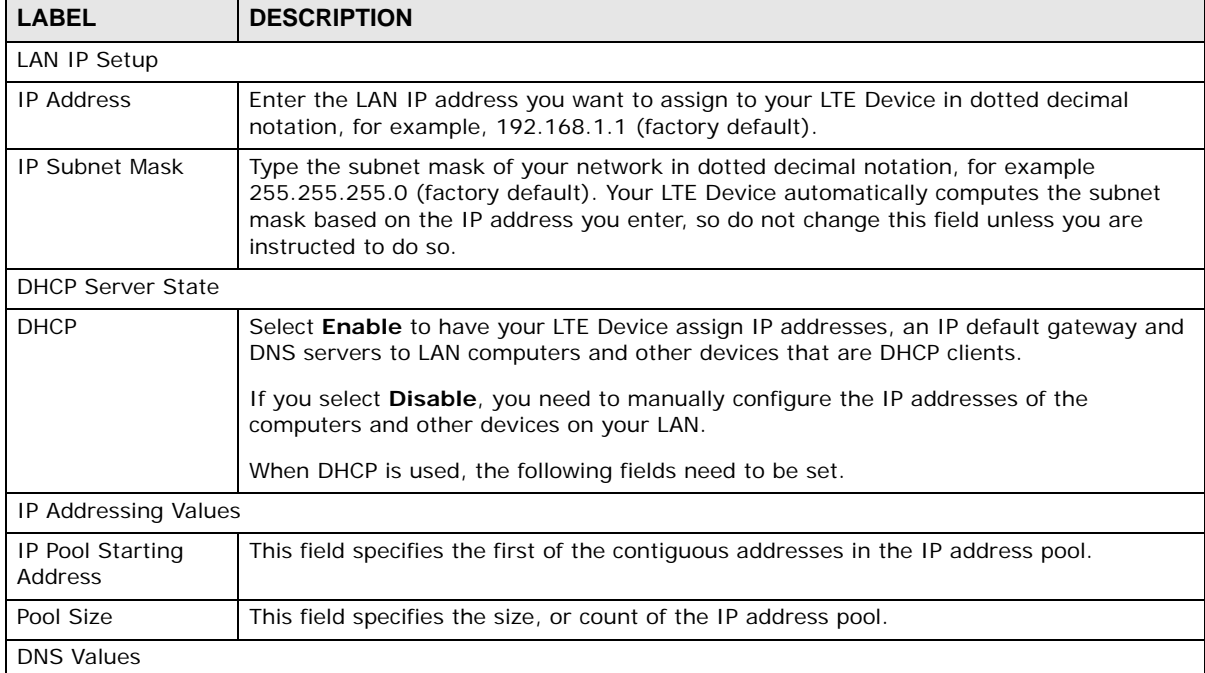

| LABEL          | <b>DESCRIPTION</b>                                                                                                    |
|----------------|----------------------------------------------------------------------------------------------------|
| DNS Server 1-3 | Select From ISP if your ISP dynamically assigns DNS server information (and the LTE<br>Device's WAN IP address).                                                                                                    |
|                | Select <b>DNS-Proxy</b> if                                                                                                    |
|                | Select User-Defined if you have the IP address of a DNS server. Enter the DNS server's<br>IP address in the field to the right. If you chose User-Defined, but leave the IP address<br>set to 0.0.0.0, User-Defined changes to None after you click Apply. If you set a<br>second choice to User-Defined, and enter the same IP address, the second User-<br><b>Defined changes to None after you click Apply.</b> |
|                | Select <b>None</b> if you do not want to configure DNS servers. You must have another DHCP<br>sever on your LAN, or else the computers must have their DNS server addresses<br>manually configured. If you do not configure a DNS server, you must know the IP<br>address of a computer in order to access it.                                                                                                    |
| Apply          | Click <b>Apply</b> to save your changes.                                                                                                    |
| Cancel         | Click <b>Cancel</b> to restore your previously saved settings.                                                                                                    |

**Table 19** Network Setting > Home Networking > LAN Setup (continued)

## **6.3 The Static DHCP Screen**

This table allows you to assign IP addresses on the LAN to specific individual computers based on their MAC Addresses.

Every Ethernet device has a unique MAC (Media Access Control) address. The MAC address is assigned at the factory and consists of six pairs of hexadecimal characters, for example, 00:A0:C5:00:00:02.

### **6.3.1 Before You Begin**

Find out the MAC addresses of your network devices if you intend to add them to the **Static DHCP** screen.

Use this screen to change your LTE Device's static DHCP settings. Click **Network Setting > Home Networking > Static DHCP** to open the following screen.

**Figure 37** Network Setting > Home Networking > Static DHCP

| Add new static lease |                  |                    |                   |                   |
|----------------------|------------------|--------------------|-------------------|-------------------|
| <b>Status</b>        | <b>Host Name</b> | <b>MAC Address</b> | <b>IP Address</b> | Reserve           |
|                      | pc02             | 00:24:21:7e:20:96  | 192.168.1.58      |                   |
|                      |                  |                    | Appl              | Refresh<br>Cancel |

The following table describes the labels in this screen.

**Table 20** Network Setting > Home Networking > Static DHCP

| <b>LABEL</b>            | <b>DESCRIPTION</b>                                                     |
|-------------------------|------------------------------------------------------------------------|
| Add new static<br>lease | Click this to add a new static DHCP entry.                             |
| #                       | This is the index number of the entry.                                 |
| <b>Status</b>           | This field displays whether the client is connected to the LTE Device. |
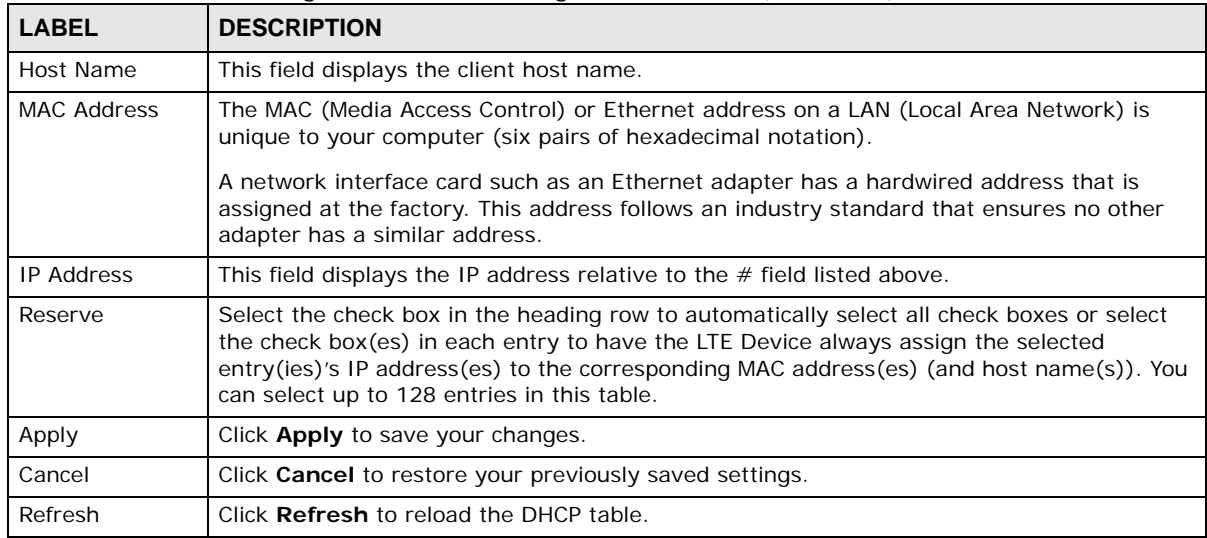

#### **Table 20** Network Setting > Home Networking > Static DHCP (continued)

If you click **Add new static lease** in the **Static DHCP** screen, the following screen displays.

#### **Figure 38** Static DHCP: Add

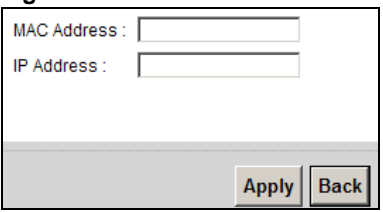

The following table describes the labels in this screen.

#### **Table 21** Static DHCP: Add

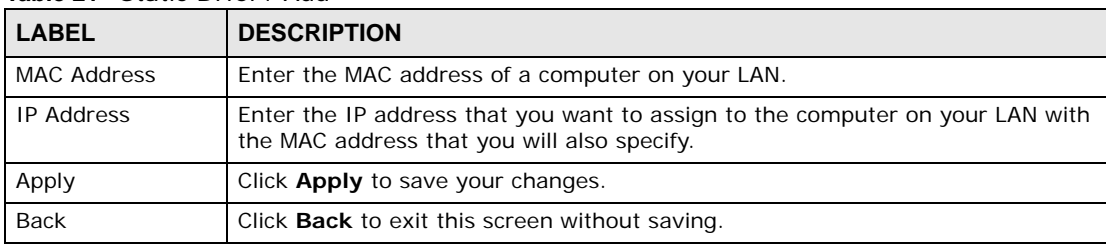

## **6.4 The UPnP Screen**

Universal Plug and Play (UPnP) is a distributed, open networking standard that uses TCP/IP for simple peer-to-peer network connectivity between devices. A UPnP device can dynamically join a network, obtain an IP address, convey its capabilities and learn about other devices on the network. In turn, a device can leave a network smoothly and automatically when it is no longer in use.

See page 74 for more information on UPnP.

Use the following screen to configure the UPnP settings on your LTE Device. Click **Network Setting > Home Networking > Static DHCP > UPnP** to display the screen shown next.

**Apply** 

**Figure 39** Network Setting > Home Networking > UPnP

UPnP:

**UPnP State** 

C Enable C Disable

|              | <b>Rable 22</b> Retwork Settings $\ge$ Home Networking $\ge$ Office                                                                                                    |  |  |  |
|--------------|----------------------------------------------------------------------------------------------------|--|--|--|
| <b>LABEL</b> | <b>DESCRIPTION</b>                                                                                                    |  |  |  |
| UPnP         | Select <b>Enable</b> to activate UPnP. Be aware that anyone could use a UPnP application to open the<br>web configurator's login screen without entering the LTE Device's IP address (although you must<br>still enter the password to access the web configurator). |  |  |  |
| Apply        | Click <b>Apply</b> to save your changes.                                                                                                    |  |  |  |

**Table 22** Network Settings > Home Networking > UPnP

# **Routing**

# **7.1 Overview**

The LTE Device usually uses the default gateway to route outbound traffic from computers on the LAN to the Internet. To have the LTE Device send data to devices not reachable through the default gateway, use static routes.

For example, the next figure shows a computer (**A**) connected to the LTE Device's LAN interface. The LTE Device routes most traffic from **A** to the Internet through the LTE Device's default gateway (**R1**). You create one static route to connect to services offered by your ISP behind router **R2**. You create another static route to communicate with a separate network behind a router **R3** connected to the LAN.

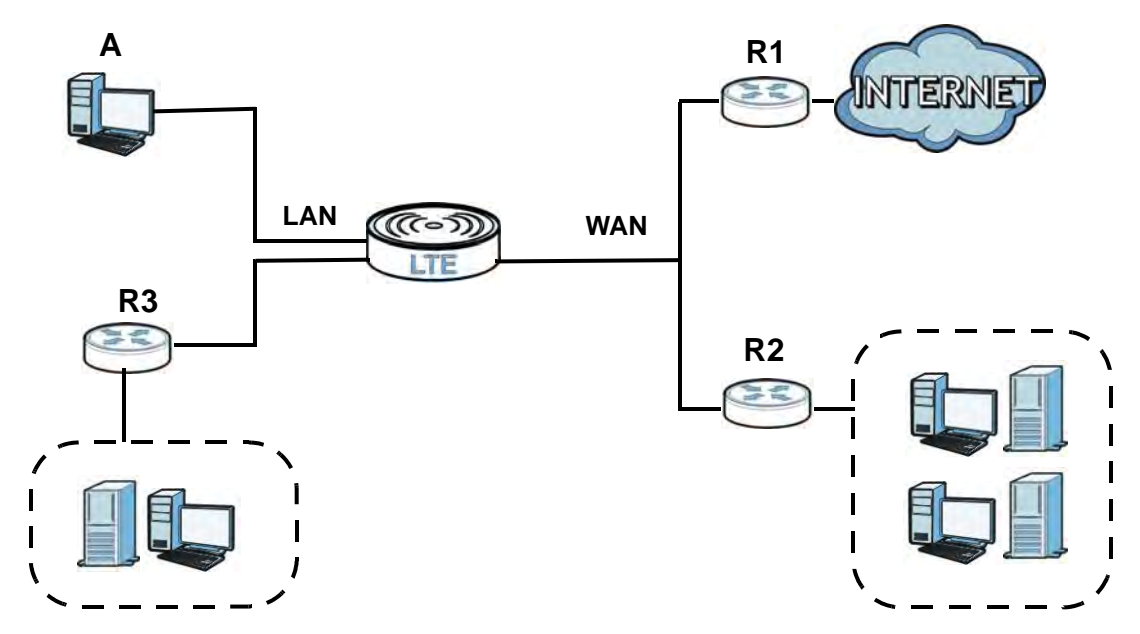

**Figure 40** Example of Static Routing Topology

# **7.2 Configuring Static Route**

Use this screen to view and configure IP static routes on the LTE Device. Click **Network Setting > Static Route** to open the following screen.

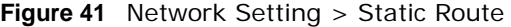

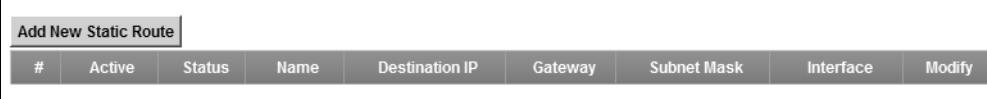

| <b>LABEL</b>            | <b>DESCRIPTION</b>                                                                                                    |
|-------------------------|----------------------------------------------------------------------------------------------------|
| Add New Static<br>Route | Click this to set up a new static route on the LTE Device.                                                                                                    |
| #                       | This is the number of an individual static route.                                                                                                    |
| Active                  | This indicates whether the rule is active or not.<br>A yellow bulb signifies that this static route is active. A gray bulb signifies that this static<br>route is not active.                        |
| <b>Status</b>           | This shows whether the static route is currently in use or not. A yellow bulb signifies that<br>this static route is in use. A gray bulb signifies that this static route is not in use.             |
| Name                    | This is the name that describes or identifies this route.                                                                                                    |
| Destination IP          | This parameter specifies the IP network address of the final destination. Routing is always<br>based on network number.                                                                              |
| Gateway                 | This is the IP address of the gateway. The gateway is a router or switch on the same<br>network segment as the device's LAN or WAN port. The gateway helps forward packets to<br>their destinations. |
| Subnet Mask             | This parameter specifies the IP network subnet mask of the final destination.                                                                                                    |
| Interface               | This indicates which interface handles the traffic forwarded by this route.                                                                                                    |
| Modify                  | Click the <b>Edit</b> icon to go to the screen where you can set up a static route on the LTE<br>Device.<br>Click the <b>Delete</b> icon to remove a static route from the LTE Device.               |

**Table 23** Network Setting > Static Route

### **7.2.1 Add/Edit Static Route**

Click **add new Static Route** in the **Routing** screen or click the **Edit** icon next to a rule. The following screen appears. Use this screen to configure the required information for a static route.

**Figure 42** Routing: Add/Edit

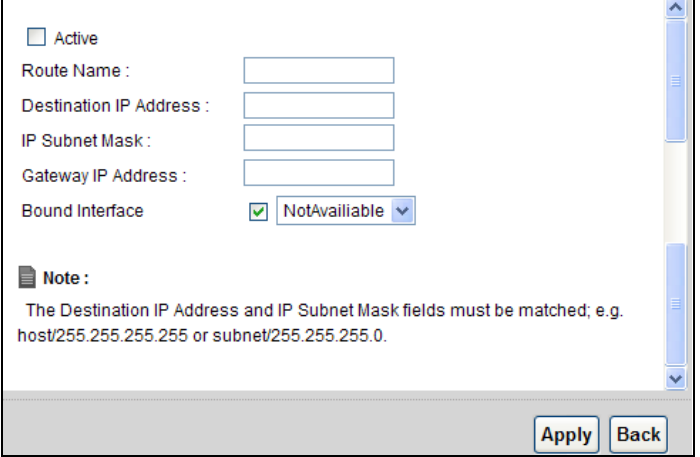

The following table describes the labels in this screen.

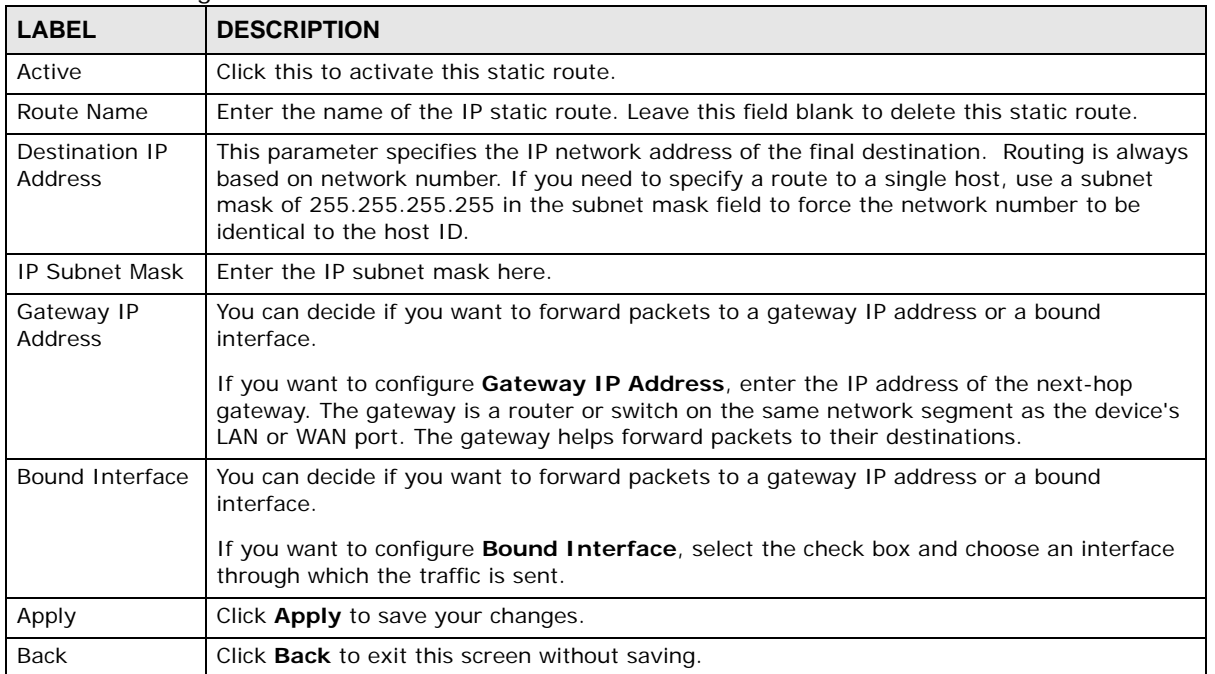

#### **Table 24** Routing: Add/Edit

# **DNS Route**

# **8.1 Overview**

DNS (Domain Name System) is for mapping a domain name to its corresponding IP address and vice versa. The DNS server is extremely important because without it, you must know the IP address of a machine before you can access it.

In addition to the system DNS server(s), each WAN interface (service) is set to have its own static or dynamic DNS server list. You can configure a DNS static route to forward DNS queries for certain domain names through a specific WAN interface to its DNS server(s). The LTE Device uses a system DNS server (in the order you specify in the **Broadband** screen) to resolve domain names that do not match any DNS routing entry. After the LTE Device receives a DNS reply from a DNS server, it creates a new entry for the resolved IP address in the routing table.

In the following example, the DNS server 168.92.5.1 obtained from the WAN interface atm0.100 is set to be the system DNS server. The DNS server 10.10.23.7 is obtained from the WAN interface ppp1.123. You configure a DNS route for \*example.com to have the LTE Device forward DNS requests for the domain name mail.example.com through the WAN interface ppp1.123 to the DNS server 10.10.23.7.

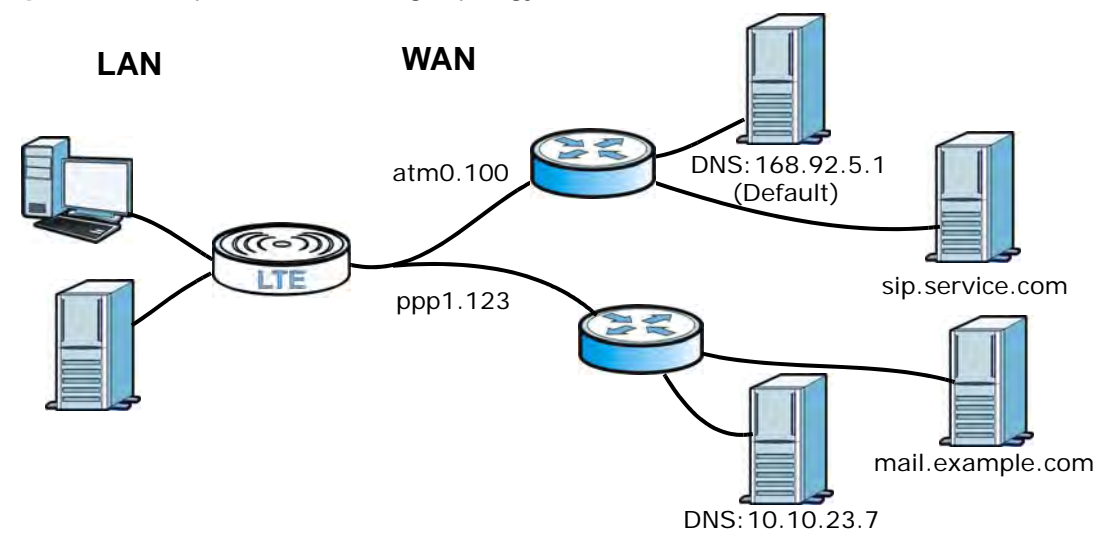

**Figure 43** Example of DNS Routing Topology

### **8.1.1 What You Can Do in this Chapter**

The **DNS Route** screens let you view and configure DNS routes on the LTE Device (Section 8.2 on page 80).

# **8.2 The DNS Route Screen**

The **DNS Route** screens let you view and configure DNS routes on the LTE Device. Click **Network Setting > DNS Route** to open the **DNS Route** screen.

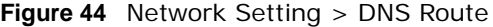

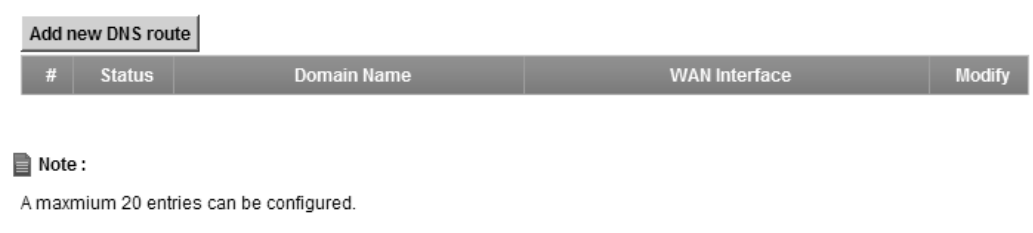

The following table describes the labels in this screen.

| <b>LABEL</b>         | <b>DESCRIPTION</b>                                                                                                 |
|----------------------|----------------------------------------------------------------------------------------------------|
| Add new DNS<br>route | Click this to create a new entry.                                                                                  |
| #                    | This is the number of an individual DNS route.                                                                     |
| <b>Status</b>        | This shows whether the DNS route is currently in use or not.                                                       |
|                      | A yellow bulb signifies that this DNS route is in use. A gray bulb signifies that this DNS<br>route is not in use. |
| Domain Name          | This is the domain name to which the DNS route applies.                                                            |
| <b>WAN Interface</b> | This is the WAN interface through which the matched DNS request is routed.                                         |
| Modify               | Click the <b>Edit</b> icon to configure a DNS route on the LTE Device.                                             |
|                      | Click the <b>Delete</b> icon to remove a DNS route from the LTE Device.                                            |

**Table 25** Network Setting > DNS Route

### **8.2.1 Add/Edit DNS Route Edit**

Click **Add new DNS route** in the **DNS Route** screen or the **Edit** icon next to an existing DNS route. Use this screen to configure the required information for a DNS route.

**Figure 45** DNS Route: Add/Edit

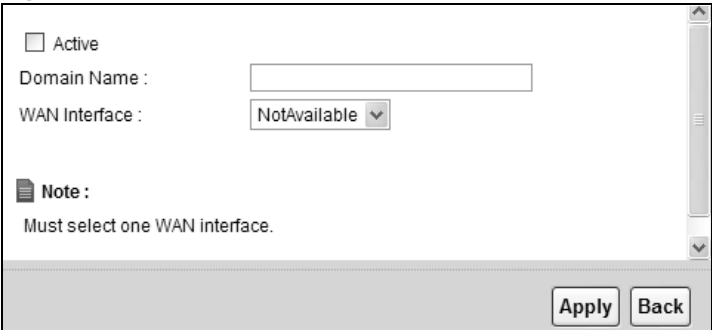

| <b>LABEL</b>         | <b>DESCRIPTION</b>                                                                                                    |
|----------------------|----------------------------------------------------------------------------------------------------|
| Active               | Select this to activate this DNS route.                                                                                                    |
| Domain Name          | Enter the domain name you want to resolve.<br>You can use the wildcard character, an "*" (asterisk) as the left most part of a domain name,<br>such as *.example.com. The LTE Device forwards DNS queries for any domain name ending<br>in example.com to the WAN interface specified in this route. |
| <b>WAN Interface</b> | Select a WAN interface through which the matched DNS query is sent. You must have the<br>WAN interface(s) already configured in the <b>Broadband</b> screen.                                                                                                    |
| Apply                | Click <b>Apply</b> to save your changes.                                                                                                    |
| <b>Back</b>          | Click <b>Back</b> to exit this screen without saving.                                                                                                    |

**Table 26** DNS Route: Add/Edit

# **Quality of Service (QoS)**

# **9.1 Overview**

This chapter discusses the LTE Device's **QoS** screens. Use these screens to set up your LTE Device to use QoS for traffic management.

Quality of Service (QoS) refers to both a network's ability to deliver data with minimum delay, and the networking methods used to control the use of bandwidth. QoS allows the LTE Device to group and prioritize application traffic and fine-tune network performance.

Without QoS, all traffic data is equally likely to be dropped when the network is congested. This can cause a reduction in network performance and make the network inadequate for time-critical application such as video-on-demand.

The LTE Device assigns each packet a priority and then queues the packet accordingly. Packets assigned a high priority are processed more quickly than those with low priority if there is congestion, allowing time-sensitive applications to flow more smoothly. Time-sensitive applications include both those that require a low level of latency (delay) and a low level of jitter (variations in delay) such as Internet gaming, and those for which jitter alone is a problem such as Internet radio or streaming video.

- Note: The LTE Device has built-in configurations for Voice over IP (IP). The Quality of Service (QoS) feature does not affect VoIP traffic.
- See Section 9.6 on page 92 for advanced technical information on SIP.

### **9.1.1 What You Can Do in this Chapter**

- Use the **General** screen to enable QoS, set the bandwidth, and allow the LTE Device to automatically assign priority to upstream traffic according to the IEEE 802.1p priority level, IP precedence or packet length (Section 9.2 on page 84).
- Use the **Queue Setup** screen to configure QoS queue assignment (Section 9.3 on page 86).
- Use the **Class Setup** screen to set up classifiers to sort traffic into different flows and assign priority and define actions to be performed for a classified traffic flow (Section 9.4 on page 87).
- Use the **Monitor** screen to view the LTE Device's QoS-related packet statistics (Section 9.5 on page 92).

### **9.1.2 What You Need to Know**

The following terms and concepts may help as you read this chapter.

#### **QoS versus Cos**

QoS is used to prioritize source-to-destination traffic flows. All packets in the same flow are given the same priority. CoS (class of service) is a way of managing traffic in a network by grouping similar types of traffic together and treating each type as a class. You can use CoS to give different priorities to different packet types.

CoS technologies include IEEE 802.1p layer 2 tagging and DiffServ (Differentiated Services or DS). IEEE 802.1p tagging makes use of three bits in the packet header, while DiffServ is a new protocol and defines a new DS field, which replaces the eight-bit ToS (Type of Service) field in the IP header.

#### **Tagging and Marking**

In a QoS class, you can configure whether to add or change the DSCP (DiffServ Code Point) value and IEEE 802.1p priority level in a matched packet. When the packet passes through a compatible network, the networking device, such as a backbone switch, can provide specific treatment or service based on the tag or marker.

# **9.2 The QoS General Screen**

Use this screen to enable or disable QoS, set the bandwidth, and select to have the LTE Device automatically assign priority to upstream traffic according to the IEEE 802.1p priority level, IP precedence or packet length.

Click **Network Setting > QoS** to open the **General** screen.

#### **Figure 46** Network Setting > QoS > General

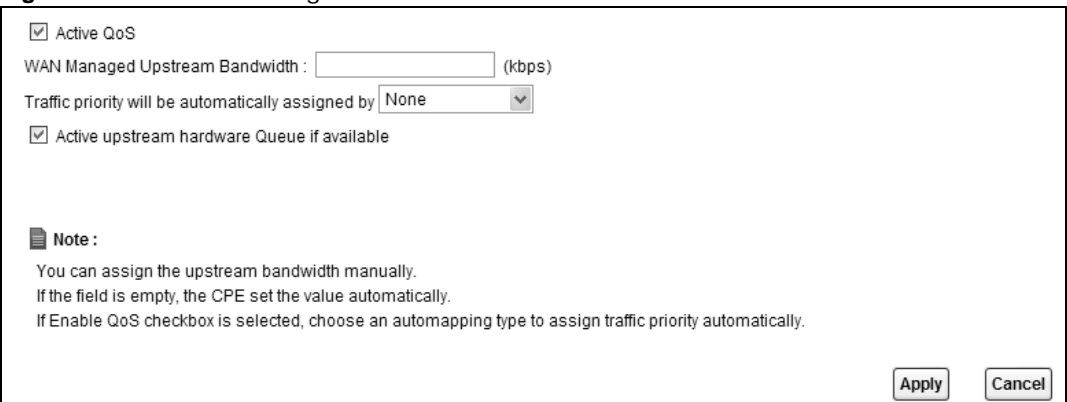

| <b>LABEL</b>                                      | <b>DESCRIPTION</b>                                                                                                    |
|---------------------------------------------------|----------------------------------------------------------------------------------------------------|
| Active QoS                                        | Select the check box to turn on QoS to improve your network performance.                                                                                                    |
|                                                   | You can give priority to traffic that the LTE Device forwards out through the WAN<br>interface. Give high priority to voice and video to make them run more smoothly.<br>Similarly, give low priority to many large file downloads so that they do not reduce<br>the quality of other applications. |
| WAN Managed<br>Upstream                           | Enter the amount of bandwidth for the WAN interface that you want to allocate<br>using QoS.                                                                                                    |
| <b>Bandwidth</b>                                  | The recommendation is to set this speed to match the interface's actual<br>transmission speed. For example, set the WAN interface speed to 1000 kbps if<br>your Internet connection has an upstream transmission speed of 1 Mbps.                                                                   |
|                                                   | Setting this number higher than the interface's actual transmission speed will stop<br>lower priority traffic from being sent if higher priority traffic uses all of the actual<br>bandwidth.                                                                                                    |
|                                                   | If you set this number lower than the interface's actual transmission speed, the<br>LTE Device will not use some of the interface's available bandwidth.                                                                                                    |
|                                                   | Leave this field blank to have the LTE Device set this value automatically.                                                                                                    |
| Traffic priority<br>will be                       | These fields are ignored if upstream traffic matches a class you configured in the<br>Class Setup screen.                                                                                                    |
| automatically<br>assigned by                      | If you select Ethernet Priority, IP Precedence or Packet Length and traffic<br>does not match a class configured in the Class Setup screen, the LTE Device<br>assigns priority to unmatched traffic based on the IEEE 802.1p priority level, IP<br>precedence or packet length.                     |
|                                                   | See Section 9.6.1 on page 93 for more information.                                                                                                    |
| Active upstream<br>hardware Oueue<br>if available | ??                                                                                                    |
| Apply                                             | Click Apply to save your changes.                                                                                                    |
| Cancel                                            | Click Cancel to restore your previously saved settings.                                                                                                    |

**Table 27** Network Setting > QoS > General

# **9.3 The Queue Setup Screen**

Use this screen to configure QoS queue assignment. Click **Network Setting > QoS > Queue Setup** to open the screen as shown next.

**Figure 47** Network Setting > QoS > Queue Setup

|   | <b>Status</b> | Name              | Interface | Priority | Weight | <b>Buffer</b><br>Management | <b>Rate Limit</b><br>(kbps) | <b>Modify</b> |
|---|---------------|-------------------|-----------|----------|--------|-----------------------------|-----------------------------|---------------|
| 1 | 9             | WAN_Default_Queue | WAN       | 4        | 1      | DT                          |                             | 2             |
| 2 | 9             | LAN_Default_Queue | LAN       | 4        | 1      | DT                          |                             | 21            |
| 3 | 9             | Fast              | WAN       | 7        | 3      | DT                          |                             | 21            |
| 4 | 9             | Active user       | WAN       | 5        | 3      | DT                          |                             | l 1           |
| 5 | 9             | Passive user      | WAN       | 3        | 3      | DT                          |                             | $\sqrt{2}$    |
| 6 | Θ             | Slow              | WAN       | 1        | 3      | DT                          |                             | 2 T           |

The following table describes the labels in this screen.

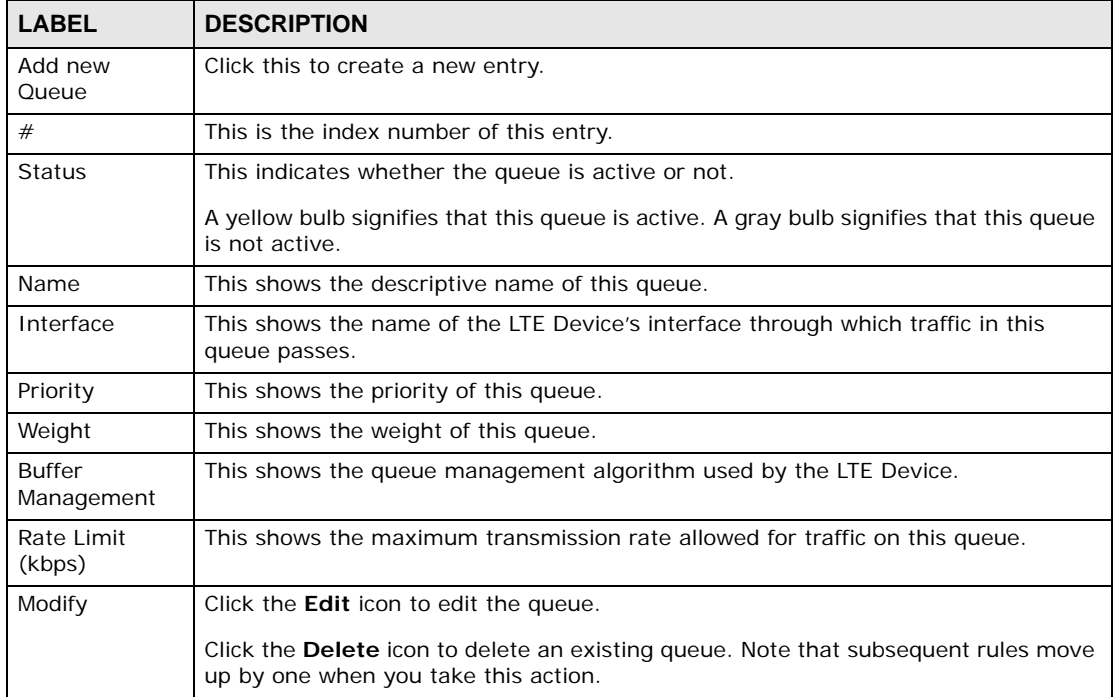

#### **Table 28** Network Setting > QoS > Queue Setup

### **9.3.1 Add/Edit a QoS Queue**

Use this screen to configure a queue. Click **Add new queue** in the **Queue Setup** screen or the **Edit** icon next to an existing queue.

**Figure 48** Queue Setup: Add/Edit

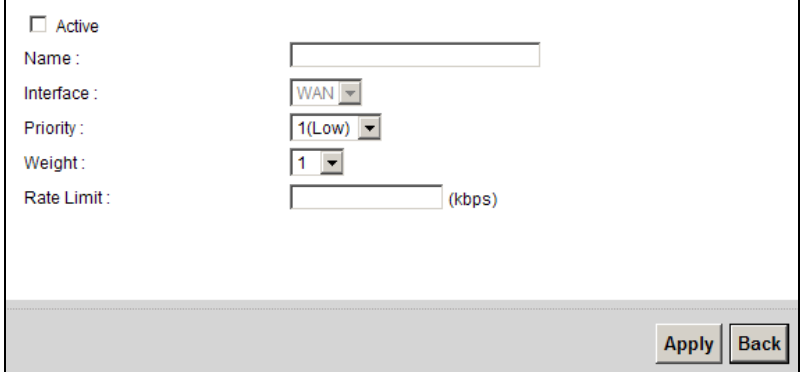

The following table describes the labels in this screen.

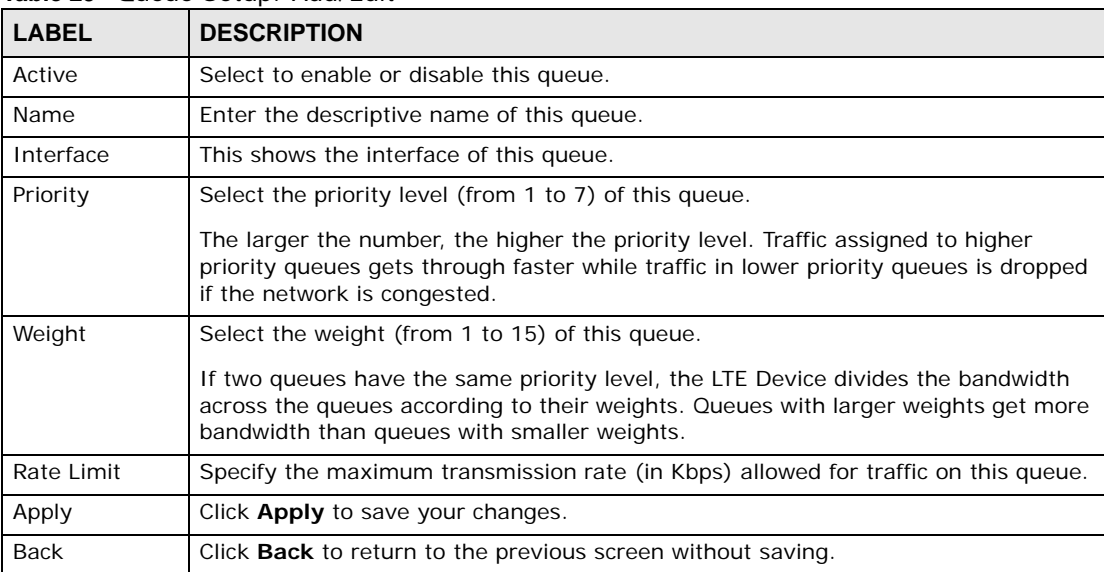

#### **Table 29** Queue Setup: Add/Edit

# **9.4 The Class Setup Screen**

Use this screen to add, edit or delete QoS classifiers. A classifier groups traffic into data flows according to specific criteria such as the source address, destination address, source port number, destination port number or incoming interface. For example, you can configure a classifier to select traffic from the same protocol port (such as Telnet) to form a flow.

You can give different priorities to traffic that the LTE Device forwards out through the WAN interface. Give high priority to voice and video to make them run more smoothly. Similarly, give low priority to many large file downloads so that they do not reduce the quality of other applications.

Click **Network Setting > QoS > Class Setup** to open the following screen.

| Order          | <b>Status</b> | <b>Class Name</b>  | <b>Classification Criteria</b>                             | <b>Fowrard to</b> | <b>DSCP Mark</b> | 802.1P Mark | <b>To Queue</b> | <b>Modify</b> |
|----------------|---------------|--------------------|------------------------------------------------------------|-------------------|------------------|-------------|-----------------|---------------|
|                |               | From device        | Interface: Local                                           | UnChange          | UnChange         | UnChange    | Fast            | 2             |
| $\overline{2}$ | Θ             | <b>ICMP</b>        | Ether Type: IP<br>Protocol: ICMP                           | UnChange          | UnChange         | UnChange    | Fast            | 2             |
| 3              | Θ             | <b>HTTP</b>        | Ether Type: IP<br>Protocol: TCP<br>Destination Port 80     | UnChange          | UnChange         | UnChange    | Active user     | 2 直           |
| 4              | 9             | HTTP-Proxy         | Ether Type: IP<br>Protocol: TCP<br>Destination Port: 8080  | UnChange          | UnChange         | UnChange    | Active user     | 2 直           |
| 5              | 9             | <b>HTTPS</b>       | Ether Type: IP<br>Protocol: TCP<br>Destination Port: 443   | UnChange          | UnChange         | UnChange    | Active user     | 2 ■           |
| 6              | 9             | LAN or WLAN TCP po | Ether Type: IP<br>Protocol: TCP<br>Destination Port: 1024: | UnChange          | UnChange         | UnChange    | Slow            | 2 画           |
|                | $\Theta$      | LAN or WLAN UDP po | Ether Type: IP<br>Protocol: UDP<br>Destination Port: 1024: | UnChange          | UnChange         | UnChange    | Slow            | 2 Ⅲ           |

**Figure 49** Network Setting > QoS > Class Setup

| <b>LABEL</b>               | <b>DESCRIPTION</b>                                                                                                    |
|----------------------------|----------------------------------------------------------------------------------------------------|
| Add new Classifier         | Click this to create a new classifier.                                                                                                    |
| Order                      | This field displays the order number of the classifier.                                                                                                    |
| <b>Status</b>              | This indicates whether the classifier is active or not.                                                                                                    |
|                            | A yellow bulb signifies that this classifier is active. A gray bulb signifies that this<br>classifier is not active.                                                                               |
| Class Name                 | This is the name of the classifier.                                                                                                    |
| Classification<br>Criteria | This shows criteria specified in this classifier, for example the interface from<br>which traffic of this class should come and the source MAC address of traffic<br>that matches this classifier. |
| Forward to                 | This is the interface through which traffic that matches this classifier is<br>forwarded out.                                                                                                    |
| <b>DSCP Mark</b>           | This is the DSCP number added to traffic of this classifier.                                                                                                    |
| 802.1p Mark                | This is the IEEE 802.1p priority level assigned to traffic of this classifier.                                                                                                    |
| To Queue                   | This is the name of the queue in which traffic of this classifier is put.                                                                                                    |
| Modify                     | Click the <b>Edit</b> icon to edit the classifier.                                                                                                    |
|                            | Click the <b>Delete</b> icon to delete an existing classifier. Note that subsequent<br>rules move up by one when you take this action.                                                             |

**Table 30** Network Setting > QoS > Class Setup

### **9.4.1 Add/Edit QoS Class**

Click **Add new Classifier** in the **Class Setup** screen or the **Edit** icon next to an existing classifier to configure it.

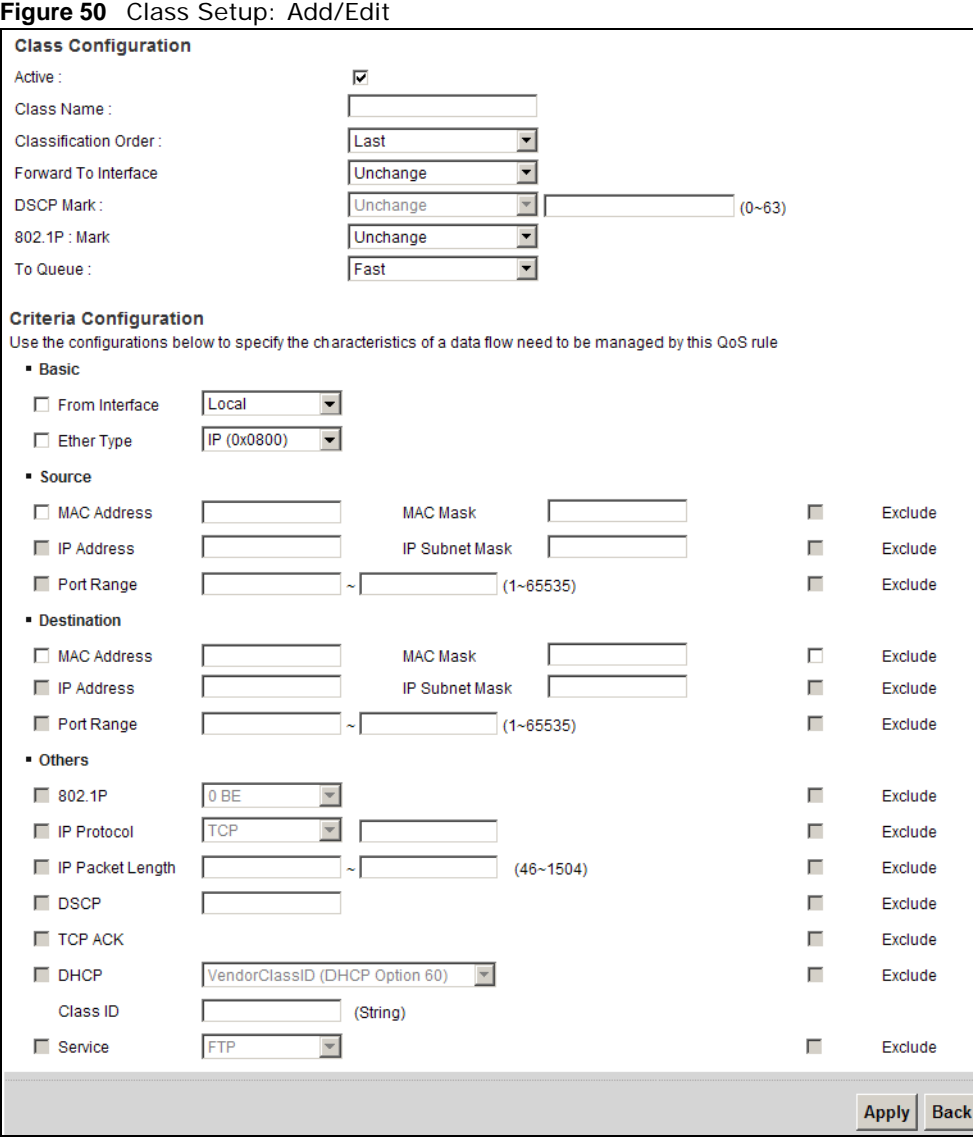

**Table 31** Class Setup: Add/Edit

| <b>LABEL</b>                | <b>DESCRIPTION</b>                                                                                                    |  |  |  |  |
|-----------------------------|----------------------------------------------------------------------------------------------------|--|--|--|--|
| <b>Class Configuration</b>  |                                                                                                    |  |  |  |  |
| Active                      | Select to enable this classifier.                                                                                                    |  |  |  |  |
| Class Name                  | Enter a descriptive name of up to 32 printable English keyboard characters, including<br>spaces.                                               |  |  |  |  |
| <b>Classification Order</b> | Select an existing number for where you want to put this classifier to move the classifier<br>to the number you selected after clicking Apply. |  |  |  |  |
|                             | Select Last to put this rule in the back of the classifier list.                                                                               |  |  |  |  |

| <b>LABEL</b>            | $\frac{1}{2}$<br><b>DESCRIPTION</b>                                                                                                    |
|-------------------------|----------------------------------------------------------------------------------------------------|
| Forward to<br>Interface | Select a WAN interface through which traffic of this class will be forwarded out. If you<br>select Unchange, the LTE Device forward traffic of this class according to the default<br>routing table.                                                                                                    |
| <b>DSCP Mark</b>        | This field is available only when you select the Ether Type check box in Criteria<br>Configuration-Basic section.                                                                                                    |
|                         | If you select Mark, enter a DSCP value with which the LTE Device replaces the DSCP<br>field in the packets.                                                                                                    |
|                         | If you select Unchange, the LTE Device keep the DSCP field in the packets.                                                                                                    |
| 802.1p Mark             | Select a priority level with which the LTE Device replaces the IEEE 802.1p priority field in<br>the packets.                                                                                                    |
|                         | If you select <b>Unchange</b> , the LTE Device keep the 802.1p priority field in the packets.                                                                                                    |
| To Queue                | Select a queue that applies to this class.                                                                                                    |
|                         | You should have configured a queue in the <b>Queue Setup</b> screen already.                                                                                                    |
| Criteria Configuration  |                                                                                                    |
|                         | Use the following fields to configure the criteria for traffic classification.                                                                                                    |
| Basic                   |                                                                                                    |
| From Interface          | Select whether the traffic class comes from the LAN or a wireless interface.                                                                                                    |
| Ether Type              | Select a predefined application to configure a class for the matched traffic.                                                                                                    |
|                         | If you select IP, you also need to configure source or destination MAC address, IP<br>address, DHCP options, DSCP value or the protocol type.                                                                                                    |
|                         | If you select 8021Q, you can configure an 802.1p priority level in the Others section.                                                                                                    |
| Source                  |                                                                                                    |
| <b>MAC Address</b>      | Select the check box and enter the source MAC address of the packet.                                                                                                    |
| MAC Mask                | Type the mask for the specified MAC address to determine which bits a packet's MAC<br>address should match.                                                                                                    |
|                         | Enter "f" for each bit of the specified source MAC address that the traffic's MAC address<br>should match. Enter "0" for the bit(s) of the matched traffic's MAC address, which can<br>be of any hexadecimal character(s). For example, if you set the MAC address to<br>00:13:49:00:00:00 and the mask to ff:ff:ff:00:00:00, a packet with a MAC address of<br>00:13:49:12:34:56 matches this criteria. |
| <b>IP Address</b>       | Select the check box and enter the source IP address in dotted decimal notation. A<br>blank source IP address means any source IP address.                                                                                                    |
| <b>IP Subnet Mask</b>   | Enter the source subnet mask.                                                                                                    |
| Port Range              | If you select TCP or UDP in the IP Protocol field, select the check box and enter the<br>port number(s) of the source.                                                                                                    |
| Exclude                 | Select this option to exclude the packets that match the specified criteria from this<br>classifier.                                                                                                    |
| Destination             |                                                                                                    |
| <b>MAC Address</b>      | Select the check box and enter the destination MAC address of the packet.                                                                                                    |
| MAC Mask                | Type the mask for the specified MAC address to determine which bits a packet's MAC<br>address should match.                                                                                                    |
|                         | Enter "f" for each bit of the specified source MAC address that the traffic's MAC address<br>should match. Enter "0" for the bit(s) of the matched traffic's MAC address, which can<br>be of any hexadecimal character(s). For example, if you set the MAC address to<br>00:13:49:00:00:00 and the mask to ff:ff:ff:00:00:00, a packet with a MAC address of<br>00:13:49:12:34:56 matches this criteria. |

**Table 31** Class Setup: Add/Edit (continued)

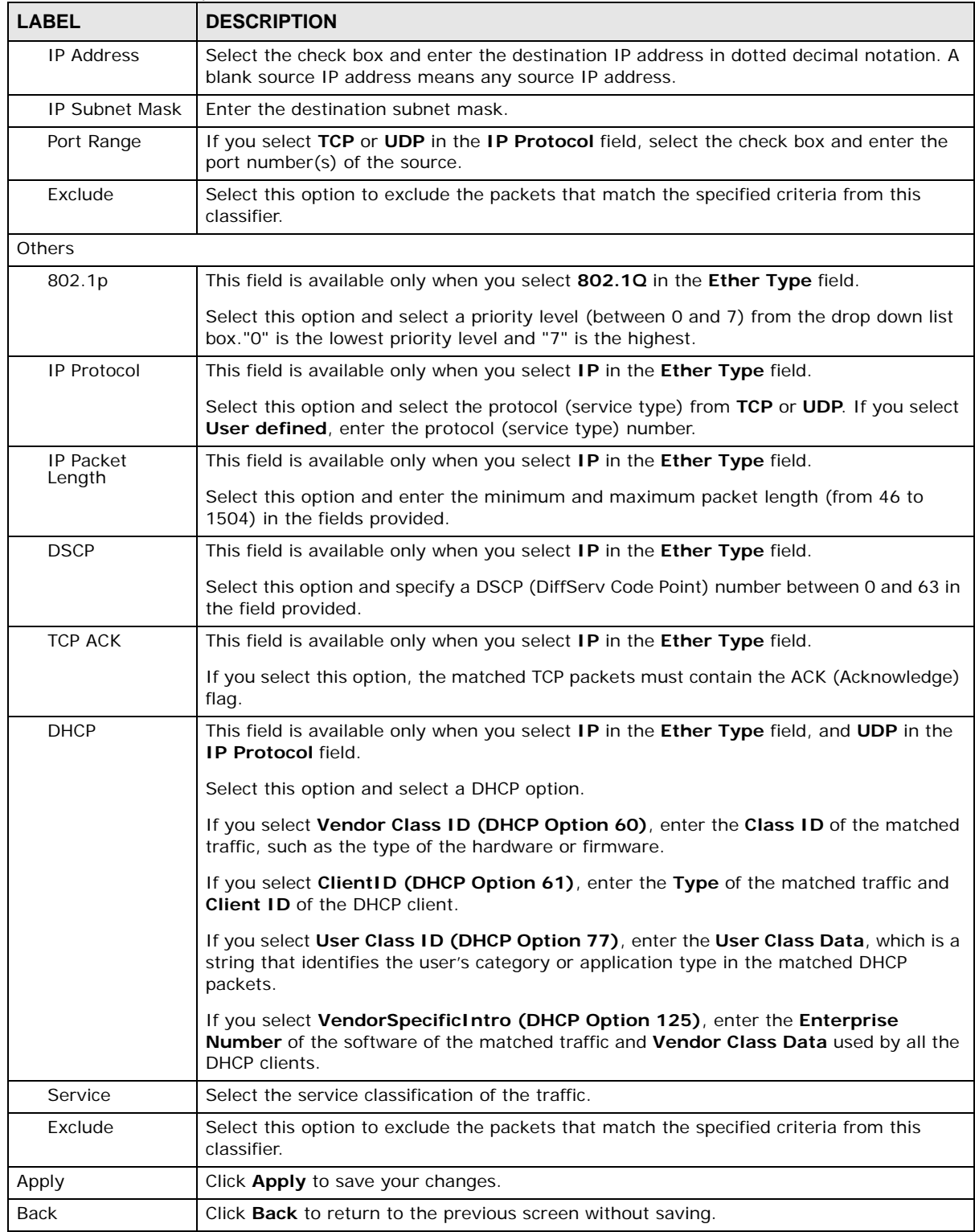

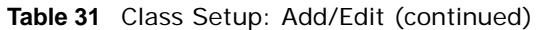

# **9.5 The QoS Monitor Screen**

To view the LTE Device's QoS packet statistics, click **Network Setting > QoS > Monitor**. The screen appears as shown.

**Figure 51** Network Setting > QoS > Monitor

| Monitor<br>Refresh Interval: | No Refresh          |           |                |                |
|------------------------------|---------------------|-----------|----------------|----------------|
| Status:                      |                     |           |                |                |
|                              | . Interface Monitor |           |                |                |
| #                            | Name                |           | Pass Rate(bps) |                |
| 1                            | ptm0.3900           |           |                |                |
| • Queue Monitor              |                     |           |                |                |
| #                            | Name                | Interface | Pass Rate(bps) | Drop Rate(bps) |
| 1                            | WAN_Default_Queue   | WAN       | 0              | 0              |
| 2                            | LAN_Default_Queue   | LAN       | 0              | 0              |
| 3                            | Fast                | WAN       | 0              | 0              |
| 4                            | Active user         | WAN       | 0              | $\mathbf 0$    |
| 5                            | Passive user        | WAN       | $\mathbf 0$    | $\mathbf 0$    |
| 6                            | Slow                | WAN       | 0              | $\mathbf 0$    |

The following table describes the labels in this screen.

| <b>LABEL</b>     | <b>DESCRIPTION</b>                                                                                                    |  |
|------------------|----------------------------------------------------------------------------------------------------|--|
| Monitor          |                                                                                                    |  |
| Refresh Interval | Select how often you want the LTE Device to update this screen. Select No<br><b>Refresh</b> to stop refreshing statistics. |  |
| <b>Status</b>    |                                                                                                    |  |
| #                | This is the index number of the entry.                                                                                     |  |
| Name             | This shows the name of the WAN interface on the LTE Device.                                                                |  |
| Pass Rate (bps)  | This shows how much traffic (bps) forwarded to this interface are transmitted<br>successfully.                             |  |
| Queue Monitor    |                                                                                                    |  |
| #                | This is the index number of the entry.                                                                                     |  |
| Name             | This shows the name of the queue.                                                                                          |  |
| Pass Rate (bps)  | This shows how much traffic (bps) assigned to this queue are transmitted<br>successfully.                                  |  |
| Drop Rate (bps)  | This shows how much traffic (bps) assigned to this queue are dropped.                                                      |  |

**Table 32** Network Setting > QoS > Monitor

# **9.6 QoS Technical Reference**

This section provides some technical background information about the topics covered in this chapter.

### **9.6.1 IEEE 802.1p**

IEEE 802.1p specifies the user priority field and defines up to eight separate traffic types. The following table describes the traffic types defined in the IEEE 802.1d standard (which incorporates the 802.1p).

| <b>PRIORITY</b><br><b>LEVEL</b> | <b>TRAFFIC TYPE</b>                                                                                                    |
|---------------------------------|----------------------------------------------------------------------------------------------------|
| Level 7                         | Typically used for network control traffic such as router configuration messages.                                                                                |
| Level 6                         | Typically used for voice traffic that is especially sensitive to jitter (jitter is the<br>variations in delay).                                                  |
| Level 5                         | Typically used for video that consumes high bandwidth and is sensitive to jitter.                                                                                |
| Level 4                         | Typically used for controlled load, latency-sensitive traffic such as SNA (Systems<br>Network Architecture) transactions.                                        |
| Level 3                         | Typically used for "excellent effort" or better than best effort and would include<br>important business traffic that can tolerate some delay.                   |
| Level 2                         | This is for "spare bandwidth".                                                                                                    |
| Level 1                         | This is typically used for non-critical "background" traffic such as bulk transfers that<br>are allowed but that should not affect other applications and users. |
| Level 0                         | Typically used for best-effort traffic.                                                                                                    |

**Table 33** IEEE 802.1p Priority Level and Traffic Type

### **9.6.2 IP Precedence**

Similar to IEEE 802.1p prioritization at layer-2, you can use IP precedence to prioritize packets in a layer-3 network. IP precedence uses three bits of the eight-bit ToS (Type of Service) field in the IP header. There are eight classes of services (ranging from zero to seven) in IP precedence. Zero is the lowest priority level and seven is the highest.

### **9.6.3 DiffServ**

QoS is used to prioritize source-to-destination traffic flows. All packets in the flow are given the same priority. You can use CoS (class of service) to give different priorities to different packet types.

DiffServ (Differentiated Services) is a class of service (CoS) model that marks packets so that they receive specific per-hop treatment at DiffServ-compliant network devices along the route based on the application types and traffic flow. Packets are marked with DiffServ Code Points (DSCPs) indicating the level of service desired. This allows the intermediary DiffServ-compliant network devices to handle the packets differently depending on the code points without the need to negotiate paths or remember state information for every flow. In addition, applications do not have to request a particular service or give advanced notice of where the traffic is going.

#### **DSCP and Per-Hop Behavior**

DiffServ defines a new DS (Differentiated Services) field to replace the Type of Service (TOS) field in the IP header. The DS field contains a 2-bit unused field and a 6-bit DSCP field which can define up to 64 service levels. The following figure illustrates the DS field.

DSCP is backward compatible with the three precedence bits in the ToS octet so that non-DiffServ compliant, ToS-enabled network device will not conflict with the DSCP mapping.

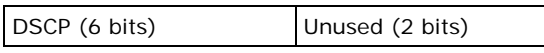

The DSCP value determines the forwarding behavior, the PHB (Per-Hop Behavior), that each packet gets across the DiffServ network. Based on the marking rule, different kinds of traffic can be marked for different kinds of forwarding. Resources can then be allocated according to the DSCP values and the configured policies.

# **Network Address Translation (NAT)**

# **10.1 Overview**

NAT (Network Address Translation - NAT, RFC 1631) is the translation of the IP address of a host in a packet, for example, the source address of an outgoing packet, used within one network to a different IP address known within another network.

### **10.1.1 What You Can Do in this Chapter**

- Use the **Port Forwarding** screen to configure forward incoming service requests to the server(s) on your local network (Section 10.2 on page 96).
- Use the **DMZ** screen to vieiw and configure the IP address of your network DMZ. (Section 10.3 on page 99).
- Use the **Sessions** screen to limit the number of concurrent NAT sessions each client can use (Section 10.4 on page 99).

### **10.1.2 What You Need To Know**

The following terms and concepts may help as you read this chapter.

#### **Inside/Outside and Global/Local**

Inside/outside denotes where a host is located relative to the LTE Device, for example, the computers of your subscribers are the inside hosts, while the web servers on the Internet are the outside hosts.

Global/local denotes the IP address of a host in a packet as the packet traverses a router, for example, the local address refers to the IP address of a host when the packet is in the local network, while the global address refers to the IP address of the host when the same packet is traveling in the WAN side.

#### **NAT**

In the simplest form, NAT changes the source IP address in a packet received from a subscriber (the inside local address) to another (the inside global address) before forwarding the packet to the WAN side. When the response comes back, NAT translates the destination address (the inside global address) back to the inside local address before forwarding it to the original inside host.

#### **Port Forwarding**

A port forwarding set is a list of inside (behind NAT on the LAN) servers, for example, web or FTP, that you can make visible to the outside world even though NAT makes your whole inside network appear as a single computer to the outside world.

#### **Finding Out More**

See Section 10.5 on page 100 for advanced technical information on NAT.

# **10.2 The Port Forwarding Screen**

Use the **Port Forwarding** screen to forward incoming service requests to the server(s) on your local network.

You may enter a single port number or a range of port numbers to be forwarded, and the local IP address of the desired server. The port number identifies a service; for example, web service is on port 80 and FTP on port 21. In some cases, such as for unknown services or where one server can support more than one service (for example both FTP and web service), it might be better to specify a range of port numbers. You can allocate a server IP address that corresponds to a port or a range of ports.

The most often used port numbers and services are shown in Appendix E on page 249. Please refer to RFC 1700 for further information about port numbers.

Note: Many residential broadband ISP accounts do not allow you to run any server processes (such as a Web or FTP server) from your location. Your ISP may periodically check for servers and may suspend your account if it discovers any active services at your location. If you are unsure, refer to your ISP.

#### **Configuring Servers Behind Port Forwarding (Example)**

Let's say you want to assign ports 21-25 to one FTP, Telnet and SMTP server (**A** in the example), port 80 to another (**B** in the example) and assign a default server IP address of 10.0.0.35 to a third (**C** in the example). You assign the LAN IP addresses and the ISP assigns the WAN IP address. The NAT network appears as a single host on the Internet.

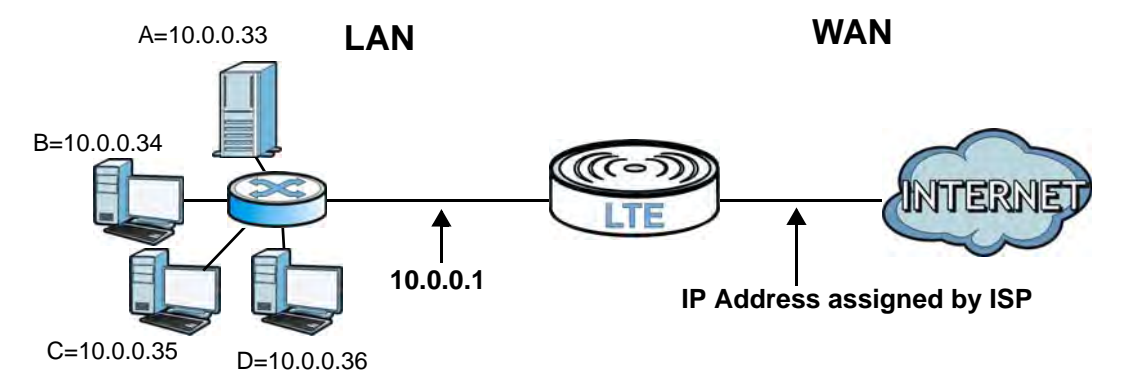

**Figure 52** Multiple Servers Behind NAT Example

### **10.2.1 The Port Forwarding Screen**

Click **Network Setting > NAT** to open the **Port Forwarding** screen.

See Appendix E on page 249 for port numbers commonly used for particular services.

#### **Figure 53** Network Setting > NAT > Port Forwarding

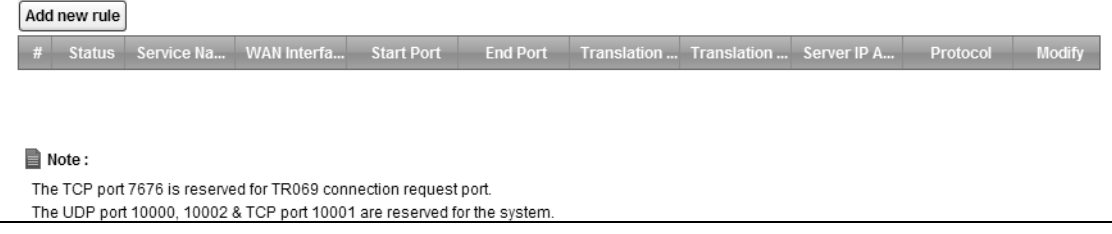

| <b>LABEL</b>                     | <b>DESCRIPTION</b>                                                                                                    |
|----------------------------------|----------------------------------------------------------------------------------------------------|
| Add new rule                     | Click this to add a new port forwarding rule.                                                                                                    |
| #                                | This is the index number of the entry.                                                                                                    |
| <b>Status</b>                    | This field indicates whether the rule is active or not.                                                                                                   |
|                                  | A yellow bulb signifies that this rule is active. A gray bulb signifies that this rule is not<br>active.                                                  |
| Service Name                     | This is the service's name. This shows User Defined if you manually added a service. You<br>can change this by clicking the edit icon.                    |
| <b>WAN Interface</b>             | This shows the WAN interface through which the service is forwarded.                                                                                      |
| <b>Start Port</b>                | This is the first external port number that identifies a service.                                                                                         |
| End Port                         | This is the last external port number that identifies a service.                                                                                          |
| <b>Translation Start</b><br>Port | This is the first internal port number that identifies a service.                                                                                         |
| <b>Translation End</b><br>Port   | This is the last internal port number that identifies a service.                                                                                          |
| Server IP Address                | This is the server's IP address.                                                                                                    |
| Protocol                         | This shows the IP protocol supported by this virtual server, whether it is TCP, UDP, or<br>TCP/UDP.                                                       |
| Modify                           | Click the <b>Edit</b> icon to edit the port forwarding rule.                                                                                              |
|                                  | Click the Delete icon to delete an existing port forwarding rule. Note that subsequent<br>address mapping rules move up by one when you take this action. |
| Apply                            | Click <b>Apply</b> to save your changes.                                                                                                    |
| Cancel                           | Click <b>Cancel</b> to restore your previously saved settings.                                                                                            |

**Table 34** Network Setting > NAT > Port Forwarding

### **10.2.2 The Port Forwarding Edit Screen**

This screen lets you create or edit a port forwarding rule. Click **Add new rule** in the **Port Forwarding** screen or the **Edit** icon next to an existing rule to open the following screen.

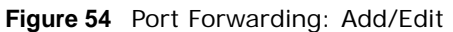

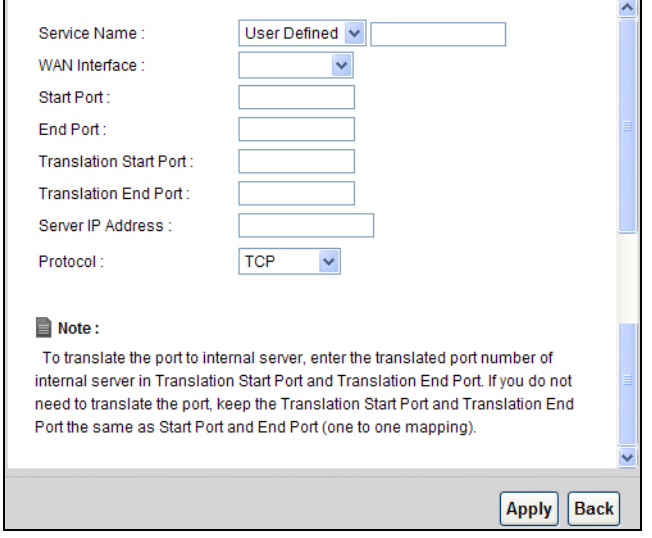

The following table describes the labels in this screen.

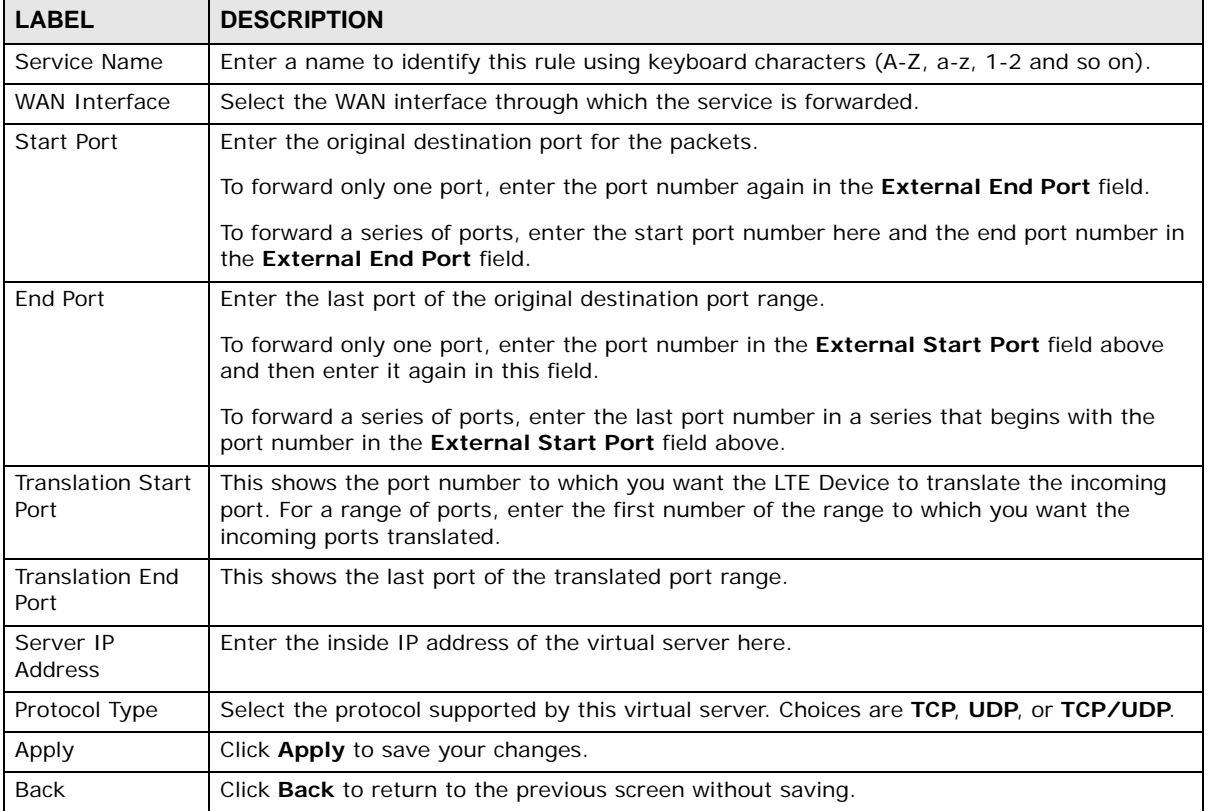

#### **Table 35** Port Forwarding: Add/Edit

# **10.3 The DMZ Screen**

Use this page to set the IP address of your network DMZ (if you have one) for the LTE Device. All incoming packets received by this LTE Device's WAN interface will be forwarded to the default server you set.

Click **Network Setting > NAT > DMZ** to display the following screen.

Note: The configuration you set in this screen takes priority than the **Network Setting > NAT > Port Forwarding** screen.

#### **Figure 55** Network Setting > NAT > DMZ

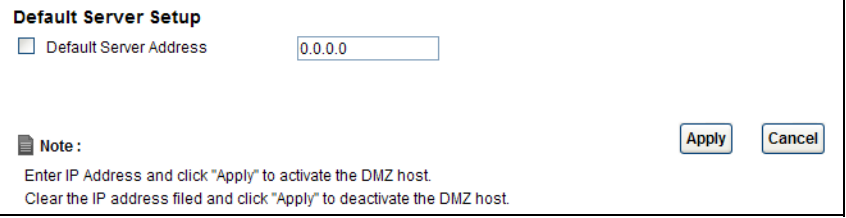

The following table describes the fields in this screen.

#### **Table 36** Network Setting > NAT > DMZ

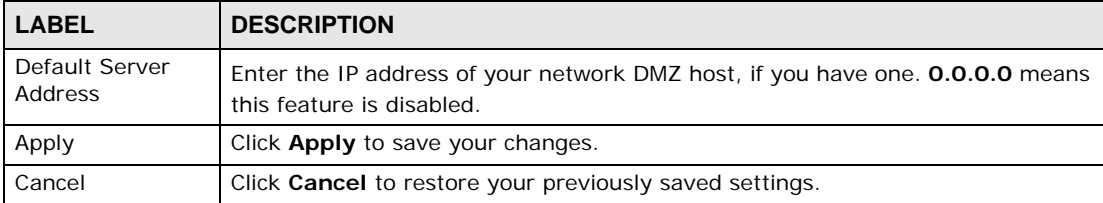

## **10.4 The Sessions Screen**

Use the **Sessions** screen to limit the number of concurrent NAT sessions each client can use.

Click **Network Setting > NAT > Sessions** to display the following screen.

#### **Figure 56** Network Setting > NAT > Sessions

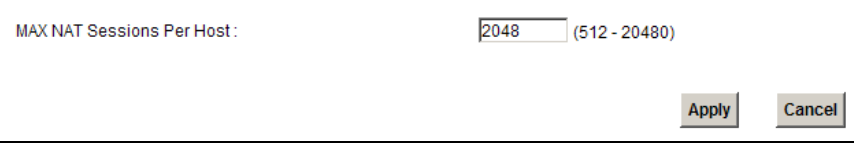

The following table describes the fields in this screen.

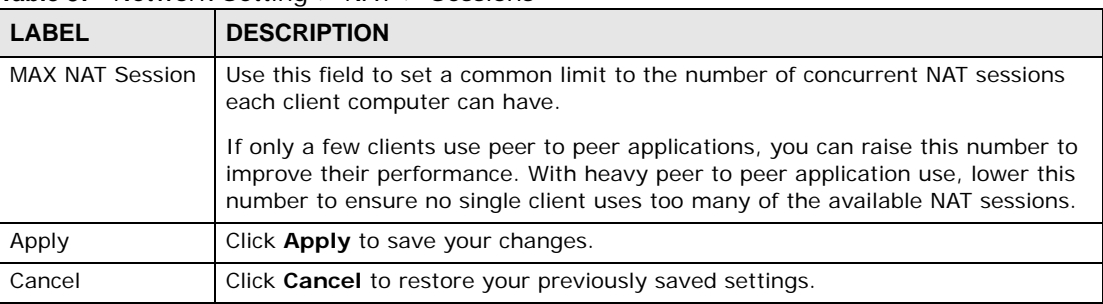

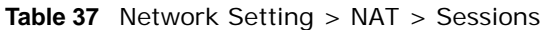

## **10.5 Technical Reference**

This section provides some technical background information about the topics covered in this chapter.

### **10.5.1 NAT Definitions**

Inside/outside denotes where a host is located relative to the LTE Device, for example, the computers of your subscribers are the inside hosts, while the web servers on the Internet are the outside hosts.

Global/local denotes the IP address of a host in a packet as the packet traverses a router, for example, the local address refers to the IP address of a host when the packet is in the local network, while the global address refers to the IP address of the host when the same packet is traveling in the WAN side.

Note that inside/outside refers to the location of a host, while global/local refers to the IP address of a host used in a packet. Thus, an inside local address (ILA) is the IP address of an inside host in a packet when the packet is still in the local network, while an inside global address (IGA) is the IP address of the same inside host when the packet is on the WAN side. The following table summarizes this information.

| <b>ITEM</b> | <b>DESCRIPTION</b>                                                                             |
|-------------|------------------------------------------------------------------------------------------------|
| Inside      | This refers to the host on the LAN.                                                            |
| Outside     | This refers to the host on the WAN.                                                            |
| Local       | This refers to the packet address (source or destination) as the packet travels on the<br>LAN. |
| Global      | This refers to the packet address (source or destination) as the packet travels on the<br>WAN. |

**Table 38** NAT Definitions

NAT never changes the IP address (either local or global) of an outside host.

### **10.5.2 What NAT Does**

In the simplest form, NAT changes the source IP address in a packet received from a subscriber (the inside local address) to another (the inside global address) before forwarding the packet to the WAN side. When the response comes back, NAT translates the destination address (the inside global address) back to the inside local address before forwarding it to the original inside host. Note that the IP address (either local or global) of an outside host is never changed.

The global IP addresses for the inside hosts can be either static or dynamically assigned by the ISP. In addition, you can designate servers, for example, a web server and a Telnet server, on your local network and make them accessible to the outside world. If you do not define any servers, NAT offers the additional benefit of firewall protection. With no servers defined, your LTE Device filters out all incoming inquiries, thus preventing intruders from probing your network. For more information on IP address translation, refer to *RFC 1631*, *The IP Network Address Translator (NAT)*.

### **10.5.3 How NAT Works**

Each packet has two addresses – a source address and a destination address. For outgoing packets, the ILA (Inside Local Address) is the source address on the LAN, and the IGA (Inside Global Address) is the source address on the WAN. For incoming packets, the ILA is the destination address on the LAN, and the IGA is the destination address on the WAN. NAT maps private (local) IP addresses to globally unique ones required for communication with hosts on other networks. It replaces the original IP source address (and TCP or UDP source port numbers for Many-to-One and Many-to-Many Overload NAT mapping) in each packet and then forwards it to the Internet. The LTE Device keeps track of the original addresses and port numbers so incoming reply packets can have their original values restored. The following figure illustrates this.

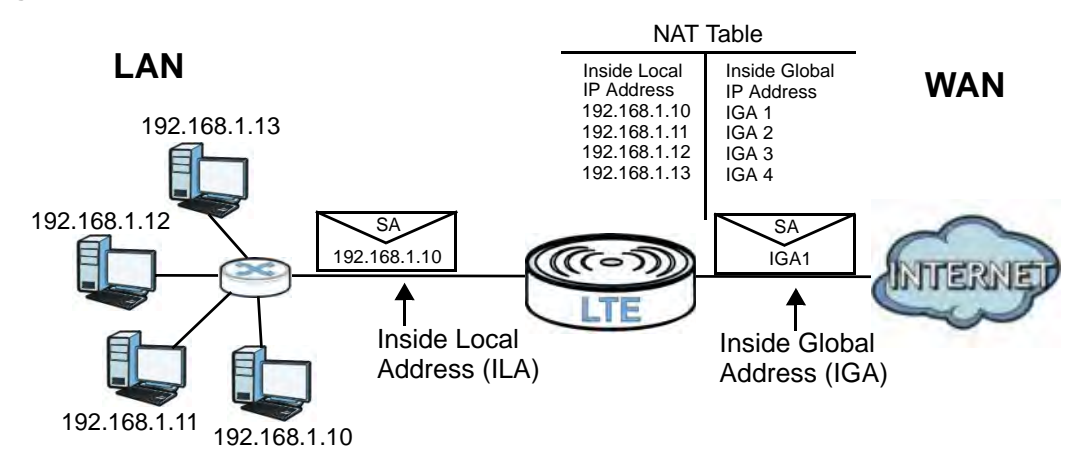

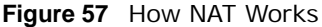

# **Dynamic DNS**

# **11.1 Overview**

This chapter discusses how to configure your LTE Device to use Dynamic DNS.

Dynamic DNS allows you to update your current dynamic IP address with one or many dynamic DNS services so that anyone can contact you (in applications such as NetMeeting and CU-SeeMe). You can also access your FTP server or Web site on your own computer using a domain name (for instance myhost.dhs.org, where myhost is a name of your choice) that will never change instead of using an IP address that changes each time you reconnect. Your friends or relatives will always be able to call you even if they don't know your IP address.

First of all, you need to have registered a dynamic DNS account with www.dyndns.org. This is for people with a dynamic IP from their ISP or DHCP server that would still like to have a domain name. The Dynamic DNS service provider will give you a password or key.

### **11.1.1 What You Need To Know**

#### **DYNDNS Wildcard**

Enabling the wildcard feature for your host causes \*.yourhost.dyndns.org to be aliased to the same IP address as yourhost.dyndns.org. This feature is useful if you want to be able to use, for example, www.yourhost.dyndns.org and still reach your hostname.

If you have a private WAN IP address, then you cannot use Dynamic DNS.

# **11.2 The Dynamic DNS Screen**

Use the **Dynamic DNS** screen to enable DDNS and configure the DDNS settings on the LTE Device. To change your LTE Device's DDNS, click **Network Setting > Dynamic DNS**. The screen appears as shown.

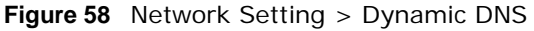

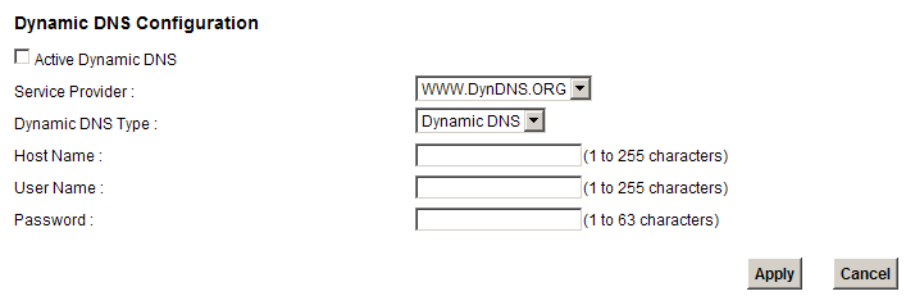

The following table describes the fields in this screen.

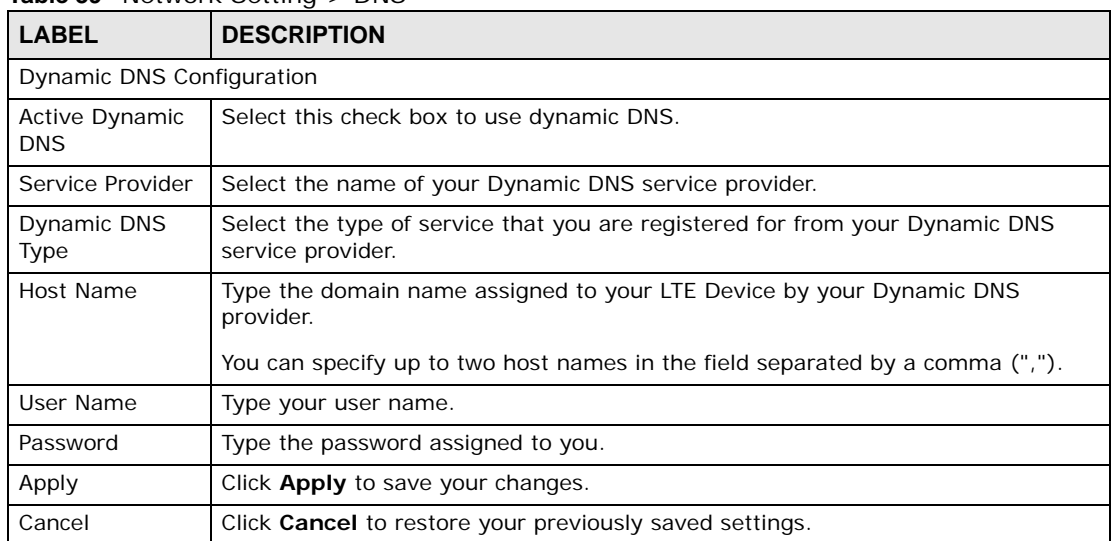

#### **Table 39** Network Setting > DNS

# **Firewall**

# **12.1 Overview**

Use the LTE Device firewall screens to enable and configure the firewall that protects your LTE Device and network from attacks by hackers on the Internet and control access to it. By default the firewall:

- Allows traffic that originates from your LAN and WLAN computers to go to all other networks.
- Blocks traffic that originates on other networks from going to the LAN and WLAN.

The following figure illustrates the default firewall action. User **A** can initiate an IM (Instant Messaging) session from the LAN to the WAN (**1**). Return traffic for this session is also allowed (**2**). However other traffic initiated from the WAN is blocked (**3** and **4**).

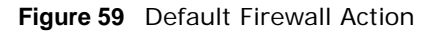

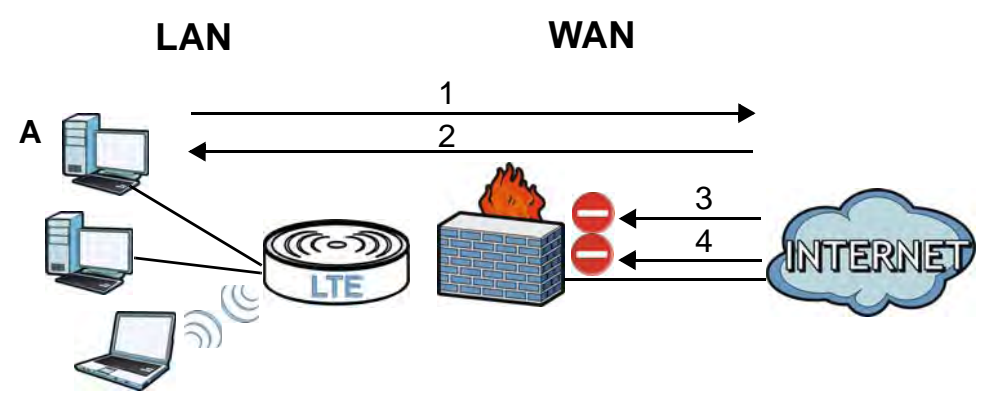

### **12.1.1 What You Can Do in this Chapter**

- Use the **General** screen to enable or disable the LTE Device's firewall (Section 12.2 on page 107).
- Use the **Services** screen to view the configured firewall rules and add, edit or remove a firewall rule (Section 12.3 on page 108).
- Use the **Access Control** screen to view and configure incoming/outgoing filtering rules (Section 12.4 on page 109).
- Use the **DoS** screen to enable or disable Denial of Service (DoS) protection (Section 12.4 on page 109).

### **12.1.2 What You Need to Know**

#### **DoS**

Denials of Service (DoS) attacks are aimed at devices and networks with a connection to the Internet. Their goal is not to steal information, but to disable a device or network so users no longer have access to network resources. The ZyXEL Device is pre-configured to automatically detect and thwart all known DoS attacks.

#### **Firewall**

The LTE Device's firewall feature physically separates the LAN/WLAN and the WAN and acts as a secure gateway for all data passing between the networks.

It is designed to protect against Denial of Service (DoS) attacks when activated. The LTE Device's purpose is to allow a private Local Area Network (LAN) to be securely connected to the Internet. The LTE Device can be used to prevent theft, destruction and modification of data, as well as log events, which may be important to the security of your network.

The LTE Device is installed between the LAN/WLAN and a broadband modem connecting to the Internet. This allows it to act as a secure gateway for all data passing between the Internet and the LAN.

The LTE Device has one Ethernet WAN port and four Ethernet LAN ports, which are used to physically separate the network into two areas.The WAN (Wide Area Network) port attaches to the broadband (cable or DSL) modem to the Internet.

The LAN (Local Area Network) port attaches to a network of computers, which needs security from the outside world. These computers will have access to Internet services such as e-mail, FTP and the World Wide Web. However, "inbound access" is not allowed (by default) unless the remote host is authorized to use a specific service.

#### **ICMP**

Internet Control Message Protocol (ICMP) is a message control and error-reporting protocol between a host server and a gateway to the Internet. ICMP uses Internet Protocol (IP) datagrams, but the messages are processed by the TCP/IP software and directly apparent to the application user.

#### **Finding Out More**

See Section 12.6 on page 112 for advanced technical information on firewall.

# **12.2 The General Screen**

Use this screen to enable or disable the LTE Device's firewall. Click **Security > Firewall** to open the **General** screen.

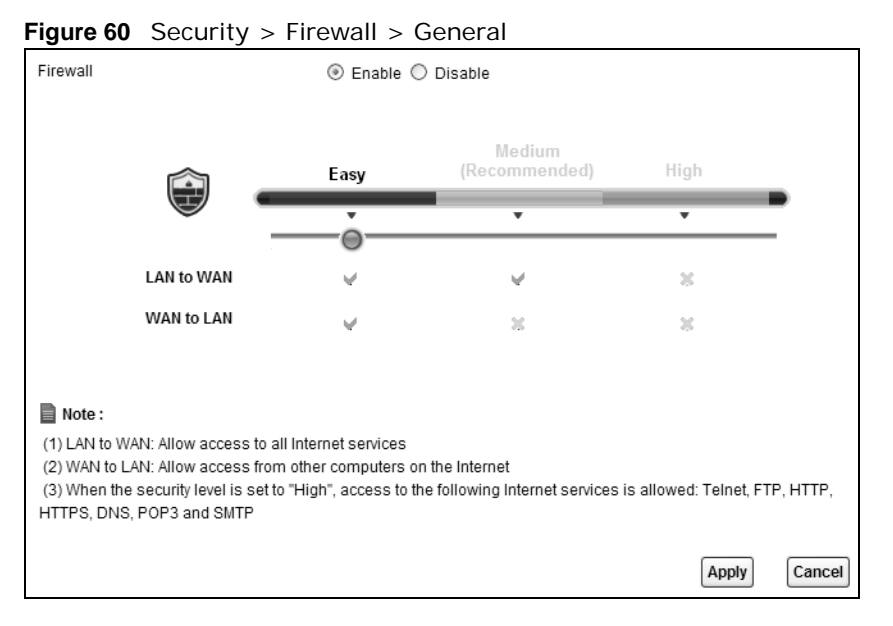

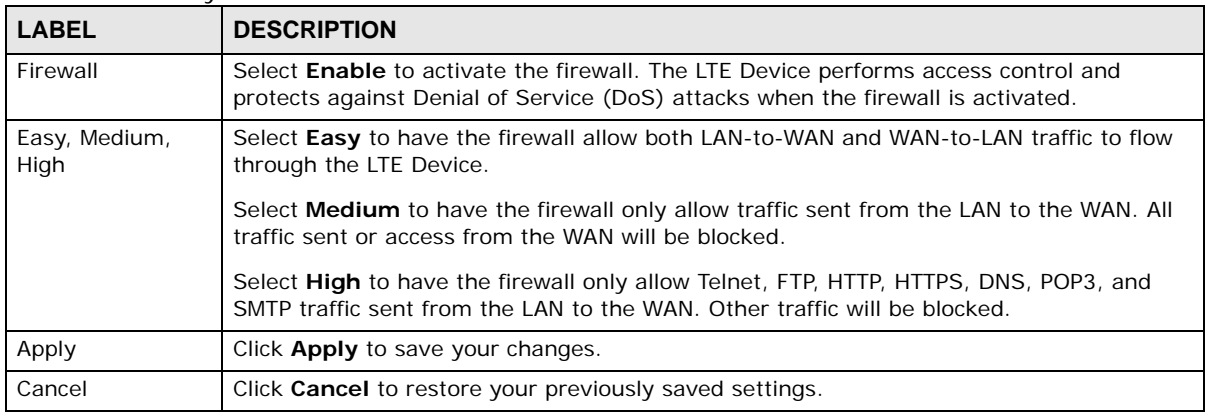

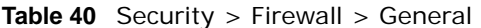

# **12.3 The Services Screen**

Use this screen to view the configured service list. To access this screen, click **Security > Firewall > Services**. You have to configure at least one service in this screen before configuring the **Security > Firewall > Access Control > Add New ACL Rule/Edit** screen.

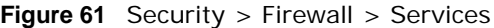

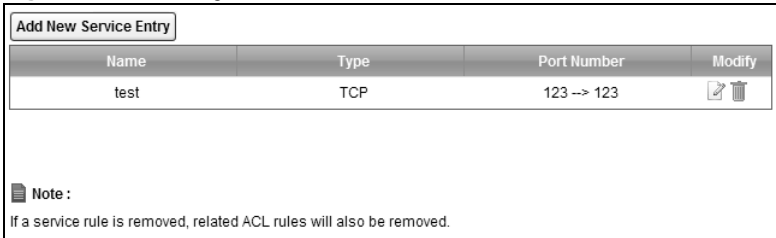

Each field is described in the following table.

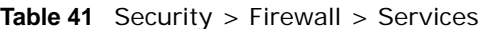

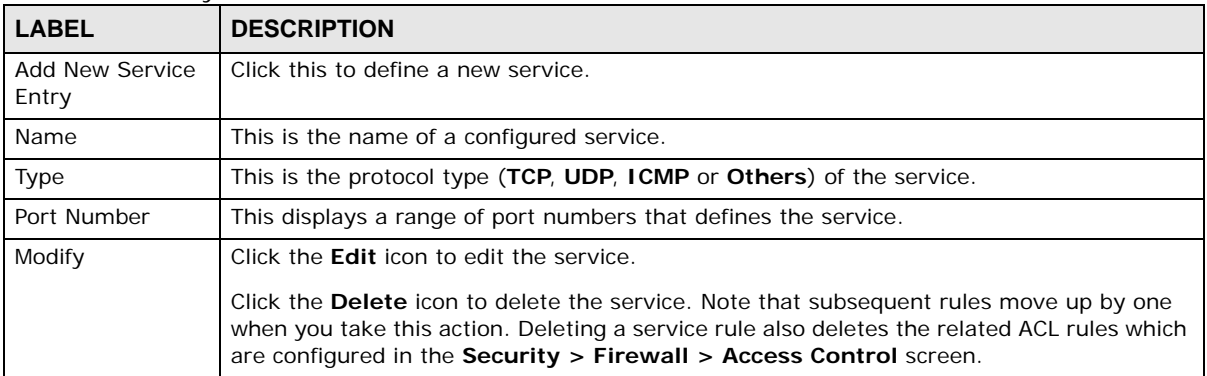

### **12.3.1 The Add New Services Entry Screen**

Use this screen to configure a service that you want to use in an ACL rule in the **Security > Firewall > Access Control > Add New ACL Rule/Edit** screen. To access this screen, click **Security > Firewall > Services** and then the **Add New Serviice Entry** button.

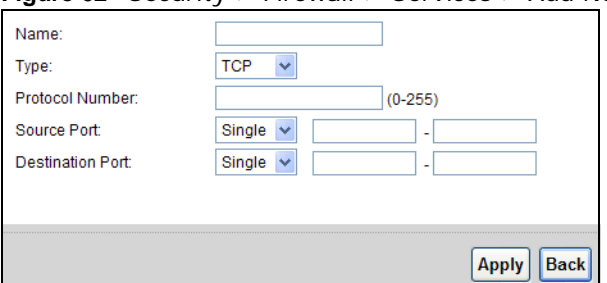

**Figure 62** Security > Firewall > Services > Add New Service Entry
Each field is described in the following table.

| <b>LABEL</b>                     | <b>DESCRIPTION</b>                                                                                                    |
|----------------------------------|----------------------------------------------------------------------------------------------------|
| Name                             | Type a descriptive name for the service.                                                                                                    |
| <b>Type</b>                      | Select the protocol type (TCP, UDP or ICMP or Others) of the service.                                                                                                    |
| Protocol Number                  | Enter the protocol number of the service type.                                                                                                    |
| Source Port,<br>Destination Port | The source port defines from which port number(s) the service traffic is sent.<br>The destination port defines the port number(s) the destination hosts use to<br>receive the service traffic.                                        |
|                                  | Select <b>Single</b> if the service uses one and only one source or destination port,<br>then enter the port number.                                                                                                    |
|                                  | Select <b>Multiple</b> if the service uses two or more source or destination ports, then<br>enter a port range. For example, suppose you want to define the Gnutella<br>service. Select TCP type and enter a port range of 6345-6349. |
| Apply                            | Click <b>Apply</b> to save your changes.                                                                                                    |
| <b>Back</b>                      | Click <b>Back</b> to exit this screen without saving your changes.                                                                                                    |

**Table 42** Security > Firewall > Services > Add New Service Entry

### **12.4 The Access Control Screen**

Click **Security > Firewall > Access Control** to display the following screen. This screen displays a list of the configured incoming or outgoing filtering rules.

**Figure 63** Security > Firewall > Access Control

| Rules Storage Space usage(%): |               | 3.125%        |                     |               |               |
|-------------------------------|---------------|---------------|---------------------|---------------|---------------|
| Add new ACL rule              |               |               |                     |               |               |
| <b>Name</b>                   | <b>Src IP</b> | <b>Dst IP</b> | <b>Services</b>     | <b>Policy</b> | <b>Modify</b> |
|                               | 192.168.1.33  | 202.1.1.1     | $(TCP)$ 111 --> 111 | <b>PERMIT</b> | U             |

Each field is described in the following table.

| <b>LABEL</b>                           | <b>DESCRIPTION</b>                                                                                                    |
|----------------------------------------|----------------------------------------------------------------------------------------------------|
| <b>Rules Storage</b><br>Space usage(%) | This bar shows the percentage of the LTE Device's space has been used. If the usage is<br>almost full, you may need to remove an existing filter rule before you create a new one. |
| Add new ACL rule                       | Click this to go to add a filter rule for incoming or outgoing IP traffic.                                                                                                    |
| Name                                   | This displays the name of the rule.                                                                                                    |
| Src IP                                 | This displays the source IP addresses to which this rule applies. Please note that a blank<br>source address is equivalent to Any.                                                 |
| Dst IP                                 | This displays the destination IP addresses to which this rule applies. Please note that a<br>blank destination address is equivalent to Any.                                       |
| <b>Services</b>                        | This displays the protocol type and a port range that define the service to which this rule<br>applies.                                                                            |

**Table 43** Security > Firewall > Access Control

| <b>LABEL</b> | <b>DESCRIPTION</b>                                                                                                    |
|--------------|----------------------------------------------------------------------------------------------------|
| Policy       | This field displays whether the rule silently discards packets (DROP), discards packets<br>and sends a TCP reset packet or an ICMP destination-unreachable message to the sender<br>(REJECT) or allows the passage of packets (PERMIT). |
| Modify       | Click the Edit icon to edit the rule.                                                                                                    |
|              | Click the Delete icon to delete an existing rule. Note that subsequent rules move up by<br>one when you take this action.                                                                                                    |

**Table 43** Security > Firewall > Access Control (continued)

### **12.4.1 The Add New ACL Rule/Edit Screen**

Click **Add New ACL Rule** or the **Edit** icon next to an existing ACL rule in the **Access Control**  screen. The following screen displays.

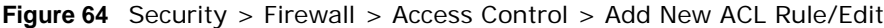

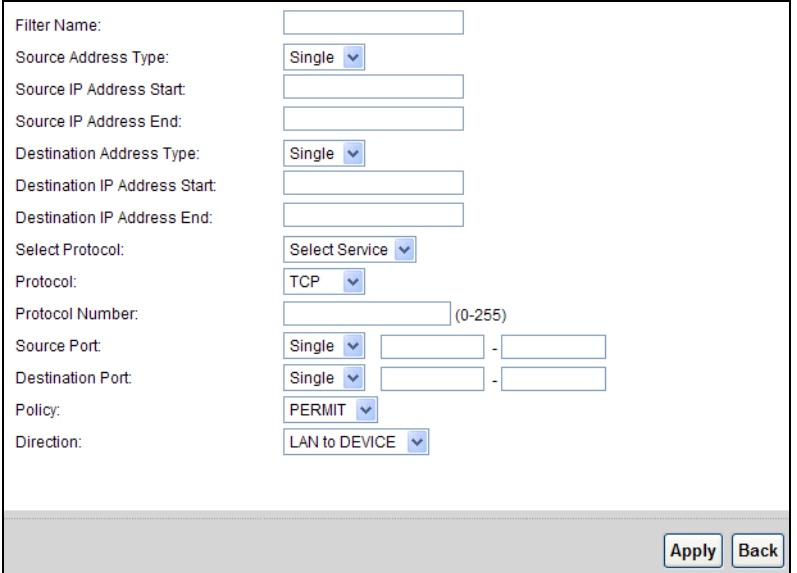

Each field is described in the following table.

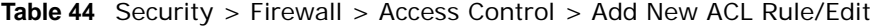

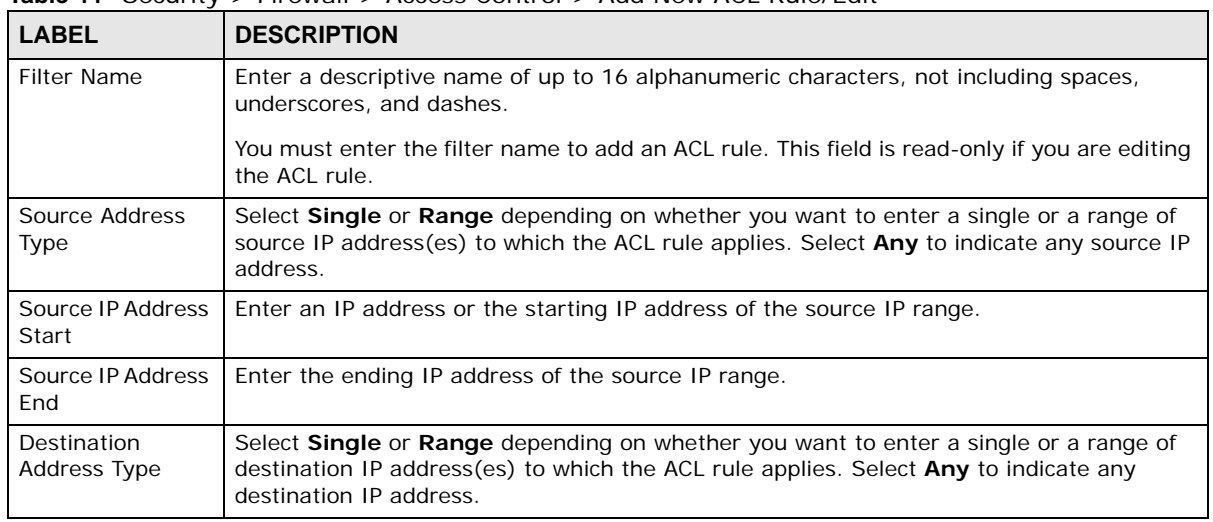

| <b>LABEL</b>                           | <b>DESCRIPTION</b>                                                                                                    |
|----------------------------------------|----------------------------------------------------------------------------------------------------|
| Destination IP<br><b>Address Start</b> | Enter an IP address or the starting IP address of the destination IP range.                                                                                                    |
| Destination IP<br><b>Address End</b>   | Enter the ending IP address of the destination IP range.                                                                                                    |
| Select Protocol                        | Select the name of a configured service or select <b>Select Service</b> to define a new service<br>in this screen.                                                                                                    |
| Protocol                               | This field is available when you select Select Service in Select Protocol.                                                                                                    |
|                                        | Choose the protocol type (TCP, UDP, ICMP or Others) of the service.                                                                                                    |
| Protocol Number                        | This field is available when you select Others in Protocol.                                                                                                    |
|                                        | Enter the protocol number of the service type to which this ACL rule applies.                                                                                                    |
| Source Port                            | This field is displayed only when you select Select Service in Select Protocol and TCP<br>or UDP in Protocol.                                                                                                    |
|                                        | Select <b>Single</b> or <b>Range</b> and then enter a single port number or the range of port<br>numbers of the source. Select Any to indicate any source port.                                                               |
| <b>Destination Port</b>                | This field is displayed only when you select Select Service in Select Protocol and TCP<br>or UDP in Protocol.                                                                                                    |
|                                        | Select <b>Single</b> or <b>Range</b> and then enter a single port number or the range of port<br>numbers of the destination. Select Any to indicate any destination port.                                                     |
| Policy                                 | Use the drop-down list box to select whether to silently discard (DROP), deny and send<br>an ICMP destination-unreachable message to the sender of (REJECT) or allow the<br>passage of (PERMIT) packets that match this rule. |
| <b>Direction</b>                       | Use the drop-down list box to select the direction of traffic to which this rule applies. The<br>possible options are LAN to DEVICE, LAN to WAN, WAN to LAN, and WAN to<br>DEVICE.                                            |
| Apply                                  | Click Apply to save your changes.                                                                                                    |
| <b>Back</b>                            | Click <b>Back</b> to exit this screen without saving your changes.                                                                                                    |

**Table 44** Security > Firewall > Access Control > Add New ACL Rule/Edit (continued)

### **12.5 The DoS Screen**

Click **Security > Firewall > DoS** to display the following screen. Use this screen to enable or disable Denial of Service (DoS) protection.

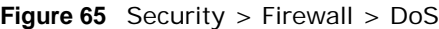

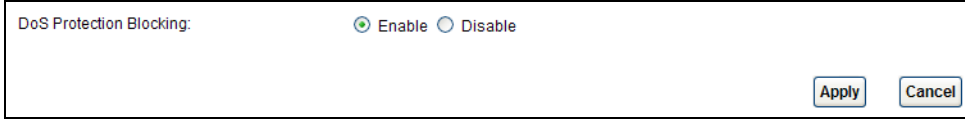

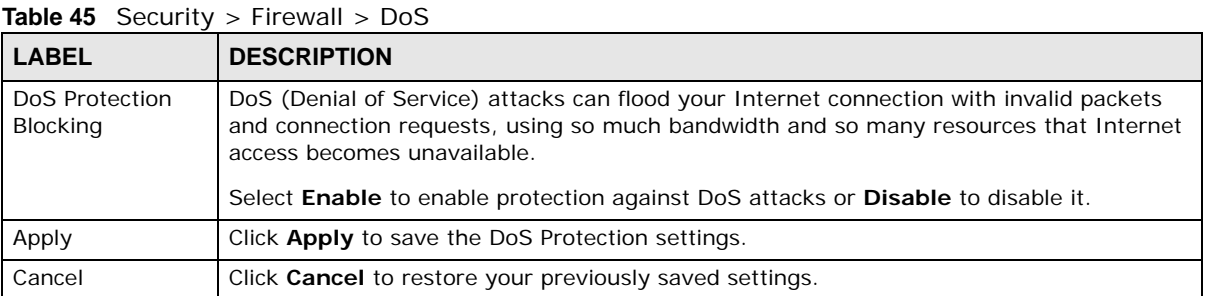

Each field is described in the following table.

### **12.6 Firewall Technical Reference**

This section provides some technical background information about the topics covered in this chapter.

### **12.6.1 Guidelines For Enhancing Security With Your Firewall**

- **1** Change the default password via web configurator.
- **2** Think about access control before you connect to the network in any way.
- **3** Limit who can access your LTE Device.
- **4** Don't enable any local service (such as Telnet or FTP) that you don't use. Any enabled service could present a potential security risk. A determined hacker might be able to find creative ways to misuse the enabled services to access the firewall or the network.
- **5** For local services that are enabled, protect against misuse. Protect by configuring the services to communicate only with specific peers, and protect by configuring rules to block packets for the services at specific interfaces.
- **6** Keep the firewall in a secured (locked) room.

### **12.6.2 Security Considerations**

Note: Incorrectly configuring the firewall may block valid access or introduce security risks to the LTE Device and your protected network. Use caution when creating or deleting firewall rules and test your rules after you configure them.

Consider these security ramifications before creating a rule:

- **1** Does this rule stop LAN users from accessing critical resources on the Internet? For example, if IRC is blocked, are there users that require this service?
- **2** Is it possible to modify the rule to be more specific? For example, if IRC is blocked for all users, will a rule that blocks just certain users be more effective?
- **3** Does a rule that allows Internet users access to resources on the LAN create a security vulnerability? For example, if FTP ports (TCP 20, 21) are allowed from the Internet to the LAN, Internet users may be able to connect to computers with running FTP servers.
- **4** Does this rule conflict with any existing rules?

Once these questions have been answered, adding rules is simply a matter of entering the information into the correct fields in the web configurator screens.

# **MAC Filter**

### **13.1 Overview**

This chapter discusses MAC address filtering.

You can configure the LTE Device to permit access to clients based on their MAC addresses in the **MAC Filter** screen. This applies to wired and wireless connections.

### **13.1.1 What You Need to Know**

Every Ethernet device has a unique MAC (Media Access Control) address. The MAC address is assigned at the factory and consists of six pairs of hexadecimal characters, for example, 00:A0:C5:00:00:02. You need to know the MAC address of the devices to configure this screen.

### **13.2 The MAC Filter Screen**

Use the **MAC Filter** screen to allow wireless and LAN clients access to the LTE Device. To change your LTE Device's MAC filter settings, click **Security** > **MAC Filter**. The screen appears as shown.

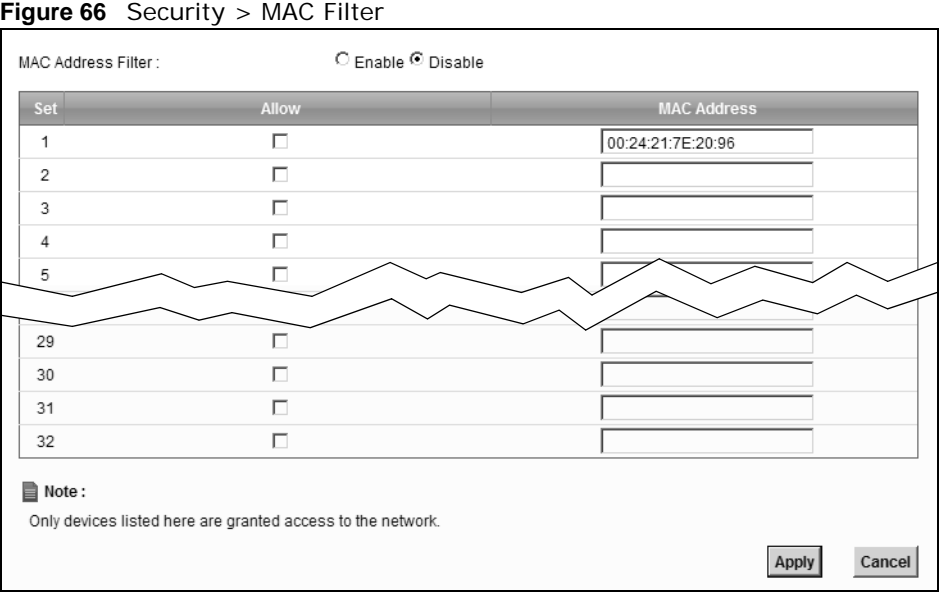

The following table describes the labels in this menu.

| <b>LABEL</b>          | <b>DESCRIPTION</b>                                                                                                    |
|-----------------------|----------------------------------------------------------------------------------------------------|
| MAC Address<br>Filter | Select <b>Enable</b> to activate MAC address filtering.                                                                                                    |
| Set                   | This is the index number of the MAC address.                                                                                                    |
| Allow                 | Select <b>Allow</b> to permit access to the LTE Device. MAC addresses not listed will be<br>denied access to the LTE Device.                                                                                                    |
|                       | If you clear this, the <b>MAC Address</b> field for this set clears.                                                                                                    |
| MAC Address           | Enter the MAC addresses of the wireless station and LAN devices that are allowed<br>access to the LTE Device in these address fields. Enter the MAC addresses in a valid<br>MAC address format, that is, six hexadecimal character pairs, for example,<br>12:34:56:78:9a:bc. |
| Apply                 | Click <b>Apply</b> to save your changes.                                                                                                    |
| Cancel                | Click <b>Cancel</b> to restore your previously saved settings.                                                                                                    |

**Table 46** Security > MAC Filter

# **Parental Control**

### **14.1 Overview**

Parental control allows you to block web sites with the specific URL. You can also define time periods and days during which the LTE Device performs parental control on a specific user.

### **14.2 The Parental Control Screen**

Use this screen to enable parental control, view the parental control rules and schedules.

Click **Security > Parental Control** to open the following screen.

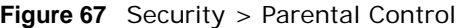

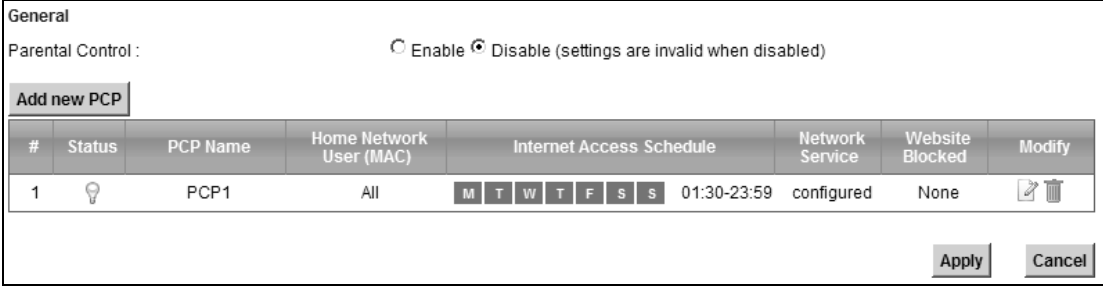

The following table describes the fields in this screen.

| <b>LABEL</b>                       | <b>DESCRIPTION</b>                                                                                       |
|------------------------------------|----------------------------------------------------------------------------------------------------|
| Parental Control                   | Select <b>Enable</b> to activate parental control.                                                       |
| Add new PCP                        | Click this if you want to configure a new parental control rule.                                         |
| #                                  | This shows the index number of the rule.                                                                 |
| <b>Status</b>                      | This indicates whether the rule is active or not.                                                        |
|                                    | A yellow bulb signifies that this rule is active. A gray bulb signifies that this rule is not<br>active. |
| PCP Name                           | This shows the name of the rule.                                                                         |
| Home Network<br>User (MAC)         | This shows the MAC address of the LAN user's computer to which this rule applies.                        |
| <b>Internet Access</b><br>Schedule | This shows the day(s) and time on which parental control is enabled.                                     |
| Network Service                    | This shows whether the network service is configured. If not, <b>None</b> will be shown.                 |
| Website Block                      | This shows whether the website block is configured. If not, <b>None</b> will be shown.                   |

**Table 47** Parental Control > Parental Control

| <b>LABEL</b> | <b>DESCRIPTION</b>                                                          |
|--------------|-----------------------------------------------------------------------------|
| Modify       | Click the <b>Edit</b> icon to go to the screen where you can edit the rule. |
|              | Click the <b>Delete</b> icon to delete an existing rule.                    |
| Add          | Click Add to create a new schedule.                                         |
| Apply        | Click <b>Apply</b> to save your changes back to the LTE Device.             |

**Table 47** Parental Control > Parental Control (continued)

### **14.2.1 Add/Edit a Parental Control Rule**

Click **Add new PCP** in the **Parental Control** screen to add a new rule or click the **Edit** icon next to an existing rule to edit it. Use this screen to configure a restricted access schedule and/or URL filtering settings to block the users on your network from accessing certain web sites.

**Figure 68** Add/Edit Parental Control Rule

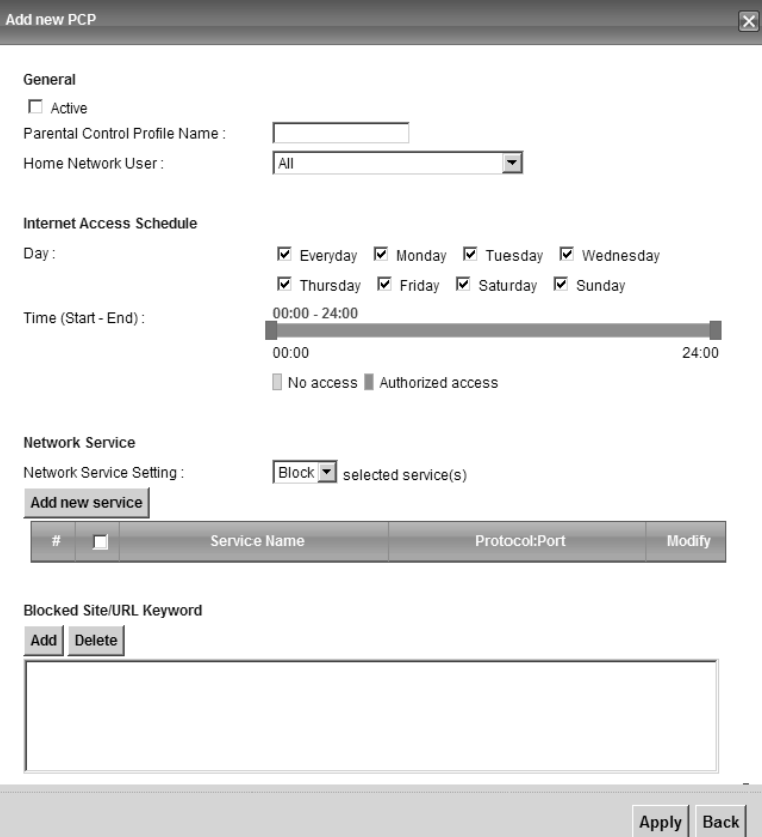

The following table describes the fields in this screen.

| <b>LABEL</b>                     | <b>DESCRIPTION</b>                                          |
|----------------------------------|-------------------------------------------------------------|
| General                          |                                                             |
| Active                           | Select the checkbox to activate this parental control rule. |
| Parental Control<br>Profile Name | Enter a descriptive name for the rule.                      |

**Table 48** Add/Edit Parental Control Rule

| <b>LABEL</b>                                           | <b>DESCRIPTION</b>                                                                                                    |
|--------------------------------------------------------|----------------------------------------------------------------------------------------------------|
| Home Network<br>User                                   | Select the LAN user that you want to apply this rule to from the drop-down list box. If<br>you select Custom, enter the LAN user's MAC address. If you select All, the rule applies<br>to all LAN users. |
| <b>Internet Access Schedule</b>                        |                                                                                                    |
| Day                                                    | Select check boxes for the days that you want the LTE Device to perform parental<br>control.                                                                                                    |
| <b>Start Blocking Time</b><br><b>End Blocking Time</b> | Enter the time period of each day, in 24-hour format, during which parental control will<br>be enforced.                                                                                                 |
| Time                                                   | Drag the time bar to define the time that the LAN user is allowed access.                                                                                                    |
| <b>Network Service</b>                                 |                                                                                                    |
| Network Service<br>Setting                             | If you select <b>Block</b> , the LTE Device prohibits the users from viewing the Web sites with<br>the URLs listed below.                                                                                |
|                                                        | If you select <b>Access</b> , the LTE Device blocks access to all URLs except ones listed below.                                                                                                    |
| Add new service                                        | Click this to show a screen in which you can add a new service rule. You can configure<br>the Service Name, Protocol, and Name of the new rule.                                                          |
| #                                                      | This shows the index number of the rule. Select the checkbox next to the rule to activate<br>it.                                                                                                    |
| Service Name                                           | This shows the name of the rule.                                                                                                    |
| Protocol: Port                                         | This shows the protocol and the port of the rule.                                                                                                    |
| Modify                                                 | Click the Edit icon to go to the screen where you can edit the rule.                                                                                                    |
|                                                        | Click the Delete icon to delete an existing rule.                                                                                                    |
| <b>Blocked Site/URL</b><br>Keyword                     | Click Add to show a screen to enter the URL of web site or URL keyword to which the<br>LTE Device blocks access. Click Delete to remove it.                                                              |
| Apply                                                  | Click this button to save your settings back to the LTE Device.                                                                                                    |
| <b>Back</b>                                            | Click this button to return to the previous screen without saving any changes.                                                                                                    |

**Table 48** Add/Edit Parental Control Rule (continued)

# **CHAPTER 15**

# **VoIP**

### **15.1 Overview**

Use this chapter to:

- Connect an analog phone to the LTE Device.
- Make phone calls over the Internet, as well as the regular phone network.
- Configure settings such as speed dial.
- Configure network settings to optimize the voice quality of your phone calls.

### **15.1.1 What You Can Do in this Chapter**

These screens allow you to configure your LTE Device to make phone calls over the Internet and your regular phone line, and to set up the phones you connect to the LTE Device.

- Use the **SIP Service Provider** screen to configure the SIP server information, QoS for VoIP calls, the numbers for certain phone functions (Section 15.2 on page 123).
- Use the **SIP Account** screen to set up information about your SIP account, control which SIP accounts the phones connected to the LTE Device use and configure audio settings such as volume levels for the phones connected to the LTE Device (Section 15.3 on page 129).
- Use the **Phone Device** screen to control which SIP accounts the phones connected to the LTE Device use (Section 15.5 on page 133).
- Use the **Region** screen to change settings that depend on the country you are in (Section 15.6 on page 134).
- Use the **Call Rule** screen to set up shortcuts for dialing frequently-used (VoIP) phone numbers (Section 15.7 on page 134).

You don't necessarily need to use all these screens to set up your account. In fact, if your service provider did not supply information on a particular field in a screen, it is usually best to leave it at its default setting.

### **15.1.2 What You Need to Know**

The following terms and concepts may help as you read this chapter.

#### **VoIP**

VoIP stands for Voice over IP. IP is the Internet Protocol, which is the message-carrying standard the Internet runs on. So, Voice over IP is the sending of voice signals (speech) over the Internet (or another network that uses the Internet Protocol).

#### **SIP**

SIP stands for Session Initiation Protocol. SIP is a signalling standard that lets one network device (like a computer or the LTE Device) send messages to another. In VoIP, these messages are about phone calls over the network. For example, when you dial a number on your LTE Device, it sends a SIP message over the network asking the other device (the number you dialed) to take part in the call.

### **SIP Accounts**

A SIP account is a type of VoIP account. It is an arrangement with a service provider that lets you make phone calls over the Internet. When you set the LTE Device to use your SIP account to make calls, the LTE Device is able to send all the information about the phone call to your service provider on the Internet.

Strictly speaking, you don't need a SIP account. It is possible for one SIP device (like the LTE Device) to call another without involving a SIP service provider. However, the networking difficulties involved in doing this make it tremendously impractical under normal circumstances. Your SIP account provider removes these difficulties by taking care of the call routing and setup - figuring out how to get your call to the right place in a way that you and the other person can talk to one another.

#### **Voice Activity Detection/Silence Suppression**

Voice Activity Detection (VAD) detects whether or not speech is present. This lets the LTE Device reduce the bandwidth that a call uses by not transmitting "silent packets" when you are not speaking.

#### **Comfort Noise Generation**

When using VAD, the LTE Device generates comfort noise when the other party is not speaking. The comfort noise lets you know that the line is still connected as total silence could easily be mistaken for a lost connection.

### **Echo Cancellation**

G.168 is an ITU-T standard for eliminating the echo caused by the sound of your voice reverberating in the telephone receiver while you talk.

Use this screen to maintain basic information about each SIP account. You can also enable and disable each SIP account, configure the volume, echo cancellation and VAD (Voice Activity Detection) settings for each individual phone port on the LTE Device.

#### **How to Find Out More**

See Chapter 3 on page 33 for a tutorial showing how to set up these screens in an example scenario.

See Section on page 135 for advanced technical information on SIP.

### **15.1.3 Before You Begin**

- Before you can use these screens, you need to have a VoIP account already set up. If you don't have one yet, you can sign up with a VoIP service provider over the Internet.
- You should have the information your VoIP service provider gave you ready, before you start to configure the LTE Device.

### **15.2 The SIP Service Provider Screen**

Use this screen to configure the SIP server information, QoS for VoIP calls, the numbers for certain phone functions and dialing plan. Click **VoIP > SIP** to open the **SIP Service Provider** screen.

Note: Click **more...** to see all the fields in the screen. You don't necessarily need to use all these fields to set up your account. Click **hide more** to see and configure only the fields needed for this feature.

**Figure 69** VoIP > SIP > SIP Service Provider

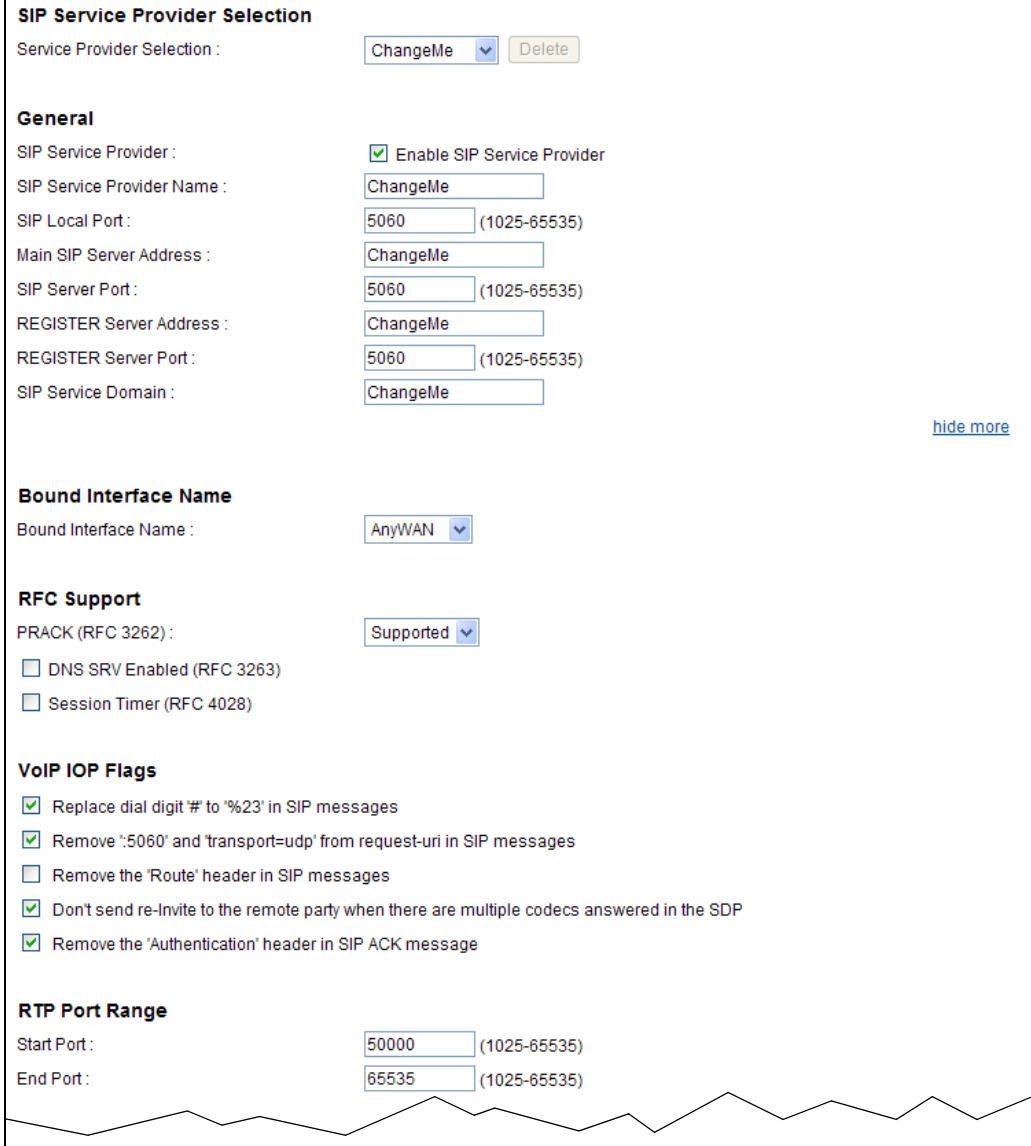

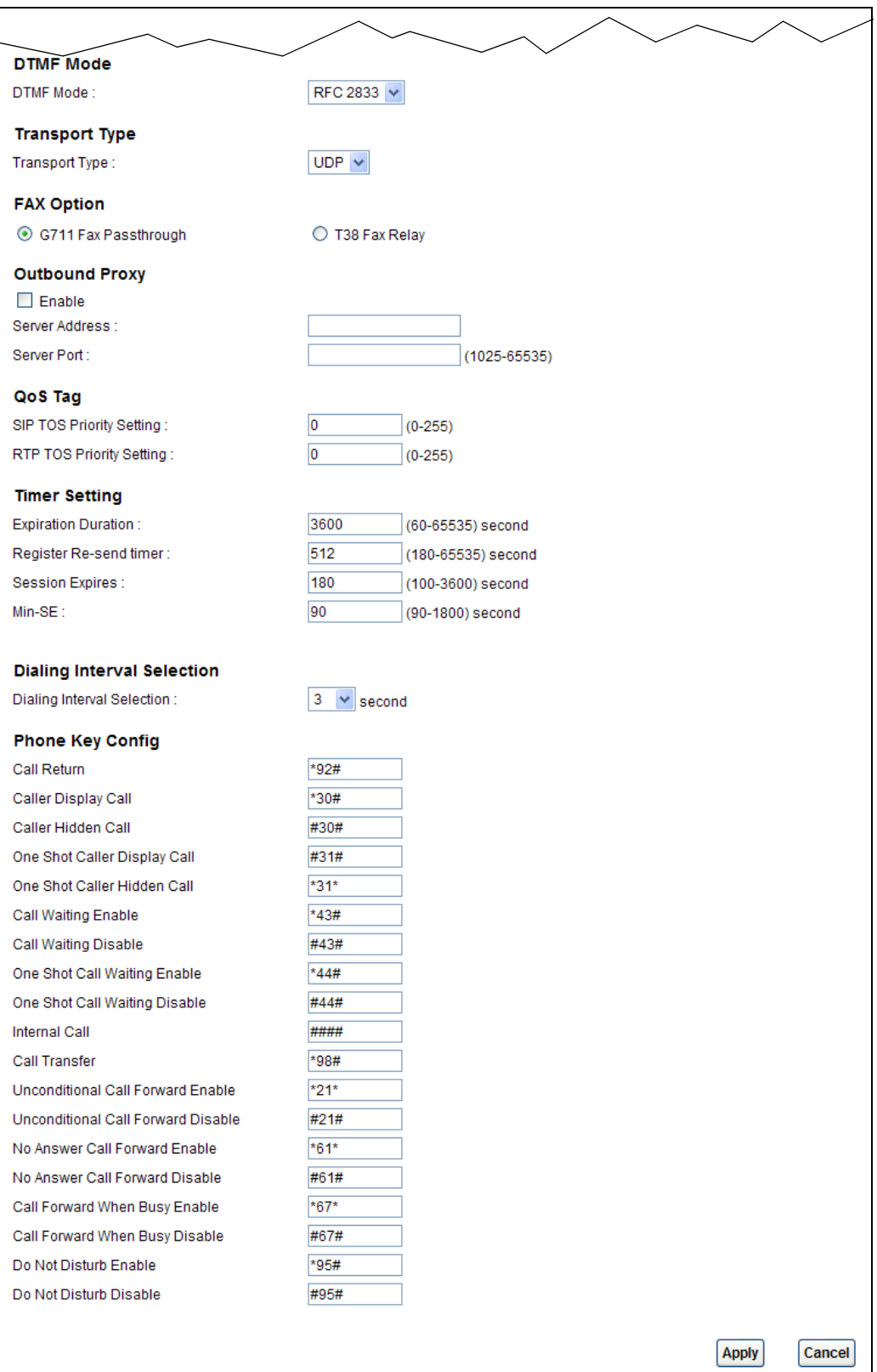

The following table describes the labels in this screen.

| <b>LABEL</b>                          | <b>DESCRIPTION</b>                                                                                                    |
|---------------------------------------|----------------------------------------------------------------------------------------------------|
| <b>SIP Service Provider Selection</b> |                                                                                                    |
| Service Provider<br>Selection         | Select the SIP service provider profile you want to use for the SIP account you configure<br>in this screen. If you change this field, the screen automatically refreshes.                                                                                                    |
| General                               |                                                                                                    |
| <b>SIP Service</b><br>Provider        | Select this if you want the LTE Device to use this SIP provider. Clear it if you do not want<br>the LTE Device to use this SIP provider.                                                                                                    |
| SIP Service<br>Provider Name          | Enter the name of your SIP service provider.                                                                                                    |
| SIP Local Port                        | Enter the LTE Device's listening port number, if your VoIP service provider gave you one.<br>Otherwise, keep the default value.                                                                                                    |
| Main SIP Server<br>Address            | Enter the IP address or domain name of the SIP server provided by your VoIP service<br>provider. You can use up to 95 printable ASCII characters. It does not matter whether the<br>SIP server is a proxy, redirect or register server.                                                                                                    |
| <b>SIP Server Port</b>                | Enter the SIP server's listening port number, if your VoIP service provider gave you one.<br>Otherwise, keep the default value.                                                                                                    |
| <b>REGISTER Server</b><br>Address     | Enter the IP address or domain name of the SIP register server, if your VoIP service<br>provider gave you one. Otherwise, enter the same address you entered in the SIP Server<br>Address field. You can use up to 95 printable ASCII characters.                                                                                                    |
| <b>REGISTER Server</b><br>Port        | Enter the SIP register server's listening port number, if your VoIP service provider gave<br>you one. Otherwise, enter the same port number you entered in the SIP Server Port<br>field.                                                                                                    |
| <b>SIP Service</b><br>Domain          | Enter the SIP service domain name. In the full SIP URI, this is the part after the @<br>symbol. You can use up to 127 printable ASCII Extended set characters.                                                                                                    |
| RFC Support                           |                                                                                                    |
| PRACK (RFC<br>3262)                   | RFC 3262 defines a mechanism to provide reliable transmission of SIP provisional<br>response messages, which convey information on the processing progress of the request.<br>This uses the option tag 100rel and the Provisional Response ACKnowledgement (PRACK)<br>method.                                                                             |
|                                       | Select Supported or Required to have the LTE Device include a SIP Require/Supported<br>header field with the option tag 100rel in all INVITE requests. When the LTE Device<br>receives a SIP response message indicating that the phone it called is ringing, the LTE<br>Device sends a PRACK message to have both sides confirm the message is received. |
|                                       | If you select Supported, the peer device supports the option tag 100rel to send<br>provisional responses reliably.                                                                                                    |
|                                       | If you select Required, the peer device requires the option tag 100rel to send provisional<br>responses reliably.                                                                                                    |
|                                       | Select <b>Disabled</b> to turn off this function.                                                                                                    |
| <b>DNS SRV Enabled</b><br>(RFC 3263)  | Select this option to have the LTE Device use DNS procedures to resolve the SIP domain<br>and find the SIP server's IP address, port number and supported transport protocol(s).                                                                                                    |
|                                       | The LTE Device first uses DNS Name Authority Pointer (NAPTR) records to determine the<br>transport protocols supported by the SIP server. It then performs DNS Service (SRV)<br>query to determine the port number for the protocol. The LTE Device resolves the SIP<br>server's IP address by a standard DNS address record lookup.                      |
| <b>Session Timer</b>                  | Select this to have the LTE Device support RFC 4028.                                                                                                    |
| (RFC 4028)                            | This makes sure that SIP sessions do not hang and the SIP line can always be available<br>for use.                                                                                                    |
| RTP Port Range                        |                                                                                                    |

**Table 49** VoIP > SIP > SIP Service Provider

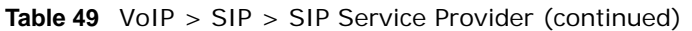

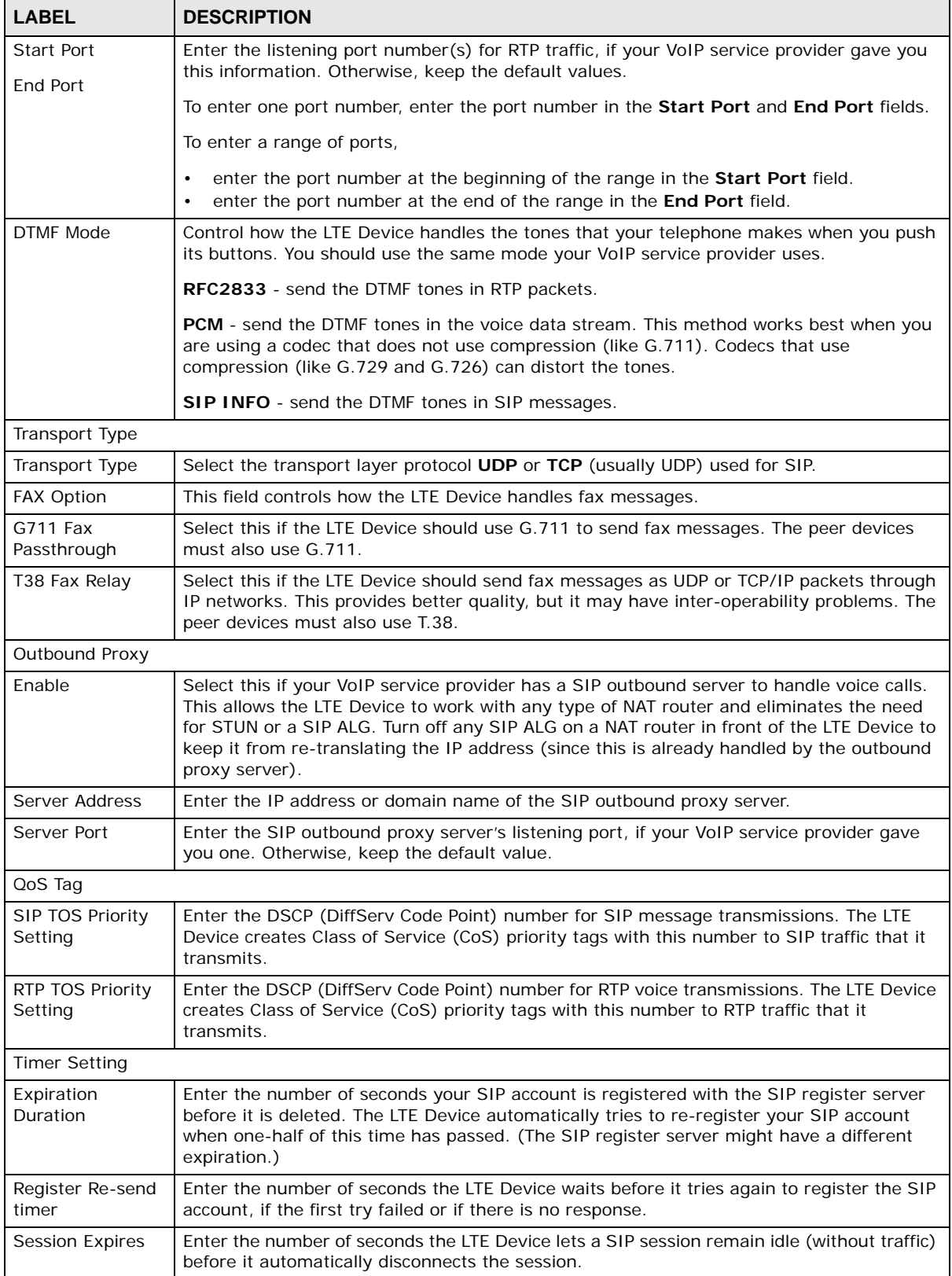

| <b>LABEL</b>                                | <b>DESCRIPTION</b>                                                                                                    |
|---------------------------------------------|----------------------------------------------------------------------------------------------------|
| Min-SE                                      | Enter the minimum number of seconds the LTE Device lets a SIP session remain idle<br>(without traffic) before it automatically disconnects the session. When two SIP devices<br>start a SIP session, they must agree on an expiration time for idle sessions. This field is<br>the shortest expiration time that the LTE Device accepts. |
| Dialing Interval Selection                  |                                                                                                    |
| Dialing Interval<br>Selection               | Enter the number of seconds the LTE Device should wait after you stop dialing numbers<br>before it makes the phone call. The value depends on how quickly you dial phone<br>numbers.                                                                                                    |
| Phone Key Config                            |                                                                                                    |
| Device.                                     | Use this section to customize the phone keypad combinations you use to access certain features on the LTE                                                                                                    |
| Call Return                                 | This code is used to turn the call return feature on. With call return, you can place a call to<br>the last number that called you (either answered or missed).                                                                                                    |
| Caller Display Call                         | This code is used to display the caller ID for outgoing calls.                                                                                                    |
| Caller Hidden Call                          | This code is used to hide the caller ID for outgoing calls.                                                                                                    |
| One Shot Caller<br>Display Call             | This code is used to display the caller ID only for the phone call your are going to make.                                                                                                    |
| One Shot Caller<br>Hidden Call              | This code is used to hide the caller ID only for the phone call your are going to make.                                                                                                    |
| Call Waiting<br>Enable                      | This code is used to turn the Call Waiting feature on. With call waiting, you hear a special<br>beep notifying another incoming call while you are answering a call. It allows you to place<br>the first incoming call on hold and answer the second call so that you won't miss any<br>important calls.                                 |
| Call Waiting<br>Disable                     | This code is used to turn the Call Waiting feature off.                                                                                                    |
| One Shot Call<br><b>Waiting Enable</b>      | This code is used to enable call waiting only for the phone call your are going to make.<br>See the description for the Call Waiting Enable field for more information.                                                                                                    |
| One Shot Call<br>Waiting Disable            | This code is used to disable one shot call waiting.                                                                                                    |
| Internal Call                               | This code is used to enable internal calls that allows you to call from one phone to another<br>phone connected to the LTE Device.                                                                                                    |
| Call Transfer                               | This code is used to enable call transfer that allows you to transfer an incoming call (that<br>you have answered) to another phone.                                                                                                    |
| Unconditional Call<br><b>Forward Enable</b> | This code is used to enable unconditional call forwarding. Incoming calls are always<br>forwarded to a specified number without any condition.                                                                                                    |
| Unconditional Call<br>Forward Disable       | This code is used to disable unconditional call forwarding.                                                                                                    |
| No Answer Call<br><b>Forward Enable</b>     | This code is used to enable call forwarding when there is no answer at a SIP number.                                                                                                    |
| No Answer Call<br>Forward Disable           | This code is used to disable call forwarding when there is no answer at a SIP number.                                                                                                    |
| Call Forward<br>When Busy<br>Enable         | This code is used to enable call forwarding when the phone is busy.                                                                                                    |
| Call Forward<br>When Busy<br>Disable        | This code is used to disable call forwarding when the phone is busy.                                                                                                    |
| Do Not Disturb<br>Enable                    | This code is used to turn the Do Not Disturb feature on. This has the LTE Device not<br>forward calls to the phone line.                                                                                                    |

**Table 49** VoIP > SIP > SIP Service Provider (continued)

**Table 49** VoIP > SIP > SIP Service Provider (continued)

| <b>LABEL</b>              | <b>DESCRIPTION</b>                                             |
|---------------------------|----------------------------------------------------------------|
| Do Not Disturb<br>Disable | This code is used to turn the Do Not Disturb feature off.      |
| Apply                     | Click Apply to save your changes.                              |
| Cancel                    | Click <b>Cancel</b> to restore your previously saved settings. |

### **15.3 The SIP Account Screen**

The LTE Device uses a SIP account to make outgoing VoIP calls and check if an incoming call's destination number matches your SIP account's SIP number. In order to make or receive a VoIP call, you need to enable and configure a SIP account, and map it to a phone port. The SIP account contains information that allows your LTE Device to connect to your VoIP service provider.

See Section 15.3 on page 129 for how to map a SIP account to a phone port.

To access the following screen, click **VoIP > SIP > SIP Account**.

#### **Figure 70** VoIP > SIP > SIP Account

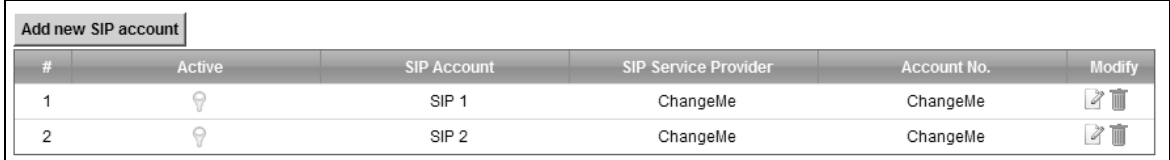

The following table describes the labels in this screen.

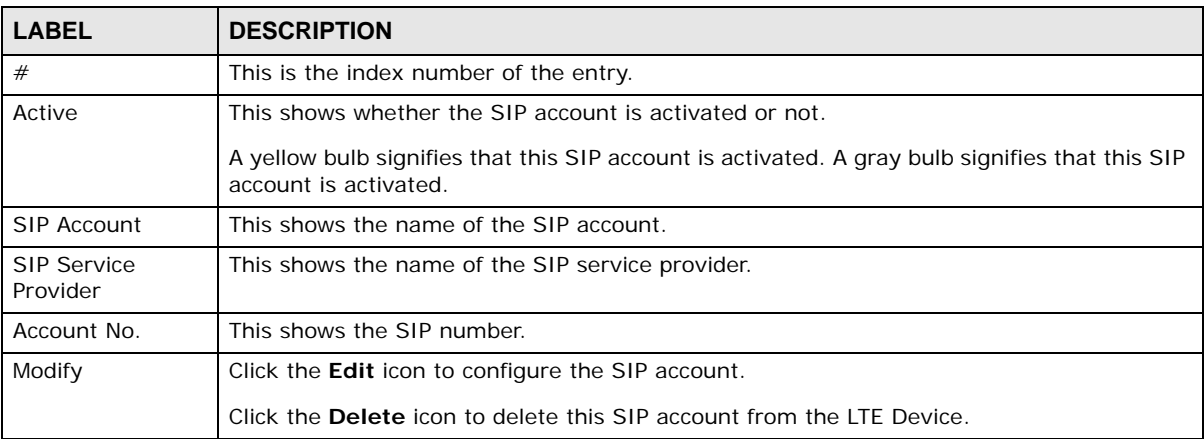

#### **Table 50** VoIP > SIP > SIP Account

### **15.3.1 Add/Edit SIP Account**

You can configure a new SIP account or edit one. To access this screen, click **Add new SIP Account** in the **SIP Account** screen or **Edit** icon next to an existing account.

#### **Figure 71** SIP Account: Add/Edit

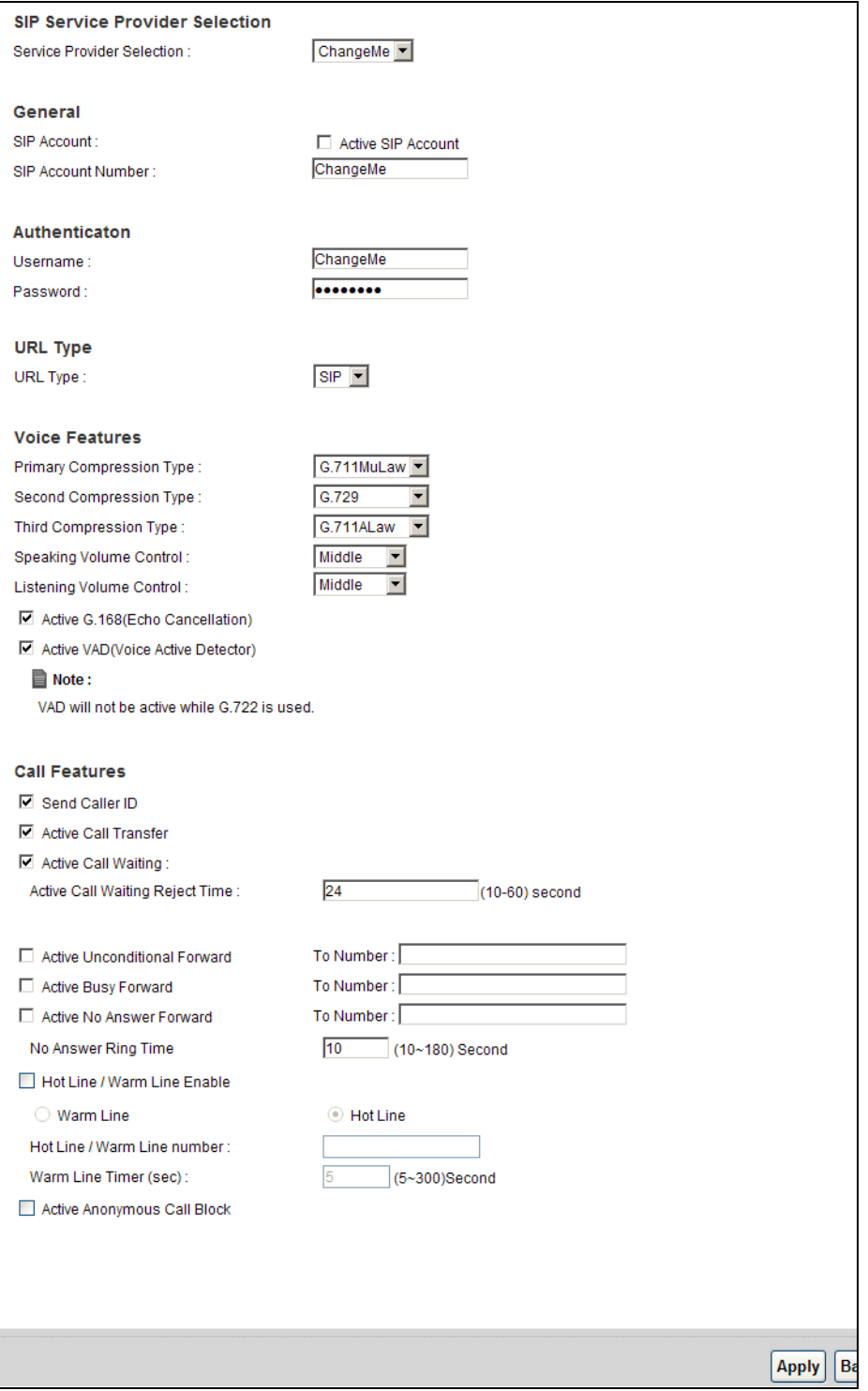

Each field is described in the following table.

| <b>LABEL</b>                           | <b>DESCRIPTION</b>                                                                                                    |  |  |
|----------------------------------------|----------------------------------------------------------------------------------------------------|--|--|
|                                        | <b>SIP Service Provider Selection</b>                                                                                                    |  |  |
| Service Provider<br>Selection          | Select the SIP service provider profile you want to use for the SIP account you configure<br>in this screen.                                                       |  |  |
|                                        | This field is view-only if you are editing the SIP account.                                                                                                    |  |  |
| <b>SIP Account Selection</b>           |                                                                                                    |  |  |
| <b>SIP Account</b><br>Selection        | This shows the SIP account you are configuring.                                                                                                    |  |  |
| General                                |                                                                                                    |  |  |
| <b>SIP Account</b>                     | Select the Active SIP Account check box if you want to use this account. Clear it if you<br>do not want to use this account.                                       |  |  |
| <b>SIP Account</b><br>Number           | Enter your SIP number. In the full SIP URI, this is the part before the @ symbol. You can<br>use up to 127 printable ASCII characters.                             |  |  |
| Authentication                         |                                                                                                    |  |  |
| Username                               | Enter the user name for registering this SIP account, exactly as it was given to you. You<br>can use up to 95 printable ASCII characters.                          |  |  |
| Password                               | Enter the password for registering this SIP account, exactly as it was given to you. You<br>can use up to 95 printable ASCII characters.                           |  |  |
| <b>URL Type</b>                        |                                                                                                    |  |  |
| <b>URL Type</b>                        | Select whether or not to include the SIP service domain name when the LTE Device sends<br>the SIP number.                                                          |  |  |
|                                        | <b>SIP</b> - include the SIP service domain name.                                                                                                    |  |  |
|                                        | <b>TEL</b> - do not include the SIP service domain name.                                                                                                    |  |  |
| <b>Voice Features</b>                  |                                                                                                    |  |  |
| Primary<br>Compression Type            | Select the type of voice coder/decoder (codec) that you want the LTE Device to use.<br>G.711 provides higher voice quality but requires more bandwidth (64 kbps).  |  |  |
| Secondary<br>Compression Type          | G.711MuLaw is typically used in North America and Japan.<br>$\bullet$<br>G.711ALaw is typically used in Europe.<br>$\bullet$                                       |  |  |
| Third                                  | G.729 only requires 8 kbps.<br>$\bullet$                                                                                                    |  |  |
| Compression Type                       | G.726-32 operates at 16, 24, 32 or 40 kbps.                                                                                                    |  |  |
|                                        | G.722 operates at 48, 56 and 64 kbps. The LTE Device must use the same codec as<br>the peer. When two SIP devices start a SIP session, they must agree on a codec. |  |  |
|                                        | Select the LTE Device's first choice for voice coder/decoder.                                                                                                    |  |  |
|                                        | Select the LTE Device's second choice for voice coder/decoder. Select <b>None</b> if you only<br>want the LTE Device to accept the first choice.                   |  |  |
|                                        | Select the LTE Device's third choice for voice coder/decoder. Select <b>None</b> if you only want<br>the LTE Device to accept the first or second choice.          |  |  |
| Speaking                               | Enter the loudness that the LTE Device uses for speech that it sends to the peer device.                                                                           |  |  |
| Volume<br>Control                      | Minimum is the quietest, and Maximum is the loudest.                                                                                                    |  |  |
| Listening<br>Volume<br>Control         | Enter the loudness that the LTE Device uses for speech that it receives from the peer<br>device.                                                                   |  |  |
|                                        | Minimum is the quietest, and Maximum is the loudest.                                                                                                    |  |  |
| Active G.168<br>(Echo<br>Cancellation) | Select this if you want to eliminate the echo caused by the sound of your voice<br>reverberating in the telephone receiver while you talk.                         |  |  |

**Table 51** SIP Account: Edit

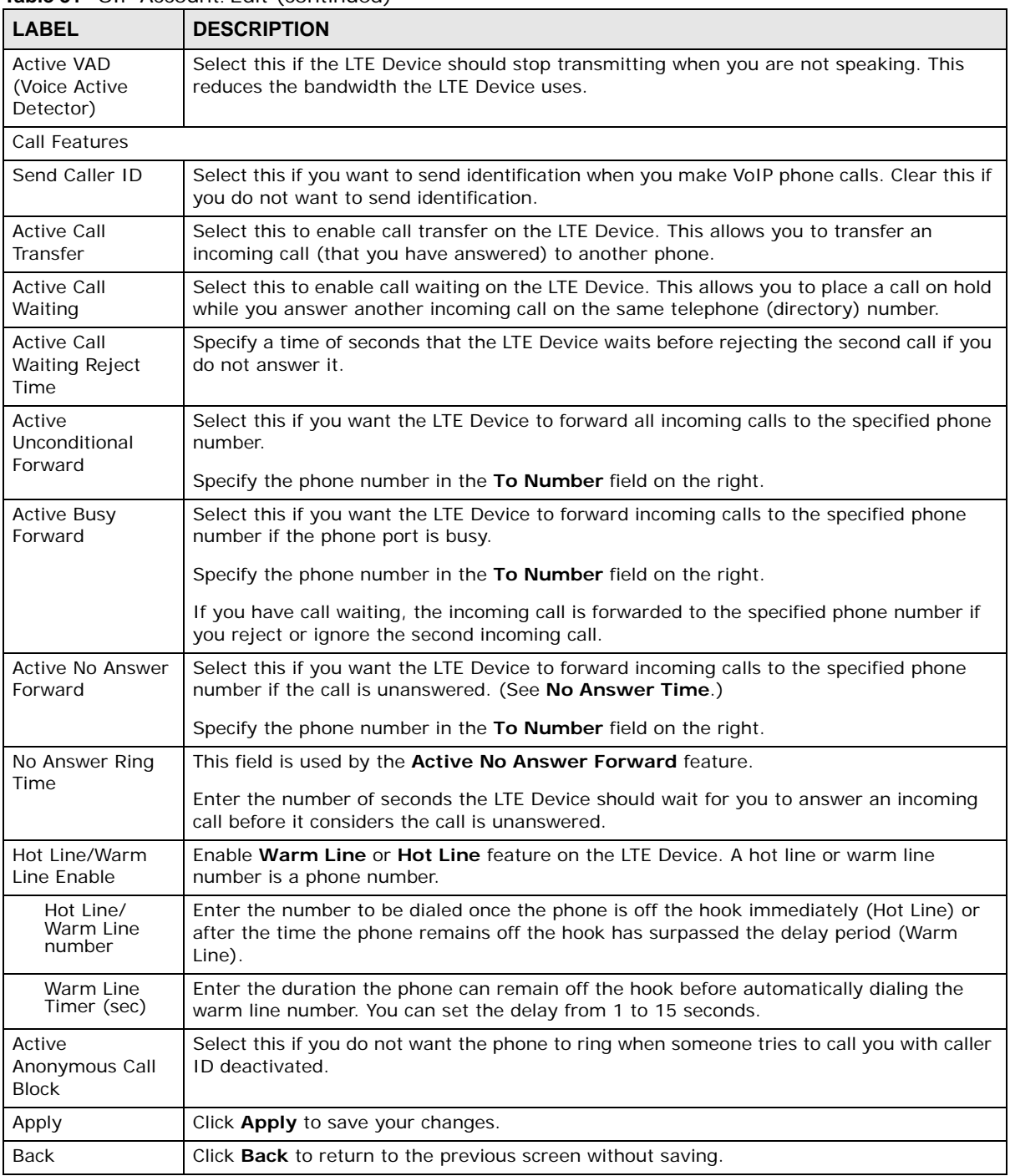

#### **Table 51** SIP Account: Edit (continued)

### **15.4 Multiple SIP Accounts**

You can set up two SIP accounts on your LTE Device and your LTE Device is equipped with two phone ports. By default, SIP1 of the LTE Device maps to phone port 1 for incoming and outgoing, and SIP2 maps to phone port 2 for incoming and outgoing.

### **15.5 Phone Screen**

Use this screen to control which SIP accounts the phone uses. Click **VoIP > Phone** to access the **Phone Device** screen.

**Figure 72** VoIP > Phone > Phone Device

| Analog Phone |                |                            |               |
|--------------|----------------|----------------------------|---------------|
|              | Phone ID       | <b>Outgoing SIP Number</b> | <b>Modify</b> |
|              | Analog Phone 1 | ChangeMe                   |               |

The following table describes the labels in this screen.

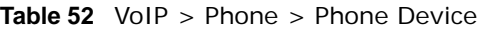

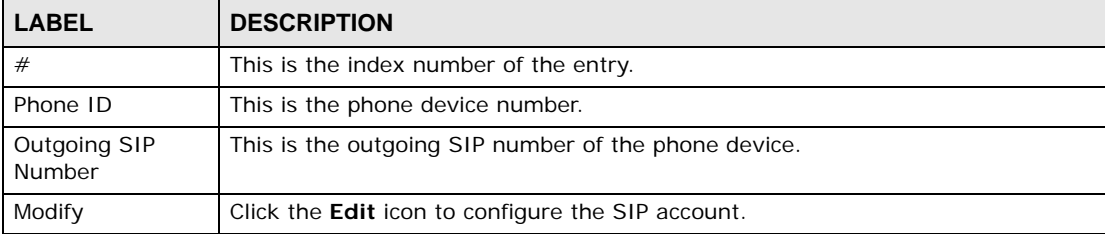

### **15.5.1 Edit Phone Device**

You can decide which SIP accounts the phone connected to the LTE Device use by clicking the **Edit** icon next to a Phone ID. The following screen displays.

You cannot edit the account if it is not activated. Go to **VoIP > SIP > SIP Account > Edit** to activate a SIP account (see Section 15.3 on page 129 for more information).

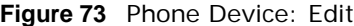

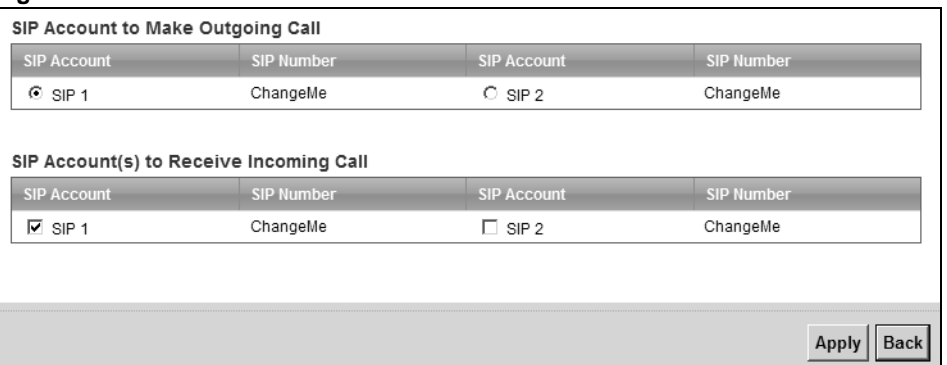

The following table describes the labels in this screen.

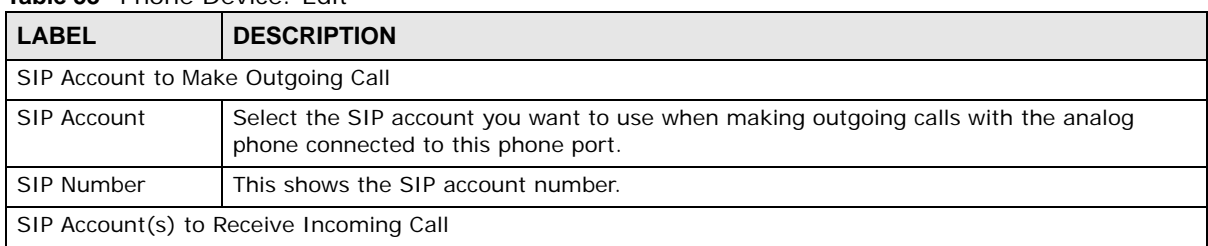

**Table 53** Phone Device: Edit

| <b>LABEL</b> | <b>DESCRIPTION</b>                                                                                                    |
|--------------|----------------------------------------------------------------------------------------------------|
| SIP Account  | Select a SIP account if you want to receive phone calls for the selected SIP account on<br>this phone port.                                                                                                    |
|              | If you select more than one SIP account for incoming calls, there is no way to distinguish<br>between them when you receive phone calls. If you do not select a source for incoming<br>calls, you cannot receive any calls on this phone port. |
| SIP Number   | This shows the SIP account number.                                                                                                    |
| Apply        | Click Apply to save your changes.                                                                                                    |
| <b>Back</b>  | Click Back to return to the previous screen without saving.                                                                                                    |

**Table 53** Phone Device: Edit (continued)

### **15.6 The Phone Region Screen**

Use this screen to maintain settings that depend on which region of the world the LTE Device is in. To access this screen, click **VoIP > Phone > Region**.

**Figure 74** VoIP > Phone > Region

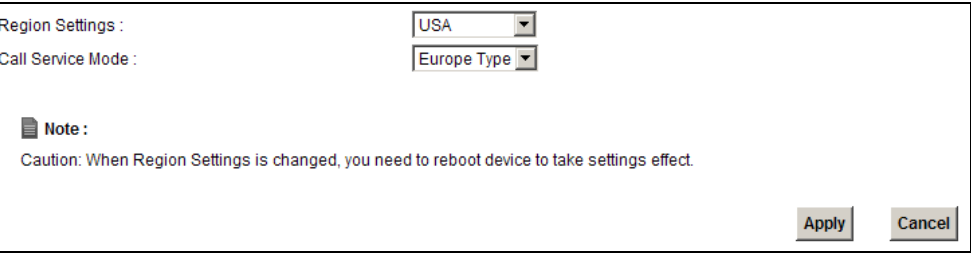

Each field is described in the following table.

#### **Table 54** VoIP > Phone > Region

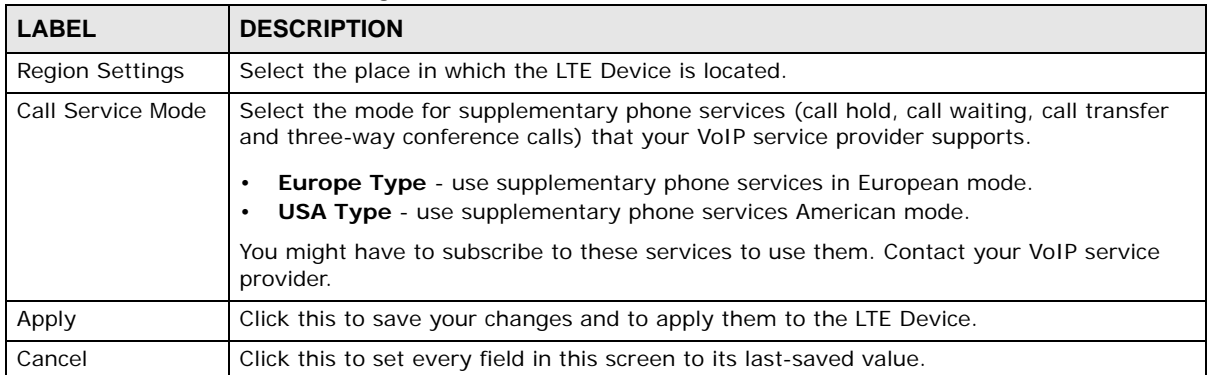

### **15.7 The Call Rule Screen**

Use this screen to add, edit, or remove speed-dial numbers for outgoing calls. Speed dial provides shortcuts for dialing frequently-used (VoIP) phone numbers. You also have to create speed-dial entries if you want to call SIP numbers that contain letters. Once you have configured a speed dial rule, you can use a shortcut (the speed dial number, #01 for example) on your phone's keypad to call the phone number.

To access this screen, click **VoIP > Call Rule**.

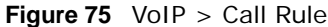

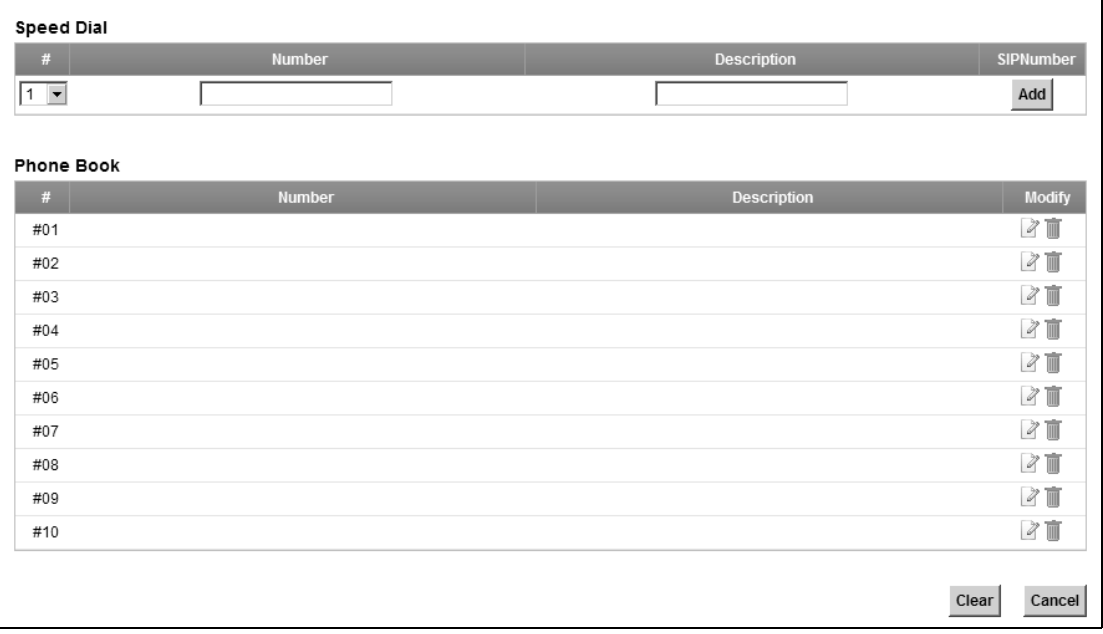

Each field is described in the following table.

| <b>LABEL</b> | <b>DESCRIPTION</b>                                                                                                    |  |
|--------------|----------------------------------------------------------------------------------------------------|--|
| Speed Dial   | Use this section to create or edit speed-dial entries.                                                                                                    |  |
| #            | Select the speed-dial number you want to use for this phone number.                                                                                                    |  |
| Number       | Enter the SIP number you want the LTE Device to call when you dial the speed-dial number.                                                                                                    |  |
| Description  | Enter a short description to identify the party you call when you dial the speed-dial number.<br>You can use up to 127 printable ASCII characters.                                                              |  |
| Add          | Click this to use the information in the <b>Speed Dial</b> section to update the <b>Speed Dial Phone</b><br><b>Book</b> section.                                                                                |  |
| Phone Book   | Use this section to look at all the speed-dial entries and to erase them.                                                                                                    |  |
| #            | This field displays the speed-dial number you should dial to use this entry.                                                                                                    |  |
| Number       | This field displays the SIP number the LTE Device calls when you dial the speed-dial number.                                                                                                    |  |
| Description  | This field displays a short description of the party you call when you dial the speed-dial number.                                                                                                    |  |
| Modify       | Use this field to edit or erase the speed-dial entry.                                                                                                    |  |
|              | Click the <b>Edit</b> icon to copy the information for this speed-dial entry into the <b>Speed Dial</b><br>section, where you can change it. Click Add when you finish editing to change the<br>configurations. |  |
|              | Click the Delete icon to erase this speed-dial entry.                                                                                                    |  |
| Clear        | Click this to erase all the speed-dial entries.                                                                                                    |  |
| Cancel       | Click this to set every field in this screen to its last-saved value.                                                                                                    |  |

**Table 55** VoIP > Call Rule

### **15.8 Technical Reference**

This section contains background material relevant to the **VoIP** screens.

### **15.8.1 VoIP**

VoIP is the sending of voice signals over Internet Protocol. This allows you to make phone calls and send faxes over the Internet at a fraction of the cost of using the traditional circuit-switched telephone network. You can also use servers to run telephone service applications like PBX services and voice mail. Internet Telephony Service Provider (ITSP) companies provide VoIP service.

Circuit-switched telephone networks require 64 kilobits per second (Kbps) in each direction to handle a telephone call. VoIP can use advanced voice coding techniques with compression to reduce the required bandwidth.

### **15.8.2 SIP**

The Session Initiation Protocol (SIP) is an application-layer control (signaling) protocol that handles the setting up, altering and tearing down of voice and multimedia sessions over the Internet.

SIP signaling is separate from the media for which it handles sessions. The media that is exchanged during the session can use a different path from that of the signaling. SIP handles telephone calls and can interface with traditional circuit-switched telephone networks.

#### **SIP Identities**

A SIP account uses an identity (sometimes referred to as a SIP address). A complete SIP identity is called a SIP URI (Uniform Resource Identifier). A SIP account's URI identifies the SIP account in a way similar to the way an e-mail address identifies an e-mail account. The format of a SIP identity is SIP-Number@SIP-Service-Domain.

#### **SIP Number**

The SIP number is the part of the SIP URI that comes before the "@" symbol. A SIP number can use letters like in an e-mail address (johndoe@your-ITSP.com for example) or numbers like a telephone number (1122334455@VoIP-provider.com for example).

### **SIP Service Domain**

The SIP service domain of the VoIP service provider is the domain name in a SIP URI. For example, if the SIP address is 1122334455@VoIP-provider.com, then "VoIP-provider.com" is the SIP service domain.

### **SIP Registration**

Each LTE Device is an individual SIP User Agent (UA). To provide voice service, it has a public IP address for SIP and RTP protocols to communicate with other servers.

A SIP user agent has to register with the SIP registrar and must provide information about the users it represents, as well as its current IP address (for the routing of incoming SIP requests). After successful registration, the SIP server knows that the users (identified by their dedicated SIP URIs) are represented by the UA, and knows the IP address to which the SIP requests and responses should be sent.

Registration is initiated by the User Agent Client (UAC) running in the VoIP gateway (the LTE Device). The gateway must be configured with information letting it know where to send the REGISTER message, as well as the relevant user and authorization data.

A SIP registration has a limited lifespan. The User Agent Client must renew its registration within this lifespan. If it does not do so, the registration data will be deleted from the SIP registrar's database and the connection broken.

The LTE Device attempts to register all enabled subscriber ports when it is switched on. When you enable a subscriber port that was previously disabled, the LTE Device attempts to register the port immediately.

### **Authorization Requirements**

SIP registrations (and subsequent SIP requests) require a username and password for authorization. These credentials are validated via a challenge / response system using the HTTP digest mechanism (as detailed in RFC3261, "SIP: Session Initiation Protocol").

#### **SIP Servers**

SIP is a client-server protocol. A SIP client is an application program or device that sends SIP requests. A SIP server responds to the SIP requests.

When you use SIP to make a VoIP call, it originates at a client and terminates at a server. A SIP client could be a computer or a SIP phone. One device can act as both a SIP client and a SIP server.

### **SIP User Agent**

A SIP user agent can make and receive VoIP telephone calls. This means that SIP can be used for peer-to-peer communications even though it is a client-server protocol. In the following figure, either **A** or **B** can act as a SIP user agent client to initiate a call. **A** and **B** can also both act as a SIP user agent to receive the call.

**Figure 76** SIP User Agent

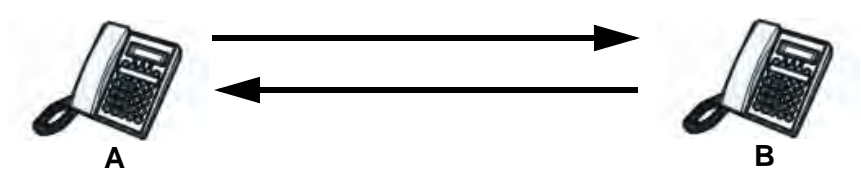

#### **SIP Proxy Server**

A SIP proxy server receives requests from clients and forwards them to another server.

In the following example, you want to use client device **A** to call someone who is using client device **C**.

**1** The client device (**A** in the figure) sends a call invitation to the SIP proxy server **B**.

**2** The SIP proxy server forwards the call invitation to **C**.

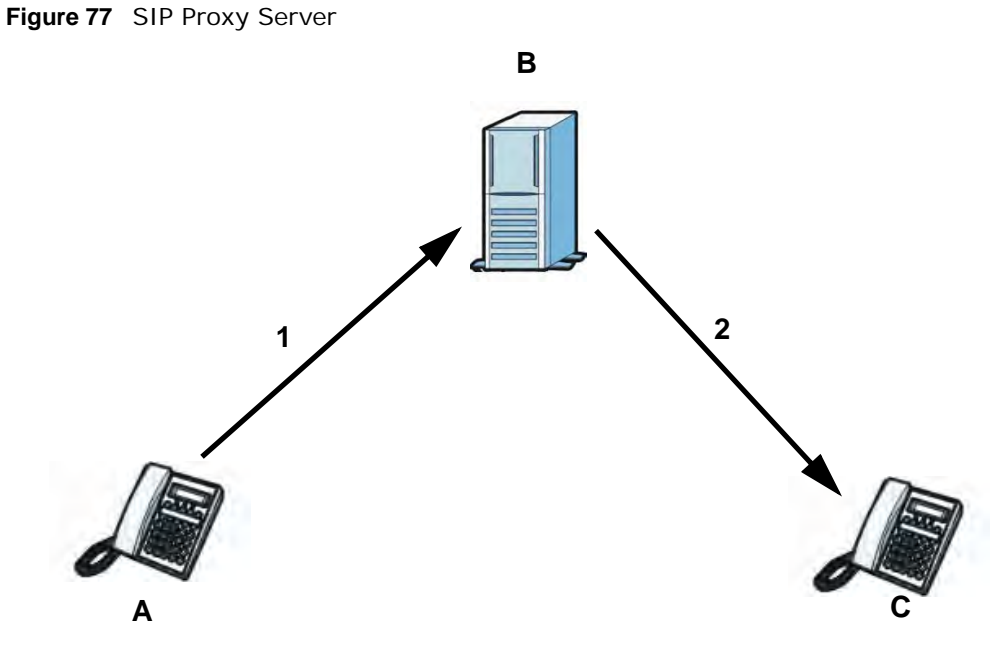

#### **SIP Redirect Server**

A SIP redirect server accepts SIP requests, translates the destination address to an IP address and sends the translated IP address back to the device that sent the request. Then the client device that originally sent the request can send requests to the IP address that it received back from the redirect server. Redirect servers do not initiate SIP requests.

In the following example, you want to use client device **A** to call someone who is using client device **C**.

- **1** Client device **A** sends a call invitation for **C** to the SIP redirect server **B**.
- **2** The SIP redirect server sends the invitation back to **A** with **C**'s IP address (or domain name).

**3** Client device **A** then sends the call invitation to client device **C**. **Figure 78** SIP Redirect Server

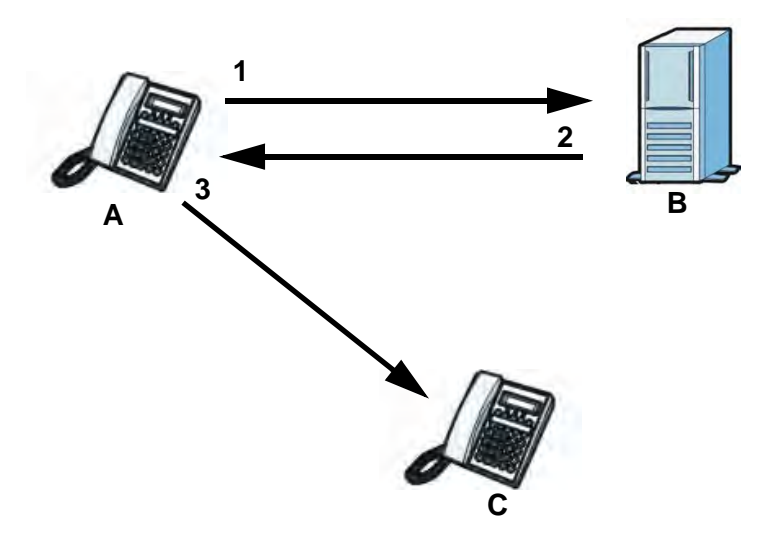

### **SIP Register Server**

A SIP register server maintains a database of SIP identity-to-IP address (or domain name) mapping. The register server checks your user name and password when you register.

### **RTP**

When you make a VoIP call using SIP, the RTP (Real time Transport Protocol) is used to handle voice data transfer. See RFC 3550 for details on RTP.

### **Pulse Code Modulation**

Pulse Code Modulation (PCM) measures analog signal amplitudes at regular time intervals and converts them into bits.

### **SIP Call Progression**

The following figure displays the basic steps in the setup and tear down of a SIP call. A calls B.

| A         |                             | в          |
|-----------|-----------------------------|------------|
| 1. INVITE |                             |            |
|           |                             | 2. Ringing |
|           |                             | 3. OK      |
| 4. ACK    |                             |            |
|           | 5. Dialogue (voice traffic) |            |
| 6. BYE    |                             |            |
|           |                             | 7. OK      |

**Table 56** SIP Call Progression

- **1 A** sends a SIP INVITE request to **B**. This message is an invitation for **B** to participate in a SIP telephone call.
- **2 B** sends a response indicating that the telephone is ringing.
- **3 B** sends an OK response after the call is answered.
- **4 A** then sends an ACK message to acknowledge that **B** has answered the call.
- **5** Now **A** and **B** exchange voice media (talk).
- **6** After talking, **A** hangs up and sends a BYE request.
- **7 B** replies with an OK response confirming receipt of the BYE request and the call is terminated.

#### **Voice Coding**

A codec (coder/decoder) codes analog voice signals into digital signals and decodes the digital signals back into analog voice signals. The LTE Device supports the following codecs.

- G.711 is a Pulse Code Modulation (PCM) waveform codec. PCM measures analog signal amplitudes at regular time intervals and converts them into digital samples. G.711 provides very good sound quality but requires 64 kbps of bandwidth.
- G.726 is an Adaptive Differential PCM (ADPCM) waveform codec that uses a lower bitrate than standard PCM conversion. ADPCM converts analog audio into digital signals based on the difference between each audio sample and a prediction based on previous samples. The more similar the audio sample is to the prediction, the less space needed to describe it. G.726 operates at 16, 24, 32 or 40 kbps.
- G.729 is an Analysis-by-Synthesis (AbS) hybrid waveform codec that uses a filter based on information about how the human vocal tract produces sounds. G.729 provides good sound quality and reduces the required bandwidth to 8 kbps.

#### **MWI (Message Waiting Indication)**

Enable Message Waiting Indication (MWI) enables your phone to give you a message–waiting (beeping) dial tone when you have a voice message(s). Your VoIP service provider must have a messaging system that sends message waiting status SIP packets as defined in RFC 3842.

### **15.8.3 Quality of Service (QoS)**

Quality of Service (QoS) refers to both a network's ability to deliver data with minimum delay, and the networking methods used to provide bandwidth for real-time multimedia applications.

#### **Type of Service (ToS)**

Network traffic can be classified by setting the ToS (Type of Service) values at the data source (for example, at the LTE Device) so a server can decide the best method of delivery, that is the least cost, fastest route and so on.

### **DiffServ**

DiffServ is a class of service (CoS) model that marks packets so that they receive specific per-hop treatment at DiffServ-compliant network devices along the route based on the application types and traffic flow. Packets are marked with DiffServ Code Points (DSCP) indicating the level of service desired. This allows the intermediary DiffServ-compliant network devices to handle the packets differently depending on the code points without the need to negotiate paths or remember state information for every flow. In addition, applications do not have to request a particular service or give advanced notice of where the traffic is going.  $3$ 

### **DSCP and Per-Hop Behavior**

DiffServ defines a new DS (Differentiated Services) field to replace the Type of Service (TOS) field in the IP header. The DS field contains a 2-bit unused field and a 6-bit DSCP field which can define up to 64 service levels. The following figure illustrates the DS field.

DSCP is backward compatible with the three precedence bits in the ToS octet so that non-DiffServ compliant, ToS-enabled network device will not conflict with the DSCP mapping.

**Figure 79** DiffServ: Differentiated Service Field

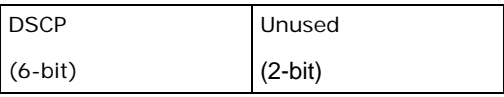

The DSCP value determines the forwarding behavior, the PHB (Per-Hop Behavior), that each packet gets across the DiffServ network. Based on the marking rule, different kinds of traffic can be marked for different priorities of forwarding. Resources can then be allocated according to the DSCP values and the configured policies.

### **15.8.4 Phone Services Overview**

Supplementary services such as call hold, call waiting, and call transfer. are generally available from your VoIP service provider. The LTE Device supports the following services:

- Call Hold
- Call Waiting
- Making a Second Call
- Call Transfer
- Three-Way Conference
- Internal Calls
- Do not Disturb
- Note: To take full advantage of the supplementary phone services available through the LTE Device's phone ports, you may need to subscribe to the services from your VoIP service provider.

<sup>3.</sup> The LTE Device does not support DiffServ at the time of writing.

### **The Flash Key**

Flashing means to press the hook for a short period of time (a few hundred milliseconds) before releasing it. On newer telephones, there should be a "flash" key (button) that generates the signal electronically. If the flash key is not available, you can tap (press and immediately release) the hook by hand to achieve the same effect. However, using the flash key is preferred since the timing is much more precise. With manual tapping, if the duration is too long, it may be interpreted as hanging up by the LTE Device.

You can invoke all the supplementary services by using the flash key.

#### **Europe Type Supplementary Phone Services**

This section describes how to use supplementary phone services with the **Europe Type Call Service Mode**. Commands for supplementary services are listed in the table below.

After pressing the flash key, if you do not issue the sub-command before the default sub-command time-out (2 seconds) expires or issue an invalid sub-command, the current operation will be aborted.

| <b>COMMAND</b> | <b>SUB-COMMAND</b> | <b>DESCRIPTION</b>                                                                                                    |
|----------------|--------------------|----------------------------------------------------------------------------------------------------|
| Flash          |                    | Put a current call on hold to place a second call.                                                                     |
|                |                    | Switch back to the call (if there is no second call).                                                                  |
| Flash          | $\Omega$           | Drop the call presently on hold or reject an incoming call which is waiting<br>for answer.                             |
| Flash          |                    | Disconnect the current phone connection and answer the incoming call or<br>resume with caller presently on hold.       |
| Flash          | $\overline{2}$     | 1. Switch back and forth between two calls.                                                                            |
|                |                    | 2. Put a current call on hold to answer an incoming call.                                                              |
|                |                    | 3. Separate the current three-way conference call into two individual calls<br>(one is on-line, the other is on hold). |
| Flash          | 3                  | Create three-way conference connection.                                                                                |
| Flash          | $*98#$             | Transfer the call to another phone.                                                                                    |

**Table 57** European Flash Key Commands

### **European Call Hold**

Call hold allows you to put a call (**A**) on hold by pressing the flash key.

If you have another call, press the flash key and then "2" to switch back and forth between caller **A** and **B** by putting either one on hold.

Press the flash key and then "0" to disconnect the call presently on hold and keep the current call on line.

Press the flash key and then "1" to disconnect the current call and resume the call on hold.

If you hang up the phone but a caller is still on hold, there will be a remind ring.

### **European Call Waiting**

This allows you to place a call on hold while you answer another incoming call on the same telephone (directory) number.

If there is a second call to a telephone number, you will hear a call waiting tone. Take one of the following actions.

• Reject the second call.

Press the flash key and then press "0".

• Disconnect the first call and answer the second call.

Either press the flash key and press "1", or just hang up the phone and then answer the phone after it rings.

• Put the first call on hold and answer the second call. Press the flash key and then "2".

### **European Call Transfer**

Do the following to transfer a call (that you have answered) to another phone number.

- **1** Press the flash key to put the caller on hold.
- **2** When you hear the dial tone, dial "\*98#" followed by the number to which you want to transfer the call. to operate the Intercom.
- **3** After you hear the ring signal or the second party answers it, hang up the phone.

### **European Three-Way Conference**

Use the following steps to make three-way conference calls.

- **1** When you are on the phone talking to someone, press the flash key to put the call on hold and get a dial tone.
- **2** Dial a phone number directly to make another call.
- **3** When the second call is answered, press the flash key and press "3" to create a three-way conversation.
- **4** Hang up the phone to drop the connection.
- **5** If you want to separate the activated three-way conference into two individual connections (one is on-line, the other is on hold), press the flash key and press "2".
# **CHAPTER 16**

# **Logs**

# **16.1 Overview**

The web configurator allows you to choose which categories of events and/or alerts to have the LTE Device log and then display the logs or have the LTE Device send them to an administrator (as email) or to a syslog server.

#### **16.1.1 What You Can Do in this Chapter**

- Use the **System Log** screen to see the system logs for the categories that you select (Section 16.2 on page 146).
- Use the **Phone Log** screen to view phone logs and alert messages (Section 16.3 on page 147).
- Use The **VoIP Call History** screen to view the details of the calls performed on the LTE Device (Section 16.4 on page 147).

#### **16.1.2 What You Need To Know**

The following terms and concepts may help as you read this chapter.

#### **Alerts and Logs**

An alert is a type of log that warrants more serious attention. They include system errors, attacks (access control) and attempted access to blocked web sites. Some categories such as **System Errors** consist of both logs and alerts. You may differentiate them by their color in the **View Log**  screen. Alerts display in red and logs display in black.

#### **Syslog Overview**

The syslog protocol allows devices to send event notification messages across an IP network to syslog servers that collect the event messages. A syslog-enabled device can generate a syslog message and send it to a syslog server.

Syslog is defined in RFC 3164. The RFC defines the packet format, content and system log related information of syslog messages. Each syslog message has a facility and severity level. The syslog facility identifies a file in the syslog server. Refer to the documentation of your syslog program for details. The following table describes the syslog severity levels.

| <b>CODE</b> | <b>SEVERITY</b>                                    |
|-------------|----------------------------------------------------|
|             | Emergency (EMERG): The system is unusable.         |
|             | Alert (ALERT): Action must be taken immediately.   |
|             | Critical (CRIT): The system condition is critical. |

**Table 58** Syslog Severity Levels

| <b>CODE</b> | <b>SEVERITY</b>                                                             |
|-------------|-----------------------------------------------------------------------------|
|             | Error (ERROR): There is an error condition on the system.                   |
|             | Warning (WARNING): There is a warning condition on the system.              |
|             | Notice (NOTICE): There is a normal but significant condition on the system. |
|             | Informational (INFO): The syslog contains an informational message.         |
|             | Debug (DEBUG): The message is intended for debug-level purposes.            |

**Table 58** Syslog Severity Levels

# **16.2 The System Log Screen**

Click **System Monitor > Log** to open the **System Log** screen. Use the **System Log** screen to see the system logs for the categories that you select in the upper left drop-down list box.

**Figure 80** System Monitor > Log > System Log

| All Logs |               | ALL<br>Level: | Refresh<br>Clear Logs<br>$\overline{\mathbf{v}}$ |
|----------|---------------|---------------|--------------------------------------------------|
|          | $\neq$ Time   | Level         | Message                                          |
|          | Jan 101:01:22 | info          | WAN Physical Link Down                           |

| <b>LABEL</b> | <b>DESCRIPTION</b>                                                                                                    |
|--------------|----------------------------------------------------------------------------------------------------|
|              | Select the type of the logs that you want to search in the first drop-down list box.                                                                                                    |
| Level        | Select a severity level from this drop-down list box. This filters search results according to<br>the severity level you have selected. When you select a severity, the LTE Device searches<br>through all logs of that severity or higher. See Table 58 on page 145 for more information<br>about severity levels. |
| Refresh      | Click this to renew the log screen.                                                                                                    |
| Clear Logs   | Click this to delete all the logs.                                                                                                    |
| #            | This field is a sequential value and is not associated with a specific entry.                                                                                                    |
| Time         | This field displays the date and time the log was recorded.                                                                                                    |
| Level        | This field displays the severity level of the logs that the device is to send to this syslog<br>server.                                                                                                    |
| Message      | This field states the reason for the log.                                                                                                    |

**Table 59** System Monitor > Log > System Log

# **16.3 The Phone Log Screen**

Click **System Monitor > Log** to open the **Phone Log** screen. Use this screen to view phone logs and alert messages. You can select the type of log and level of severity to display.

**Figure 81** System Monitor > Log > Phone Log

| #              | <b>Time</b>     | Level<br>э | <b>Message</b>                                             |  |
|----------------|-----------------|------------|------------------------------------------------------------|--|
| $\mathbf{1}$   | Aug 20 07:37:17 | err        | SIP Registration: SIP:12875: Register Fail, error cause 43 |  |
| $\overline{2}$ | Aug 20 07:37:40 | info       | [ChangeMe] [FXS2] Phone Event: OFFHOOK                     |  |
| 3              | Aug 20 07:37:43 | info       | [ChangeMe] [FXS2] Phone Event: ONHOOK                      |  |
| $\overline{4}$ | Aug 20 07:37:43 | info       | [ChangeMe] [FXS2] Phone Event: idle                        |  |
| 5              | Aug 20 07:39:05 | info       | [ChangeMe] [FXS2] Phone Event OFFHOOK                      |  |
| 6              | Aug 20 07:39:28 | info       | [ChangeMe] [FXS2] Phone Event: ONHOOK                      |  |
| 7              | Aug 20 07:39:28 | info       | [ChangeMe] [FXS2] Phone Event: idle                        |  |
| 8              | Aug 20 07:41:14 | info       | SIP Registration: SIP:128752: Register Success             |  |
| 9              | Aug 20 07:41:49 | info       | [ChangeMe] [FXS2] Phone Event OFFHOOK                      |  |
| 10             | Aug 20 07:41:56 | info       | [ChangeMe] [FXS2] Phone Event: ONHOOK                      |  |

The following table describes the fields in this screen.

#### **Table 60** System Monitor > Log > Phone Log

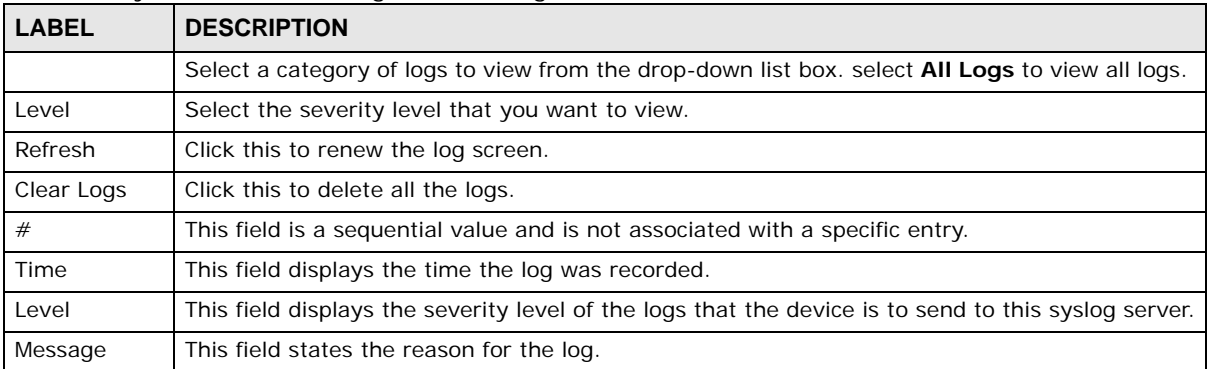

# **16.4 The VoIP Call History Screen**

Click **System Monitor > Log > VoIP Call History** to open the **VoIP Call History** screen. Use this screen to see the details of the calls performed on the LTE Device.

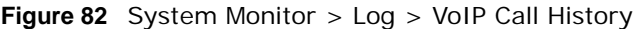

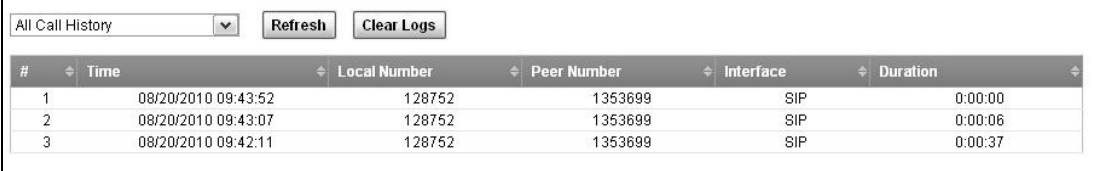

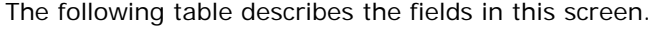

| <b>LABEL</b> | <b>DESCRIPTION</b>                                                                                                    |
|--------------|----------------------------------------------------------------------------------------------------|
|              | Select a category of call records to view from the drop-down list box. select All Call<br>History to view all call records. |
| Refresh      | Click this to renew the log screen.                                                                                         |
| Clear Logs   | Click this to delete all the logs.                                                                                          |
| #            | This field is a sequential value and is not associated with a specific entry.                                               |
| Time         | This field displays the time the call was recorded.                                                                         |
| Local Number | This field displays the phone number you used to make or receive this call.                                                 |
| Peer Number  | This field displays the phone number you called or from which this call is made.                                            |
| Interface    | This field displays the type of the call.                                                                                   |
| Duration     | This field displays how long the call lasted.                                                                               |

**Table 61** System Monitor > Log > VoIP Call History

# **Traffic Status**

# **17.1 Overview**

Use the **Traffic Status** screens to look at network traffic status and statistics of the WAN, LAN interfaces and NAT.

#### **17.1.1 What You Can Do in this Chapter**

- Use the **WAN** screen to view the WAN traffic statistics (Section 17.2 on page 149) .
- Use the **LAN** screen to view the LAN traffic statistics (Section 17.3 on page 150).
- Use the **NAT** screen to view the NAT status of the LTE Device's client(s) (Section 17.4 on page 151).
- Use the **VoIP Status** screen to view the VoIP traffic statistics (Section 17.5 on page 152).

#### **17.2 The WAN Status Screen**

Click **System Monitor > Traffic Status** to open the **WAN** screen. You can view the WAN traffic statistics in this screen.

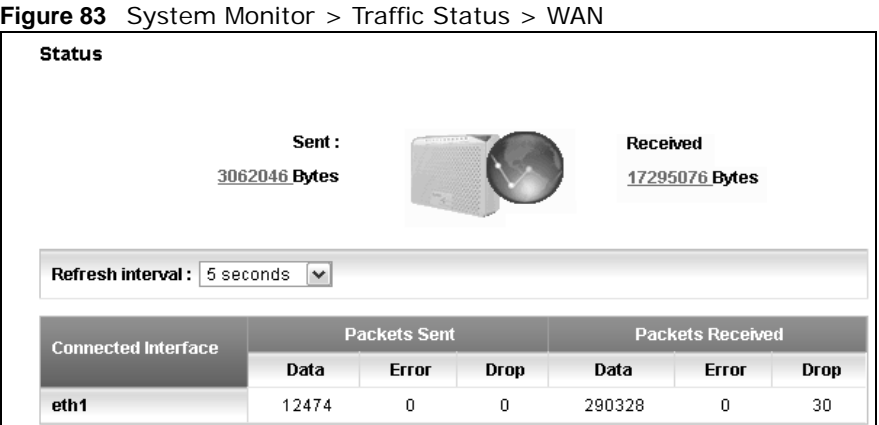

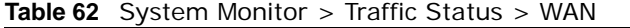

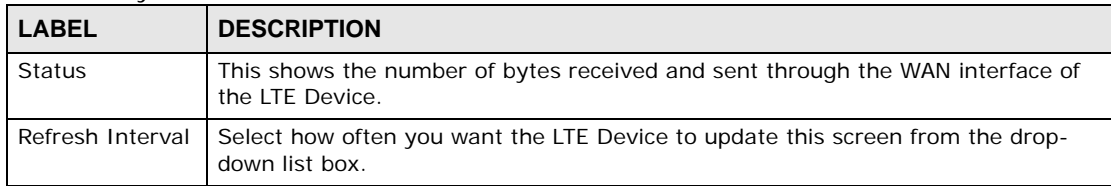

| <b>LABEL</b>           | <b>DESCRIPTION</b>                                                             |
|------------------------|--------------------------------------------------------------------------------|
| Connected<br>Interface | This shows the name of the WAN interface that is currently connected.          |
| Packets Sent           |                                                                                |
| Data                   | This indicates the number of transmitted packets on this interface.            |
| Error                  | This indicates the number of frames with errors transmitted on this interface. |
| Drop                   | This indicates the number of outgoing packets dropped on this interface.       |
| Packets Received       |                                                                                |
| Data                   | This indicates the number of received packets on this interface.               |
| Error                  | This indicates the number of frames with errors received on this interface.    |
| Drop                   | This indicates the number of received packets dropped on this interface.       |

**Table 62** System Monitor > Traffic Status > WAN (continued)

## **17.3 The LAN Status Screen**

Click **System Monitor > Traffic Status > LAN** to open the following screen. You can view the LAN traffic statistics in this screen.

| Refresh interval : $5$ seconds $\vee$ |       |             |                  |                 |
|---------------------------------------|-------|-------------|------------------|-----------------|
| Interface                             |       | LAN1        | LAN <sub>2</sub> | <b>Wireless</b> |
| <b>Bytes Sent</b>                     |       | $\mathbf 0$ | 1236940          | 0               |
| <b>Bytes Received</b>                 |       | $\mathbf 0$ | 701803           | 0               |
| Interface                             |       | LAN1        | LAN <sub>2</sub> | <b>Wireless</b> |
|                                       | Data  | 0           | 3222             | 0               |
| Sent (Packet)                         | Error | 0           | 0                | 0               |
|                                       | Drop  | $\Omega$    | 0                | 0               |
|                                       | Data  | $\Omega$    | 8838             | 0               |
| <b>Received (Packet)</b>              | Error | $\Omega$    | 0                | 0               |
|                                       | Drop  | $\Omega$    | 0                | 0               |

**Figure 84** System Monitor > Traffic Status > LAN

**LABEL DESCRIPTION** Refresh Interval Select how often you want the LTE Device to update this screen from the dropdown list box. Interface | This shows the LAN or WLAN interface. Bytes Sent | This indicates the number of bytes transmitted on this interface. Bytes Received | This indicates the number of bytes received on this interface. Interface | This shows the LAN or WLAN interface. Sent (Packet) Data | This indicates the number of transmitted packets on this interface. Error This indicates the number of frames with errors transmitted on this interface.

**Table 63** System Monitor > Traffic Status > LAN

| <b>LABEL</b>      | <b>DESCRIPTION</b>                                                          |
|-------------------|-----------------------------------------------------------------------------|
| Drop              | This indicates the number of outgoing packets dropped on this interface.    |
| Received (Packet) |                                                                             |
| Data              | This indicates the number of received packets on this interface.            |
| Error             | This indicates the number of frames with errors received on this interface. |
| Drop              | This indicates the number of received packets dropped on this interface.    |

**Table 63** System Monitor > Traffic Status > LAN (continued)

## **17.4 The NAT Status Screen**

Click **System Monitor > Traffic Status > NAT** to open the following screen. You can view the NAT status of the LTE Device's client(s) in this screen.

**Figure 85** System Monitor > Traffic Status > NAT

| <b>Device Name</b> | <b>IP Address</b> | <b>MAC Address</b> | No. of Open Session |  |
|--------------------|-------------------|--------------------|---------------------|--|
| pc02               | 192.168.1.58      | 00:24:21:7e:20:96  | 142                 |  |

| <b>LABEL</b>           | <b>DESCRIPTION</b>                                                                              |
|------------------------|-------------------------------------------------------------------------------------------------|
| Refresh Interval       | Select how often you want the LTE Device to update this screen from the drop-<br>down list box. |
| Device Name            | This shows the name of the client.                                                              |
| <b>IP Address</b>      | This shows the IP address of the client.                                                        |
| <b>MAC Address</b>     | This shows the MAC address of the client.                                                       |
| No. of Open<br>Session | This shows the number of NAT sessions used by the client.                                       |

**Table 64** System Monitor > Traffic Status > NAT

# **17.5 The VoIP Status Screen**

Click **System Monitor > VoIP Status** to open the following screen. You can view the VoIP traffic statistics in this screen.

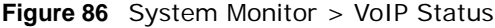

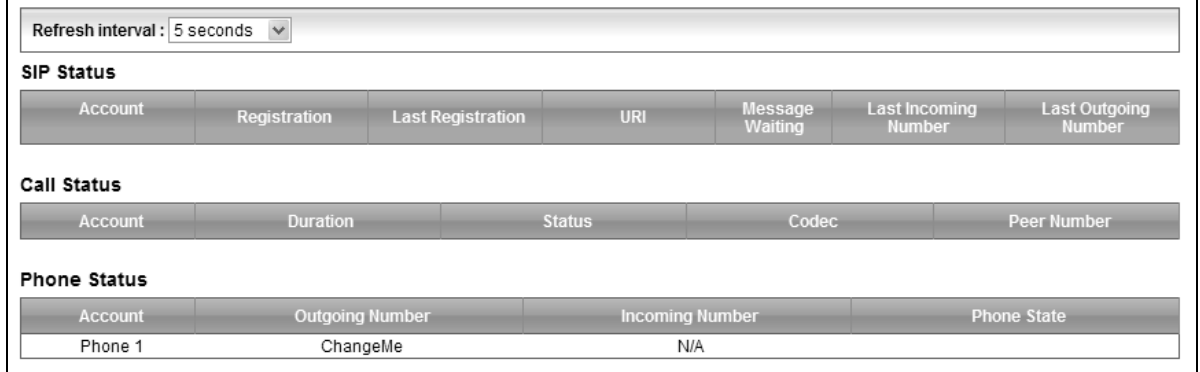

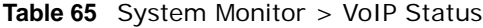

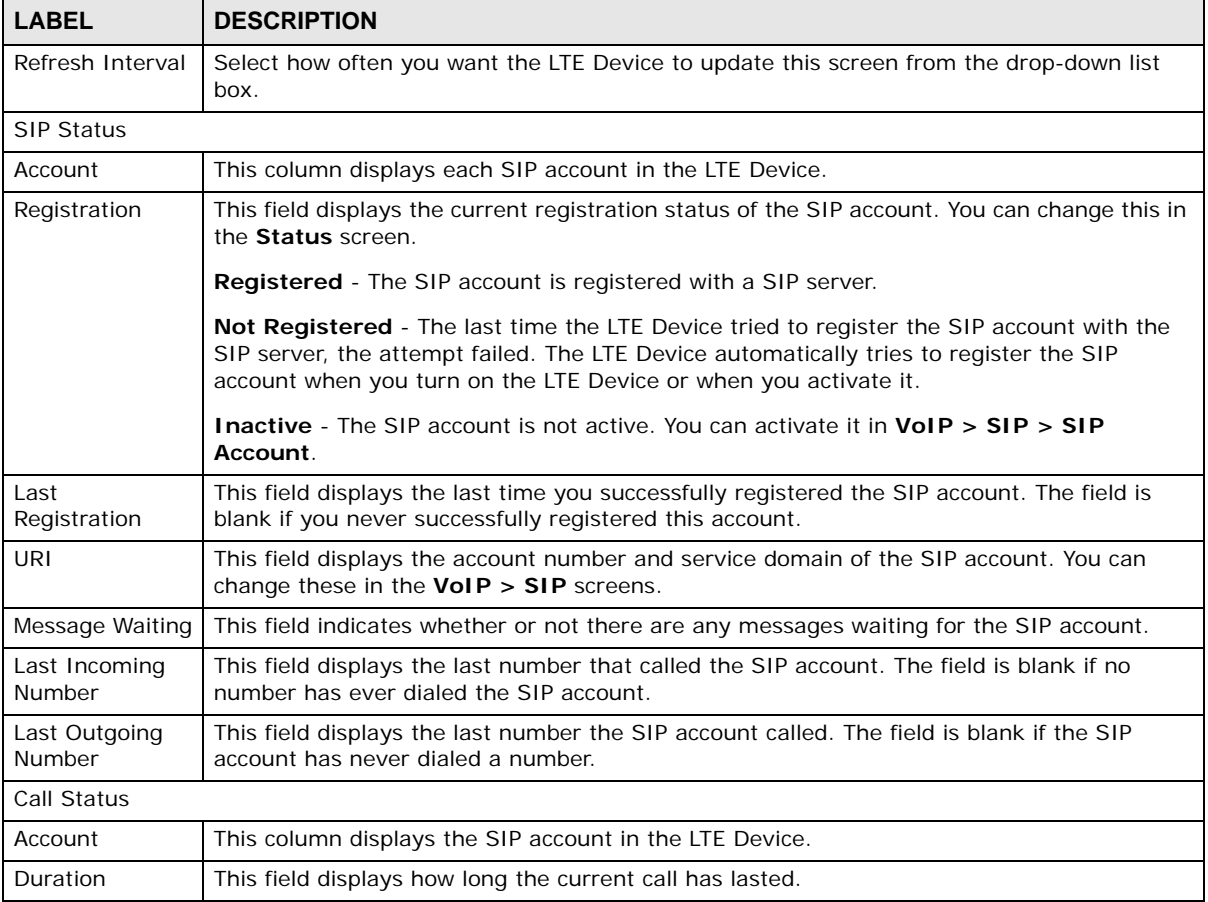

| <b>LABEL</b>        | <b>DESCRIPTION</b>                                                                                                    |
|---------------------|----------------------------------------------------------------------------------------------------|
| <b>Status</b>       | This field displays the current state of the phone call.                                                                    |
|                     | <b>Idle</b> - There are no current VoIP calls, incoming calls or outgoing calls being made.                                 |
|                     | <b>Dial</b> - The callee's phone is ringing.                                                                                |
|                     | <b>Ring</b> - The phone is ringing for an incoming VoIP call.                                                               |
|                     | <b>Process</b> - There is a VoIP call in progress.                                                                          |
|                     | <b>DISC</b> - The callee's line is busy, the callee hung up or your phone was left off the hook.                            |
| Codec               | This field displays what voice codec is being used for a current VoIP call through a phone<br>port.                         |
| Peer Number         | This field displays the SIP number of the party that is currently engaged in a VoIP call<br>through a phone port.           |
| <b>Phone Status</b> |                                                                                                    |
| Account             | This field displays the phone accounts of the LTE Device.                                                                   |
| Outgoing<br>Number  | This field displays the SIP number that you use to make calls on this phone port.                                           |
| Incoming<br>Number  | This field displays the SIP number that you use to receive calls on this phone port.                                        |
| Phone State         | This field shows whether or the phone connected to the subscriber port is on-hook<br><b>ONHOOK</b> ) or off-hook (OFFHOOK). |

**Table 65** System Monitor > VoIP Status (continued)

# **User Account**

## **18.1 Overview**

You can configure system password for different user accounts in the **User Account** screen.

# **18.2 The User Account Screen**

Use the **User Account** screen to configure system password.

Click **Maintenance > User Account** to open the following screen.

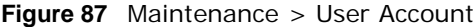

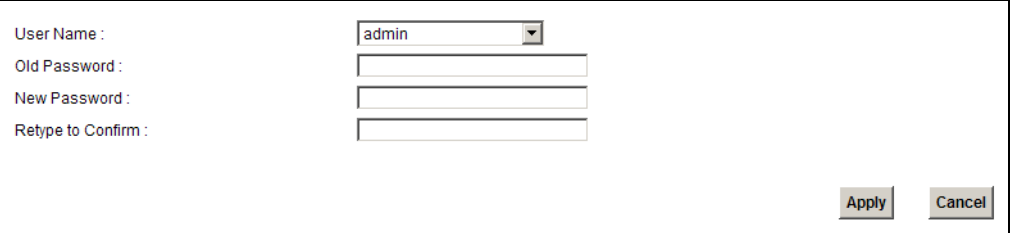

The following table describes the labels in this screen.

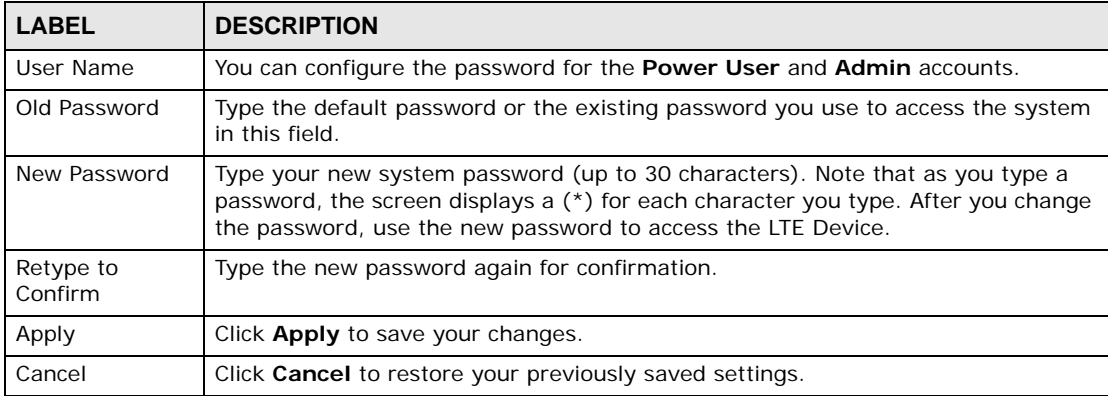

#### **Table 66** Maintenance > User Account

# **Remote MGMT**

## **19.1 Overview**

**Remote MGMT** allows you to manage your LTE Device from a remote location through the following interfaces:

- LAN and WLAN
- WAN only

Note: The LTE Device is managed using the web configurator.

#### **19.1.1 What You Need to Know**

The following terms and concepts may help as you read this chapter

## **19.2 The Remote MGMT Screen**

Use this screen to decide what services you may use to access which LTE Device interface. Click **Maintenance > Remote MGMT** to open the following screen.

| Services      | <b>LAN/WLAN</b>         | <b>WAN</b>             | Port            |
|---------------|-------------------------|------------------------|-----------------|
| <b>HTTP</b>   | $\vee$ Enable           | $\triangledown$ Enable | 80              |
| <b>TELNET</b> | $\vee$ Enable           | $\Box$ Enable          | 23              |
| FTP           | $\vee$ Enable           | $\Box$ Enable          | 21              |
| <b>ICMP</b>   | $\triangleright$ Enable | $\vee$ Enable          | <b>N/A</b>      |
|               |                         |                        | Cancel<br>Apply |

**Figure 88** Maintenance > Remote MGMT

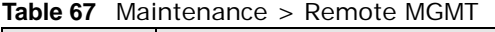

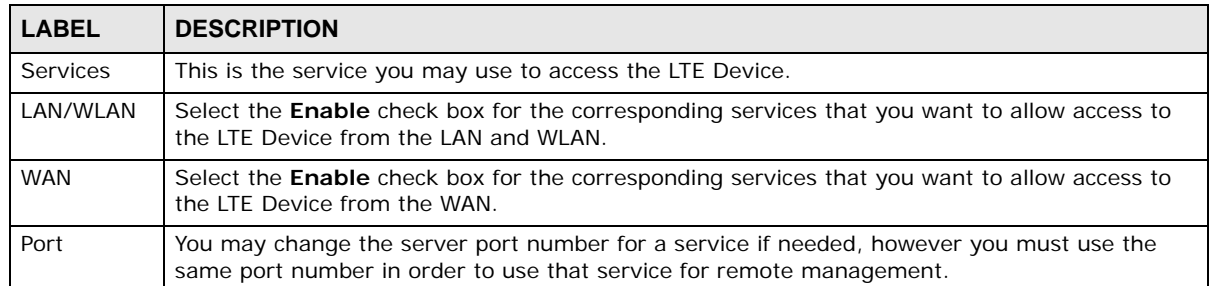

|              | Taple of                                          | $\mu$ ividifferent lighted $>$ Referred to MGNT (COTTUTING OF  |  |
|--------------|---------------------------------------------------|----------------------------------------------------------------|--|
| <b>LABEL</b> |                                                   | <b>DESCRIPTION</b>                                             |  |
|              | Apply<br>Click <b>Apply</b> to save your changes. |                                                                |  |
|              | Cancel                                            | Click <b>Cancel</b> to restore your previously saved settings. |  |

**Table 67** Maintenance > Remote MGMT (continued)

# **20**

# **System**

# **20.1 Overview**

You can configure system settings, including the host name, domain name and the inactivity timeout interval in the **System** screen.

#### **20.1.1 What You Need to Know**

The following terms and concepts may help as you read this chapter.

#### **Domain Name**

This is a network address that identifies the owner of a network connection. For example, in the network address "www.example.com/support/files", the domain name is "www.example.com".

# **20.2 The System Screen**

Use the **System** screen to configure the system's host name, domain name, and inactivity time-out interval.

The **Host Name** is for identification purposes. However, because some ISPs check this name you should enter your computer's "Computer Name". Find the system name of your Windows computer.

In Windows XP, click **start**, **My Computer**, **View system information** and then click the **Computer Name** tab. Note the entry in the **Full computer name** field and enter it as the LTE Device **System Name**.

Click **Maintenance > System** to open the following screen.

#### **Figure 89** Maintenance > System

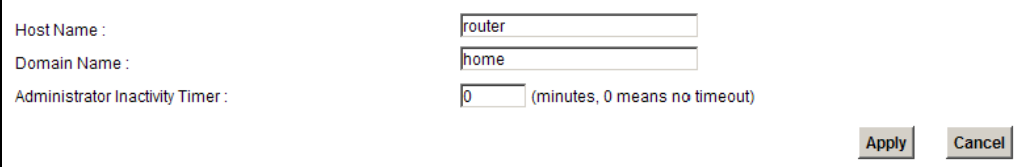

| <b>LABEL</b>                             | <b>DESCRIPTION</b>                                                                                                    |  |
|------------------------------------------|----------------------------------------------------------------------------------------------------|--|
| Host Name                                | Choose a descriptive name for identification purposes. It is recommended you<br>enter your computer's "Computer name" in this field. This name can be up to 30<br>alphanumeric characters long. Spaces are not allowed, but dashes "-" and<br>underscores "_" are accepted.                                                                                                    |  |
| Domain Name                              | Enter the domain name (if you know it) here. If you leave this field blank, the ISP<br>may assign a domain name via DHCP.                                                                                                    |  |
|                                          | The domain name entered by you is given priority over the ISP assigned domain<br>name.                                                                                                    |  |
| Administrator<br><b>Inactivity Timer</b> | Type how many minutes a management session (either via the web configurator)<br>can be left idle before the session times out. The default is 5 minutes. After it<br>times out you have to log in with your password again. Very long idle timeouts<br>may have security risks. A value of "0" means a management session never times<br>out, no matter how long it has been left idle (not recommended). |  |
| Apply                                    | Click this to save your changes back to the LTE Device.                                                                                                    |  |
| Cancel                                   | Click this to begin configuring this screen afresh.                                                                                                    |  |

**Table 68** Maintenance > System

# **Time Setting**

# **21.1 Overview**

You can configure the system's time and date in the **Time Setting** screen.

#### **21.2 The Time Setting Screen**

To change your LTE Device's time and date, click **Maintenance > Time**. The screen appears as shown. Use this screen to configure the LTE Device's time based on your local time zone.

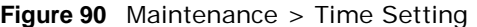

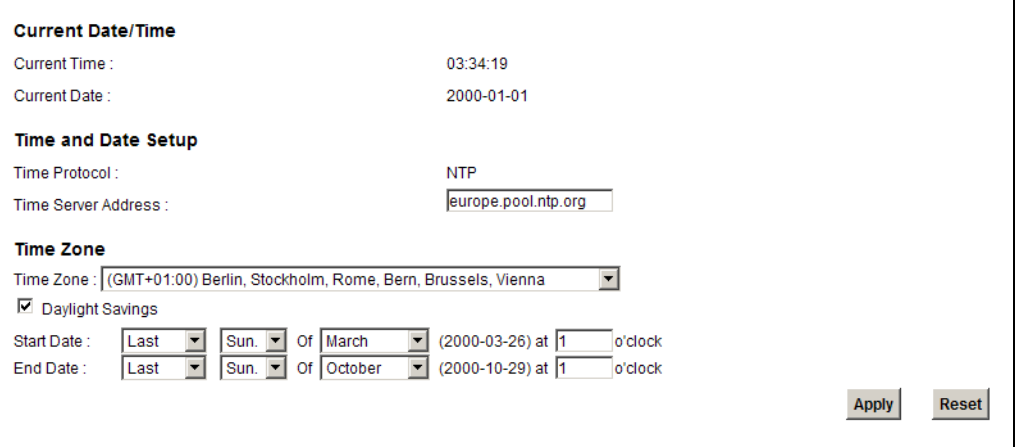

| <b>LABEL</b>                                                                                                    | <b>DESCRIPTION</b>                                                                                                    |  |  |  |
|----------------------------------------------------------------------------------------------------|----------------------------------------------------------------------------------------------------|--|--|--|
| <b>Current Date/Time</b>                                                                                                    |                                                                                                    |  |  |  |
| Current Time                                                                                                    | This field displays the time of your LTE Device.                                                                                                    |  |  |  |
| <b>Current Date</b>                                                                                                    | This field displays the date of your LTE Device.                                                                                                    |  |  |  |
| Time and Date Setup                                                                                                    |                                                                                                    |  |  |  |
| Time Protocol                                                                                                    | This shows the time service protocol that your time server sends when you turn on the<br>LTE Device.                                                                                |  |  |  |
| Time Server<br>Address                                                                                                    | Enter the IP address or URL (up to 31 extended ASCII characters in length) of your time<br>server. Check with your ISP/network administrator if you are unsure of this information. |  |  |  |
| Time Zone<br>Choose the time zone of your location. This will set the time difference between your time<br>zone and Greenwich Mean Time (GMT). |                                                                                                    |  |  |  |

**Table 69** Maintenance > System > Time Setting

| <b>LABEL</b>      | <b>DESCRIPTION</b>                                                                                                    |  |  |
|-------------------|----------------------------------------------------------------------------------------------------|--|--|
| Daylight Savings  | Daylight saving is a period from late spring to early fall when many countries set their<br>clocks ahead of normal local time by one hour to give more daytime light in the<br>evening. Select this option if you use Daylight Saving Time.                                                                                                    |  |  |
| <b>Start Date</b> | Configure the day and time when Daylight Saving Time starts if you selected Daylight<br>Savings. The o'clock field uses the 24 hour format. Here are a couple of examples:                                                                                                    |  |  |
|                   | Daylight Saving Time starts in most parts of the United States on the second Sunday of<br>March. Each time zone in the United States starts using Daylight Saving Time at 2 A.M.<br>local time. So in the United States you would select Second, Sunday, March and type 2<br>in the o'clock field.                                                                                                    |  |  |
|                   | Daylight Saving Time starts in the European Union on the last Sunday of March. All of the<br>time zones in the European Union start using Daylight Saving Time at the same moment<br>(1 A.M. GMT or UTC). So in the European Union you would select Last, Sunday, March.<br>The time you type in the o'clock field depends on your time zone. In Germany for<br>instance, you would type 2 because Germany's time zone is one hour ahead of GMT or<br>$UTC (GMT+1).$   |  |  |
| <b>End Date</b>   | Configure the day and time when Daylight Saving Time ends if you selected Daylight<br><b>Savings.</b> The o'clock field uses the 24 hour format. Here are a couple of examples:                                                                                                    |  |  |
|                   | Daylight Saving Time ends in the United States on the first Sunday of November. Each<br>time zone in the United States stops using Daylight Saving Time at 2 A.M. local time. So<br>in the United States you would select First, Sunday, November and type 2 in the<br>o'clock field.                                                                                                    |  |  |
|                   | Daylight Saving Time ends in the European Union on the last Sunday of October. All of<br>the time zones in the European Union stop using Daylight Saving Time at the same<br>moment (1 A.M. GMT or UTC). So in the European Union you would select Last, Sunday,<br>October. The time you type in the o'clock field depends on your time zone. In Germany<br>for instance, you would type 2 because Germany's time zone is one hour ahead of GMT<br>or UTC $(GMT+1)$ . |  |  |
| Apply             | Click Apply to save your changes.                                                                                                    |  |  |
| Reset             | Click Reset to begin configuring this screen afresh.                                                                                                    |  |  |

**Table 69** Maintenance > System > Time Setting (continued)

# **Log Setting**

# **22.1 Overview**

You can configure where the LTE Device sends logs and which logs and/or immediate alerts the LTE Device records in the **Log Setting** screen.

# **22.2 The Log Setting Screen**

To change your LTE Device's log settings, click **Maintenance > Log Setting**. The screen appears as shown.

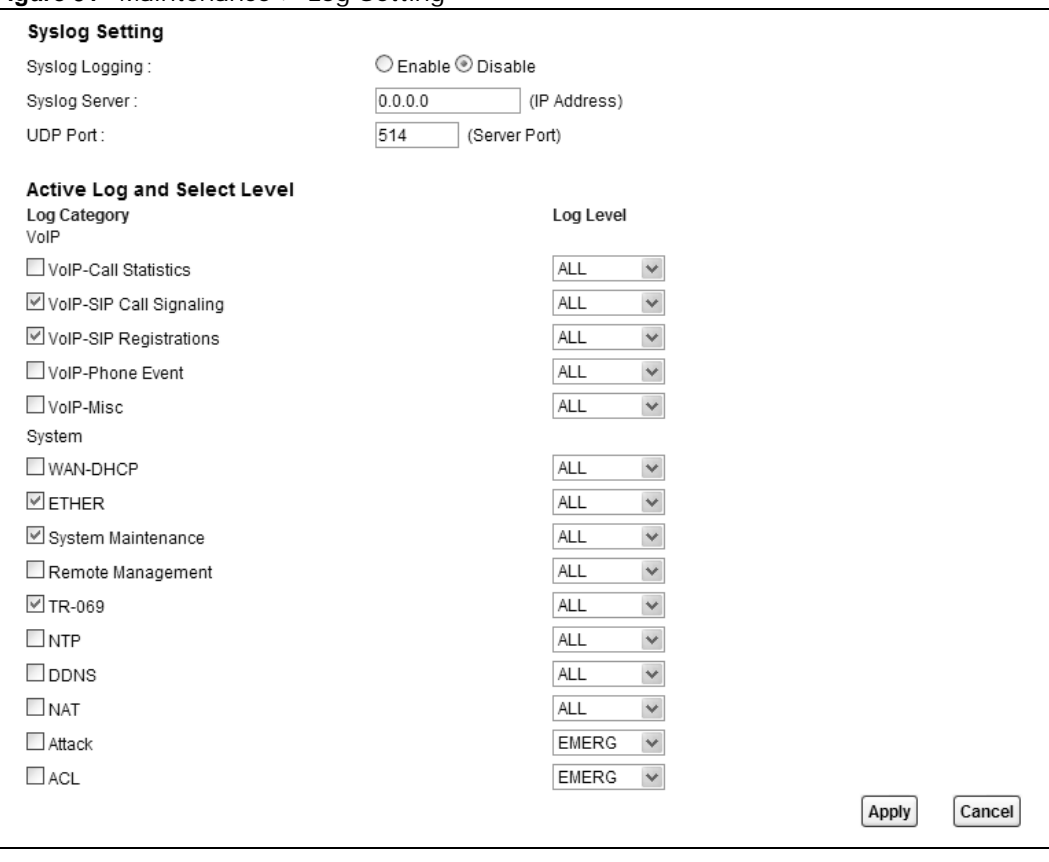

**Figure 91** Maintenance > Log Setting

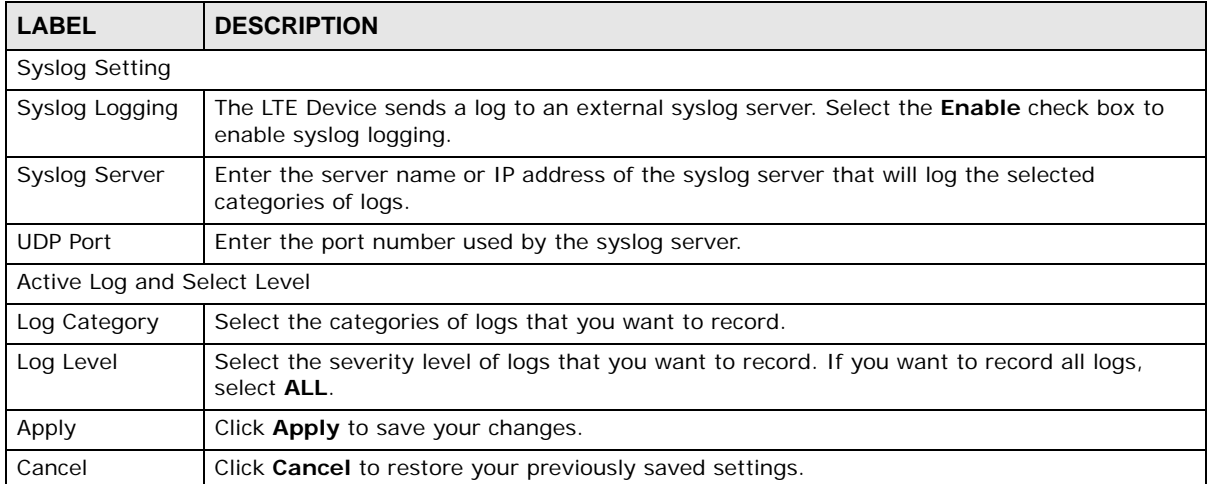

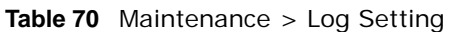

# **Firmware Upgrade**

## **23.1 Overview**

This chapter explains how to upload new firmware to your LTE Device. You can download new firmware releases from your nearest Huawei FTP site (or www.huawei.com) to use to upgrade your device's performance.

**Only use firmware for your device's specific model. Refer to the label on the bottom of your LTE Device.**

#### **23.2 The Firmware Upgrade Screen**

Click **Maintenance > Firmware Upgrade** to open the following screen. The upload process uses HTTP (Hypertext Transfer Protocol) and may take up to three minutes. After a successful upload, the system will reboot.

#### **Do NOT turn off the LTE Device while firmware upload is in progress!**

**Figure 92** Maintenance > Firmware Upgrade

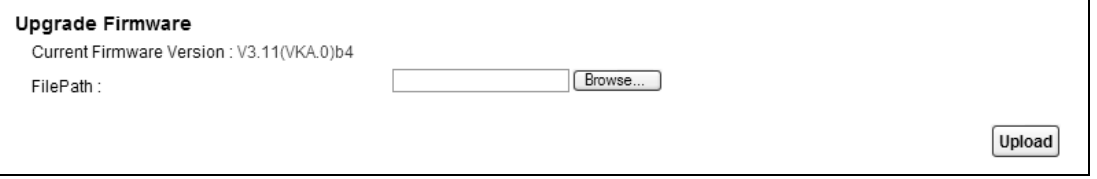

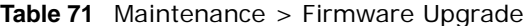

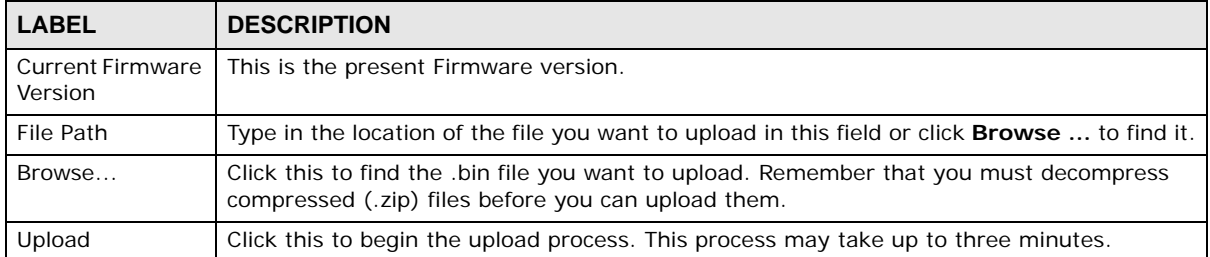

After you see the firmware updating screen, wait a few minutes before logging into the LTE Device again.

#### **Figure 93** Firmware Uploading

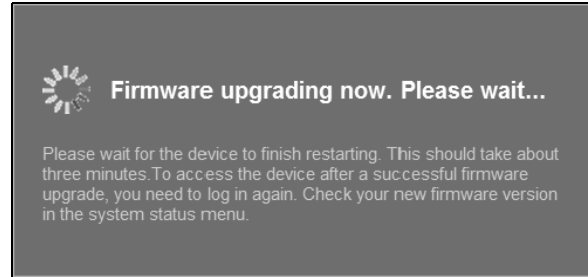

The LTE Device automatically restarts in this time causing a temporary network disconnect. In some operating systems, you may see the following icon on your desktop.

**Figure 94** Network Temporarily Disconnected

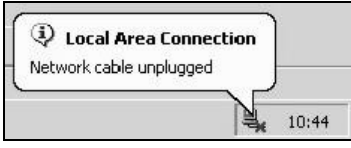

After two minutes, log in again and check your new firmware version in the **Status** screen.

If the upload was not successful, an error screen will appear. Click **OK** to go back to the **Firmware Upgrade** screen.

#### **Figure 95** Error Message

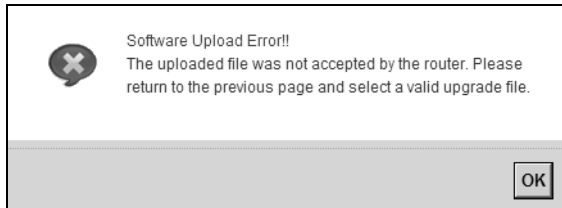

# **Backup/Restore**

# **24.1 Overview**

The **Backup/Restore** screen allows you to backup and restore device configurations. You can also reset your device settings back to the factory default.

## **24.2 The Backup/Restore Screen**

Click **Maintenance > Backup/Restore**. Information related to factory defaults, backup configuration, and restoring configuration appears in this screen, as shown next.

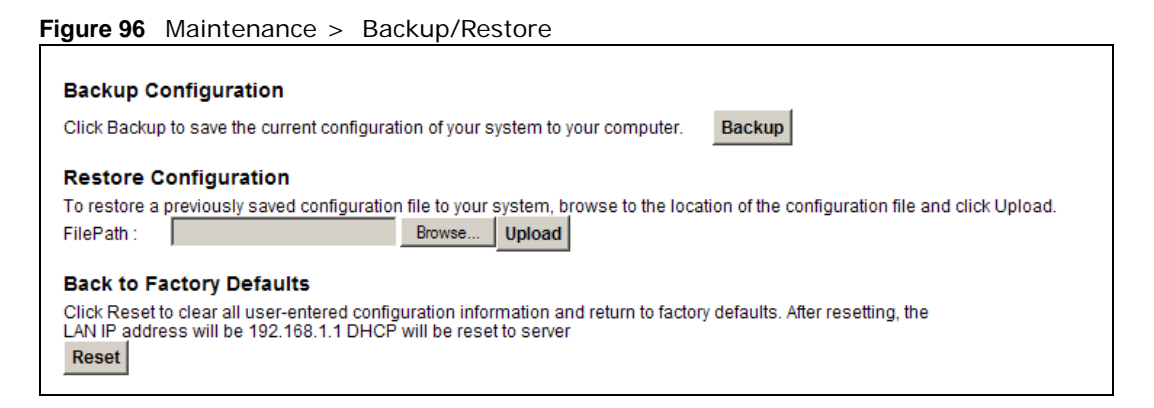

#### **Backup Configuration**

Backup Configuration allows you to back up (save) the LTE Device's current configuration to a file on your computer. Once your LTE Device is configured and functioning properly, it is highly recommended that you back up your configuration file before making configuration changes. The backup configuration file will be useful in case you need to return to your previous settings.

Click **Backup** to save the LTE Device's current configuration to your computer.

#### **Restore Configuration**

Restore Configuration allows you to upload a new or previously saved configuration file from your computer to your LTE Device.

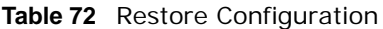

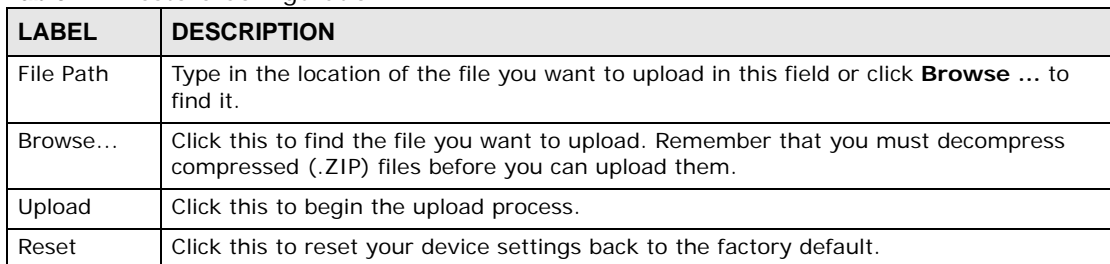

#### **Do not turn off the LTE Device while configuration file upload is in progress.**

After the LTE Device configuration has been restored successfully, the login screen appears. Login again to restart the LTE Device.

The LTE Device automatically restarts in this time causing a temporary network disconnect. In some operating systems, you may see the following icon on your desktop.

**Figure 97** Network Temporarily Disconnected

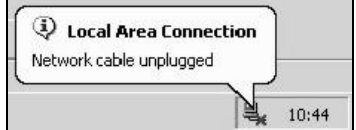

If you restore the default configuration, you may need to change the IP address of your computer to be in the same subnet as that of the default device IP address (192.168.1.1). See Appendix B on page 189 for details on how to set up your computer's IP address.

If the upload was not successful, an error screen will appear. Click **OK** to go back to the **Configuration** screen.

#### **Reset to Factory Defaults**

Click the **Reset** button to clear all user-entered configuration information and return the LTE Device to its factory defaults. The following warning screen appears.

**Figure 98** Reset Warning Message

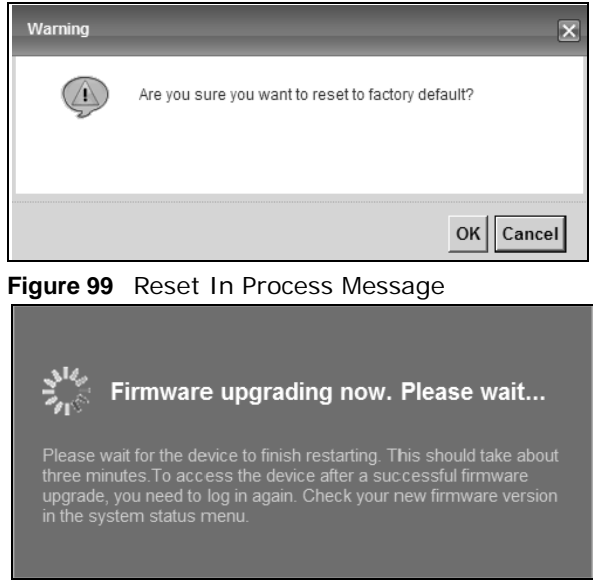

You can also press the **RESET** button on the back panel to reset the factory defaults of your LTE Device. Refer to Section 1.7 on page 20 for more information on the **RESET** button.

# **24.3 The Reboot Screen**

System restart allows you to reboot the LTE Device remotely without turning the power off. You may need to do this if the LTE Device hangs, for example.

Click **Maintenance > Reboot**. Click the **Reboot** button to have the LTE Device reboot. This does not affect the LTE Device's configuration.

# **Diagnostic**

# **25.1 Overview**

You can use different diagnostic methods to test a connection and see the detailed information. These read-only screens display information to help you identify problems with the LTE Device.

# **25.2 The Ping/TraceRoute Screen**

Ping and traceroute help check availability of remote hosts and also help troubleshoot network or Internet connections. Click **Maintenance > Diagnostic** to open the **Ping/TraceRoute** screen shown next.

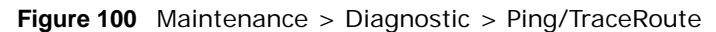

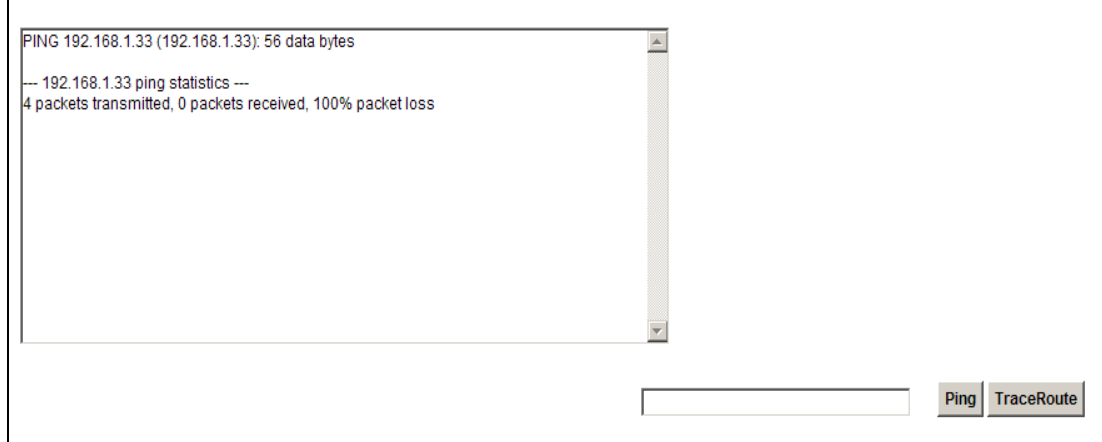

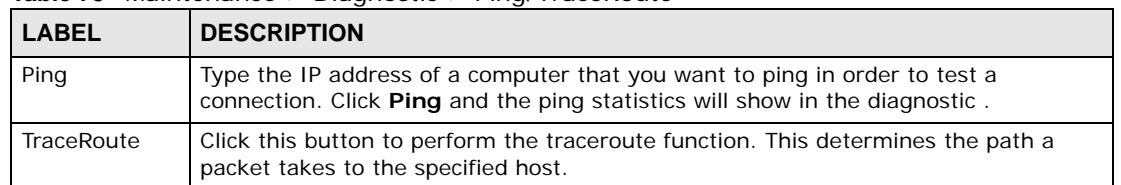

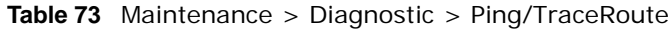

# **Troubleshooting**

# **26.1 Overview**

This chapter offers some suggestions to solve problems you might encounter. The potential problems are divided into the following categories.

- Power, Hardware Connections, and LEDs
- LTE Device Access and Login
- Internet Access
- Wireless Internet Access
- Phone Calls and VoIP
- UPnP

# **26.2 Power, Hardware Connections, and LEDs**

The LTE Device does not turn on. None of the LEDs turn on.

- **1** Make sure the LTE Device is turned on.
- **2** Make sure you are using the power adaptor or cord included with the LTE Device.
- **3** Make sure the power adaptor or cord is connected to the LTE Device and plugged in to an appropriate power source. Make sure the power source is turned on.
- **4** Turn the LTE Device off and on.
- **5** If the problem continues, contact the vendor.

One of the LEDs does not behave as expected.

- **1** Make sure you understand the normal behavior of the LED. See Section 1.6 on page 18.
- **2** Check the hardware connections. See the Quick Start Guide.
- **3** Inspect your cables for damage. Contact the vendor to replace any damaged cables.
- **4** Turn the LTE Device off and on.
- **5** If the problem continues, contact the vendor.

## **26.3 LTE Device Access and Login**

#### I forgot the IP address for the LTE Device.

- **1** The default IP address is 192.168.1.1.
- **2** If you changed the IP address and have forgotten it, you might get the IP address of the LTE Device by looking up the IP address of the default gateway for your computer. To do this in most Windows computers, click **Start > Run**, enter **cmd**, and then enter **ipconfig**. The IP address of the **Default Gateway** might be the IP address of the LTE Device (it depends on the network), so enter this IP address in your Internet browser.
- **3** If this does not work, you have to reset the device to its factory defaults. See Section 1.7 on page 20.

#### I forgot the password.

- **1** The default admin password is **1234** and the default user password is **1234**.
- **2** If you can't remember the password, you have to reset the device to its factory defaults. See Section 1.7 on page 20.

I cannot see or access the **Login** screen in the web configurator.

- **1** Make sure you are using the correct IP address.
	- The default IP address is 192.168.1.1.
	- If you changed the IP address, use the new IP address.
	- If you changed the IP address and have forgotten it, see the troubleshooting suggestions for I forgot the IP address for the LTE Device.
- **2** Check the hardware connections, and make sure the LEDs are behaving as expected. See the Quick Start Guide.
- **3** Make sure your Internet browser does not block pop-up windows and has JavaScript and Java enabled. See Appendix C on page 219.
- **4** Reset the device to its factory defaults, and try to access the LTE Device with the default IP address. See Section 1.7 on page 20.
- **5** If the problem continues, contact the network administrator or vendor, or try one of the advanced suggestions.

#### **Advanced Suggestions**

- Try to access the LTE Device using another service, such as Telnet. If you can access the LTE Device, check the remote management settings and firewall rules to find out why the LTE Device does not respond to HTTP.
- If your computer is connected to the **WAN** port or is connected wirelessly, use a computer that is connected to a **ETHERNET** port.

I can see the **Login** screen, but I cannot log in to the LTE Device.

- **1** Make sure you have entered the user name and password correctly. The default user name is **admin**. These fields are case-sensitive, so make sure [Caps Lock] is not on.
- **2** You cannot log in to the web configurator while someone is using Telnet to access the LTE Device. Log out of the LTE Device in the other session, or ask the person who is logged in to log out.
- **3** Turn the LTE Device off and on.
- **4** If this does not work, you have to reset the device to its factory defaults. See Section 26.2 on page 173.

#### **26.4 Internet Access**

I cannot access the Internet.

- **1** Check the hardware connections, and make sure the LEDs are behaving as expected. See the Quick Start Guide and Section 1.6 on page 18.
- **2** Make sure you entered your service provider's LTE APN information correctly.
- **3** If you are trying to access the Internet wirelessly, make sure the wireless settings in the wireless client are the same as the settings in the AP.
- **4** If you are trying to access the Internet wirelessly, make sure you have enabled the wireless LAN by the **WPS/WLAN** button or the **Network Setting > Wireless > General** screen.
- **5** Disconnect all the cables from your device, and follow the directions in the Quick Start Guide again.
- **6** If the problem continues, contact your ISP.

I cannot access the Internet anymore. I had access to the Internet (with the LTE Device), but my Internet connection is not available anymore.

- **1** Check the hardware connections, and make sure the LEDs are behaving as expected. See the Quick Start Guide and Section 1.6 on page 18.
- **2** Turn the LTE Device off and on.
- **3** If the problem continues, contact your ISP.

The Internet connection is slow or intermittent.

- **1** There might be a lot of traffic on the network. Look at the LEDs, and check Section 1.6 on page 18. If the LTE Device is sending or receiving a lot of information, try closing some programs that use the Internet, especially peer-to-peer applications.
- **2** Turn the LTE Device off and on.
- **3** If the problem continues, contact the network administrator or vendor, or try one of the advanced suggestions.

#### **Advanced Suggestions**

• Check the settings for QoS. If it is disabled, you might consider activating it. If it is enabled, you might consider raising or lowering the priority for some applications.

#### **26.5 Wireless Internet Access**

#### What factors may cause intermittent or unstabled wireless connection? How can I solve this problem?

The following factors may cause interference:

- Obstacles: walls, ceilings, furniture, and so on.
- Building Materials: metal doors, aluminum studs.
- Electrical devices: microwaves, monitors, electric motors, cordless phones, and other wireless devices.

To optimize the speed and quality of your wireless connection, you can:

• Move your wireless device closer to the AP if the signal strength is low.

- Reduce wireless interference that may be caused by other wireless networks or surrounding wireless electronics such as cordless phones.
- Place the AP where there are minimum obstacles (such as walls and ceilings) between the AP and the wireless client.
- Reduce the number of wireless clients connecting to the same AP simultaneously, or add additional APs if necessary.
- Try closing some programs that use the Internet, especially peer-to-peer applications. If the wireless client is sending or receiving a lot of information, it may have too many programs open that use the Internet.

What wireless security modes does my LTE Device support?

Wireless security is vital to your network. It protects communications between wireless stations, access points and the wired network.

The available security modes in your device are as follows:

- **WPA2-PSK:** (recommended) This uses a pre-shared key with the WPA2 standard.
- **WPA-PSK:** This has the device use either WPA-PSK or WPA2-PSK depending on which security mode the wireless client uses.
- **WPA2:** WPA2 (IEEE 802.11i) is a wireless security standard that defines stronger encryption, authentication and key management than WPA. It requires the use of a RADIUS server and is mostly used in business networks.
- **WPA:** Wi-Fi Protected Access (WPA) is a subset of the IEEE 802.11i standard. It requires the use of a RADIUS server and is mostly used in business networks.
- **WEP:** Wired Equivalent Privacy (WEP) encryption scrambles the data transmitted between the wireless stations and the access points to keep network communications private.

#### **26.6 Phone Calls and VoIP**

The telephone port won't work or the telephone lacks a dial tone.

**1** Check the telephone connection and telephone wire.

I can access the Internet, but cannot make VoIP calls.

- **1** The **PHONE** light should come on. Make sure that your telephone is connected to the **PHONE** port.
- **2** You can also check the VoIP status in the **System Info** screen.

**3** If the VoIP settings are correct, use speed dial to make peer-to-peer calls. If you can make a call using speed dial, there may be something wrong with the SIP server, contact your VoIP service provider.

# **26.7 UPnP**

When using UPnP and the LTE Device reboots, my computer cannot detect UPnP and refresh **My Network Places > Local Network**.

- **1** Disconnect the Ethernet cable from the LTE Device's LAN port or from your computer.
- **2** Re-connect the Ethernet cable.

The **Local Area Connection** icon for UPnP disappears in the screen.

Restart your computer.

I cannot open special applications such as white board, file transfer and video when I use the MSN messenger.

- **1** Wait more than three minutes.
- **2** Restart the applications.

# **IP Addresses and Subnetting**

This appendix introduces IP addresses and subnet masks.

IP addresses identify individual devices on a network. Every networking device (such as computers, servers, routers, and printers) needs an IP address to communicate across the network. These networking devices are also known as hosts.

Subnet masks determine the maximum number of possible hosts on a network. You can also use subnet masks to divide one network into multiple sub-networks.

#### **Introduction to IP Addresses**

One part of the IP address is the network number, and the other part is the host ID. In the same way that houses on a street share a common street name, the hosts on a network share a common network number. Similarly, as each house has its own house number, each host on the network has its own unique identifying number - the host ID. Routers use the network number to send packets to the correct network, while the host ID determines to which host on the network the packets are delivered.

#### **Structure**

An IP address is made up of four parts, written in dotted decimal notation (for example, 192.168.1.1). Each of these four parts is known as an octet. An octet is an eight-digit binary number (for example 11000000, which is 192 in decimal notation).

Therefore, each octet has a possible range of 00000000 to 11111111 in binary, or 0 to 255 in decimal.

The following figure shows an example IP address in which the first three octets (192.168.1) are the network number, and the fourth octet (16) is the host ID.

**Figure 101** Network Number and Host ID

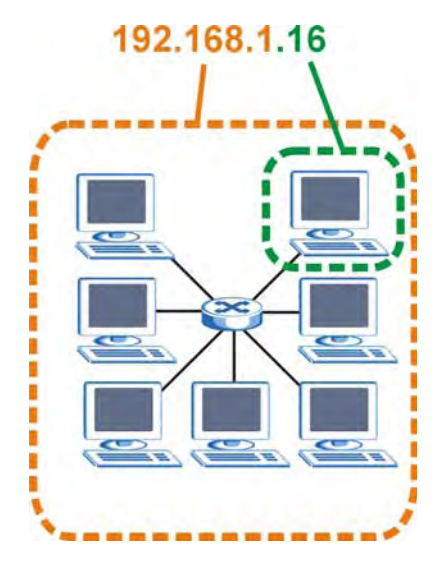

How much of the IP address is the network number and how much is the host ID varies according to the subnet mask.

#### **Subnet Masks**

A subnet mask is used to determine which bits are part of the network number, and which bits are part of the host ID (using a logical AND operation). The term "subnet" is short for "sub-network".

A subnet mask has 32 bits. If a bit in the subnet mask is a "1" then the corresponding bit in the IP address is part of the network number. If a bit in the subnet mask is "0" then the corresponding bit in the IP address is part of the host ID.

The following example shows a subnet mask identifying the network number (in bold text) and host ID of an IP address (192.168.1.2 in decimal).

|                      | <b>1ST OCTET:</b> | 2ND<br><b>OCTET:</b> | 3RD<br>OCTET: | <b>4TH OCTET</b> |
|----------------------|-------------------|----------------------|---------------|------------------|
|                      | (192)             | (168)                | (1)           | (2)              |
| IP Address (Binary)  | 11000000          | 10101000             | 00000001      | 00000010         |
| Subnet Mask (Binary) | 11111111          | 11111111             | 11111111      | 00000000         |
| Network Number       | 11000000          | 10101000             | 00000001      |                  |
| Host ID              |                   |                      |               | 00000010         |

**Table 74** IP Address Network Number and Host ID Example

By convention, subnet masks always consist of a continuous sequence of ones beginning from the leftmost bit of the mask, followed by a continuous sequence of zeros, for a total number of 32 bits.
Subnet masks can be referred to by the size of the network number part (the bits with a "1" value). For example, an "8-bit mask" means that the first 8 bits of the mask are ones and the remaining 24 bits are zeroes.

Subnet masks are expressed in dotted decimal notation just like IP addresses. The following examples show the binary and decimal notation for 8-bit, 16-bit, 24-bit and 29-bit subnet masks.

|             | <b>BINARY</b>    |           |                  |                  | <b>DECIMAL</b>  |
|-------------|------------------|-----------|------------------|------------------|-----------------|
|             | <b>1ST OCTET</b> | 2ND OCTET | <b>3RD OCTET</b> | <b>4TH OCTET</b> |                 |
| 8-bit mask  | 11111111         | 00000000  | 00000000         | 00000000         | 255.0.0.0       |
| 16-bit mask | 11111111         | 11111111  | 00000000         | 00000000         | 255.255.0.0     |
| 24-bit mask | 11111111         | 11111111  | 11111111         | 00000000         | 255.255.255.0   |
| 29-bit mask | 11111111         | 11111111  | 11111111         | 11111000         | 255.255.255.248 |

**Table 75** Subnet Masks

# **Network Size**

The size of the network number determines the maximum number of possible hosts you can have on your network. The larger the number of network number bits, the smaller the number of remaining host ID bits.

An IP address with host IDs of all zeros is the IP address of the network (192.168.1.0 with a 24-bit subnet mask, for example). An IP address with host IDs of all ones is the broadcast address for that network (192.168.1.255 with a 24-bit subnet mask, for example).

As these two IP addresses cannot be used for individual hosts, calculate the maximum number of possible hosts in a network as follows:

| <b>SUBNET MASK</b> |                 | <b>HOST ID SIZE</b> |              | <b>MAXIMUM NUMBER OF</b><br><b>HOSTS</b> |  |
|--------------------|-----------------|---------------------|--------------|------------------------------------------|--|
| 8 bits             | 255.0.0.0       | 24 bits             | $2^{24} - 2$ | 16777214                                 |  |
| 16 bits            | 255.255.0.0     | 16 bits             | $2^{16} - 2$ | 65534                                    |  |
| 24 bits            | 255.255.255.0   | 8 bits              | $2^8 - 2$    | 254                                      |  |
| 29 bits            | 255.255.255.248 | 3 bits              | $2^3 - 2$    | 6                                        |  |

**Table 76** Maximum Host Numbers

# **Notation**

Since the mask is always a continuous number of ones beginning from the left, followed by a continuous number of zeros for the remainder of the 32 bit mask, you can simply specify the number of ones instead of writing the value of each octet. This is usually specified by writing a "/" followed by the number of bits in the mask after the address.

For example, 192.1.1.0 /25 is equivalent to saying 192.1.1.0 with subnet mask 255.255.255.128.

The following table shows some possible subnet masks using both notations.

| <b>SUBNET MASK</b> | <b>ALTERNATIVE</b><br><b>NOTATION</b> | <b>LAST OCTET</b><br>(BINARY) | <b>LAST OCTET</b><br>(DECIMAL) |
|--------------------|---------------------------------------|-------------------------------|--------------------------------|
| 255.255.255.0      | 124                                   | 0000 0000                     | $\Omega$                       |
| 255.255.255.128    | /25                                   | 1000 0000                     | 128                            |
| 255.255.255.192    | /26                                   | 1100 0000                     | 192                            |
| 255.255.255.224    | 127                                   | 1110 0000                     | 224                            |
| 255.255.255.240    | /28                                   | 1111 0000                     | 240                            |
| 255.255.255.248    | 129                                   | 1111 1000                     | 248                            |
| 255.255.255.252    | /30                                   | 1111 1100                     | 252                            |

**Table 77** Alternative Subnet Mask Notation

# **Subnetting**

You can use subnetting to divide one network into multiple sub-networks. In the following example a network administrator creates two sub-networks to isolate a group of servers from the rest of the company network for security reasons.

In this example, the company network address is 192.168.1.0. The first three octets of the address (192.168.1) are the network number, and the remaining octet is the host ID, allowing a maximum of  $2^8$  – 2 or 254 possible hosts.

The following figure shows the company network before subnetting.

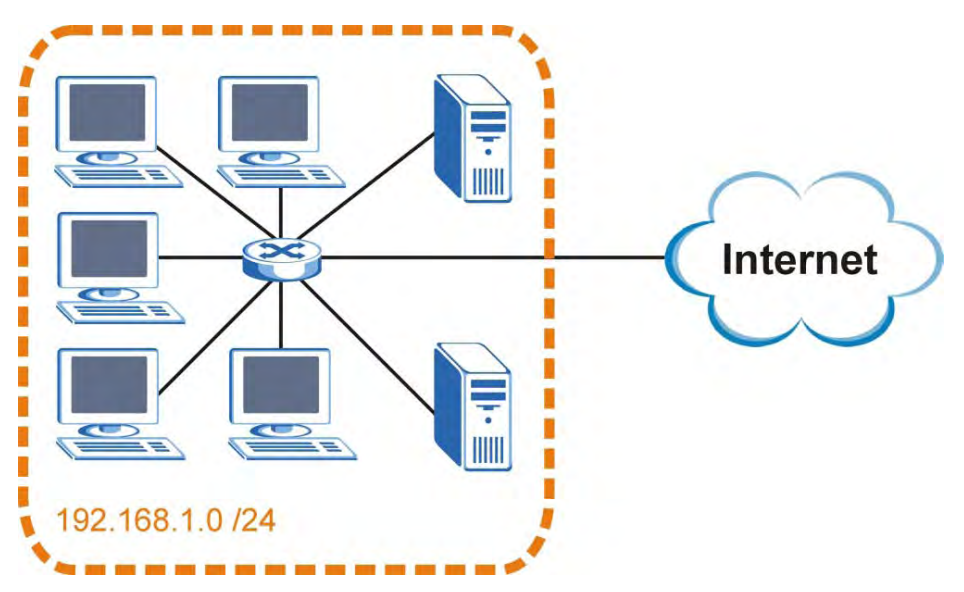

**Figure 102** Subnetting Example: Before Subnetting

You can "borrow" one of the host ID bits to divide the network 192.168.1.0 into two separate subnetworks. The subnet mask is now 25 bits (255.255.255.128 or /25).

The "borrowed" host ID bit can have a value of either 0 or 1, allowing two subnets; 192.168.1.0 /25 and 192.168.1.128 /25.

The following figure shows the company network after subnetting. There are now two subnetworks, **A** and **B**.

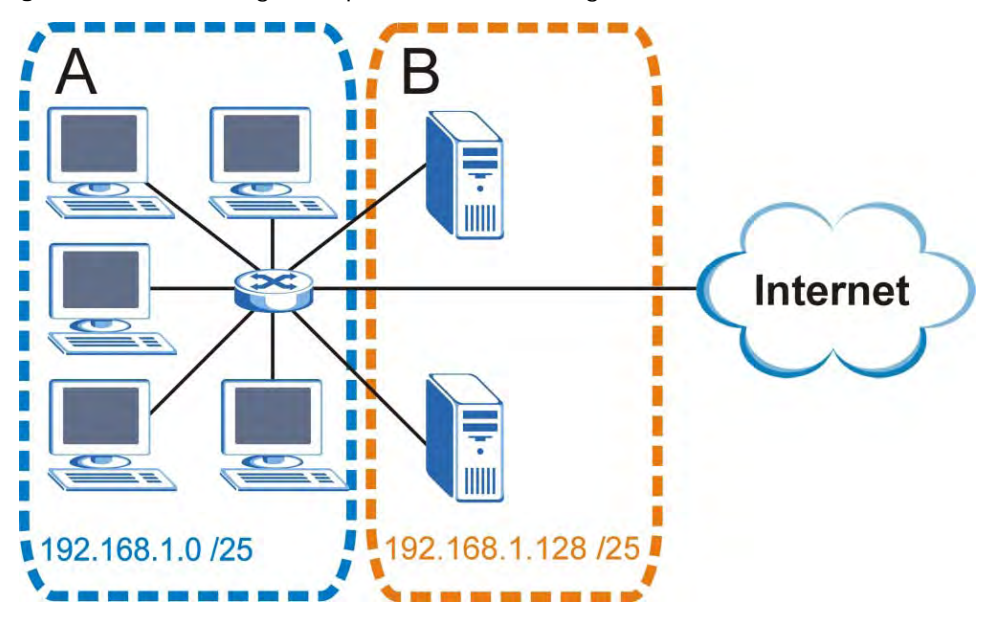

**Figure 103** Subnetting Example: After Subnetting

In a 25-bit subnet the host ID has 7 bits, so each sub-network has a maximum of  $2^7 - 2$  or 126 possible hosts (a host ID of all zeroes is the subnet's address itself, all ones is the subnet's broadcast address).

192.168.1.0 with mask 255.255.255.128 is subnet **A** itself, and 192.168.1.127 with mask 255.255.255.128 is its broadcast address. Therefore, the lowest IP address that can be assigned to an actual host for subnet **A** is 192.168.1.1 and the highest is 192.168.1.126.

Similarly, the host ID range for subnet **B** is 192.168.1.129 to 192.168.1.254.

#### **Example: Four Subnets**

The previous example illustrated using a 25-bit subnet mask to divide a 24-bit address into two subnets. Similarly, to divide a 24-bit address into four subnets, you need to "borrow" two host ID bits to give four possible combinations (00, 01, 10 and 11). The subnet mask is 26 bits (11111111.11111111.11111111.**11**000000) or 255.255.255.192.

Each subnet contains 6 host ID bits, giving  $2^6$  - 2 or 62 hosts for each subnet (a host ID of all zeroes is the subnet itself, all ones is the subnet's broadcast address).

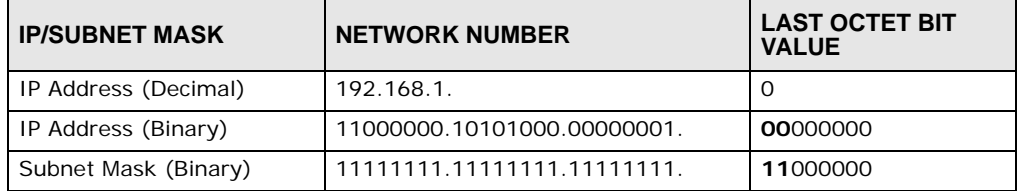

**Table 78** Subnet 1

#### **Table 78** Subnet 1 (continued)

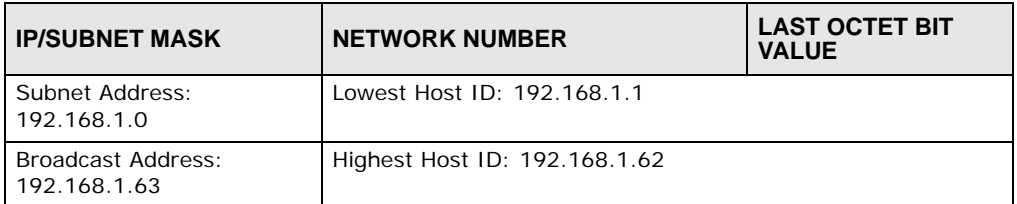

#### **Table 79** Subnet 2

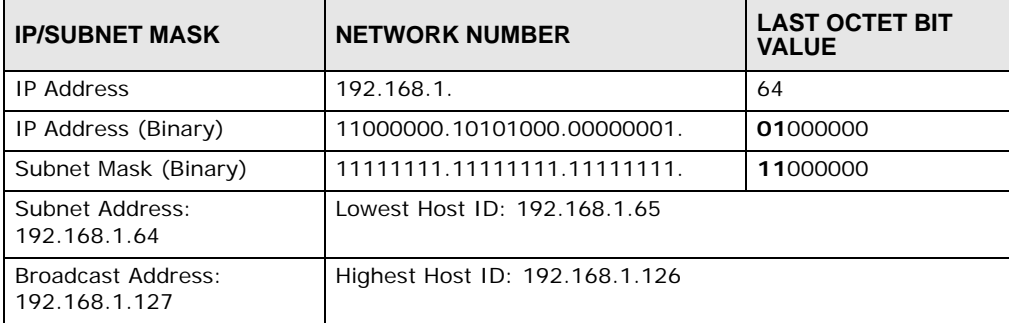

#### **Table 80** Subnet 3

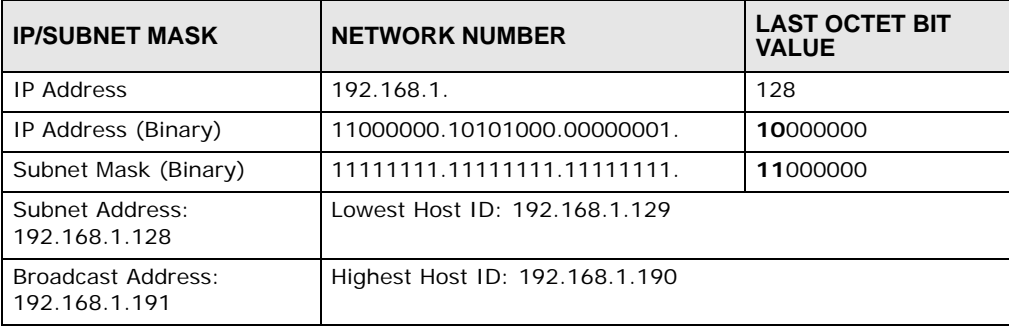

#### **Table 81** Subnet 4

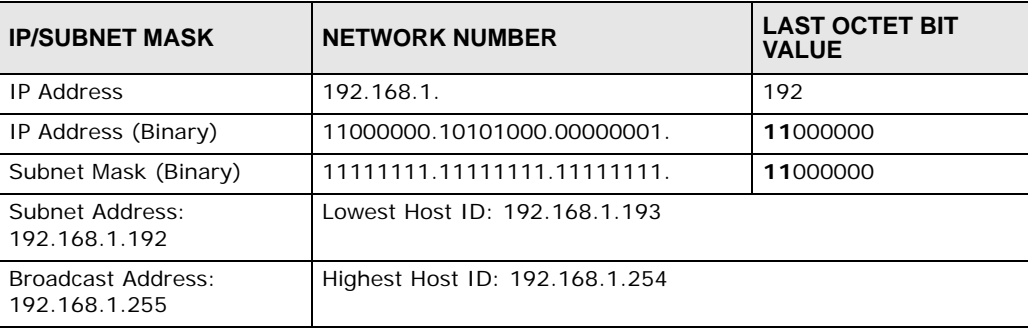

# **Example: Eight Subnets**

Similarly, use a 27-bit mask to create eight subnets (000, 001, 010, 011, 100, 101, 110 and 111).

The following table shows IP address last octet values for each subnet.

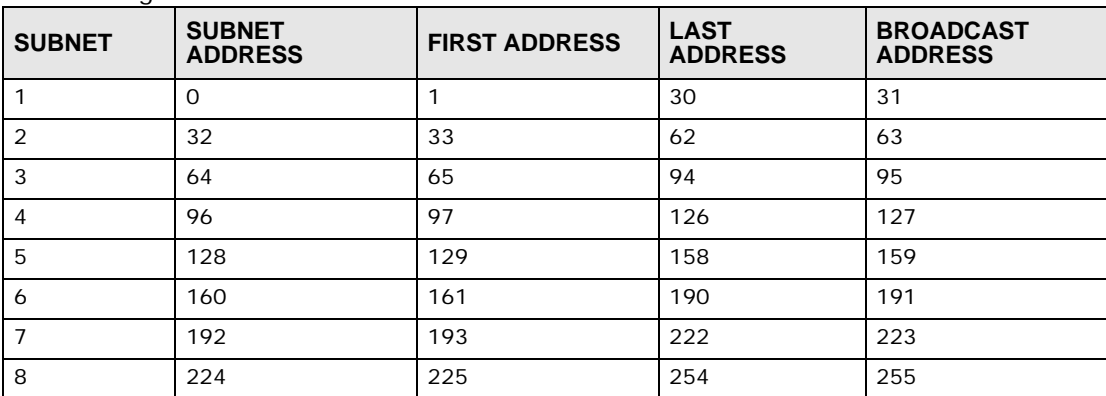

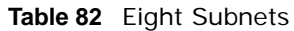

# **Subnet Planning**

The following table is a summary for subnet planning on a network with a 24-bit network number.

| NO. "BORROWED"<br><b>HOST BITS</b> | <b>SUBNET MASK</b>    | <b>NO. SUBNETS</b> | <b>NO. HOSTS PER</b><br><b>SUBNET</b> |
|------------------------------------|-----------------------|--------------------|---------------------------------------|
|                                    | 255.255.255.128 (/25) | 2                  | 126                                   |
| $\mathcal{P}$                      | 255.255.255.192 (/26) | 4                  | 62                                    |
| 3                                  | 255.255.255.224 (/27) | 8                  | 30                                    |
| 4                                  | 255.255.255.240 (/28) | 16                 | 14                                    |
| 5                                  | 255.255.255.248 (/29) | 32                 | 6                                     |
| 6                                  | 255.255.255.252 (/30) | 64                 | 2                                     |
|                                    | 255.255.255.254 (/31) | 128                |                                       |

**Table 83** 24-bit Network Number Subnet Planning

The following table is a summary for subnet planning on a network with a 16-bit network number.

| NO. "BORROWED"<br><b>HOST BITS</b> | <b>SUBNET MASK</b>    | <b>NO. SUBNETS</b> | <b>NO. HOSTS PER</b><br><b>SUBNET</b> |
|------------------------------------|-----------------------|--------------------|---------------------------------------|
| 1                                  | 255.255.128.0 (/17)   | $\overline{2}$     | 32766                                 |
| $\overline{2}$                     | 255.255.192.0 (/18)   | 4                  | 16382                                 |
| 3                                  | 255.255.224.0 (/19)   | 8                  | 8190                                  |
| $\overline{4}$                     | 255.255.240.0 (/20)   | 16                 | 4094                                  |
| 5                                  | 255.255.248.0 (/21)   | 32                 | 2046                                  |
| 6                                  | 255.255.252.0 (/22)   | 64                 | 1022                                  |
| $\overline{7}$                     | 255.255.254.0 (/23)   | 128                | 510                                   |
| 8                                  | 255.255.255.0 (/24)   | 256                | 254                                   |
| 9                                  | 255.255.255.128 (/25) | 512                | 126                                   |
| 10                                 | 255.255.255.192 (/26) | 1024               | 62                                    |
| 11                                 | 255.255.255.224 (/27) | 2048               | 30                                    |
| 12                                 | 255.255.255.240 (/28) | 4096               | 14                                    |

**Table 84** 16-bit Network Number Subnet Planning

| NO. "BORROWED"<br><b>HOST BITS</b> | <b>SUBNET MASK</b>    | <b>NO. SUBNETS</b> | <b>NO. HOSTS PER</b><br><b>SUBNET</b> |
|------------------------------------|-----------------------|--------------------|---------------------------------------|
| 13                                 | 255.255.255.248 (/29) | 8192               | o                                     |
| 14                                 | 255.255.255.252 (/30) | 16384              |                                       |
| 15                                 | 255.255.255.254 (/31) | 32768              |                                       |

**Table 84** 16-bit Network Number Subnet Planning (continued)

# **Configuring IP Addresses**

Where you obtain your network number depends on your particular situation. If the ISP or your network administrator assigns you a block of registered IP addresses, follow their instructions in selecting the IP addresses and the subnet mask.

If the ISP did not explicitly give you an IP network number, then most likely you have a single user account and the ISP will assign you a dynamic IP address when the connection is established. If this is the case, it is recommended that you select a network number from 192.168.0.0 to 192.168.255.0. The Internet Assigned Number Authority (IANA) reserved this block of addresses specifically for private use; please do not use any other number unless you are told otherwise. You must also enable Network Address Translation (NAT) on the LTE Device.

Once you have decided on the network number, pick an IP address for your LTE Device that is easy to remember (for instance, 192.168.1.1) but make sure that no other device on your network is using that IP address.

The subnet mask specifies the network number portion of an IP address. Your LTE Device will compute the subnet mask automatically based on the IP address that you entered. You don't need to change the subnet mask computed by the LTE Device unless you are instructed to do otherwise.

# **Private IP Addresses**

Every machine on the Internet must have a unique address. If your networks are isolated from the Internet (running only between two branch offices, for example) you can assign any IP addresses to the hosts without problems. However, the Internet Assigned Numbers Authority (IANA) has reserved the following three blocks of IP addresses specifically for private networks:

- $\cdot$  10.0.0.0  $-$  10.255.255.255
- $\cdot$  172.16.0.0  $-$  172.31.255.255
- $\cdot$  192.168.0.0  $-$  192.168.255.255

You can obtain your IP address from the IANA, from an ISP, or it can be assigned from a private network. If you belong to a small organization and your Internet access is through an ISP, the ISP can provide you with the Internet addresses for your local networks. On the other hand, if you are part of a much larger organization, you should consult your network administrator for the appropriate IP addresses.

Regardless of your particular situation, do not create an arbitrary IP address; always follow the guidelines above. For more information on address assignment, please refer to RFC 1597, Address Allocation for Private Internets and RFC 1466, Guidelines for Management of IP Address Space.

# **IP Address Conflicts**

Each device on a network must have a unique IP address. Devices with duplicate IP addresses on the same network will not be able to access the Internet or other resources. The devices may also be unreachable through the network.

# **Conflicting Computer IP Addresses Example**

More than one device can not use the same IP address. In the following example computer **A** has a static (or fixed) IP address that is the same as the IP address that a DHCP server assigns to computer **B** which is a DHCP client. Neither can access the Internet. This problem can be solved by assigning a different static IP address to computer **A** or setting computer **A** to obtain an IP address automatically.

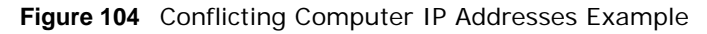

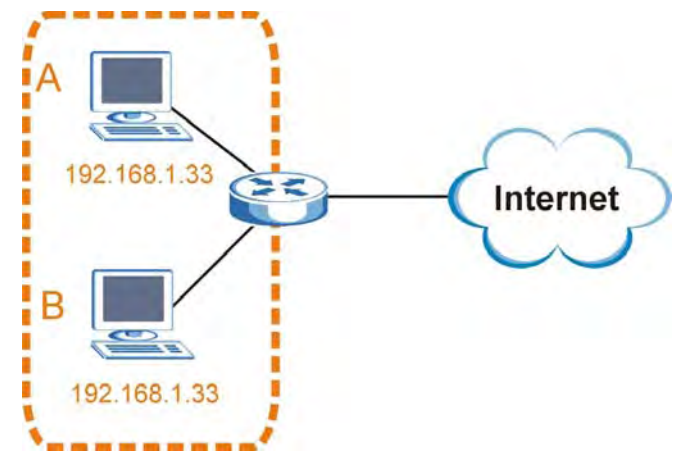

# **Conflicting Router IP Addresses Example**

Since a router connects different networks, it must have interfaces using different network numbers. For example, if a router is set between a LAN and the Internet (WAN), the router's LAN and WAN addresses must be on different subnets. In the following example, the LAN and WAN are on the same subnet. The LAN computers cannot access the Internet because the router cannot route between networks.

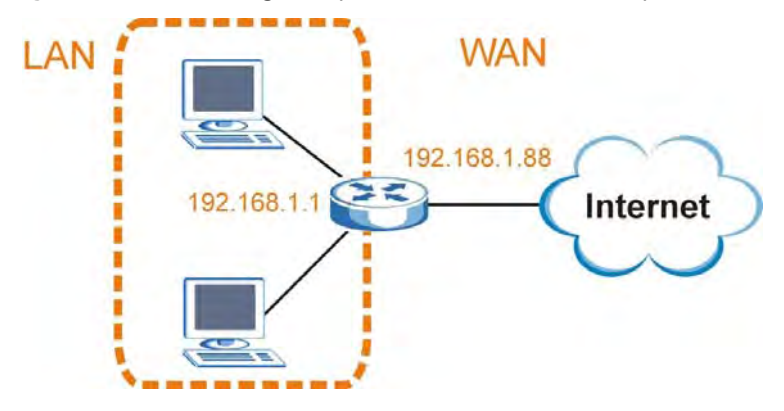

**Figure 105** Conflicting Computer IP Addresses Example

# **Conflicting Computer and Router IP Addresses Example**

More than one device can not use the same IP address. In the following example, the computer and the router's LAN port both use 192.168.1.1 as the IP address. The computer cannot access the Internet. This problem can be solved by assigning a different IP address to the computer or the router's LAN port.

**Figure 106** Conflicting Computer and Router IP Addresses Example

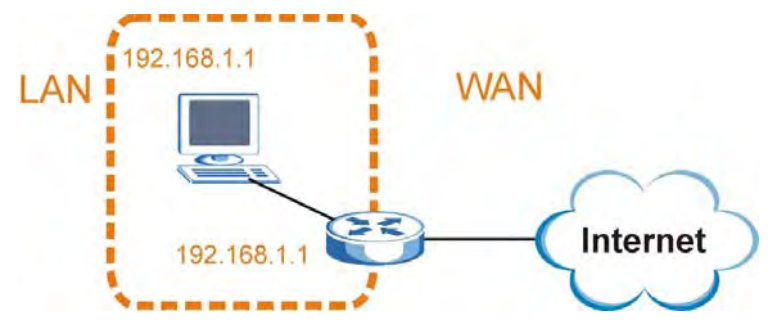

# **Setting Up Your Computer's IP Address**

Note: Your specific LTE Device may not support all of the operating systems described in this appendix. See the product specifications for more information about which operating systems are supported.

This appendix shows you how to configure the IP settings on your computer in order for it to be able to communicate with the other devices on your network. Windows Vista/XP/2000, Mac OS 9/ OS X, and all versions of UNIX/LINUX include the software components you need to use TCP/IP on your computer.

If you manually assign IP information instead of using a dynamic IP, make sure that your network's computers have IP addresses that place them in the same subnet.

In this appendix, you can set up an IP address for:

- Windows XP/NT/2000 on page 189
- Windows Vista on page 193
- Windows 7 on page 197
- Mac OS X: 10.3 and 10.4 on page 201
- Mac OS X: 10.5 on page 204
- Linux: Ubuntu 8 (GNOME) on page 208
- Linux: openSUSE 10.3 (KDE) on page 212

# **Windows XP/NT/2000**

The following example uses the default Windows XP display theme but can also apply to Windows 2000 and Windows NT.

**1** Click **Start** > **Control Panel**.

**Figure 107** Windows XP: Start Menu

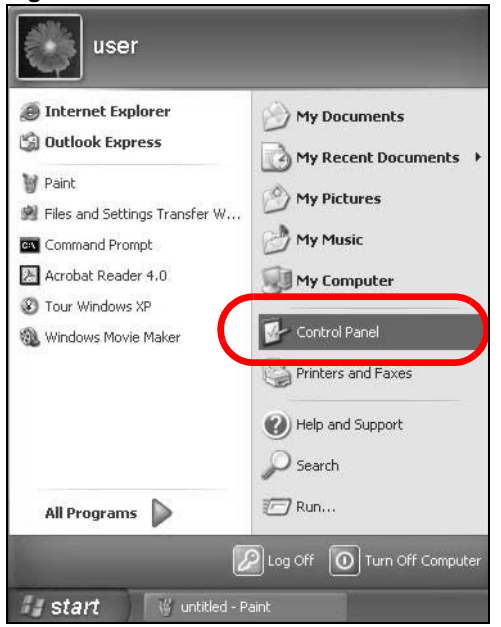

**2** In the **Control Panel**, click the **Network Connections** icon. **Figure 108** Windows XP: Control Panel

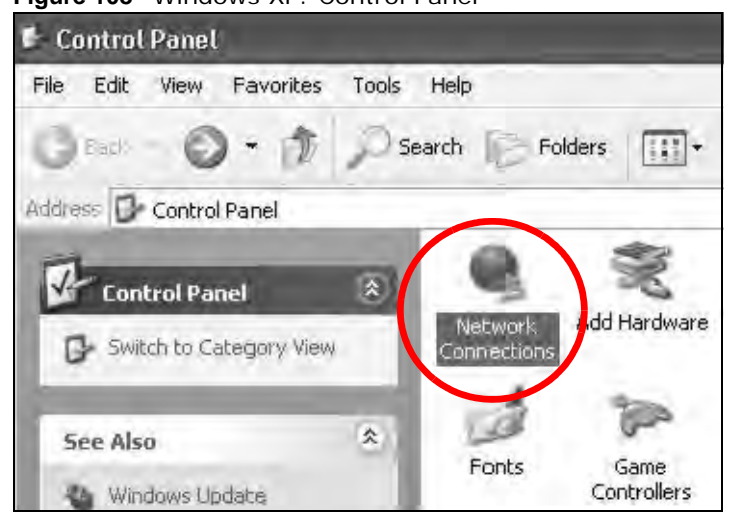

**3** Right-click **Local Area Connection** and then select **Properties**.

**Figure 109** Windows XP: Control Panel > Network Connections > Properties

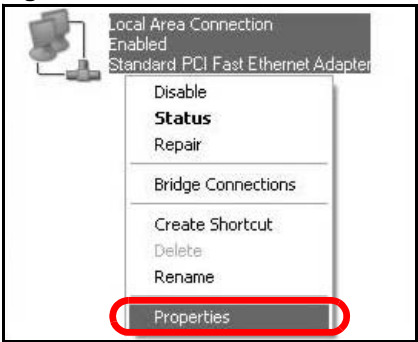

**4** On the **General** tab, select **Internet Protocol (TCP/IP)** and then click **Properties**.

**Figure 110** Windows XP: Local Area Connection Properties

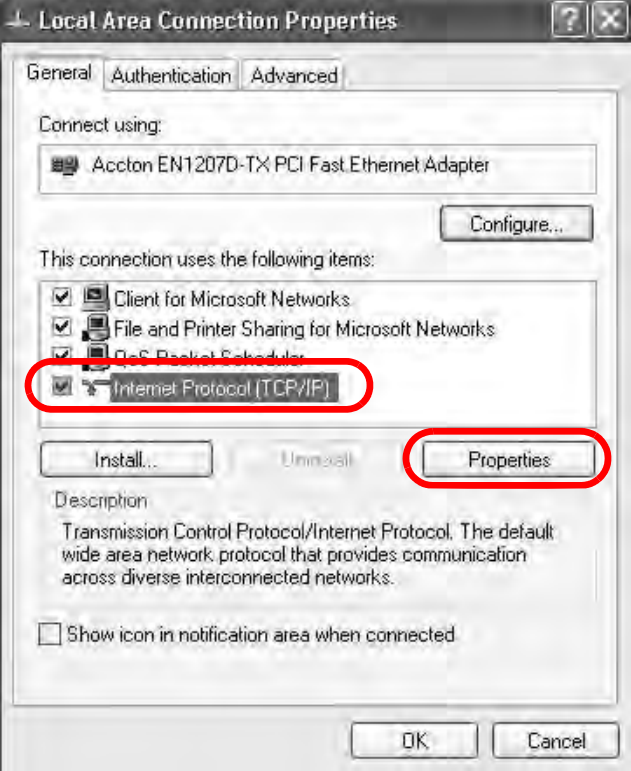

**5** The **Internet Protocol TCP/IP Properties** window opens.

**Figure 111** Windows XP: Internet Protocol (TCP/IP) Properties

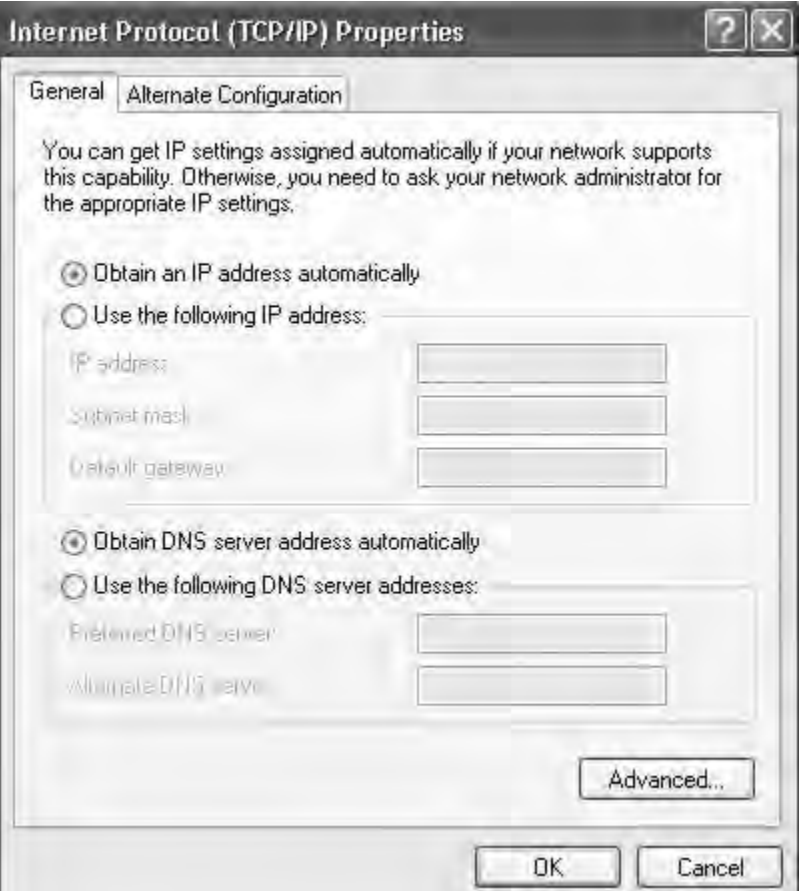

**6** Select **Obtain an IP address automatically** if your network administrator or ISP assigns your IP address dynamically.

Select **Use the following IP Address** and fill in the **IP address**, **Subnet mask**, and **Default gateway** fields if you have a static IP address that was assigned to you by your network administrator or ISP. You may also have to enter a **Preferred DNS server** and an **Alternate DNS server,** if that information was provided.

- **7** Click **OK** to close the **Internet Protocol (TCP/IP) Properties** window.
- **8** Click **OK** to close the **Local Area Connection Properties** window.

#### **Verifying Settings**

- **1** Click **Start** > **All Programs** > **Accessories** > **Command Prompt**.
- **2** In the **Command Prompt** window, type "ipconfig" and then press [ENTER].

You can also go to **Start > Control Panel > Network Connections**, right-click a network connection, click **Status** and then click the **Support** tab to view your IP address and connection information.

# **Windows Vista**

This section shows screens from Windows Vista Professional.

**1** Click **Start** > **Control Panel**.

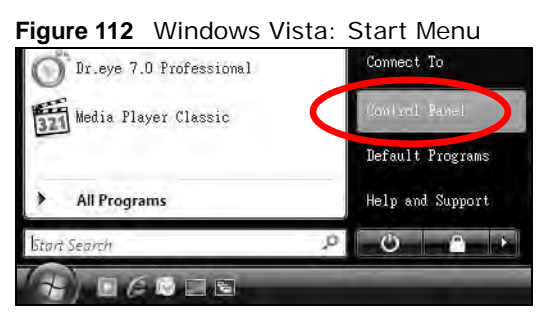

**2** In the **Control Panel**, click the **Network and Internet** icon.

**Figure 113** Windows Vista: Control Panel

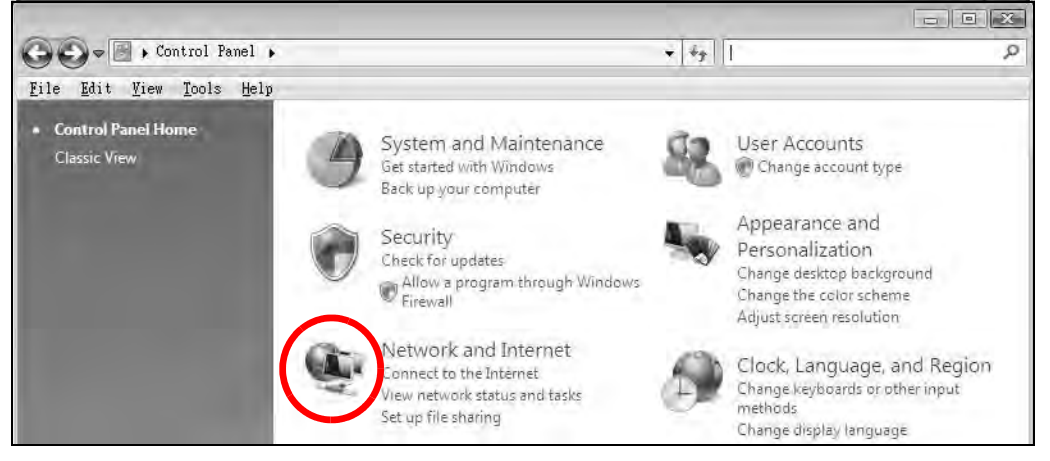

**3** Click the **Network and Sharing Center** icon.

#### **Figure 114** Windows Vista: Network And Internet

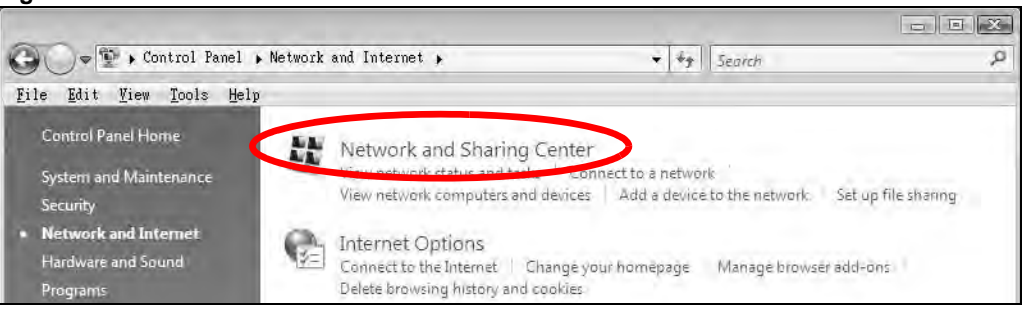

**4** Click **Manage network connections**.

**Figure 115** Windows Vista: Network and Sharing Center

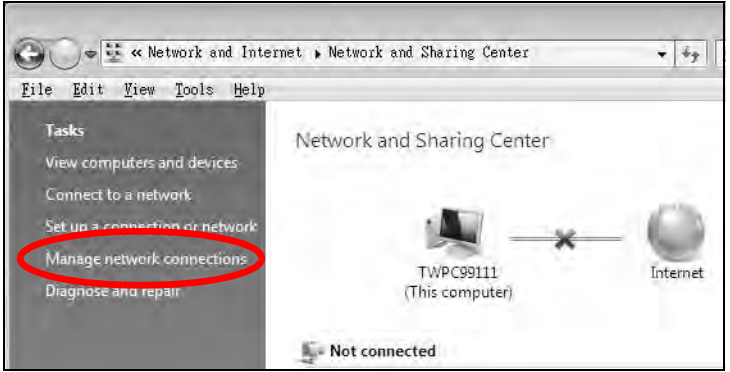

**5** Right-click **Local Area Connection** and then select **Properties**.

**Figure 116** Windows Vista: Network and Sharing Center

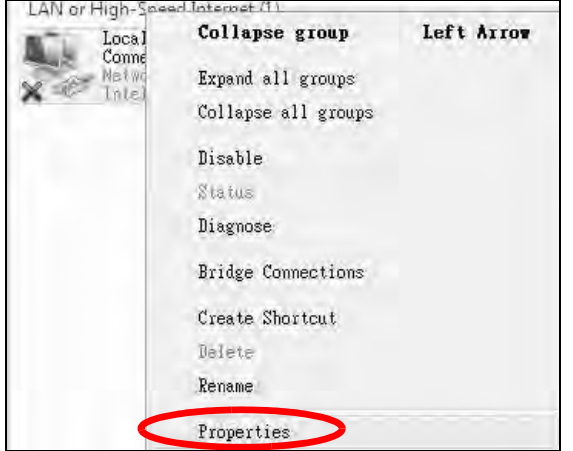

Note: During this procedure, click **Continue** whenever Windows displays a screen saying that it needs your permission to continue.

**6** Select **Internet Protocol Version 4 (TCP/IPv4)** and then select **Properties**.

**Figure 117** Windows Vista: Local Area Connection Properties

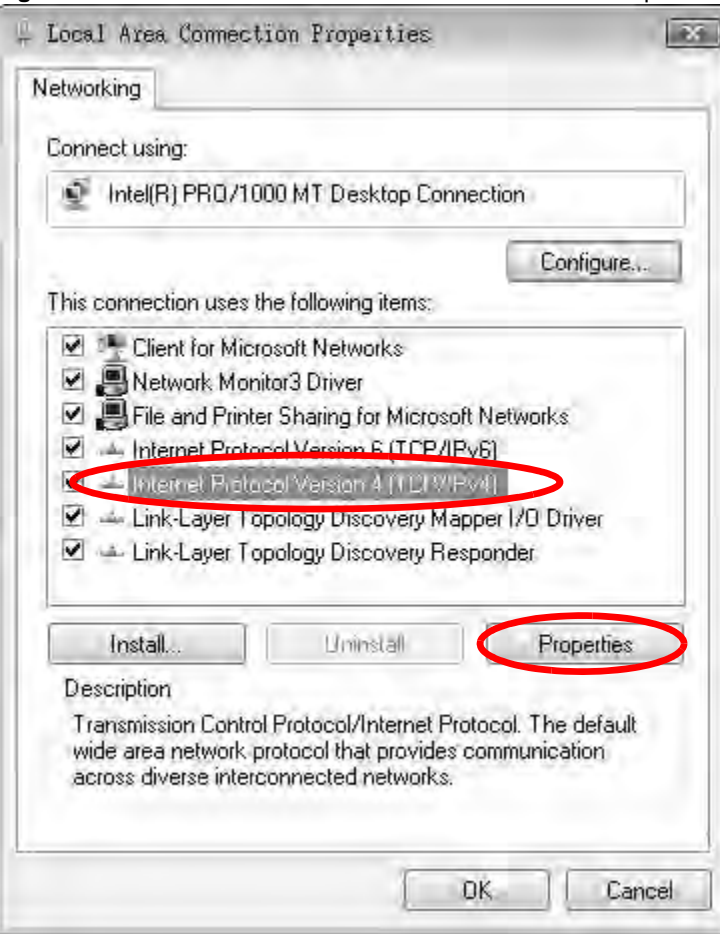

**7** The **Internet Protocol Version 4 (TCP/IPv4) Properties** window opens.

**Figure 118** Windows Vista: Internet Protocol Version 4 (TCP/IPv4) Properties

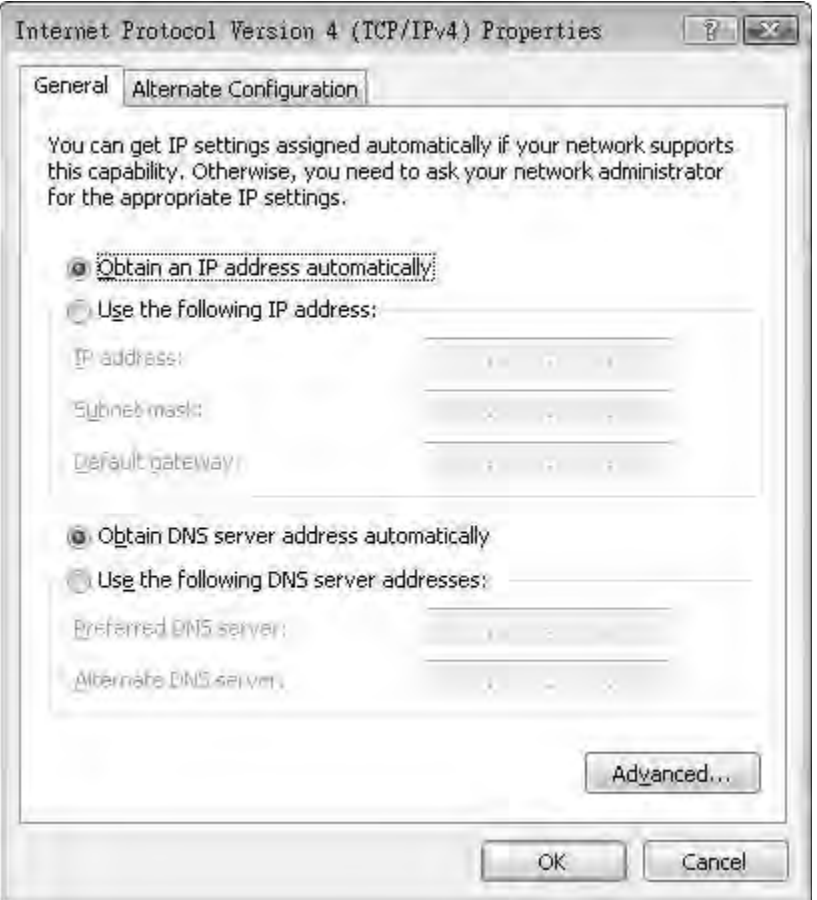

**8** Select **Obtain an IP address automatically** if your network administrator or ISP assigns your IP address dynamically.

Select **Use the following IP Address** and fill in the **IP address**, **Subnet mask**, and **Default gateway** fields if you have a static IP address that was assigned to you by your network administrator or ISP. You may also have to enter a **Preferred DNS server** and an **Alternate DNS server,** if that information was provided.Click **Advanced**.

- **9** Click **OK** to close the **Internet Protocol (TCP/IP) Properties** window.
- **10** Click **OK** to close the **Local Area Connection Properties** window.

#### **Verifying Settings**

- **1** Click **Start** > **All Programs** > **Accessories** > **Command Prompt**.
- **2** In the **Command Prompt** window, type "ipconfig" and then press [ENTER].

You can also go to **Start > Control Panel > Network Connections**, right-click a network connection, click **Status** and then click the **Support** tab to view your IP address and connection information.

# **Windows 7**

This section shows screens from Windows 7 Enterprise.

**1** Click **Start** > **Control Panel**.

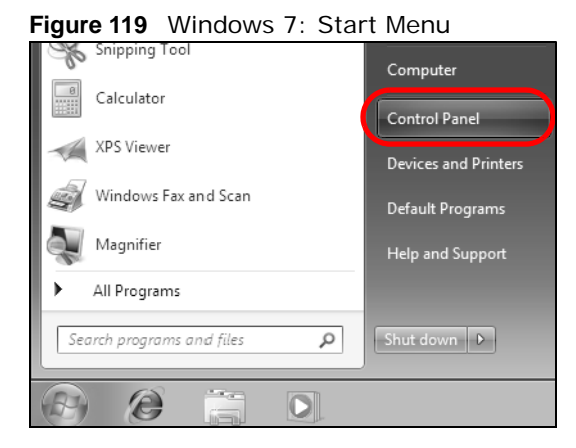

**2** In the **Control Panel**, click **View network status and tasks** under the **Network and Internet** category.

**Figure 120** Windows 7: Control Panel

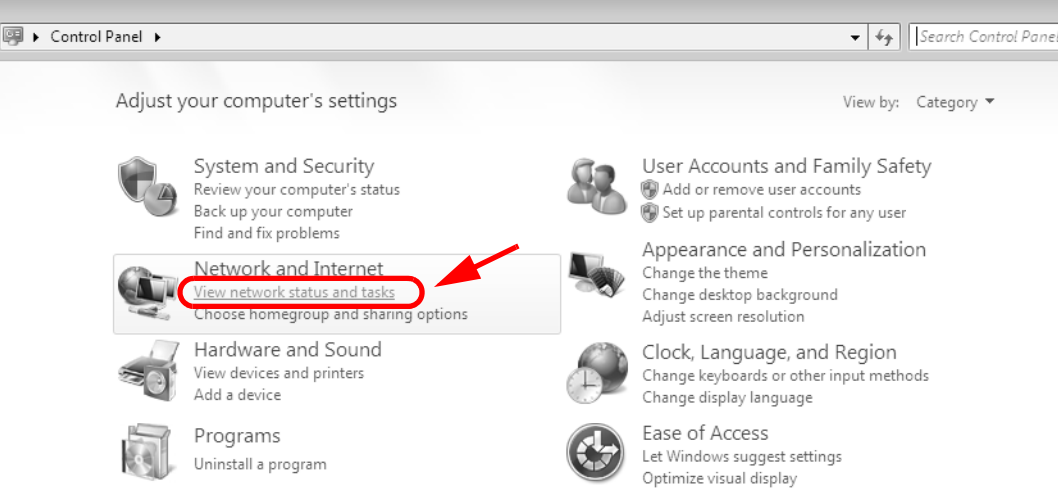

**3** Click **Change adapter settings**.

**Figure 121** Windows 7: Network And Sharing Center

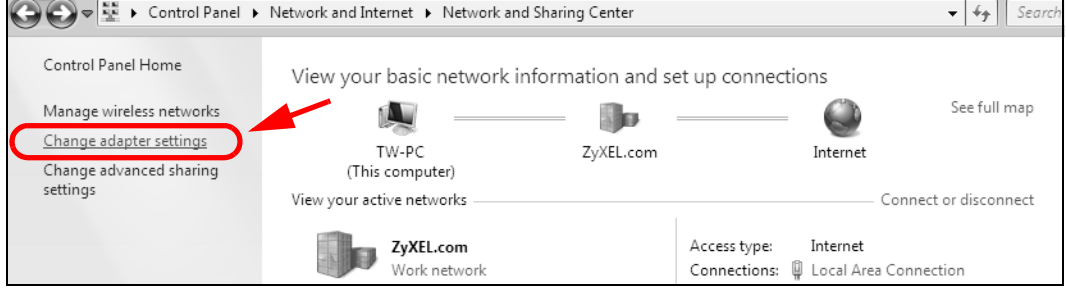

**4** Double click **Local Area Connection** and then select **Properties**.

**Figure 122** Windows 7: Local Area Connection Status

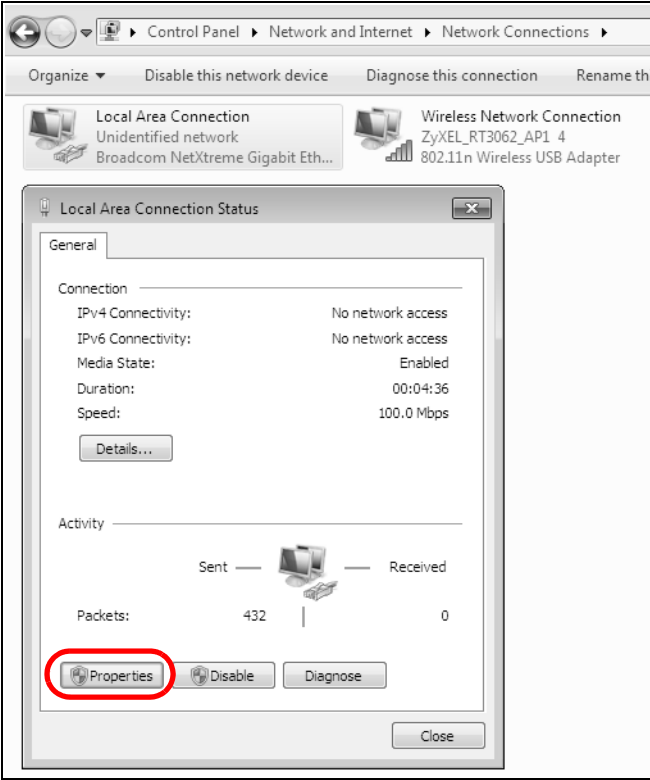

Note: During this procedure, click **Continue** whenever Windows displays a screen saying that it needs your permission to continue.

**5** Select **Internet Protocol Version 4 (TCP/IPv4)** and then select **Properties**.

**Figure 123** Windows 7: Local Area Connection Properties

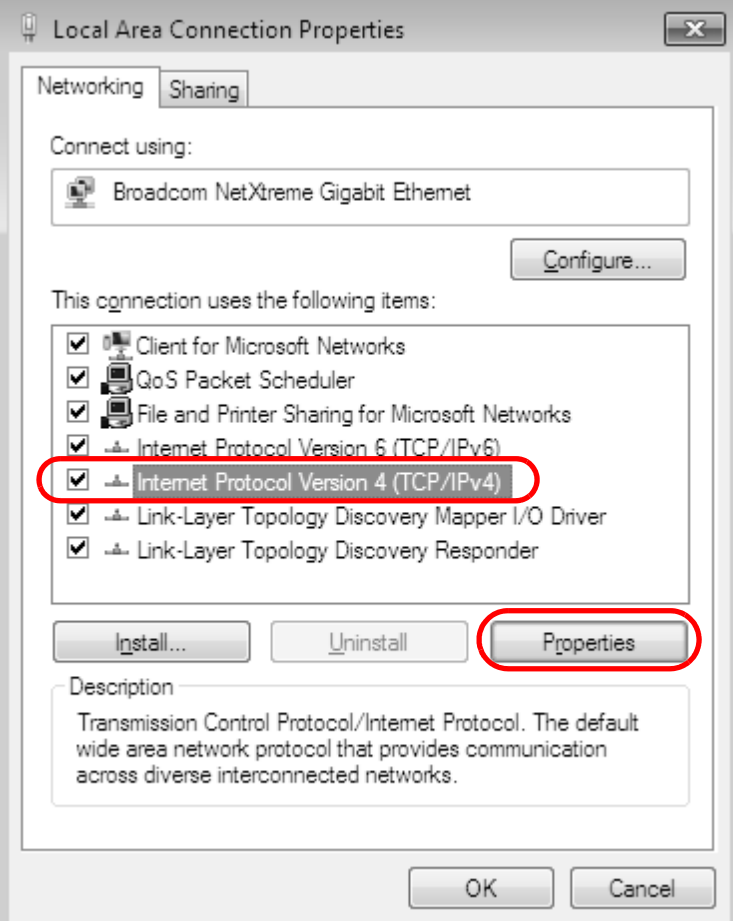

**6** The **Internet Protocol Version 4 (TCP/IPv4) Properties** window opens.

**Figure 124** Windows 7: Internet Protocol Version 4 (TCP/IPv4) Properties

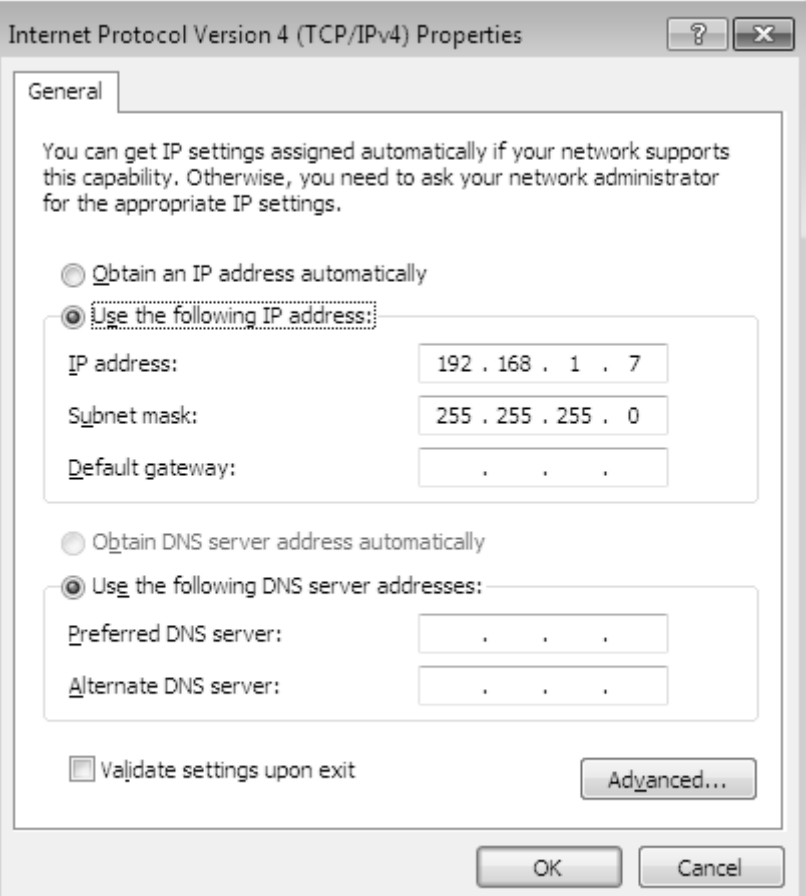

**7** Select **Obtain an IP address automatically** if your network administrator or ISP assigns your IP address dynamically.

Select **Use the following IP Address** and fill in the **IP address**, **Subnet mask**, and **Default gateway** fields if you have a static IP address that was assigned to you by your network administrator or ISP. You may also have to enter a **Preferred DNS server** and an **Alternate DNS server,** if that information was provided. Click **Advanced** if you want to configure advanced settings for IP, DNS and WINS.

- **8** Click **OK** to close the **Internet Protocol (TCP/IP) Properties** window.
- **9** Click **OK** to close the **Local Area Connection Properties** window.

#### **Verifying Settings**

- **1** Click **Start** > **All Programs** > **Accessories** > **Command Prompt**.
- **2** In the **Command Prompt** window, type "ipconfig" and then press [ENTER].

**3** The IP settings are displayed as follows.

**Figure 125** Windows 7: Internet Protocol Version 4 (TCP/IPv4) Properties

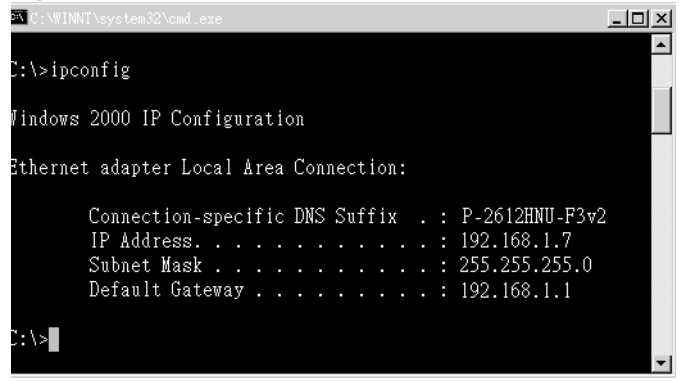

# **Mac OS X: 10.3 and 10.4**

The screens in this section are from Mac OS X 10.4 but can also apply to 10.3.

**1** Click **Apple** > **System Preferences**.

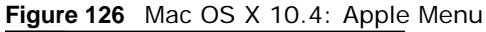

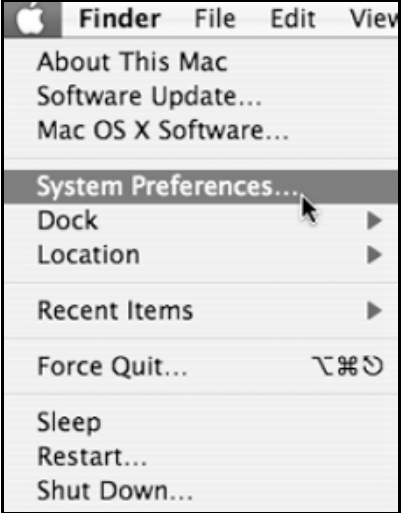

**2** In the **System Preferences** window, click the **Network** icon.

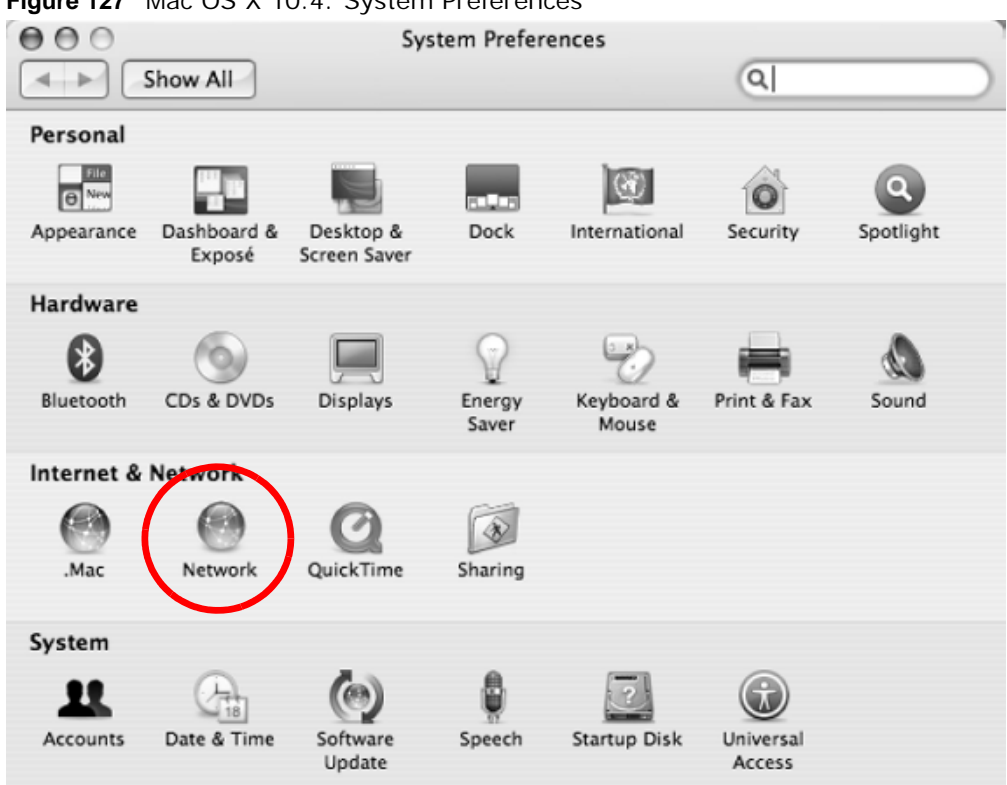

**Figure 127** Mac OS X 10.4: System Preferences

**3** When the **Network** preferences pane opens, select **Built-in Ethernet** from the network connection type list, and then click **Configure.**

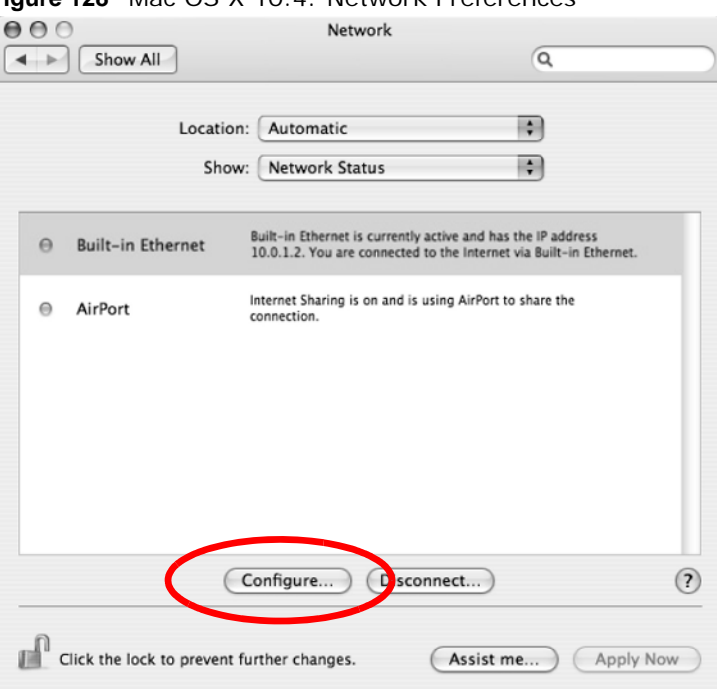

**Figure 128** Mac OS X 10.4: Network Preferences

**4** For dynamically assigned settings, select **Using DHCP** from the **Configure IPv4** list in the **TCP/IP** tab.

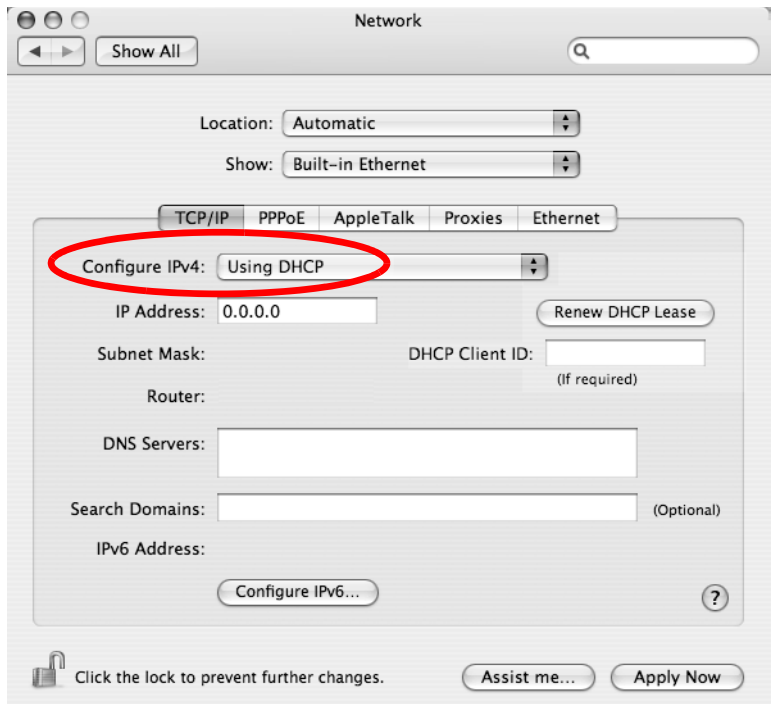

**Figure 129** Mac OS X 10.4: Network Preferences > TCP/IP Tab.

- **5** For statically assigned settings, do the following:
	- From the **Configure IPv4** list, select **Manually**.
	- In the **IP Address** field, type your IP address.
	- In the **Subnet Mask** field, type your subnet mask.

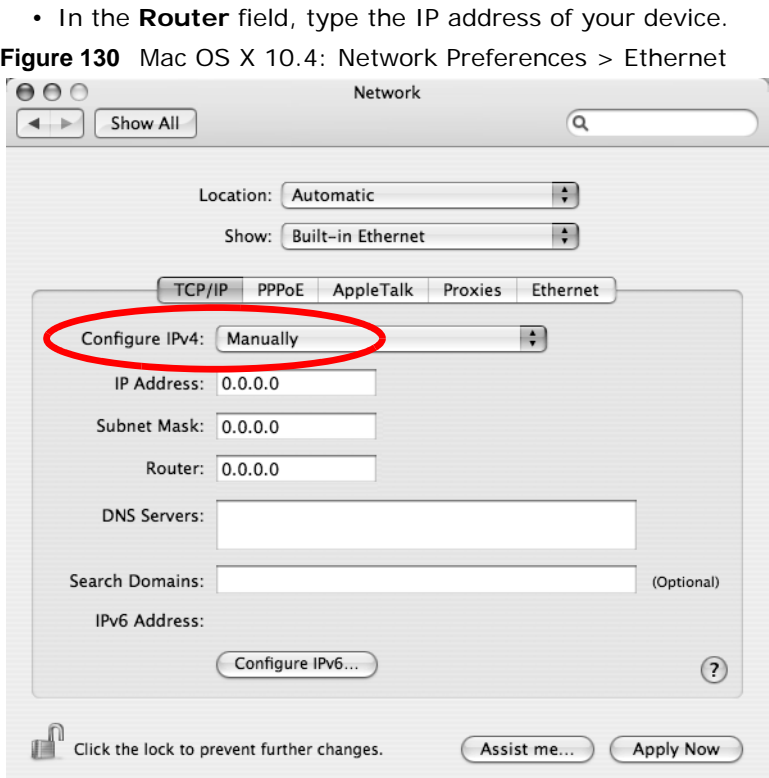

**6** Click **Apply Now** and close the window.

# **Verifying Settings**

Check your TCP/IP properties by clicking **Applications > Utilities > Network Utilities**, and then selecting the appropriate **Network Interface** from the **Info** tab.

**Figure 131** Mac OS X 10.4: Network Utility

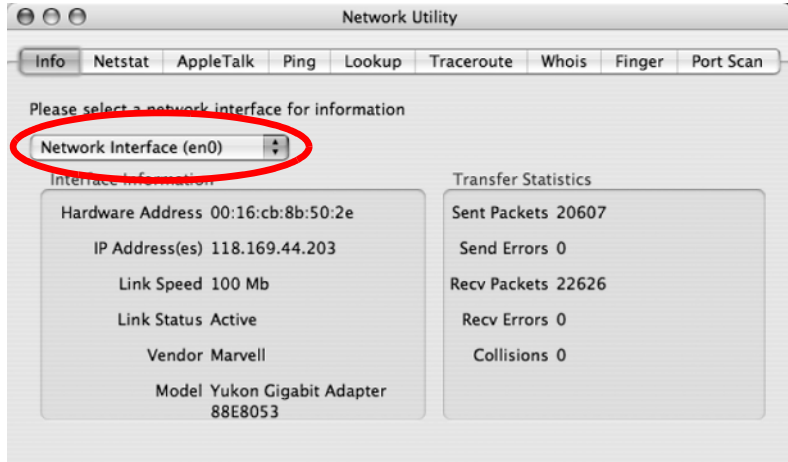

# **Mac OS X: 10.5**

The screens in this section are from Mac OS X 10.5.

**1** Click **Apple** > **System Preferences**.

**Figure 132** Mac OS X 10.5: Apple Menu

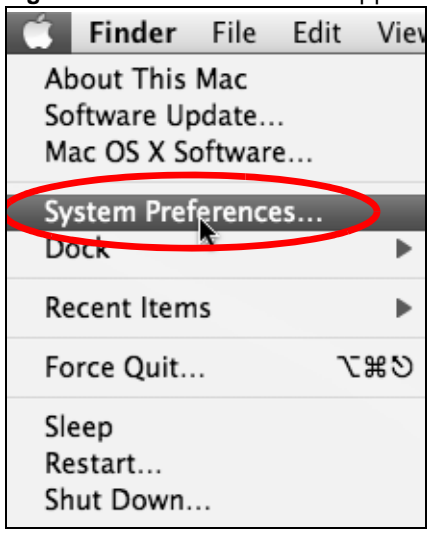

**2** In **System Preferences**, click the **Network** icon.

**Figure 133** Mac OS X 10.5: Systems Preferences

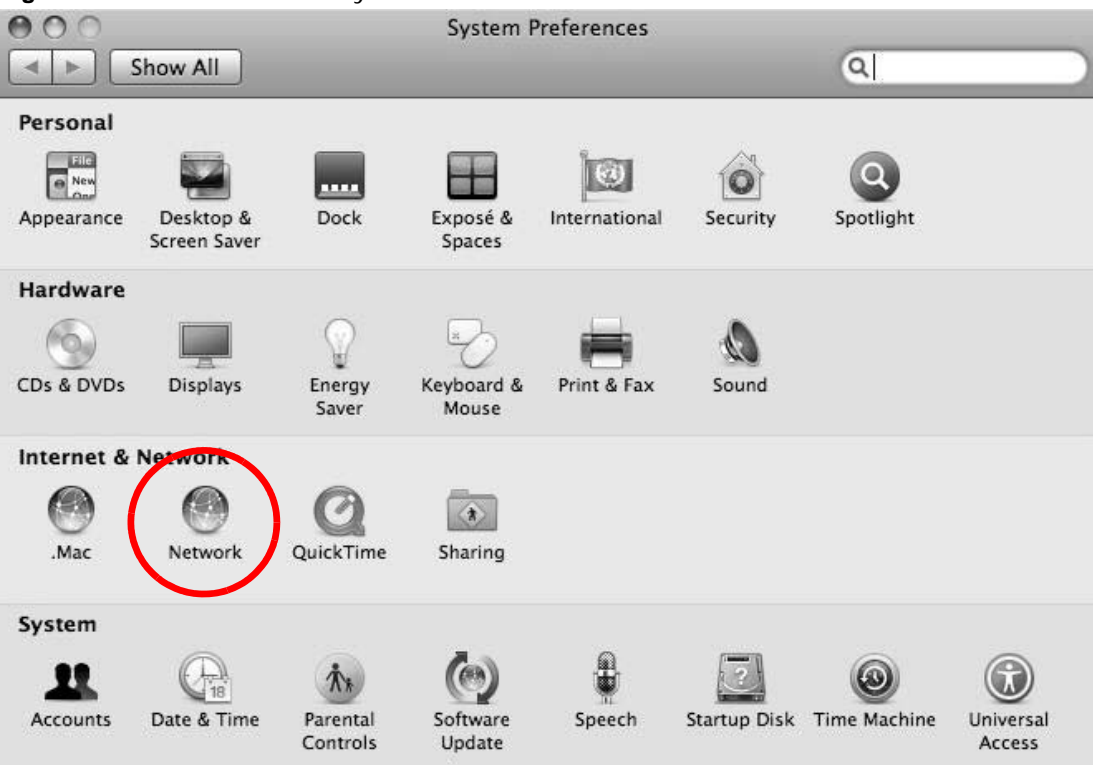

**3** When the **Network** preferences pane opens, select **Ethernet** from the list of available connection types.

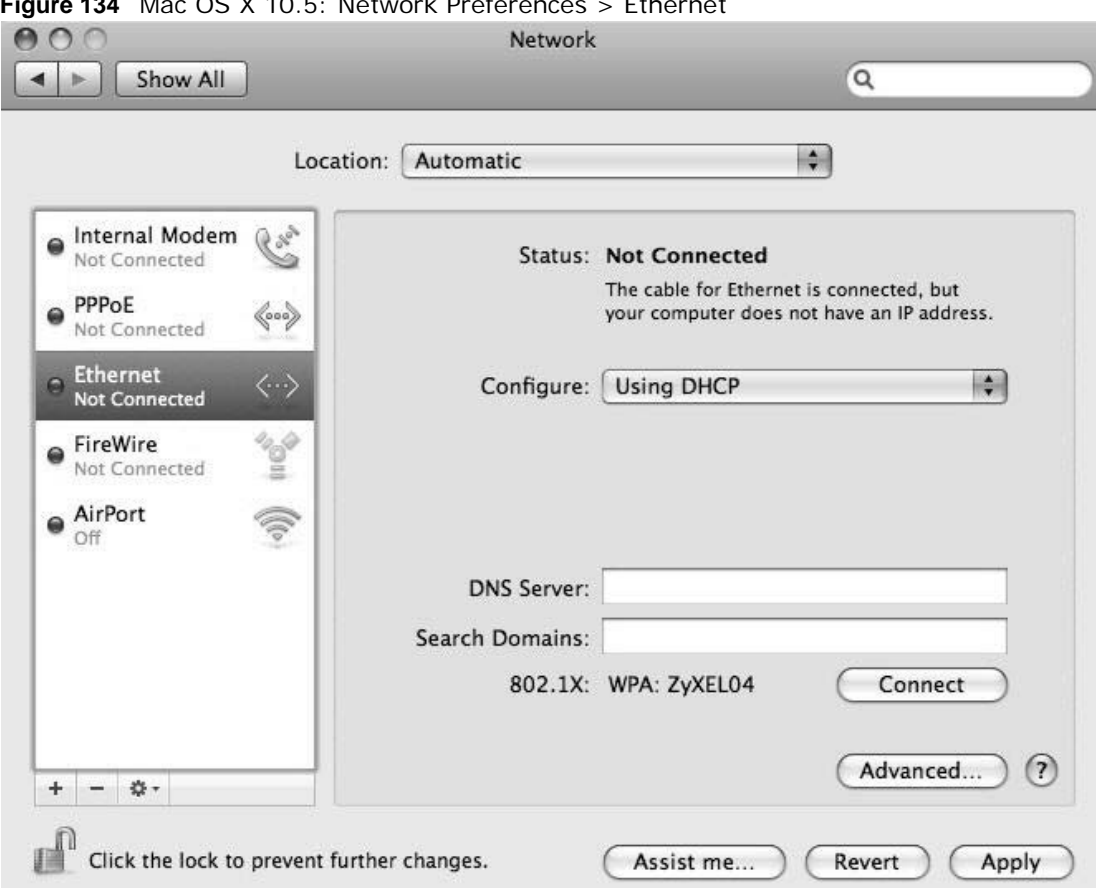

**Figure 134** Mac OS X 10.5: Network Preferences > Ethernet

- **4** From the **Configure** list, select **Using DHCP** for dynamically assigned settings.
- **5** For statically assigned settings, do the following:
	- From the **Configure** list, select **Manually**.
	- In the **IP Address** field, enter your IP address.
	- In the **Subnet Mask** field, enter your subnet mask.

• In the **Router** field, enter the IP address of your LTE Device.

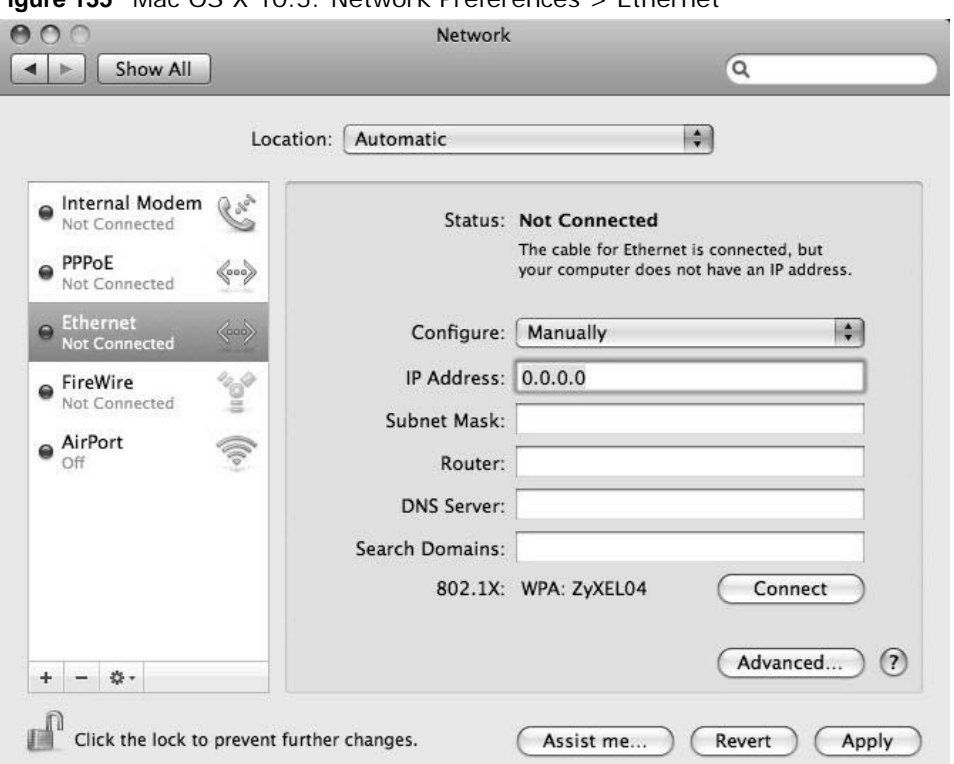

**Figure 135** Mac OS X 10.5: Network Preferences > Ethernet

**6** Click **Apply** and close the window.

# **Verifying Settings**

Check your TCP/IP properties by clicking **Applications > Utilities > Network Utilities**, and then selecting the appropriate **Network interface** from the **Info** tab.

**Figure 136** Mac OS X 10.5: Network Utility

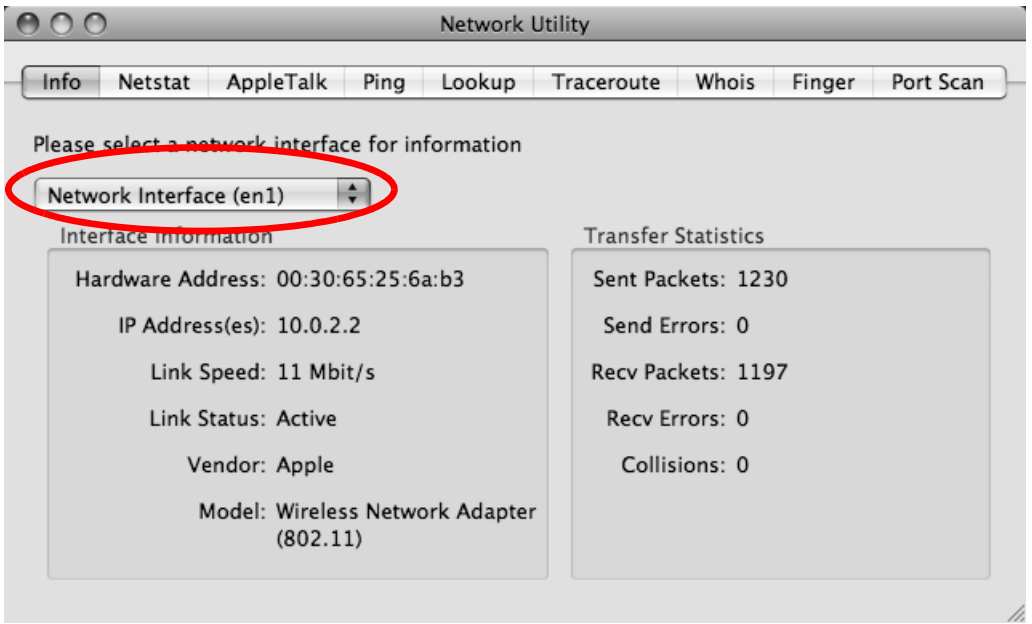

# **Linux: Ubuntu 8 (GNOME)**

This section shows you how to configure your computer's TCP/IP settings in the GNU Object Model Environment (GNOME) using the Ubuntu 8 Linux distribution. The procedure, screens and file locations may vary depending on your specific distribution, release version, and individual configuration. The following screens use the default Ubuntu 8 installation.

Note: Make sure you are logged in as the root administrator.

Follow the steps below to configure your computer IP address in GNOME:

#### **1** Click **System > Administration > Network**.

**Figure 137** Ubuntu 8: System > Administration Menu

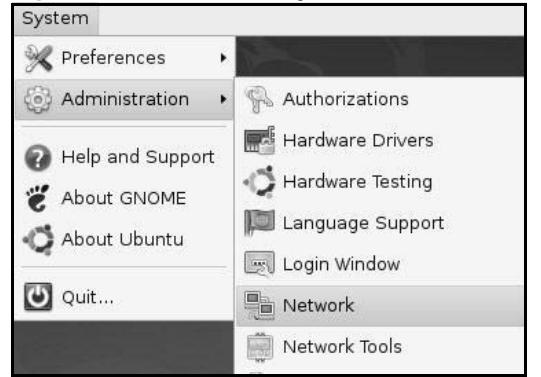

**2** When the **Network Settings** window opens, click **Unlock** to open the **Authenticate** window. (By default, the **Unlock** button is greyed out until clicked.) You cannot make changes to your configuration unless you first enter your admin password.

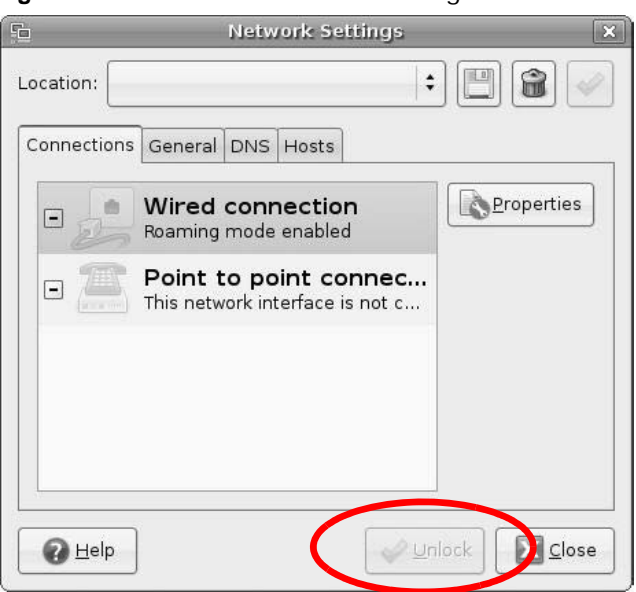

**Figure 138** Ubuntu 8: Network Settings > Connections

**3** In the **Authenticate** window, enter your admin account name and password then click the **Authenticate** button.

**Figure 139** Ubuntu 8: Administrator Account Authentication

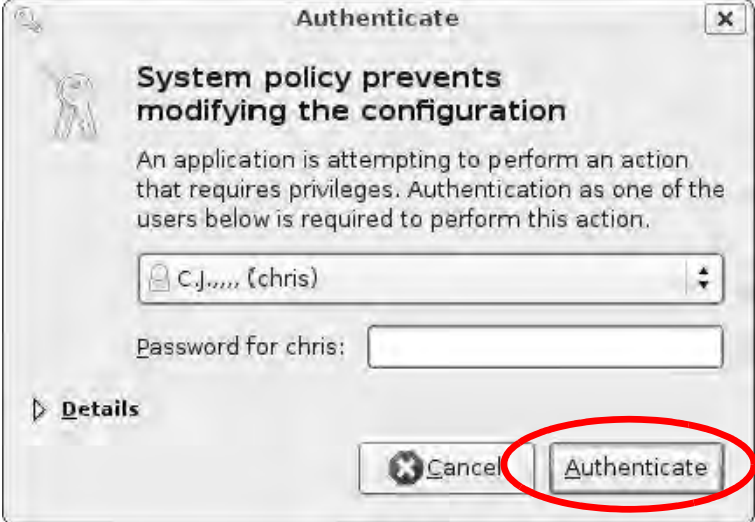

**4** In the **Network Settings** window, select the connection that you want to configure, then click **Properties**.

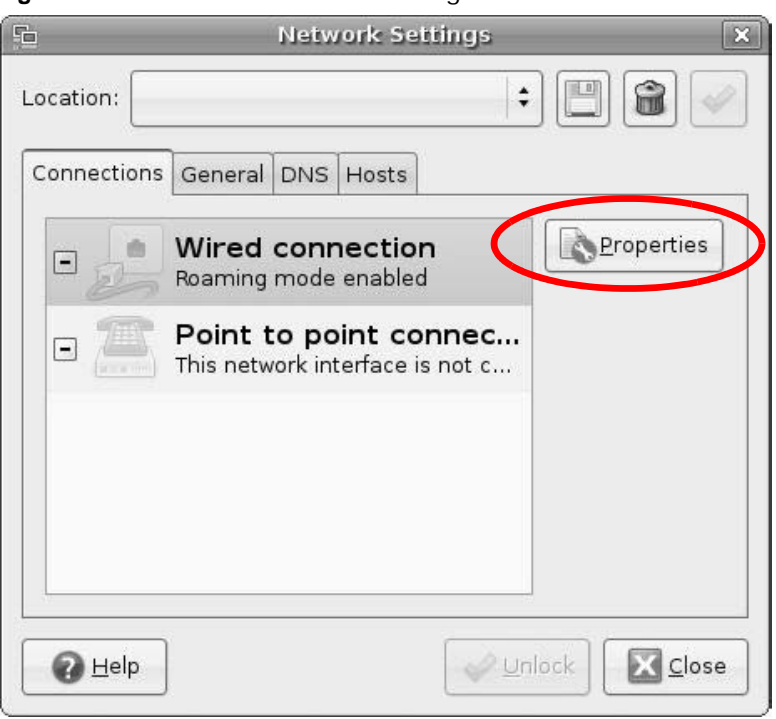

**Figure 140** Ubuntu 8: Network Settings > Connections

**5** The **Properties** dialog box opens.

**Figure 141** Ubuntu 8: Network Settings > Properties

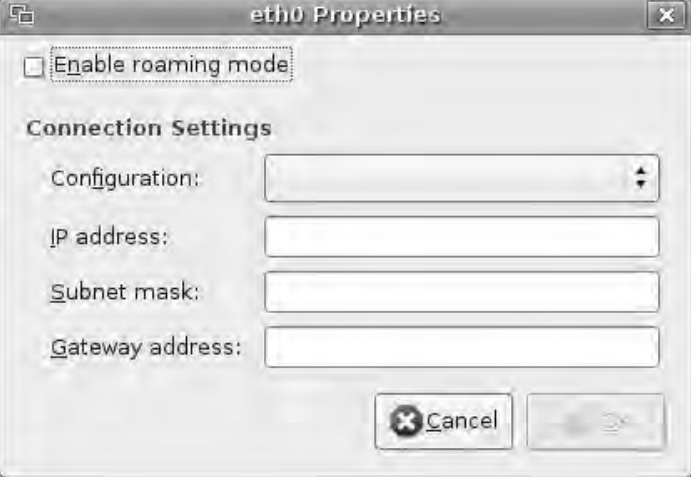

- In the **Configuration** list, select **Automatic Configuration (DHCP)** if you have a dynamic IP address.
- In the **Configuration** list, select **Static IP address** if you have a static IP address. Fill in the **IP address**, **Subnet mask**, and **Gateway address** fields.
- **6** Click **OK** to save the changes and close the **Properties** dialog box and return to the **Network Settings** screen.

**7** If you know your DNS server IP address(es), click the **DNS** tab in the **Network Settings** window and then enter the DNS server information in the fields provided.

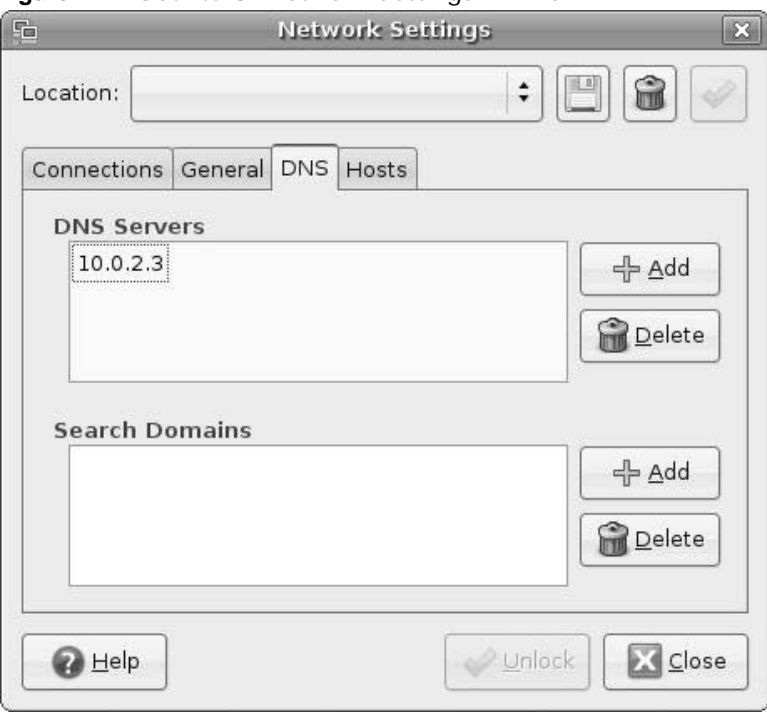

**Figure 142** Ubuntu 8: Network Settings > DNS

**8** Click the **Close** button to apply the changes.

# **Verifying Settings**

Check your TCP/IP properties by clicking **System > Administration > Network Tools**, and then selecting the appropriate **Network device** from the **Devices** tab. The **Interface Statistics**  column shows data if your connection is working properly.

**Figure 143** Ubuntu 8: Network Tools

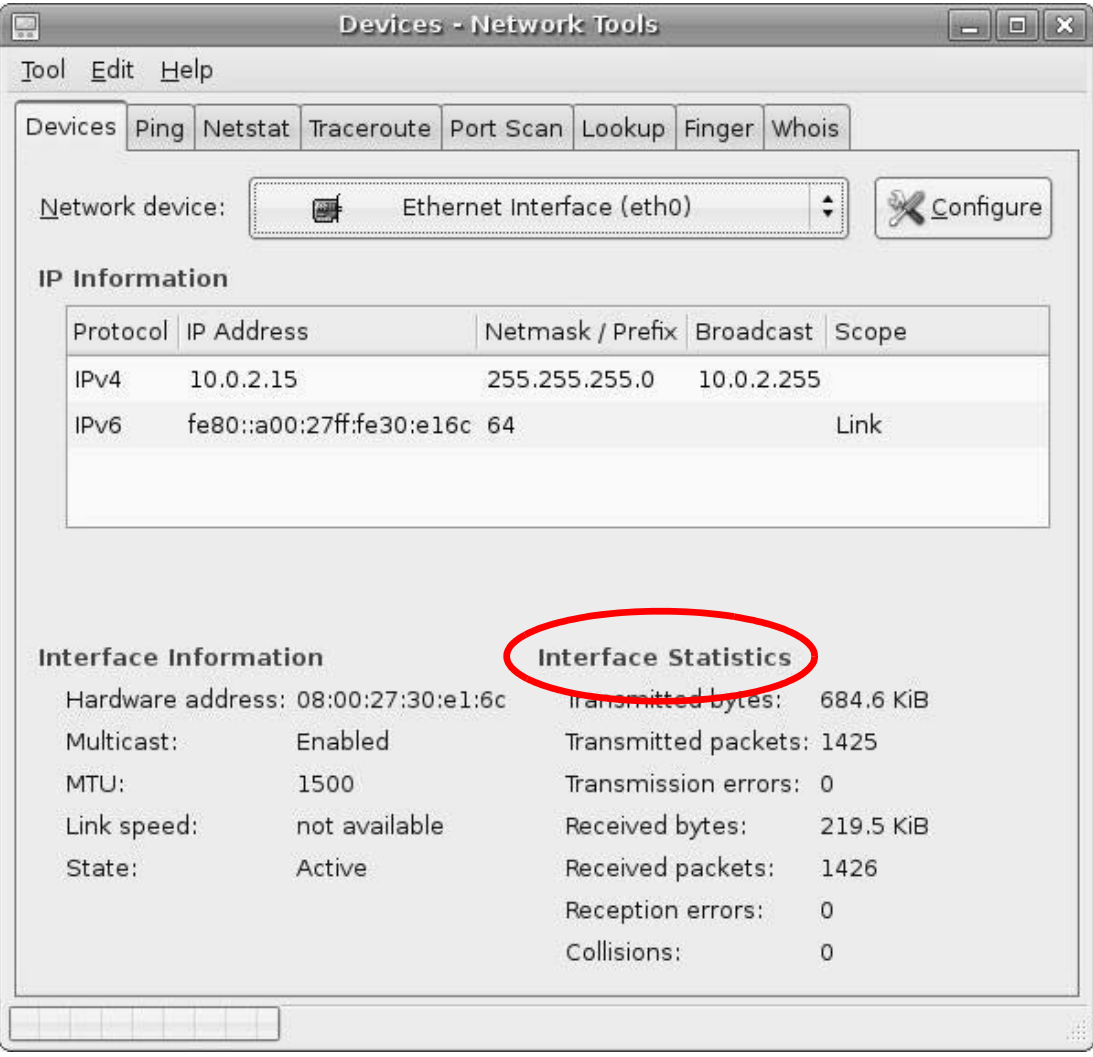

# **Linux: openSUSE 10.3 (KDE)**

This section shows you how to configure your computer's TCP/IP settings in the K Desktop Environment (KDE) using the openSUSE 10.3 Linux distribution. The procedure, screens and file locations may vary depending on your specific distribution, release version, and individual configuration. The following screens use the default openSUSE 10.3 installation.

Note: Make sure you are logged in as the root administrator.

Follow the steps below to configure your computer IP address in the KDE:

**1** Click **K Menu > Computer > Administrator Settings (YaST)**.

**Figure 144** openSUSE 10.3: K Menu > Computer Menu

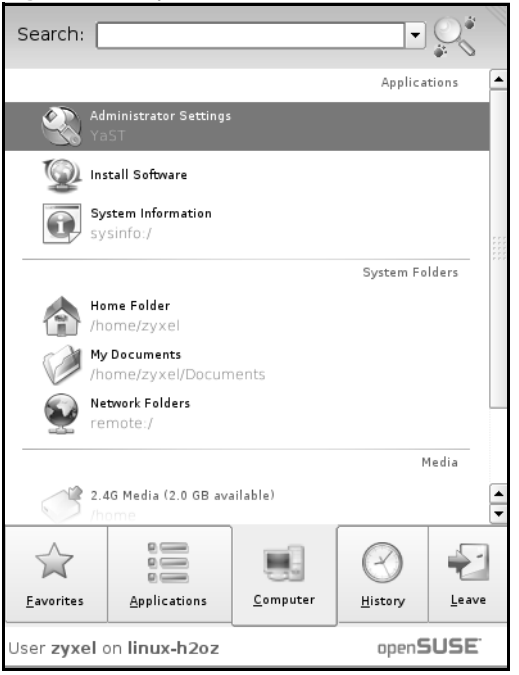

**2** When the **Run as Root - KDE su** dialog opens, enter the admin password and click **OK**. **Figure 145** openSUSE 10.3: K Menu > Computer Menu

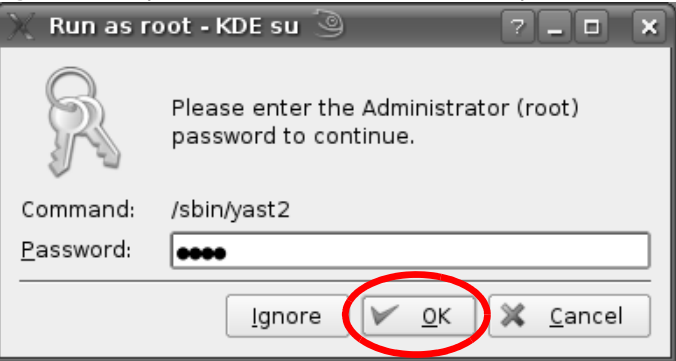

**3** When the **YaST Control Center** window opens, select **Network Devices** and then click the **Network Card** icon.

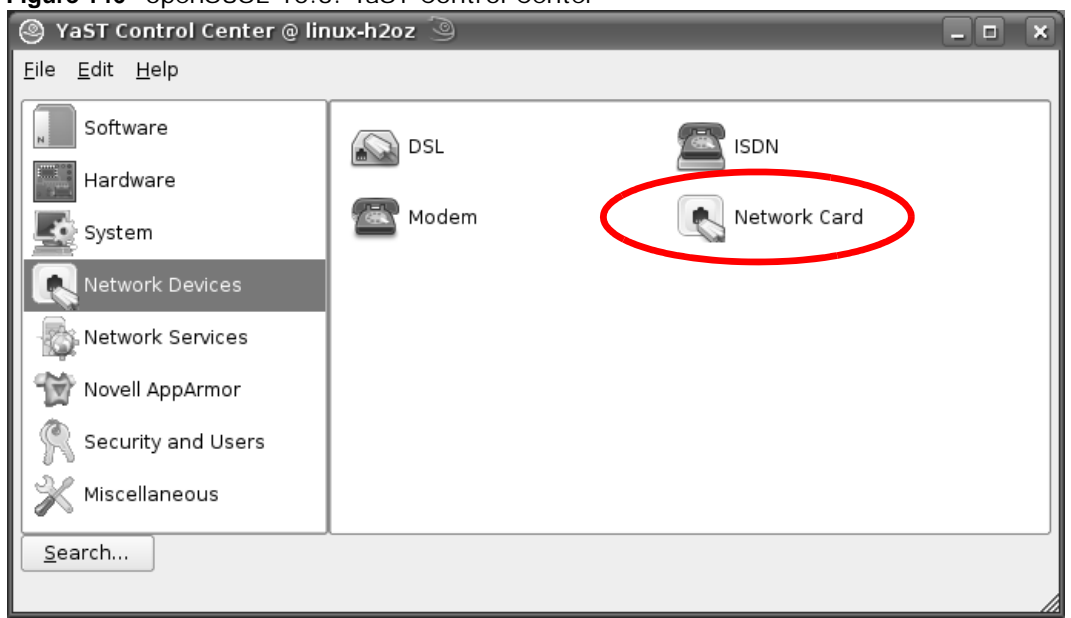

**Figure 146** openSUSE 10.3: YaST Control Center

**4** When the **Network Settings** window opens, click the **Overview** tab, select the appropriate connection **Name** from the list, and then click the **Configure** button.

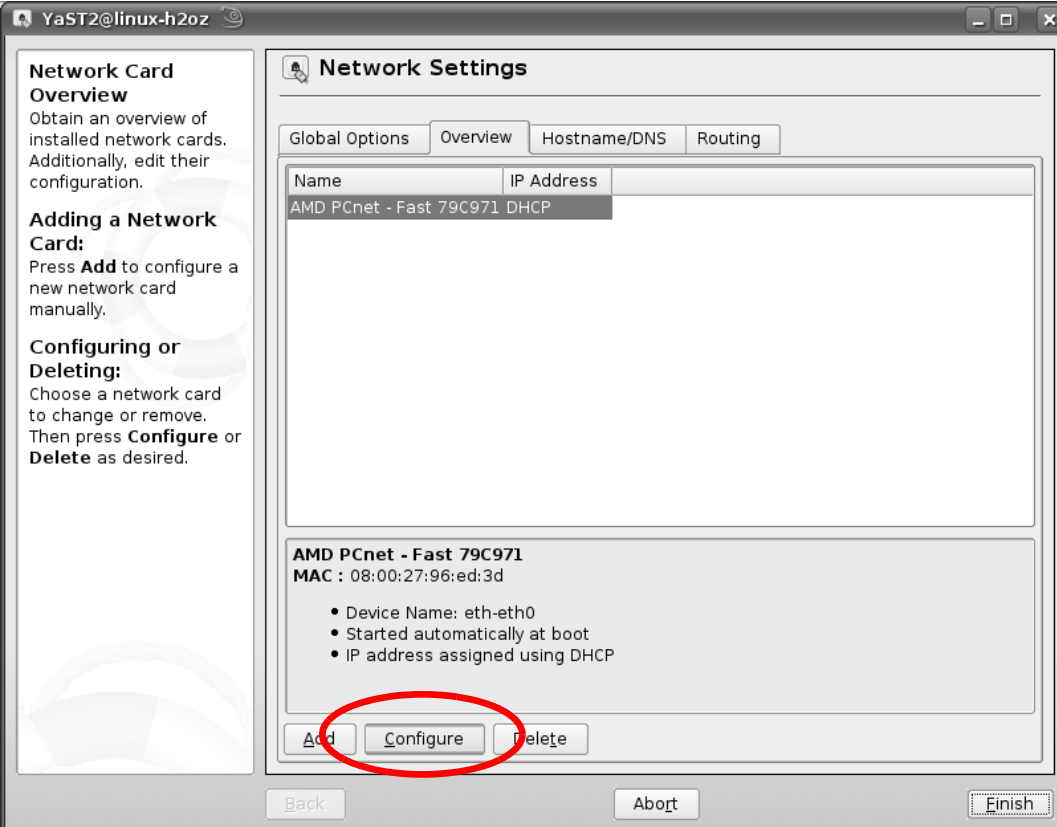

**Figure 147** openSUSE 10.3: Network Settings

**5** When the **Network Card Setup** window opens, click the **Address** tab

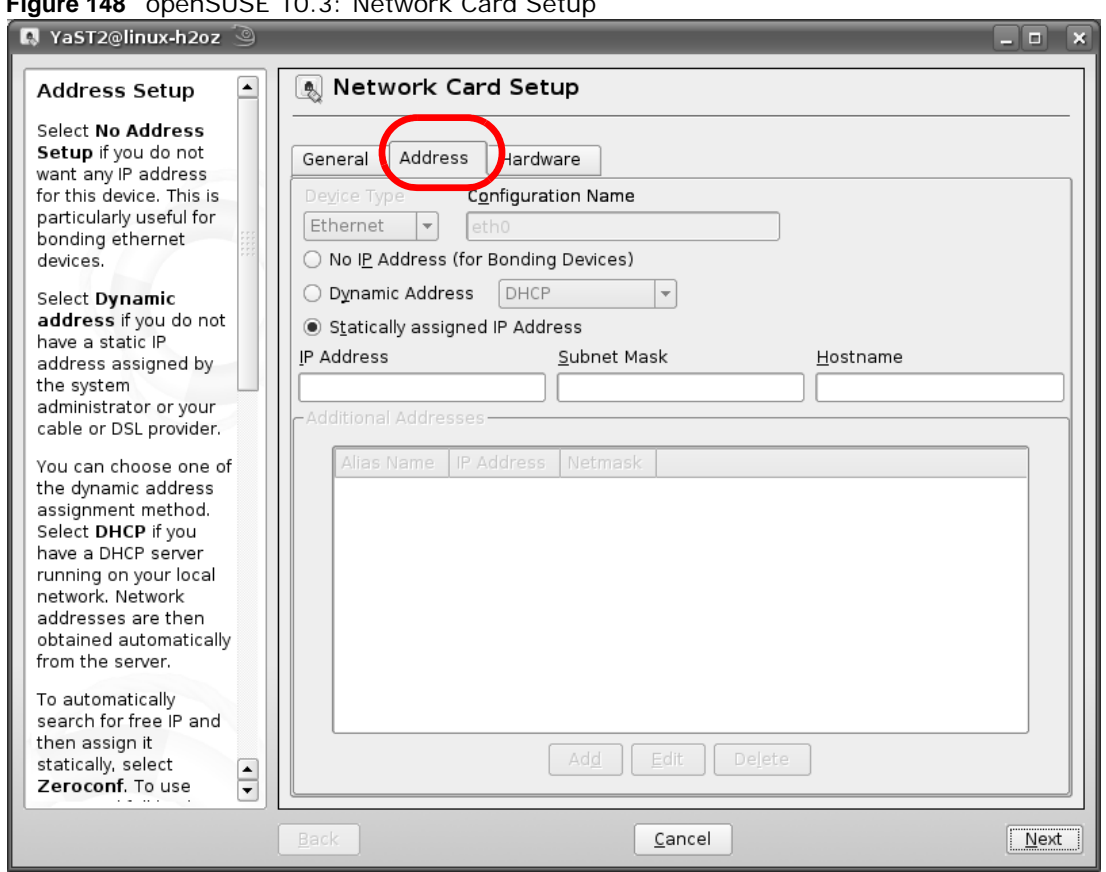

**Figure 148** openSUSE 10.3: Network Card Setup

**6** Select **Dynamic Address (DHCP)** if you have a dynamic IP address.

Select **Statically assigned IP Address** if you have a static IP address. Fill in the **IP address**, **Subnet mask**, and **Hostname** fields.

**7** Click **Next** to save the changes and close the **Network Card Setup** window.

**8** If you know your DNS server IP address(es), click the **Hostname/DNS** tab in **Network Settings** and then enter the DNS server information in the fields provided.

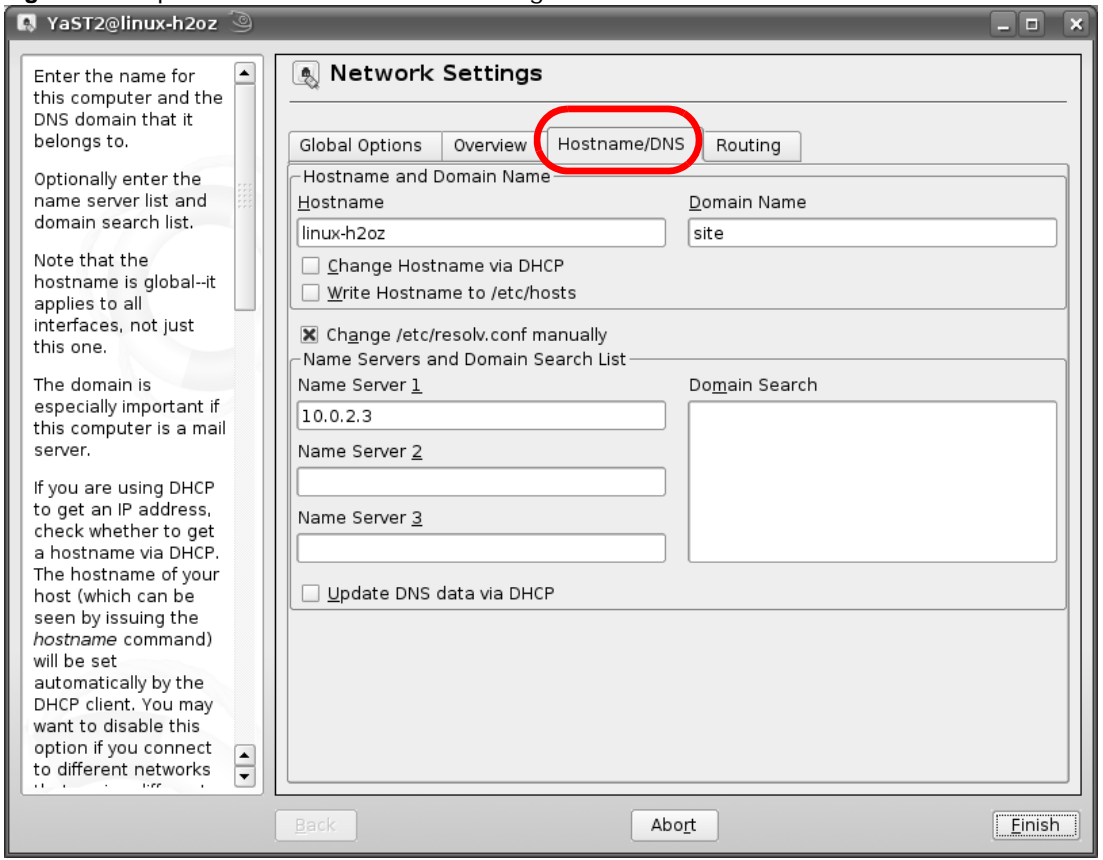

**Figure 149** openSUSE 10.3: Network Settings

**9** Click **Finish** to save your settings and close the window.

# **Verifying Settings**

Click the **KNetwork Manager** icon on the **Task bar** to check your TCP/IP properties. From the **Options** sub-menu, select **Show Connection Information**.

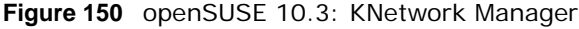

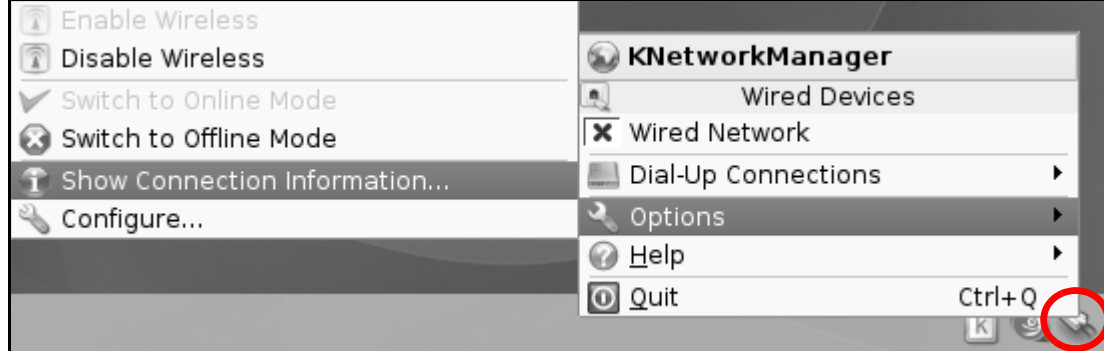
When the **Connection Status - KNetwork Manager** window opens, click the **Statistics tab** to see if your connection is working properly.

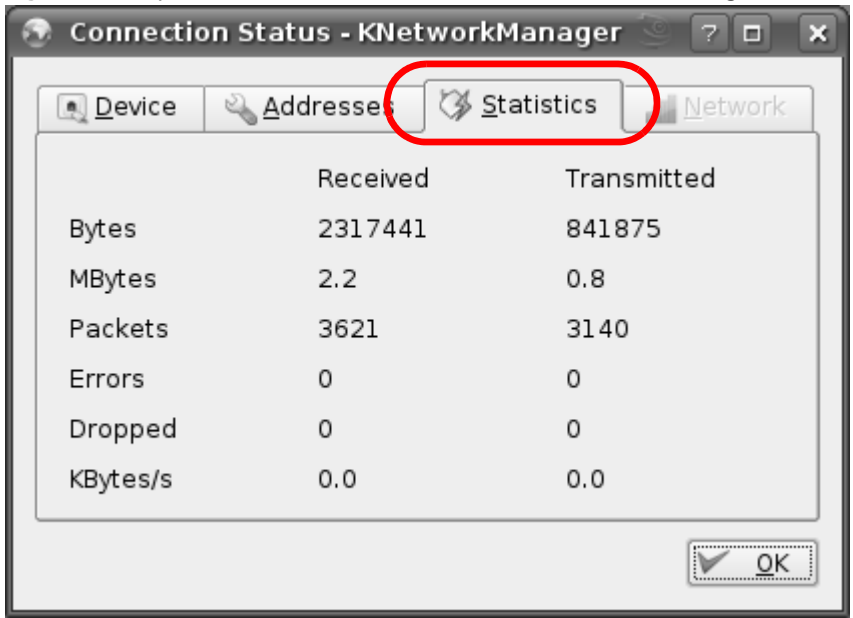

**Figure 151** openSUSE: Connection Status - KNetwork Manager

## **Pop-up Windows, JavaScript and Java Permissions**

In order to use the web configurator you need to allow:

- Web browser pop-up windows from your device.
- JavaScript (enabled by default).
- Java permissions (enabled by default).
- Note: Internet Explorer 6 screens are used here. Screens for other Internet Explorer versions may vary.

#### **Internet Explorer Pop-up Blockers**

You may have to disable pop-up blocking to log into your device.

Either disable pop-up blocking (enabled by default in Windows XP SP (Service Pack) 2) or allow pop-up blocking and create an exception for your device's IP address.

#### **Disable Pop-up Blockers**

**1** In Internet Explorer, select **Tools**, **Pop-up Blocker** and then select **Turn Off Pop-up Blocker**.

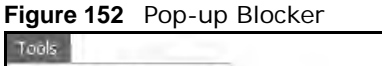

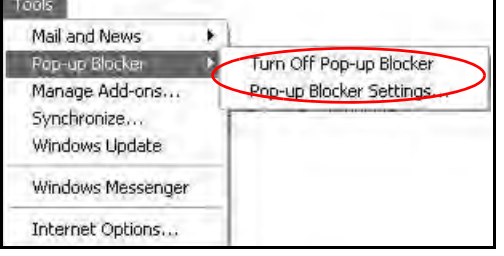

You can also check if pop-up blocking is disabled in the **Pop-up Blocker** section in the **Privacy** tab.

**1** In Internet Explorer, select **Tools**, **Internet Options**, **Privacy**.

**2** Clear the **Block pop-ups** check box in the **Pop-up Blocker** section of the screen. This disables any web pop-up blockers you may have enabled.

**Figure 153** Internet Options: Privacy

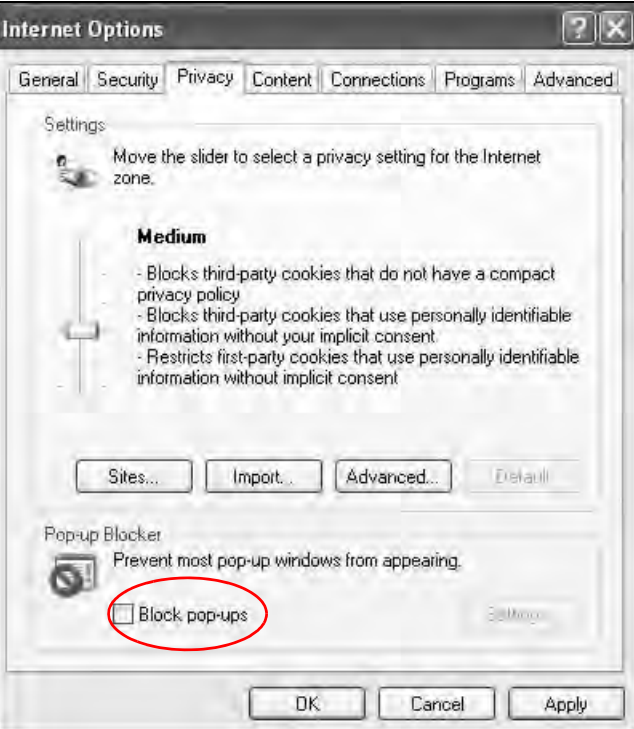

**3** Click **Apply** to save this setting.

## **Enable Pop-up Blockers with Exceptions**

Alternatively, if you only want to allow pop-up windows from your device, see the following steps.

**1** In Internet Explorer, select **Tools**, **Internet Options** and then the **Privacy** tab.

**2** Select **Settings…**to open the **Pop-up Blocker Settings** screen.

**Figure 154** Internet Options: Privacy

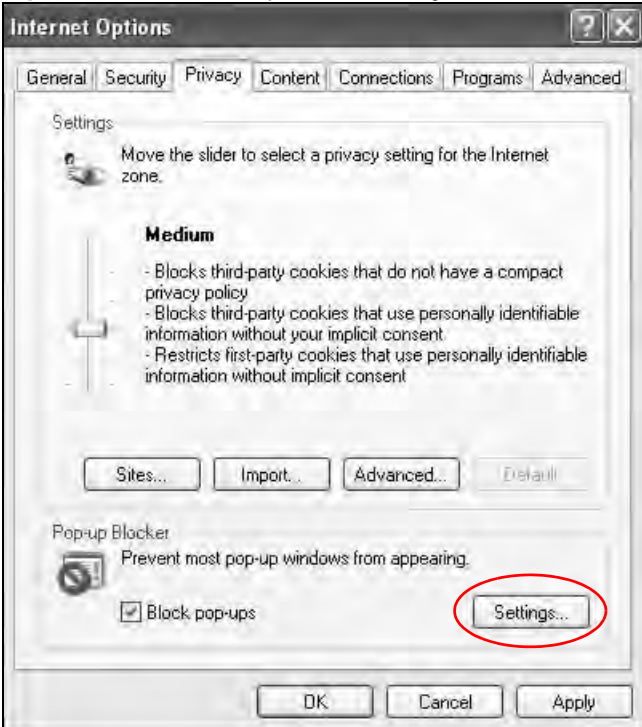

**3** Type the IP address of your device (the web page that you do not want to have blocked) with the prefix "http://". For example, http://192.168.167.1.

**4** Click **Add** to move the IP address to the list of **Allowed sites**.

**Figure 155** Pop-up Blocker Settings

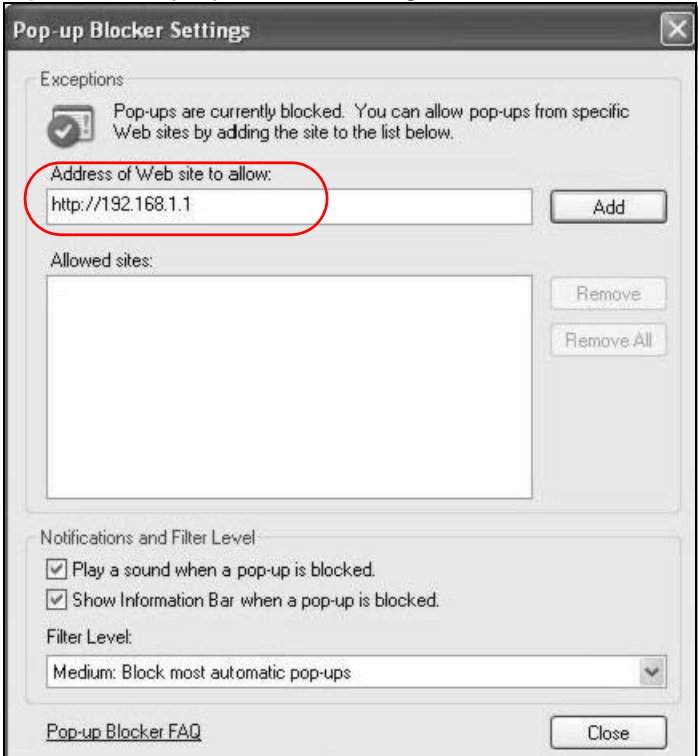

- **5** Click **Close** to return to the **Privacy** screen.
- **6** Click **Apply** to save this setting.

## **JavaScript**

If pages of the web configurator do not display properly in Internet Explorer, check that JavaScript are allowed.

In Internet Explorer, click **Tools**, **Internet Options** and then the **Security** tab.

**Figure 156** Internet Options: Security

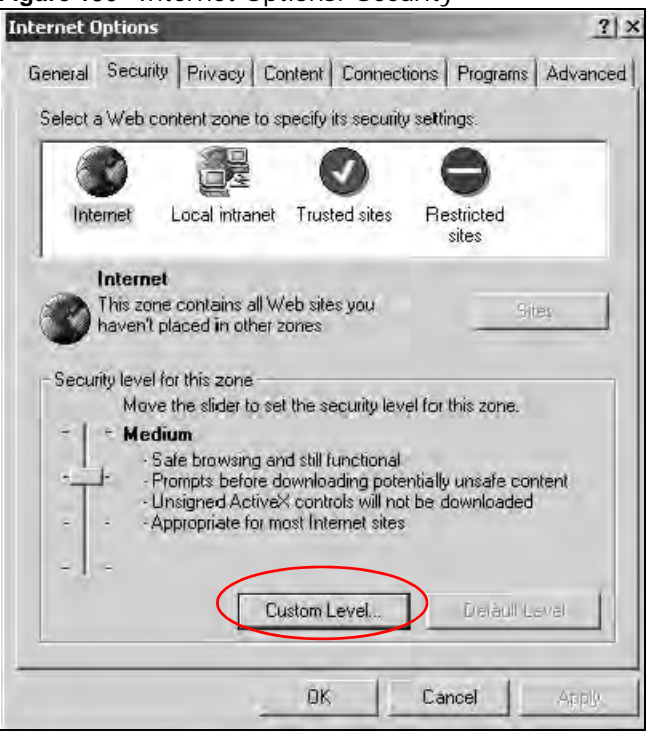

- Click the **Custom Level...** button.
- Scroll down to **Scripting**.
- Under **Active scripting** make sure that **Enable** is selected (the default).
- Under **Scripting of Java applets** make sure that **Enable** is selected (the default).

Click **OK** to close the window.

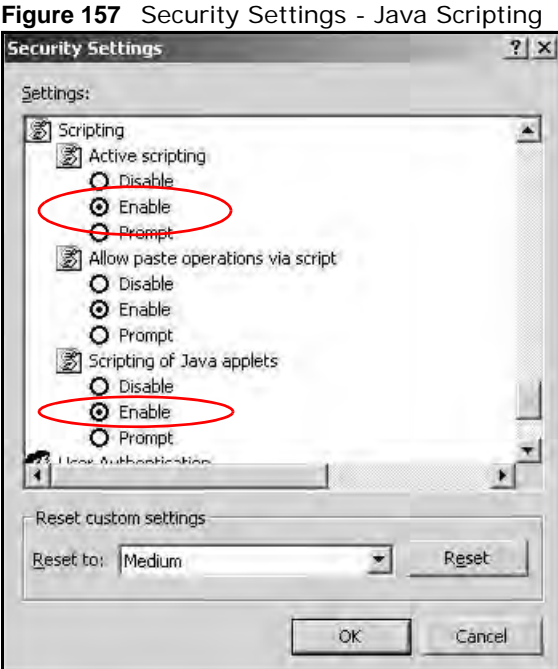

## **Java Permissions**

- From Internet Explorer, click **Tools**, **Internet Options** and then the **Security** tab.
- Click the **Custom Level...** button.
- Scroll down to **Microsoft VM**.
- Under **Java permissions** make sure that a safety level is selected.

**5** Click **OK** to close the window.

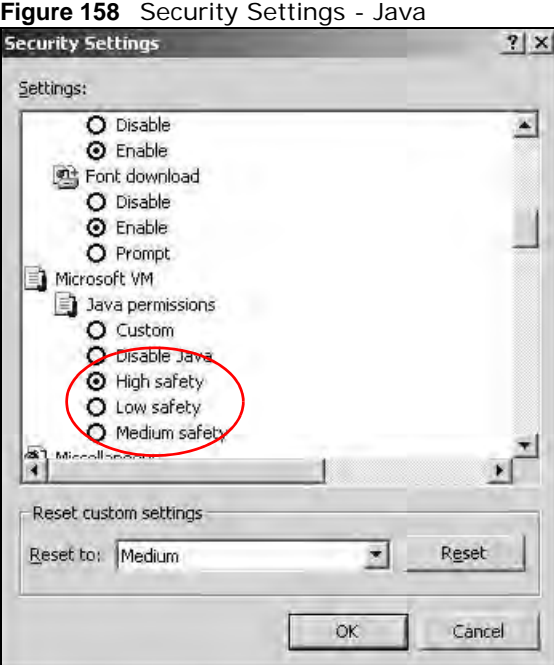

## **JAVA (Sun)**

- **1** From Internet Explorer, click **Tools**, **Internet Options** and then the **Advanced** tab.
- **2** Make sure that **Use Java 2 for <applet>** under **Java (Sun)** is selected.
- **3** Click **OK** to close the window.
	- **Figure 159** Java (Sun)

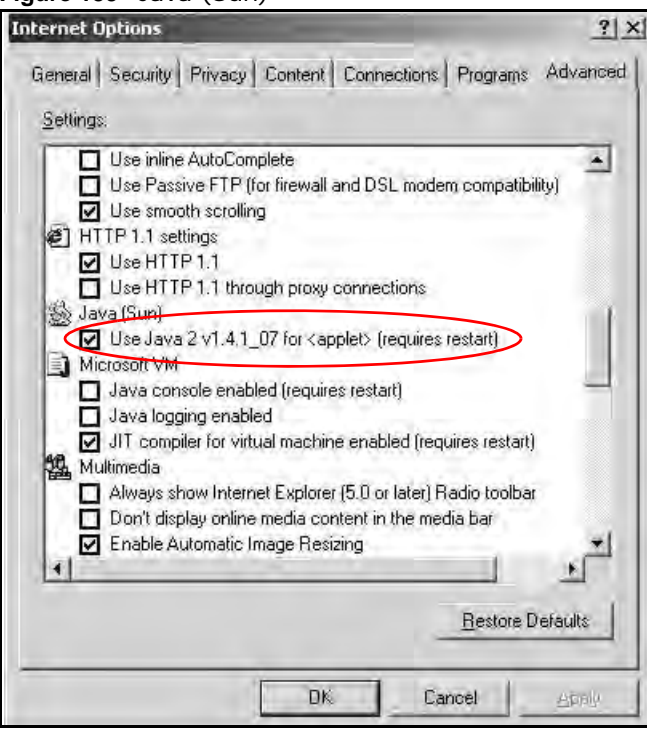

## **Mozilla Firefox**

Mozilla Firefox 2.0 screens are used here. Screens for other versions may vary.

You can enable Java, JavaScript and pop-ups in one screen. Click **Tools,** then click **Options** in the screen that appears.

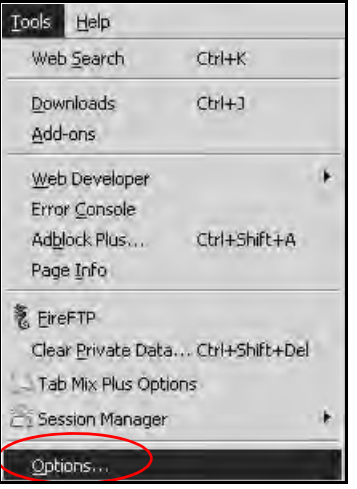

**Figure 160** Mozilla Firefox: Tools > Options

Click **Content**.to show the screen below. Select the check boxes as shown in the following screen.

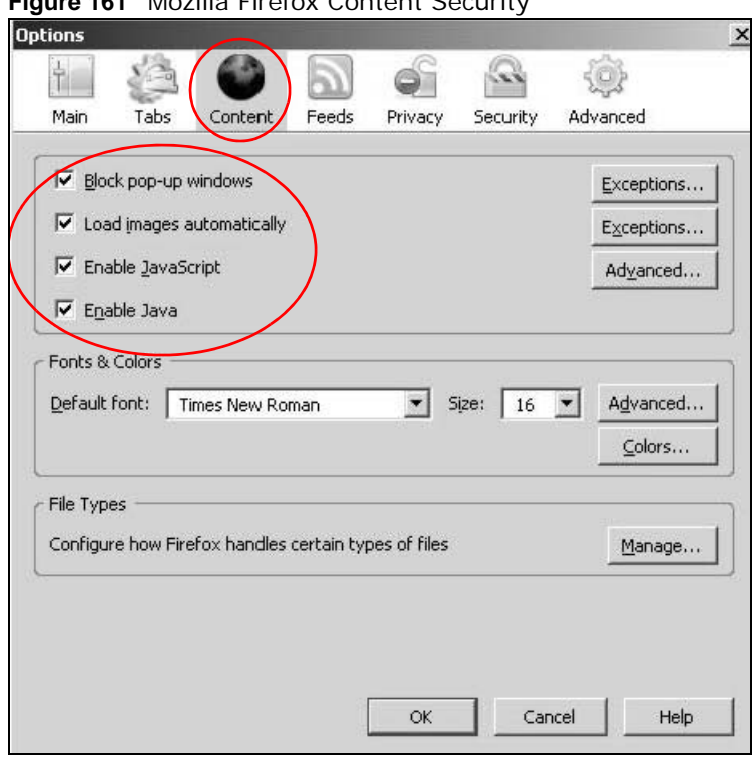

**Figure 161** Mozilla Firefox Content Security

# **Wireless LANs**

## **Wireless LAN Topologies**

This section discusses ad-hoc and infrastructure wireless LAN topologies.

## **Ad-hoc Wireless LAN Configuration**

The simplest WLAN configuration is an independent (Ad-hoc) WLAN that connects a set of computers with wireless adapters (A, B, C). Any time two or more wireless adapters are within range of each other, they can set up an independent network, which is commonly referred to as an ad-hoc network or Independent Basic Service Set (IBSS). The following diagram shows an example of notebook computers using wireless adapters to form an ad-hoc wireless LAN.

**Figure 162** Peer-to-Peer Communication in an Ad-hoc Network

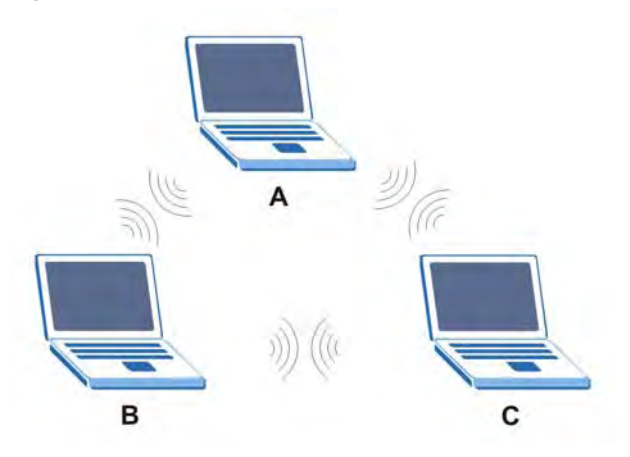

#### **BSS**

A Basic Service Set (BSS) exists when all communications between wireless clients or between a wireless client and a wired network client go through one access point (AP).

Intra-BSS traffic is traffic between wireless clients in the BSS. When Intra-BSS is enabled, wireless client **A** and **B** can access the wired network and communicate with each other. When Intra-BSS is disabled, wireless client **A** and **B** can still access the wired network but cannot communicate with each other.

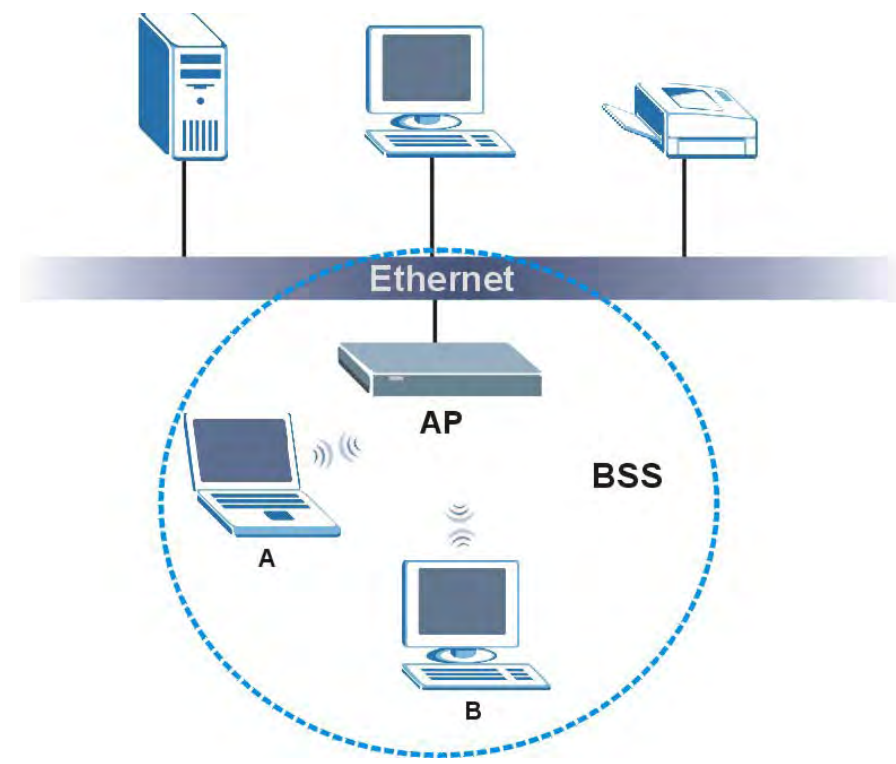

#### **Figure 163** Basic Service Set

## **ESS**

An Extended Service Set (ESS) consists of a series of overlapping BSSs, each containing an access point, with each access point connected together by a wired network. This wired connection between APs is called a Distribution System (DS).

This type of wireless LAN topology is called an Infrastructure WLAN. The Access Points not only provide communication with the wired network but also mediate wireless network traffic in the immediate neighborhood.

IIIII **Etherne** AP AP<sub>2</sub> R **BSS 2 BSS 1 ESS** 

An ESSID (ESS IDentification) uniquely identifies each ESS. All access points and their associated wireless clients within the same ESS must have the same ESSID in order to communicate.

**Figure 164** Infrastructure WLAN

## **Channel**

A channel is the radio frequency(ies) used by wireless devices to transmit and receive data. Channels available depend on your geographical area. You may have a choice of channels (for your region) so you should use a channel different from an adjacent AP (access point) to reduce interference. Interference occurs when radio signals from different access points overlap causing interference and degrading performance.

Adjacent channels partially overlap however. To avoid interference due to overlap, your AP should be on a channel at least five channels away from a channel that an adjacent AP is using. For example, if your region has 11 channels and an adjacent AP is using channel 1, then you need to select a channel between 6 or 11.

## **RTS/CTS**

A hidden node occurs when two stations are within range of the same access point, but are not within range of each other. The following figure illustrates a hidden node. Both stations (STA) are within range of the access point (AP) or wireless gateway, but out-of-range of each other, so they cannot "hear" each other, that is they do not know if the channel is currently being used. Therefore, they are considered hidden from each other.

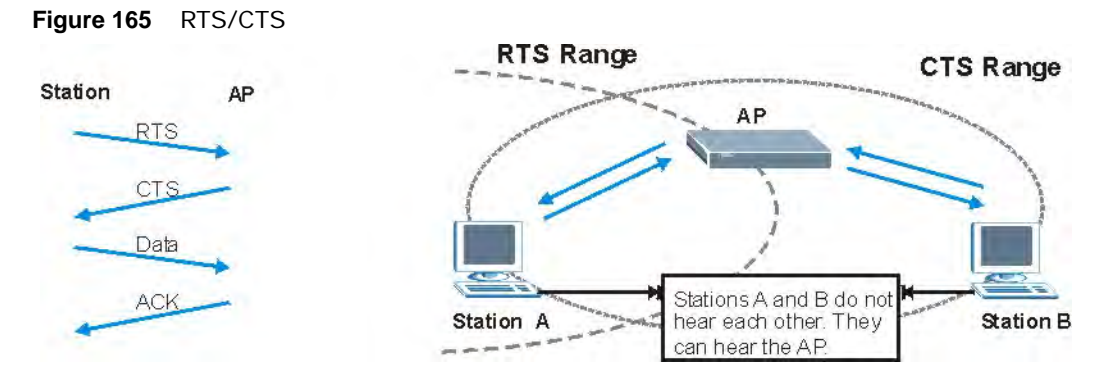

When station **A** sends data to the AP, it might not know that the station **B** is already using the channel. If these two stations send data at the same time, collisions may occur when both sets of data arrive at the AP at the same time, resulting in a loss of messages for both stations.

**RTS/CTS** is designed to prevent collisions due to hidden nodes. An **RTS/CTS** defines the biggest size data frame you can send before an RTS (Request To Send)/CTS (Clear to Send) handshake is invoked.

When a data frame exceeds the **RTS/CTS** value you set (between 0 to 2432 bytes), the station that wants to transmit this frame must first send an RTS (Request To Send) message to the AP for permission to send it. The AP then responds with a CTS (Clear to Send) message to all other stations within its range to notify them to defer their transmission. It also reserves and confirms with the requesting station the time frame for the requested transmission.

Stations can send frames smaller than the specified **RTS/CTS** directly to the AP without the RTS (Request To Send)/CTS (Clear to Send) handshake.

You should only configure **RTS/CTS** if the possibility of hidden nodes exists on your network and the "cost" of resending large frames is more than the extra network overhead involved in the RTS (Request To Send)/CTS (Clear to Send) handshake.

If the **RTS/CTS** value is greater than the **Fragmentation Threshold** value (see next), then the RTS (Request To Send)/CTS (Clear to Send) handshake will never occur as data frames will be fragmented before they reach **RTS/CTS** size.

Note: Enabling the RTS Threshold causes redundant network overhead that could negatively affect the throughput performance instead of providing a remedy.

#### **Fragmentation Threshold**

A **Fragmentation Threshold** is the maximum data fragment size (between 256 and 2432 bytes) that can be sent in the wireless network before the AP will fragment the packet into smaller data frames.

A large **Fragmentation Threshold** is recommended for networks not prone to interference while you should set a smaller threshold for busy networks or networks that are prone to interference.

If the **Fragmentation Threshold** value is smaller than the **RTS/CTS** value (see previously) you set then the RTS (Request To Send)/CTS (Clear to Send) handshake will never occur as data frames will be fragmented before they reach **RTS/CTS** size.

### **Preamble Type**

Preamble is used to signal that data is coming to the receiver. Short and long refer to the length of the synchronization field in a packet.

Short preamble increases performance as less time sending preamble means more time for sending data. All IEEE 802.11 compliant wireless adapters support long preamble, but not all support short preamble.

Use long preamble if you are unsure what preamble mode other wireless devices on the network support, and to provide more reliable communications in busy wireless networks.

Use short preamble if you are sure all wireless devices on the network support it, and to provide more efficient communications.

Use the dynamic setting to automatically use short preamble when all wireless devices on the network support it, otherwise the LTE Device uses long preamble.

Note: The wireless devices MUST use the same preamble mode in order to communicate.

#### **IEEE 802.11g Wireless LAN**

IEEE 802.11g is fully compatible with the IEEE 802.11b standard. This means an IEEE 802.11b adapter can interface directly with an IEEE 802.11g access point (and vice versa) at 11 Mbps or lower depending on range. IEEE 802.11g has several intermediate rate steps between the maximum and minimum data rates. The IEEE 802.11g data rate and modulation are as follows:

| <b>DATA RATE (MBPS)</b>   | <b>MODULATION</b>                                  |
|---------------------------|----------------------------------------------------|
|                           | DBPSK (Differential Binary Phase Shift Keyed)      |
|                           | DQPSK (Differential Quadrature Phase Shift Keying) |
| 5.5/11                    | CCK (Complementary Code Keying)                    |
| 6/9/12/18/24/36/48/<br>54 | OFDM (Orthogonal Frequency Division Multiplexing)  |

**Table 85** IEEE 802.11g

#### **Wireless Security Overview**

Wireless security is vital to your network to protect wireless communication between wireless clients, access points and the wired network.

Wireless security methods available on the LTE Device are data encryption, wireless client authentication, restricting access by device MAC address and hiding the LTE Device identity. The following figure shows the relative effectiveness of these wireless security methods available on your LTE Device.

| <b>SECURITY</b><br><b>LEVEL</b> | <b>SECURITY TYPE</b>                             |  |
|---------------------------------|--------------------------------------------------|--|
| Least                           | Unique SSID (Default)                            |  |
| Secure                          | Unique SSID with Hide SSID Enabled               |  |
|                                 | <b>MAC Address Filtering</b>                     |  |
|                                 | <b>WEP Encryption</b>                            |  |
|                                 | IEEE802.1x EAP with RADIUS Server Authentication |  |
|                                 | Wi-Fi Protected Access (WPA)                     |  |
|                                 | WPA <sub>2</sub>                                 |  |
|                                 |                                                  |  |
| Most Secure                     |                                                  |  |

**Table 86** Wireless Security Levels

Note: You must enable the same wireless security settings on the LTE Device and on all wireless clients that you want to associate with it.

## **IEEE 802.1x**

In June 2001, the IEEE 802.1x standard was designed to extend the features of IEEE 802.11 to support extended authentication as well as providing additional accounting and control features. It is supported by Windows XP and a number of network devices. Some advantages of IEEE 802.1x are:

- User based identification that allows for roaming.
- Support for RADIUS (Remote Authentication Dial In User Service, RFC 2138, 2139) for centralized user profile and accounting management on a network RADIUS server.
- Support for EAP (Extensible Authentication Protocol, RFC 2486) that allows additional authentication methods to be deployed with no changes to the access point or the wireless clients.

#### **RADIUS**

RADIUS is based on a client-server model that supports authentication, authorization and accounting. The access point is the client and the server is the RADIUS server. The RADIUS server handles the following tasks:

• Authentication

Determines the identity of the users.

• Authorization

Determines the network services available to authenticated users once they are connected to the network.

• Accounting

Keeps track of the client's network activity.

RADIUS is a simple package exchange in which your AP acts as a message relay between the wireless client and the network RADIUS server.

### **Types of RADIUS Messages**

The following types of RADIUS messages are exchanged between the access point and the RADIUS server for user authentication:

• Access-Request

Sent by an access point requesting authentication.

• Access-Reject

Sent by a RADIUS server rejecting access.

• Access-Accept

Sent by a RADIUS server allowing access.

• Access-Challenge

Sent by a RADIUS server requesting more information in order to allow access. The access point sends a proper response from the user and then sends another Access-Request message.

The following types of RADIUS messages are exchanged between the access point and the RADIUS server for user accounting:

• Accounting-Request

Sent by the access point requesting accounting.

• Accounting-Response

Sent by the RADIUS server to indicate that it has started or stopped accounting.

In order to ensure network security, the access point and the RADIUS server use a shared secret key, which is a password, they both know. The key is not sent over the network. In addition to the shared key, password information exchanged is also encrypted to protect the network from unauthorized access.

## **Types of EAP Authentication**

This section discusses some popular authentication types: EAP-MD5, EAP-TLS, EAP-TTLS, PEAP and LEAP. Your wireless LAN device may not support all authentication types.

EAP (Extensible Authentication Protocol) is an authentication protocol that runs on top of the IEEE 802.1x transport mechanism in order to support multiple types of user authentication. By using EAP to interact with an EAP-compatible RADIUS server, an access point helps a wireless station and a RADIUS server perform authentication.

The type of authentication you use depends on the RADIUS server and an intermediary AP(s) that supports IEEE 802.1x. .

For EAP-TLS authentication type, you must first have a wired connection to the network and obtain the certificate(s) from a certificate authority (CA). A certificate (also called digital IDs) can be used to authenticate users and a CA issues certificates and guarantees the identity of each certificate owner.

## **EAP-MD5 (Message-Digest Algorithm 5)**

MD5 authentication is the simplest one-way authentication method. The authentication server sends a challenge to the wireless client. The wireless client 'proves' that it knows the password by encrypting the password with the challenge and sends back the information. Password is not sent in plain text.

However, MD5 authentication has some weaknesses. Since the authentication server needs to get the plaintext passwords, the passwords must be stored. Thus someone other than the authentication server may access the password file. In addition, it is possible to impersonate an authentication server as MD5 authentication method does not perform mutual authentication. Finally, MD5 authentication method does not support data encryption with dynamic session key. You must configure WEP encryption keys for data encryption.

## **EAP-TLS (Transport Layer Security)**

With EAP-TLS, digital certifications are needed by both the server and the wireless clients for mutual authentication. The server presents a certificate to the client. After validating the identity of the server, the client sends a different certificate to the server. The exchange of certificates is done in the open before a secured tunnel is created. This makes user identity vulnerable to passive attacks. A digital certificate is an electronic ID card that authenticates the sender's identity. However, to implement EAP-TLS, you need a Certificate Authority (CA) to handle certificates, which imposes a management overhead.

## **EAP-TTLS (Tunneled Transport Layer Service)**

EAP-TTLS is an extension of the EAP-TLS authentication that uses certificates for only the serverside authentications to establish a secure connection. Client authentication is then done by sending username and password through the secure connection, thus client identity is protected. For client authentication, EAP-TTLS supports EAP methods and legacy authentication methods such as PAP, CHAP, MS-CHAP and MS-CHAP v2.

## **PEAP (Protected EAP)**

Like EAP-TTLS, server-side certificate authentication is used to establish a secure connection, then use simple username and password methods through the secured connection to authenticate the clients, thus hiding client identity. However, PEAP only supports EAP methods, such as EAP-MD5, EAP-MSCHAPv2 and EAP-GTC (EAP-Generic Token Card), for client authentication. EAP-GTC is implemented only by Cisco.

#### **LEAP**

LEAP (Lightweight Extensible Authentication Protocol) is a Cisco implementation of IEEE 802.1x.

## **Dynamic WEP Key Exchange**

The AP maps a unique key that is generated with the RADIUS server. This key expires when the wireless connection times out, disconnects or reauthentication times out. A new WEP key is generated each time reauthentication is performed.

If this feature is enabled, it is not necessary to configure a default encryption key in the wireless security configuration screen. You may still configure and store keys, but they will not be used while dynamic WEP is enabled.

Note: EAP-MD5 cannot be used with Dynamic WEP Key Exchange

For added security, certificate-based authentications (EAP-TLS, EAP-TTLS and PEAP) use dynamic keys for data encryption. They are often deployed in corporate environments, but for public deployment, a simple user name and password pair is more practical. The following table is a comparison of the features of authentication types.

|                                   | EAP-MD5     | <b>EAP-TLS</b> | <b>EAP-TTLS</b> | <b>PEAP</b> | <b>LEAP</b> |
|-----------------------------------|-------------|----------------|-----------------|-------------|-------------|
| Mutual Authentication             | No.         | Yes            | <b>Yes</b>      | Yes         | Yes         |
| Certificate - Client              | <b>No</b>   | Yes            | Optional        | Optional    | <b>No</b>   |
| Certificate - Server              | No.         | Yes            | Yes             | Yes         | <b>No</b>   |
| Dynamic Key Exchange              | No.         | <b>Yes</b>     | Yes             | Yes         | Yes         |
| Credential Integrity              | <b>None</b> | Strong         | Strong          | Strong      | Moderate    |
| Deployment Difficulty             | Easy        | Hard           | Moderate        | Moderate    | Moderate    |
| <b>Client Identity Protection</b> | No          | No             | Yes             | Yes         | <b>No</b>   |

**Table 87** Comparison of EAP Authentication Types

## **WPA and WPA2**

Wi-Fi Protected Access (WPA) is a subset of the IEEE 802.11i standard. WPA2 (IEEE 802.11i) is a wireless security standard that defines stronger encryption, authentication and key management than WPA.

Key differences between WPA or WPA2 and WEP are improved data encryption and user authentication.

If both an AP and the wireless clients support WPA2 and you have an external RADIUS server, use WPA2 for stronger data encryption. If you don't have an external RADIUS server, you should use WPA2-PSK (WPA2-Pre-Shared Key) that only requires a single (identical) password entered into each access point, wireless gateway and wireless client. As long as the passwords match, a wireless client will be granted access to a WLAN.

If the AP or the wireless clients do not support WPA2, just use WPA or WPA-PSK depending on whether you have an external RADIUS server or not.

Select WEP only when the AP and/or wireless clients do not support WPA or WPA2. WEP is less secure than WPA or WPA2.

## **Encryption**

Both WPA and WPA2 improve data encryption by using Temporal Key Integrity Protocol (TKIP), Message Integrity Check (MIC) and IEEE 802.1x. WPA and WPA2 use Advanced Encryption Standard (AES) in the Counter mode with Cipher block chaining Message authentication code Protocol (CCMP) to offer stronger encryption than TKIP.

TKIP uses 128-bit keys that are dynamically generated and distributed by the authentication server. AES (Advanced Encryption Standard) is a block cipher that uses a 256-bit mathematical algorithm

called Rijndael. They both include a per-packet key mixing function, a Message Integrity Check (MIC) named Michael, an extended initialization vector (IV) with sequencing rules, and a re-keying mechanism.

WPA and WPA2 regularly change and rotate the encryption keys so that the same encryption key is never used twice.

The RADIUS server distributes a Pairwise Master Key (PMK) key to the AP that then sets up a key hierarchy and management system, using the PMK to dynamically generate unique data encryption keys to encrypt every data packet that is wirelessly communicated between the AP and the wireless clients. This all happens in the background automatically.

The Message Integrity Check (MIC) is designed to prevent an attacker from capturing data packets, altering them and resending them. The MIC provides a strong mathematical function in which the receiver and the transmitter each compute and then compare the MIC. If they do not match, it is assumed that the data has been tampered with and the packet is dropped.

By generating unique data encryption keys for every data packet and by creating an integrity checking mechanism (MIC), with TKIP and AES it is more difficult to decrypt data on a Wi-Fi network than WEP and difficult for an intruder to break into the network.

The encryption mechanisms used for WPA(2) and WPA(2)-PSK are the same. The only difference between the two is that WPA(2)-PSK uses a simple common password, instead of user-specific credentials. The common-password approach makes WPA(2)-PSK susceptible to brute-force password-guessing attacks but it's still an improvement over WEP as it employs a consistent, single, alphanumeric password to derive a PMK which is used to generate unique temporal encryption keys. This prevent all wireless devices sharing the same encryption keys. (a weakness of WEP)

#### **User Authentication**

WPA and WPA2 apply IEEE 802.1x and Extensible Authentication Protocol (EAP) to authenticate wireless clients using an external RADIUS database. WPA2 reduces the number of key exchange messages from six to four (CCMP 4-way handshake) and shortens the time required to connect to a network. Other WPA2 authentication features that are different from WPA include key caching and pre-authentication. These two features are optional and may not be supported in all wireless devices.

Key caching allows a wireless client to store the PMK it derived through a successful authentication with an AP. The wireless client uses the PMK when it tries to connect to the same AP and does not need to go with the authentication process again.

Pre-authentication enables fast roaming by allowing the wireless client (already connecting to an AP) to perform IEEE 802.1x authentication with another AP before connecting to it.

#### **Wireless Client WPA Supplicants**

A wireless client supplicant is the software that runs on an operating system instructing the wireless client how to use WPA. At the time of writing, the most widely available supplicant is the WPA patch for Windows XP, Funk Software's Odyssey client.

The Windows XP patch is a free download that adds WPA capability to Windows XP's built-in "Zero Configuration" wireless client. However, you must run Windows XP to use it.

## **WPA(2) with RADIUS Application Example**

To set up WPA(2), you need the IP address of the RADIUS server, its port number (default is 1812), and the RADIUS shared secret. A WPA(2) application example with an external RADIUS server looks as follows. "A" is the RADIUS server. "DS" is the distribution system.

- **1** The AP passes the wireless client's authentication request to the RADIUS server.
- **2** The RADIUS server then checks the user's identification against its database and grants or denies network access accordingly.
- **3** A 256-bit Pairwise Master Key (PMK) is derived from the authentication process by the RADIUS server and the client.
- **4** The RADIUS server distributes the PMK to the AP. The AP then sets up a key hierarchy and management system, using the PMK to dynamically generate unique data encryption keys. The keys are used to encrypt every data packet that is wirelessly communicated between the AP and the wireless clients.

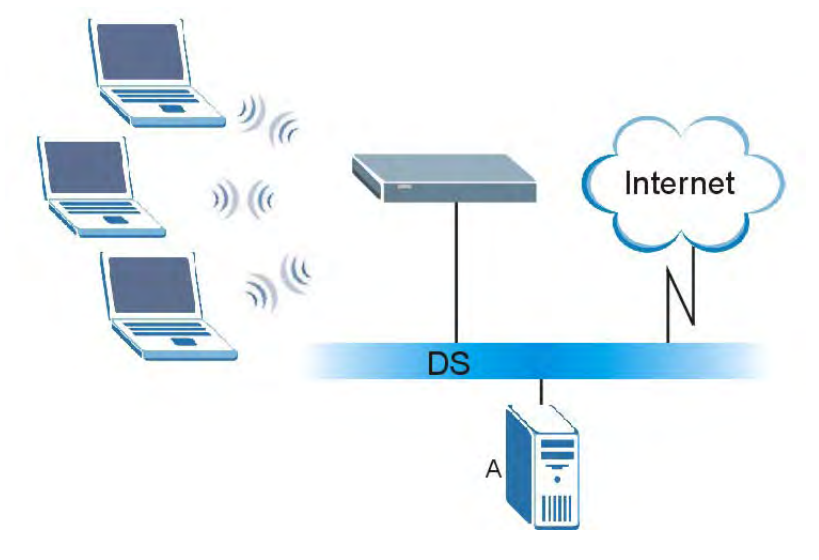

**Figure 166** WPA(2) with RADIUS Application Example

## **WPA(2)-PSK Application Example**

A WPA(2)-PSK application looks as follows.

- **1** First enter identical passwords into the AP and all wireless clients. The Pre-Shared Key (PSK) must consist of between 8 and 63 ASCII characters or 64 hexadecimal characters (including spaces and symbols).
- **2** The AP checks each wireless client's password and allows it to join the network only if the password matches.
- **3** The AP and wireless clients generate a common PMK (Pairwise Master Key). The key itself is not sent over the network, but is derived from the PSK and the SSID.

**4** The AP and wireless clients use the TKIP or AES encryption process, the PMK and information exchanged in a handshake to create temporal encryption keys. They use these keys to encrypt data exchanged between them.

PSK Internet

**Figure 167** WPA(2)-PSK Authentication

#### **Security Parameters Summary**

Refer to this table to see what other security parameters you should configure for each authentication method or key management protocol type. MAC address filters are not dependent on how you configure these security features.

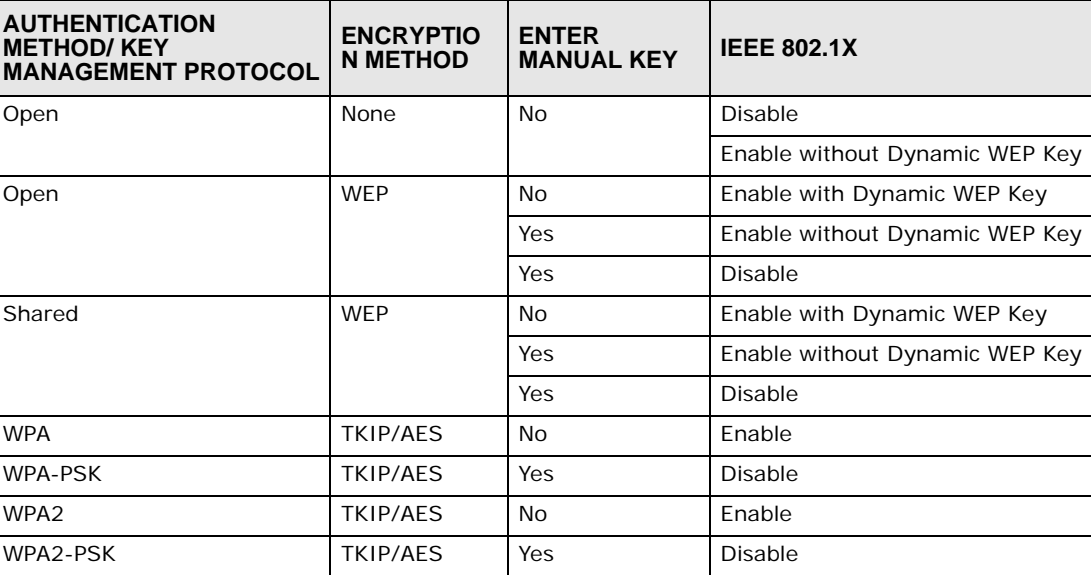

**Table 88** Wireless Security Relational Matrix

#### **Antenna Overview**

An antenna couples RF signals onto air. A transmitter within a wireless device sends an RF signal to the antenna, which propagates the signal through the air. The antenna also operates in reverse by capturing RF signals from the air.

Positioning the antennas properly increases the range and coverage area of a wireless LAN.

## **Antenna Characteristics**

### **Frequency**

An antenna in the frequency of 2.4GHz (IEEE 802.11b and IEEE 802.11g) or 5GHz (IEEE 802.11a) is needed to communicate efficiently in a wireless LAN

#### **Radiation Pattern**

A radiation pattern is a diagram that allows you to visualize the shape of the antenna's coverage area.

#### **Antenna Gain**

Antenna gain, measured in dB (decibel), is the increase in coverage within the RF beam width. Higher antenna gain improves the range of the signal for better communications.

For an indoor site, each 1 dB increase in antenna gain results in a range increase of approximately 2.5%. For an unobstructed outdoor site, each 1dB increase in gain results in a range increase of approximately 5%. Actual results may vary depending on the network environment.

Antenna gain is sometimes specified in dBi, which is how much the antenna increases the signal power compared to using an isotropic antenna. An isotropic antenna is a theoretical perfect antenna that sends out radio signals equally well in all directions. dBi represents the true gain that the antenna provides.

#### **Types of Antennas for WLAN**

There are two types of antennas used for wireless LAN applications.

- Omni-directional antennas send the RF signal out in all directions on a horizontal plane. The coverage area is torus-shaped (like a donut) which makes these antennas ideal for a room environment. With a wide coverage area, it is possible to make circular overlapping coverage areas with multiple access points.
- Directional antennas concentrate the RF signal in a beam, like a flashlight does with the light from its bulb. The angle of the beam determines the width of the coverage pattern. Angles typically range from 20 degrees (very directional) to 120 degrees (less directional). Directional antennas are ideal for hallways and outdoor point-to-point applications.

#### **Positioning Antennas**

In general, antennas should be mounted as high as practically possible and free of obstructions. In point-to–point application, position both antennas at the same height and in a direct line of sight to each other to attain the best performance.

For omni-directional antennas mounted on a table, desk, and so on, point the antenna up. For omni-directional antennas mounted on a wall or ceiling, point the antenna down. For a single AP application, place omni-directional antennas as close to the center of the coverage area as possible.

For directional antennas, point the antenna in the direction of the desired coverage area.

### **WiFi Protected Setup**

Your LTE Device supports WiFi Protected Setup (WPS), which is an easy way to set up a secure wireless network. WPS is an industry standard specification, defined by the WiFi Alliance.

WPS allows you to quickly set up a wireless network with strong security, without having to configure security settings manually. Each WPS connection works between two devices. Both devices must support WPS (check each device's documentation to make sure).

Depending on the devices you have, you can either press a button (on the device itself, or in its configuration utility) or enter a PIN (a unique Personal Identification Number that allows one device to authenticate the other) in each of the two devices. When WPS is activated on a device, it has two minutes to find another device that also has WPS activated. Then, the two devices connect and set up a secure network by themselves.

#### **Push Button Configuration**

WPS Push Button Configuration (PBC) is initiated by pressing a button on each WPS-enabled device, and allowing them to connect automatically. You do not need to enter any information.

Not every WPS-enabled device has a physical WPS button. Some may have a WPS PBC button in their configuration utilities instead of or in addition to the physical button.

Take the following steps to set up WPS using the button.

- **1** Ensure that the two devices you want to set up are within wireless range of one another.
- **2** Look for a WPS button on each device. If the device does not have one, log into its configuration utility and locate the button (see the device's User's Guide for how to do this - for the LTE Device, see Section 5.4 on page 53).
- **3** Press the button on one of the devices (it doesn't matter which).
- **4** Within two minutes, press the button on the other device. The registrar sends the network name (SSID) and security key through an secure connection to the enrollee.

If you need to make sure that WPS worked, check the list of associated wireless clients in the AP's configuration utility. If you see the wireless client in the list, WPS was successful.

#### **PIN Configuration**

Each WPS-enabled device has its own PIN (Personal Identification Number). This may either be static (it cannot be changed) or dynamic (you can change it to a new random number by clicking on a button in the configuration interface).

When you use the PIN method, you must enter the enrollee's PIN into the registrar. Then, when WPS is activated on the enrollee, it presents its PIN to the registrar. If the PIN matches, the registrar sends the network and security information to the enrollee, allowing it to join the network.

The advantage of using the PIN method rather than the PBC method is that you can ensure that the connection is established between the devices you specify, not just the first two devices to activate WPS in the area. However, you need to log into the configuration interfaces of both devices.

Take the following steps to set up WPS using the PIN method.

- **1** Decide which device you want to be the registrar (usually the AP) and which you want to be the enrollee (usually the client).
- **2** Look for the enrollee's WPS PIN; it may be displayed on the device. If you don't see it, log into the enrollee's configuration interface and locate the PIN. Select the PIN connection mode (not PBC connection mode). See the device's User's Guide for how to do this - for the LTE Device, see Section 5.4 on page 53.
- **3** Log into the configuration utility of the registrar. Select the PIN connection mode (not the PBC connection mode). Locate the place where you can enter the enrollee's PIN (if you are using the LTE Device, see Section 5.4 on page 53). Enter the PIN from the enrollee device.
- **4** Activate WPS on both devices within two minutes.

Note: Use the configuration utility to activate WPS, not the push-button on the device itself.

**5** On a computer connected to the wireless client, try to connect to the Internet. If you can connect, WPS was successful.

If you cannot connect, check the list of associated wireless clients in the AP's configuration utility. If you see the wireless client in the list, WPS was successful.

The following figure shows a WPS-enabled wireless client (installed in a notebook computer) connecting to the WPS-enabled AP via the PIN method.

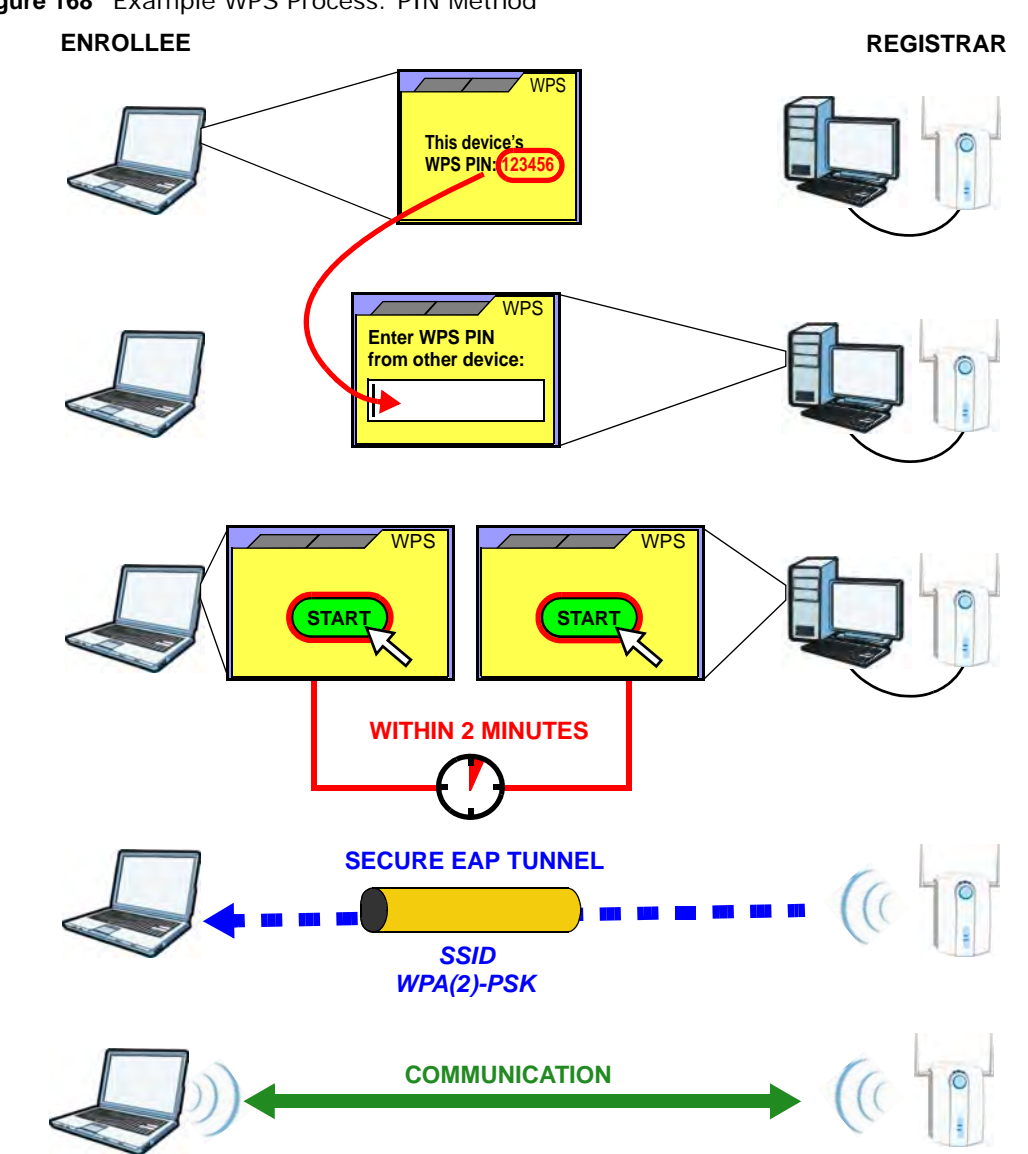

**Figure 168** Example WPS Process: PIN Method

#### **How WPS Works**

When two WPS-enabled devices connect, each device must assume a specific role. One device acts as the registrar (the device that supplies network and security settings) and the other device acts as the enrollee (the device that receives network and security settings. The registrar creates a secure EAP (Extensible Authentication Protocol) tunnel and sends the network name (SSID) and the WPA-PSK or WPA2-PSK pre-shared key to the enrollee. Whether WPA-PSK or WPA2-PSK is used depends on the standards supported by the devices. If the registrar is already part of a network, it sends the existing information. If not, it generates the SSID and WPA(2)-PSK randomly.

The following figure shows a WPS-enabled client (installed in a notebook computer) connecting to a WPS-enabled access point.

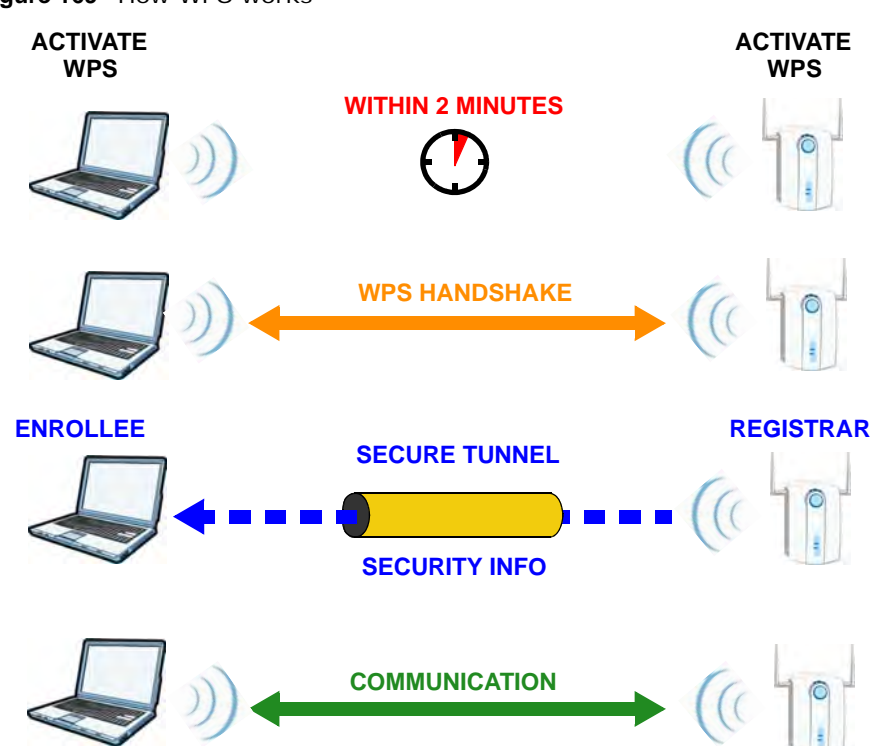

**Figure 169** How WPS works

The roles of registrar and enrollee last only as long as the WPS setup process is active (two minutes). The next time you use WPS, a different device can be the registrar if necessary.

The WPS connection process is like a handshake; only two devices participate in each WPS transaction. If you want to add more devices you should repeat the process with one of the existing networked devices and the new device.

Note that the access point (AP) is not always the registrar, and the wireless client is not always the enrollee. All WPS-certified APs can be a registrar, and so can some WPS-enabled wireless clients.

By default, a WPS devices is "unconfigured". This means that it is not part of an existing network and can act as either enrollee or registrar (if it supports both functions). If the registrar is unconfigured, the security settings it transmits to the enrollee are randomly-generated. Once a WPS-enabled device has connected to another device using WPS, it becomes "configured". A configured wireless client can still act as enrollee or registrar in subsequent WPS connections, but a configured access point can no longer act as enrollee. It will be the registrar in all subsequent WPS connections in which it is involved. If you want a configured AP to act as an enrollee, you must reset it to its factory defaults.

## **Example WPS Network Setup**

This section shows how security settings are distributed in an example WPS setup.

The following figure shows an example network. In step **1**, both **AP1** and **Client 1** are unconfigured. When WPS is activated on both, they perform the handshake. In this example, **AP1** is the registrar, and **Client 1** is the enrollee. The registrar randomly generates the security information to set up the network, since it is unconfigured and has no existing information.

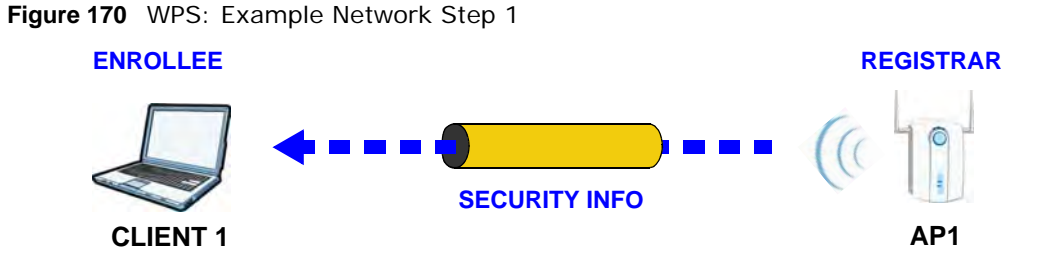

In step **2**, you add another wireless client to the network. You know that **Client 1** supports registrar mode, but it is better to use **AP1** for the WPS handshake with the new client since you must connect to the access point anyway in order to use the network. In this case, **AP1** must be the registrar, since it is configured (it already has security information for the network). **AP1** supplies the existing security information to **Client 2**.

**Figure 171** WPS: Example Network Step 2

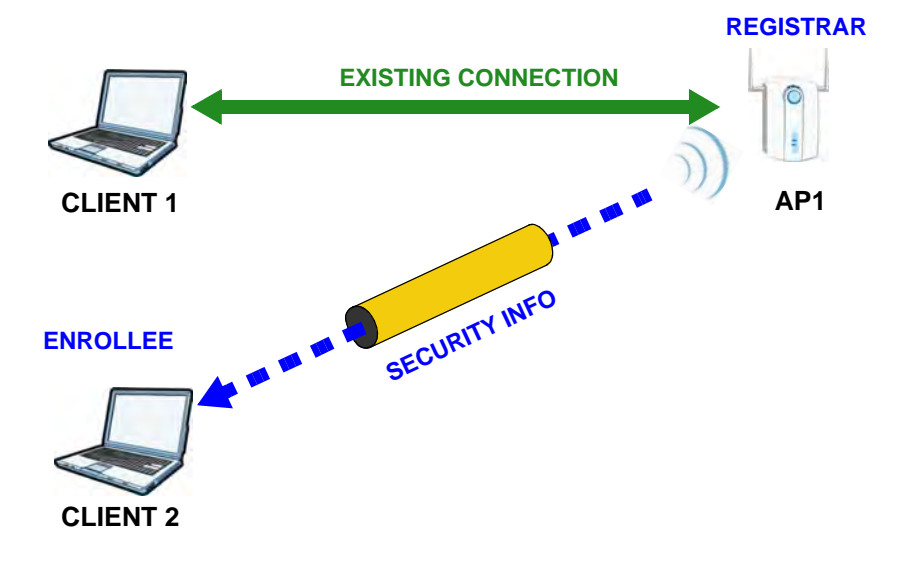

In step 3, you add another access point (**AP2**) to your network. **AP2** is out of range of **AP1**, so you cannot use **AP1** for the WPS handshake with the new access point. However, you know that **Client 2** supports the registrar function, so you use it to perform the WPS handshake instead.

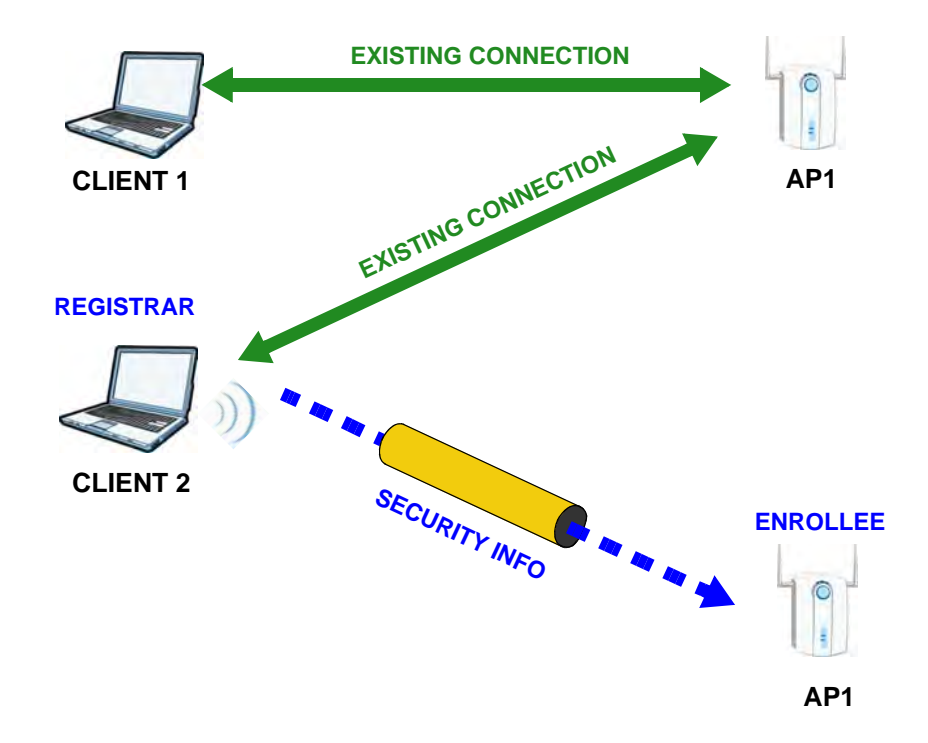

**Figure 172** WPS: Example Network Step 3

#### **Limitations of WPS**

WPS has some limitations of which you should be aware.

- WPS works in Infrastructure networks only (where an AP and a wireless client communicate). It does not work in Ad-Hoc networks (where there is no AP).
- When you use WPS, it works between two devices only. You cannot enroll multiple devices simultaneously, you must enroll one after the other.

For instance, if you have two enrollees and one registrar you must set up the first enrollee (by pressing the WPS button on the registrar and the first enrollee, for example), then check that it successfully enrolled, then set up the second device in the same way.

• WPS works only with other WPS-enabled devices. However, you can still add non-WPS devices to a network you already set up using WPS.

WPS works by automatically issuing a randomly-generated WPA-PSK or WPA2-PSK pre-shared key from the registrar device to the enrollee devices. Whether the network uses WPA-PSK or WPA2-PSK depends on the device. You can check the configuration interface of the registrar device to discover the key the network is using (if the device supports this feature). Then, you can enter the key into the non-WPS device and join the network as normal (the non-WPS device must also support WPA-PSK or WPA2-PSK).

• When you use the PBC method, there is a short period (from the moment you press the button on one device to the moment you press the button on the other device) when any WPS-enabled device could join the network. This is because the registrar has no way of identifying the "correct" enrollee, and cannot differentiate between your enrollee and a rogue device. This is a possible way for a hacker to gain access to a network.

You can easily check to see if this has happened. WPS works between only two devices simultaneously, so if another device has enrolled your device will be unable to enroll, and will not have access to the network. If this happens, open the access point's configuration interface and look at the list of associated clients (usually displayed by MAC address). It does not matter if the access point is the WPS registrar, the enrollee, or was not involved in the WPS handshake; a rogue device must still associate with the access point to gain access to the network. Check the MAC addresses of your wireless clients (usually printed on a label on the bottom of the device). If there is an unknown MAC address you can remove it or reset the AP.

## **Common Services**

The following table lists some commonly-used services and their associated protocols and port numbers. For a comprehensive list of port numbers, ICMP type/code numbers and services, visit the IANA (Internet Assigned Number Authority) web site.

- **Name**: This is a short, descriptive name for the service. You can use this one or create a different one, if you like.
- **Protocol**: This is the type of IP protocol used by the service. If this is **TCP/UDP**, then the service uses the same port number with TCP and UDP. If this is **USER-DEFINED**, the **Port(s**) is the IP protocol number, not the port number.
- **Port(s)**: This value depends on the **Protocol**. Please refer to RFC 1700 for further information about port numbers.
	- If the **Protocol** is **TCP**, **UDP**, or **TCP/UDP**, this is the IP port number.
	- If the **Protocol** is **USER**, this is the IP protocol number.
- **Description**: This is a brief explanation of the applications that use this service or the situations in which this service is used.

| <b>NAME</b>                  | <b>PROTOCOL</b> | PORT(S) | <b>DESCRIPTION</b>                                                                                   |
|------------------------------|-----------------|---------|----------------------------------------------------------------------------------------------------|
| AH<br>(IPSEC_TUNNEL)         | User-Defined    | 51      | The IPSEC AH (Authentication Header) tunneling protocol<br>uses this service.                        |
| AIM/New-ICO                  | <b>TCP</b>      | 5190    | AOL's Internet Messenger service. It is also used as a<br>listening port by ICQ.                     |
| <b>AUTH</b>                  | <b>TCP</b>      | 113     | Authentication protocol used by some servers.                                                        |
| <b>BGP</b>                   | <b>TCP</b>      | 179     | Border Gateway Protocol.                                                                             |
| <b>BOOTP CLIENT</b>          | <b>UDP</b>      | 68      | DHCP Client.                                                                                         |
| <b>BOOTP SERVER</b>          | <b>UDP</b>      | 67      | <b>DHCP Server.</b>                                                                                  |
| <b>CU-SEEME</b>              | <b>TCP</b>      | 7648    | A popular videoconferencing solution from White Pines                                                |
|                              | <b>UDP</b>      | 24032   | Software.                                                                                            |
| <b>DNS</b>                   | <b>TCP/UDP</b>  | 53      | Domain Name Server, a service that matches web names<br>(for example www.example.com) to IP numbers. |
| <b>ESP</b><br>(IPSEC_TUNNEL) | User-Defined    | 50      | The IPSEC ESP (Encapsulation Security Protocol)<br>tunneling protocol uses this service.             |
| <b>FINGER</b>                | <b>TCP</b>      | 79      | Finger is a UNIX or Internet related command that can be<br>used to find out if a user is logged on. |
| <b>FTP</b>                   | <b>TCP</b>      | 20      | File Transfer Program, a program to enable fast transfer of                                          |
|                              | <b>TCP</b>      | 21      | files, including large files that may not be possible by e-<br>mail.                                 |
| H.323                        | <b>TCP</b>      | 1720    | NetMeeting uses this protocol.                                                                       |
| <b>HTTP</b>                  | <b>TCP</b>      | 80      | Hyper Text Transfer Protocol - a client/server protocol for<br>the world wide web.                   |
| <b>HTTPS</b>                 | <b>TCP</b>      | 443     | HTTPS is a secured http session often used in e-<br>commerce.                                        |

**Table 89** Commonly Used Services

| Table 89<br>Commonly Used Services (continued) |                 |              |                                                                                                    |  |
|------------------------------------------------|-----------------|--------------|----------------------------------------------------------------------------------------------------|--|
| <b>NAME</b>                                    | <b>PROTOCOL</b> | PORT(S)      | <b>DESCRIPTION</b>                                                                                                    |  |
| <b>ICMP</b>                                    | User-Defined    | 1            | Internet Control Message Protocol is often used for<br>diagnostic or routing purposes.                                                                                                   |  |
| ICQ                                            | <b>UDP</b>      | 4000         | This is a popular Internet chat program.                                                                                                    |  |
| IGMP (MULTICAST)                               | User-Defined    | 2            | Internet Group Management Protocol is used when<br>sending packets to a specific group of hosts.                                                                                         |  |
| <b>IKE</b>                                     | <b>UDP</b>      | 500          | The Internet Key Exchange algorithm is used for key<br>distribution and management.                                                                                                    |  |
| <b>IRC</b>                                     | TCP/UDP         | 6667         | This is another popular Internet chat program.                                                                                                    |  |
| <b>MSN Messenger</b>                           | <b>TCP</b>      | 1863         | Microsoft Networks' messenger service uses this protocol.                                                                                                    |  |
| NEW-ICQ                                        | <b>TCP</b>      | 5190         | An Internet chat program.                                                                                                    |  |
| <b>NEWS</b>                                    | <b>TCP</b>      | 144          | A protocol for news groups.                                                                                                    |  |
| <b>NFS</b>                                     | <b>UDP</b>      | 2049         | Network File System - NFS is a client/server distributed<br>file service that provides transparent file sharing for<br>network environments.                                             |  |
| <b>NNTP</b>                                    | <b>TCP</b>      | 119          | Network News Transport Protocol is the delivery<br>mechanism for the USENET newsgroup service.                                                                                           |  |
| <b>PING</b>                                    | User-Defined    | $\mathbf{1}$ | Packet INternet Groper is a protocol that sends out ICMP<br>echo requests to test whether or not a remote host is<br>reachable.                                                          |  |
| POP <sub>3</sub>                               | <b>TCP</b>      | 110          | Post Office Protocol version 3 lets a client computer get e-<br>mail from a POP3 server through a temporary connection<br>(TCP/IP or other).                                             |  |
| <b>PPTP</b>                                    | <b>TCP</b>      | 1723         | Point-to-Point Tunneling Protocol enables secure transfer<br>of data over public networks. This is the control channel.                                                                  |  |
| PPTP_TUNNEL<br>(GRE)                           | User-Defined    | 47           | PPTP (Point-to-Point Tunneling Protocol) enables secure<br>transfer of data over public networks. This is the data<br>channel.                                                           |  |
| <b>RCMD</b>                                    | <b>TCP</b>      | 512          | Remote Command Service.                                                                                                    |  |
| REAL_AUDIO                                     | <b>TCP</b>      | 7070         | A streaming audio service that enables real time sound<br>over the web.                                                                                                    |  |
| <b>REXEC</b>                                   | <b>TCP</b>      | 514          | Remote Execution Daemon.                                                                                                    |  |
| RLOGIN                                         | <b>TCP</b>      | 513          | Remote Login.                                                                                                    |  |
| <b>RTELNET</b>                                 | <b>TCP</b>      | 107          | Remote Telnet.                                                                                                    |  |
| <b>RTSP</b>                                    | TCP/UDP         | 554          | The Real Time Streaming (media control) Protocol (RTSP)<br>is a remote control for multimedia on the Internet.                                                                           |  |
| <b>SFTP</b>                                    | <b>TCP</b>      | 115          | Simple File Transfer Protocol.                                                                                                    |  |
| <b>SMTP</b>                                    | <b>TCP</b>      | 25           | Simple Mail Transfer Protocol is the message-exchange<br>standard for the Internet. SMTP enables you to move<br>messages from one e-mail server to another.                              |  |
| <b>SNMP</b>                                    | TCP/UDP         | 161          | Simple Network Management Program.                                                                                                    |  |
| SNMP-TRAPS                                     | TCP/UDP         | 162          | Traps for use with the SNMP (RFC: 1215).                                                                                                    |  |
| SQL-NET                                        | <b>TCP</b>      | 1521         | Structured Query Language is an interface to access data<br>on many different types of database systems, including<br>mainframes, midrange systems, UNIX systems and<br>network servers. |  |
| SSH                                            | TCP/UDP         | 22           | Secure Shell Remote Login Program.                                                                                                    |  |
| <b>STRM WORKS</b>                              | <b>UDP</b>      | 1558         | Stream Works Protocol.                                                                                                    |  |
| <b>SYSLOG</b>                                  | UDP             | 514          | Syslog allows you to send system logs to a UNIX server.                                                                                                    |  |

**Table 89** Commonly Used Services (continued)

H.

| <b>NAME</b>    | <b>PROTOCOL</b> | PORT(S) | <b>DESCRIPTION</b>                                                                                                    |
|----------------|-----------------|---------|----------------------------------------------------------------------------------------------------|
| <b>TACACS</b>  | <b>UDP</b>      | 49      | Login Host Protocol used for (Terminal Access Controller<br>Access Control System).                                                                                                    |
| <b>TELNET</b>  | <b>TCP</b>      | 23      | Telnet is the login and terminal emulation protocol<br>common on the Internet and in UNIX environments. It<br>operates over TCP/IP networks. Its primary function is to<br>allow users to log into remote host systems. |
| <b>TFTP</b>    | <b>UDP</b>      | 69      | Trivial File Transfer Protocol is an Internet file transfer<br>protocol similar to FTP, but uses the UDP (User Datagram<br>Protocol) rather than TCP (Transmission Control Protocol).                                   |
| <b>VDOLIVE</b> | <b>TCP</b>      | 7000    | Another videoconferencing solution.                                                                                                    |

**Table 89** Commonly Used Services (continued)
# **Legal Information**

L'utilisation de cet equipement (2.4GHz wireless LAN) est soumise à certaines restrictions: cet equipement peut être utilisé à l'interieur d'un batiment en utilisant toutes les frequences de 2400 a 2483.5MHz (Chaine 1-13). Pour une utilisation en environement exterieur, les frequences comprises entre 2400-2454 MHz peuvent être utilisé. Pour les dernières restrictions, voir http:// www.art-telecom.fr.

For 2.4-GHz wireless LAN operation of this product, certain restrictions apply. This equipment may use the entire-2400-MHz to 2483.5-MHz frequency band (channels 1 through 13) for indoor applications. For outdoor use, only 2400-2454 MHz frequency band may be used. For the latest requirements, see http://www.art-telecom.fr.

# CE 0682 **O**

#### **Certifications (Class B)**

#### **Federal Communications Commission (FCC) Interference Statement**

The device complies with Part 15 of FCC rules. Operation is subject to the following two conditions:

This device may not cause harmful interference.

• This device must accept any interference received, including interference that may cause undesired operations.

This device has been tested and found to comply with the limits for a Class B digital device pursuant to Part 15 of the FCC Rules. These limits are designed to provide reasonable protection against harmful interference in a residential installation. This device generates, uses, and can radiate radio frequency energy, and if not installed and used in accordance with the instructions, may cause harmful interference to radio communications. However, there is no guarantee that interference will not occur in a particular installation.

If this device does cause harmful interference to radio/television reception, which can be determined by turning the device off and on, the user is encouraged to try to correct the interference by one or more of the following measures:

- **1** Reorient or relocate the receiving antenna.
- **2** Increase the separation between the equipment and the receiver.
- **3** Connect the equipment into an outlet on a circuit different from that to which the receiver is connected.
- **4** Consult the dealer or an experienced radio/TV technician for help.

FCC Caution: Any changes or modifications not expressly approved by the party responsible for compliance could void the user's authority to operate this equipment.

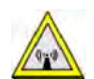

#### **FCC Radiation Exposure Statement**

The ODU must be fixed-mounted on outdoor permanent structures to satisfy RF exposure requirements.

- This device meets the government's requirements for exposure to radio waves.
- This device is designed and manufactured not to exceed the emission limits for exposure to radio frequency (RF) energy set by the Federal Communications Commission of the U.S. Government.
- This device complies with FCC radiation exposure limits set forth for an uncontrolled environment. In order to avoid the possibility of exceeding the FCC radio frequency exposure limits, human proximity to the indoor device (IDU) antenna shall not be less than 20cm; to the outdoor device (ODU) antenna shall not be less than 35cm during normal operation.
	- This transmitter must not be co-located or operating in conjunction with any other antenna or transmitter.
- IEEE 802.11b, 802.11g or 802.11n(20MHz) operation of this product in the U.S.A. is firmware-limited to channels 1 through 11. IEEE 802.11n(40MHz) operation of this product in the U.S.A. is firmware-limited to channels 3 through 9.
- IEEE 802.11b or 802.11g operation of this product in the U.S.A. is firmware-limited to channels 1 through 11.

 注意 ! 依據 低功率電波輻射性電機管理辦法 第十二條 經型式認證合格之低功率射頻電機,非經許可,公司、商號或使用<br>者均不得擅自變更頻率、加大功率或變更原設計之特性及功能。 第十四條 低功率射頻電機之使用不得影響飛航安全及干擾合法通信;經發現<br>有干擾現象時,應立即停用,並改善至無干擾時方得繼續使用。<br>前項合法通信,指依電信規定作業之無線電信。低功率射頻電機須忍 受合法通信或工業、科學及醫療用電波輻射性電機設備之干擾。

本機限在不干擾合法電臺與不受被干擾保障條件下於室內使用。 減少電磁波影響,請妥適使用。

#### **Notices**

Changes or modifications not expressly approved by the party responsible for compliance could void the user's authority to operate the equipment.

This device is designed for the WLAN 2.4 GHz and/or 5 GHz networks throughout the EC region and Switzerland, with restrictions in France.

Ce produit est conçu pour les bandes de fréquences 2,4 GHz et/ou 5 GHz conformément à la législation Européenne. En France métropolitaine, suivant les décisions n°03-908 et 03-909 de l'ARCEP, la puissance d'émission ne devra pas dépasser 10 mW (10 dB) dans le cadre d'une installation WiFi en extérieur pour les fréquences comprises entre 2454 MHz et 2483,5 MHz.

This Class B digital apparatus complies with Canadian ICES-003.

Cet appareil numérique de la classe B est conforme à la norme NMB-003 du Canada.

#### **Safety Warnings**

- Do NOT use this product near water, for example, in a wet basement or near a swimming pool.
- Do NOT expose your device to dampness, dust or corrosive liquids.
- Do NOT store things on the device.
- Do NOT install, use, or service this device during a thunderstorm. There is a remote risk of electric shock from lightning.
- Connect ONLY suitable accessories to the device.
- Do NOT open the device or unit. Opening or removing covers can expose you to dangerous high voltage points or other risks. ONLY qualified service personnel should service or disassemble this device. Please contact your vendor for further information. Make sure to connect the cables to the correct ports.
- Place connecting cables carefully so that no one will step on them or stumble over them.
- Always disconnect all cables from this device before servicing or disassembling.
- Use ONLY an appropriate power adaptor or cord for your device.
- Connect the power adaptor or cord to the right supply voltage (for example, 110V AC in North America or 230V AC in Europe).<br>• Do NOT remove the plug and connect it to a power outlet by itself; always attach the plug to t it to a power outlet.
- Do NOT allow anything to rest on the power adaptor or cord and do NOT place the product where anyone can walk on the power adaptor or cord.
- Do NOT use the device if the power adaptor or cord is damaged as it might cause electrocution.
- 
- 
- If the power adaptor or cord is damaged, remove it from the device and the power source.<br>• Do NOT attempt to repair the power adaptor or cord. Contact your local vendor to order a new one.<br>• Do not use the indoor device from lightning.
- Do NOT obstruct the device ventilation slots, as insufficient airflow may harm your device.
- Use only No. 26 AWG (American Wire Gauge) or larger telecommunication line cord.
- If you wall mount your device, make sure that no electrical lines, gas or water pipes will be damaged.

Your product is marked with this symbol, which is known as the WEEE mark. WEEE stands for Waste Electronics and Electrical Equipment. It means that used electrical and electronic products should not be mixed with general waste. Used electrical and electronic equipment should be treated separately.

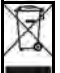

# **Index**

# **A**

```
ACK message 140
activation
  SSID 52
  wireless LAN
    scheduling 57
administrator password 21
Advanced Encryption Standard, see AES
AES 237
alternative subnet mask notation 182
antenna
  directional 241
  gain 241
  omni-directional 241
AP (Access Point) 231
applications
  Internet access 15
  VoIP 16
authentication 58, 59
  RADIUS server 59
automatic logout 21
```
## **B**

backup configuration **167** bandwidth management **83** Basic Service Set, see BSS blinking LEDs **18** Broadband **35** BSS **61**, **229** example **61** BYE request **140**

## **C**

CA **236**

call rule **134** call service mode **142** call transfer **143** call waiting **143** CAPWAP **36**, **38** Certificate Authority, see CA certifications **253** notices **254** channel **231** interference **231** channel scan **47** channel, wireless LAN **44** Class of Service **141** Class of Service, see CoS client list **72** client-server protocol **137** comfort noise generation **122** configuration backup **167** reset **169** restoring **168** Control and Provisioning of Wireless Access Points See CAPWAP copyright **253** CoS **93**, **141** CTS (Clear to Send) **232** CTS threshold **58**

#### **D**

call hold **142**

data fragment threshold **58** default LAN IP address **21** Denials of Service, see DoS DHCP **32**, **70**, **103** diagnostic **171** differentiated services **141** Differentiated Services, see DiffServ

DiffServ (Differentiated Services) **141** code points **141** marking rule **94**, **141** DNS **70**, **79** DNS server address assignment **41** documentation related **2** domain name system, see DNS Domain Name System. See DNS. DoS **106** DS (Differentiated Services) **93** DS field **93**, **141** DSCP **93**, **141** DTLS **36** dynamic DNS **103** Dynamic Host Configuration Protocol, see DHCP dynamic WEP key exchange **236** DYNDNS wildcard **103**

# **E**

EAP Authentication **235** echo cancellation **122** Encapsulation **41** encapsulation **35** encryption **60**, **237** ESS **230** Europe type call service mode **142** Extended Service Set IDentification **46**, **53** Extended Service Set, see ESS

## **F**

FCC interference statement **253** filters MAC address **59** firewalls **105** configuration **108** DoS **106** security **112** firmware **165** flash key **142**

flashing **142** fragmentation threshold **58**, **232** FTP **96**

## **G**

G.168 **122** Guide Quick Start **2**

# **H**

hidden node **231** host **155** host name **31**

# **I**

IANA **186** IBSS **229** IEEE 802.11g **233** Independent Basic Service Set, see IBSS initialization vector (IV) **238** Internet access **15** Internet Assigned Numbers Authority, see IANA Internet Service Provider, see ISP IP address **32** default **21** WAN **36** IP Address Assignment **41** IP pool **71** ISP **35** ITU-T **122**

#### **L**

LAN **69** client list **72** MAC address **73** limitations

wireless LAN **60** WPS **67** listening port **127** Local Area Network, see LAN login passwords **21** logout **21** automatic **21** logs **145**, **163**

#### **M**

MAC **31**, **115** MAC address **73** filter **59** MAC address filtering **115** MAC filter **115** Management Mode CAPWAP and DHCP **37** CAPWAP and IP Subnets **37** managed AP **36** managing the device good habits **18** using FTP. See FTP. MBSSID **61** Media access control **115** Media Access Control, see MAC Address Message Integrity Check, see MIC MIC **237** model name **31** multimedia **136** Multiple BSS, see MBSSID

#### **N**

NAT **96**, **186** definitions **100** how it works **101** what it does **101** Network Address Translation, see NAT network map **24** non-proxy calls **134**

#### **O**

OK response **140** other documentation **2**

#### **P**

Pairwise Master Key (PMK) **238**, **239** passphrase **48** passwords **21** PBC **62** peer-to-peer calls **134** Per-Hop Behavior, see PHB PHB **94**, **141** phone book speed dial **134** PIN, WPS **62** example **64** ports **18** PPP over Ethernet, see PPPoE PPPoE **35** preamble **58** preamble mode **233** protocol **35** PSK **238** Push Button Configuration, see PBC push button, WPS **62**

#### **Q**

QoS **83**, **84**, **93**, **140** Quality of Service, see QoS Quick Start Guide **2**, **21**

#### **R**

RADIUS **234** message types **235** messages **235** shared secret key **235** RADIUS server **59**

Real time Transport Protocol, see RTP related documentation **2** Request To Send, see RTS reset **169** RESET button **20** restart **169** restoring configuration **168** RFC 1631 **95** RFC 1889 **139** RFC 3164 **145** router features **15** RTP **139** RTS (Request To Send) **232** threshold **231**, **232** RTS threshold **58**

# **S**

safety warnings **254** scan **47** scheduling wireless LAN **57** security wireless LAN **58** security, network **112** service access control **157** Service Set **46**, **53** Session Initiation Protocol, see SIP silence suppression **122** SIP **136** account **136** call progression **139** client **137** identities **136** INVITE request **140** number **136** proxy server **137** redirect server **138** register server **139** servers **137** service domain **136** URI **136** user agent **137** speed dial **134**

SSID **59** activation **52** MBSSID **61** static route **75** status **29** status indicators **18** subnet **179** subnet mask **180** subnetting **182** supplementary services **141** syslog protocol **145** severity levels **145** system firmware **165** passwords **21** status **29** System Info **31** system name **31**, **160**

# **T**

Temporal Key Integrity Protocol, see TKIP The **36** three-way conference **143** thresholds data fragment **58** RTS/CTS **58** TKIP **237** ToS **140** Type of Service, see ToS

## **U**

Uniform Resource Identifier **136** Universal Plug and Play, see UPnP upgrading firmware **165** UPnP **73** security issues **70**

## **V**

VAD **122** version firmware version **32** voice activity detection **122** voice coding **140** VoIP **136** features **16** peer-to-peer calls **134** VoIP features **16** VoIP status **152**

# **W**

WAN Wide Area Network, see WAN **35** warnings **254** Web Configurator **21** web configurator passwords **21** WEP **48**, **60** WEP Encryption **49** Wi-Fi Protected Access, see WPA wireless security **233** wireless client WPA supplicants **238** wireless LAN **43** authentication **58**, **59** BSS **61** example **61** channel **44** encryption **60** example **44** fragmentation threshold **58** limitations **60** MAC address filter **59** MBSSID **61** preamble **58** RADIUS server **59** RTS/CTS threshold **58** scheduling **57** security **58** SSID **59**

activation **52** WEP **60** WPA **60** WPA-PSK **60** WPS **62**, **64** example **65** limitations **67** PIN **62** push button **62** wireless network example **43** wireless security **233** WLAN **43** auto-scan channel **47** interference **231** passphrase **48** scheduling **57** security parameters **240** see also wireless. WEP **48** WLAN button **17** WPA **60**, **237** key caching **238** pre-authentication **238** user authentication **238** vs WPA-PSK **238** wireless client supplicant **238** with RADIUS application example **239** WPA2 **237** user authentication **238** vs WPA2-PSK **238** wireless client supplicant **238** with RADIUS application example **239** WPA2-Pre-Shared Key, see WPA2-PSK WPA2-PSK **237**, **238** application example **239** WPA-PSK **60**, **237**, **238** application example **239** WPS **62**, **64** example **65** limitations **67** PIN **62** example **64** push button **62**